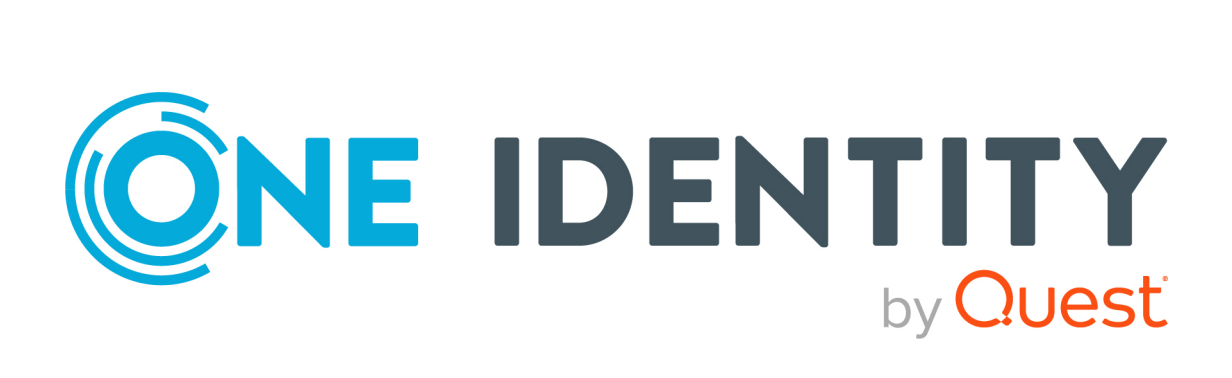

# One Identity Manager 8.2

# Administrationshandbuch für die Anbindung einer SAP R/3-Umgebung

### **Copyright 2021 One Identity LLC.**

### **ALLE RECHTE VORBEHALTEN.**

Diese Anleitung enthält urheberrechtlich geschützte Informationen. Die in dieser Anleitung beschriebene Software wird unter einer Softwarelizenz oder einer Geheimhaltungsvereinbarung bereitgestellt. Diese Software darf nur in Übereinstimmung mit den Bestimmungen der geltenden Vereinbarung verwendet oder kopiert werden. Kein Teil dieser Anleitung darf ohne die schriftliche Erlaubnis von One Identity LLC in irgendeiner Form oder mit irgendwelchen Mitteln, elektronisch oder mechanisch reproduziert oder übertragen werden, einschließlich Fotokopien und Aufzeichnungen für irgendeinen anderen Zweck als den persönlichen Gebrauch des Erwerbers.

Die Informationen in diesem Dokument werden in Verbindung mit One Identity Produkten bereitgestellt. Durch dieses Dokument oder im Zusammenhang mit dem Verkauf von One Identity LLC Produkten wird keine Lizenz, weder ausdrücklich oder stillschweigend, noch durch Duldung oder anderweitig, an jeglichem geistigen Eigentumsrecht eingeräumt. MIT AUSNAHME DER IN DER LIZENZVEREINBARUNG FÜR DIESES PRODUKT GENANNTEN BEDINGUNGEN ÜBERNIMMT ONE IDENTITY KEINERLEI HAFTUNG UND SCHLIESST JEGLICHE AUSDRÜCKLICHE, IMPLIZIERTE ODER GESETZLICHE GEWÄHRLEISTUNG ODER GARANTIE IN BEZUG AUF IHRE PRODUKTE AUS, EINSCHLIESSLICH, ABER NICHT BESCHRÄNKT AUF DIE IMPLIZITE GEWÄHRLEISTUNG DER ALLGEMEINEN GEBRAUCHSTAUGLICHKEIT, EIGNUNG FÜR EINEN BESTIMMTEN ZWECK ODER NICHTVERLETZUNG VON RECHTEN. IN KEINEM FALL HAFTET ONE IDENTITY FÜR JEGLICHE DIREKTE, INDIREKTE, FOLGE-, STÖRUNGS-, SPEZIELLE ODER ZUFÄLLIGE SCHÄDEN (EINSCHLIESSLICH, OHNE EINSCHRÄNKUNG, SCHÄDEN FÜR VERLUST VON GEWINNEN, GESCHÄFTSUNTERBRECHUNGEN ODER VERLUST VON INFORMATIONEN), DIE AUS DER NUTZUNG ODER UNMÖGLICHKEIT DER NUTZUNG DIESES DOKUMENTS RESULTIEREN, SELBST WENN ONE IDENTITY AUF DIE MÖGLICHKEIT SOLCHER SCHÄDEN HINGEWIESEN HAT. One Identity übernimmt keinerlei Zusicherungen oder Garantien hinsichtlich der Richtigkeit und Vollständigkeit des Inhalts dieses Dokuments und behält sich das Recht vor, Änderungen an Spezifikationen und Produktbeschreibungen jederzeit ohne vorherige Ankündigung vorzunehmen. One Identity verpflichtet sich nicht, die in diesem Dokument enthaltenen Informationen zu aktualisieren.

Wenn Sie Fragen zu Ihrer potenziellen Nutzung dieses Materials haben, wenden Sie sich bitte an:

One Identity LLC. Attn: LEGAL Dept 4 Polaris Way Aliso Viejo, CA 92656

Besuchen Sie unsere Website [\(http://www.OneIdentity.com](http://www.oneidentity.com/)) für regionale und internationale Büro-Adressen.

#### **Patente**

One Identity ist stolz auf seine fortschrittliche Technologie. Für dieses Produkt können Patente und anhängige Patente gelten. Für die aktuellsten Informationen über die geltenden Patente für dieses Produkt besuchen Sie bitte unsere Website unter [http://www.OneIdentity.com/legal/patents.aspx.](http://www.oneidentity.com/legal/patents.aspx)

#### **Marken**

One Identity und das One Identity Logo sind Marken und eingetragene Marken von One Identity LLC. in den USA und anderen Ländern. Für eine vollständige Liste der One Identity Marken besuchen Sie bitte unsere Website unter [www.OneIdentity.com/legal](http://www.oneidentity.com/legal). Alle anderen Marken sind Eigentum der jeweiligen Besitzer.

#### **Legende**

- **WARNUNG: Das Symbol WARNUNG weist auf ein potenzielles Risiko von Körperverletzungen oder Sachschäden hin, für das Sicherheitsvorkehrungen nach Industriestandard empfohlen werden. Dieses Symbol ist oft verbunden mit elektrischen Gefahren bezüglich Hardware.**
- **VORSICHT: Das Symbol VORSICHT weist auf eine mögliche Beschädigung von Hardware oder den möglichen Verlust von Daten hin, wenn die Anweisungen nicht befolgt werden.**

One Identity Manager Administrationshandbuch für die Anbindung einer SAP R/3-Umgebung Aktualisiert - 24. November 2021, 11:39 Uhr Version - 8.2

# **Inhalt**

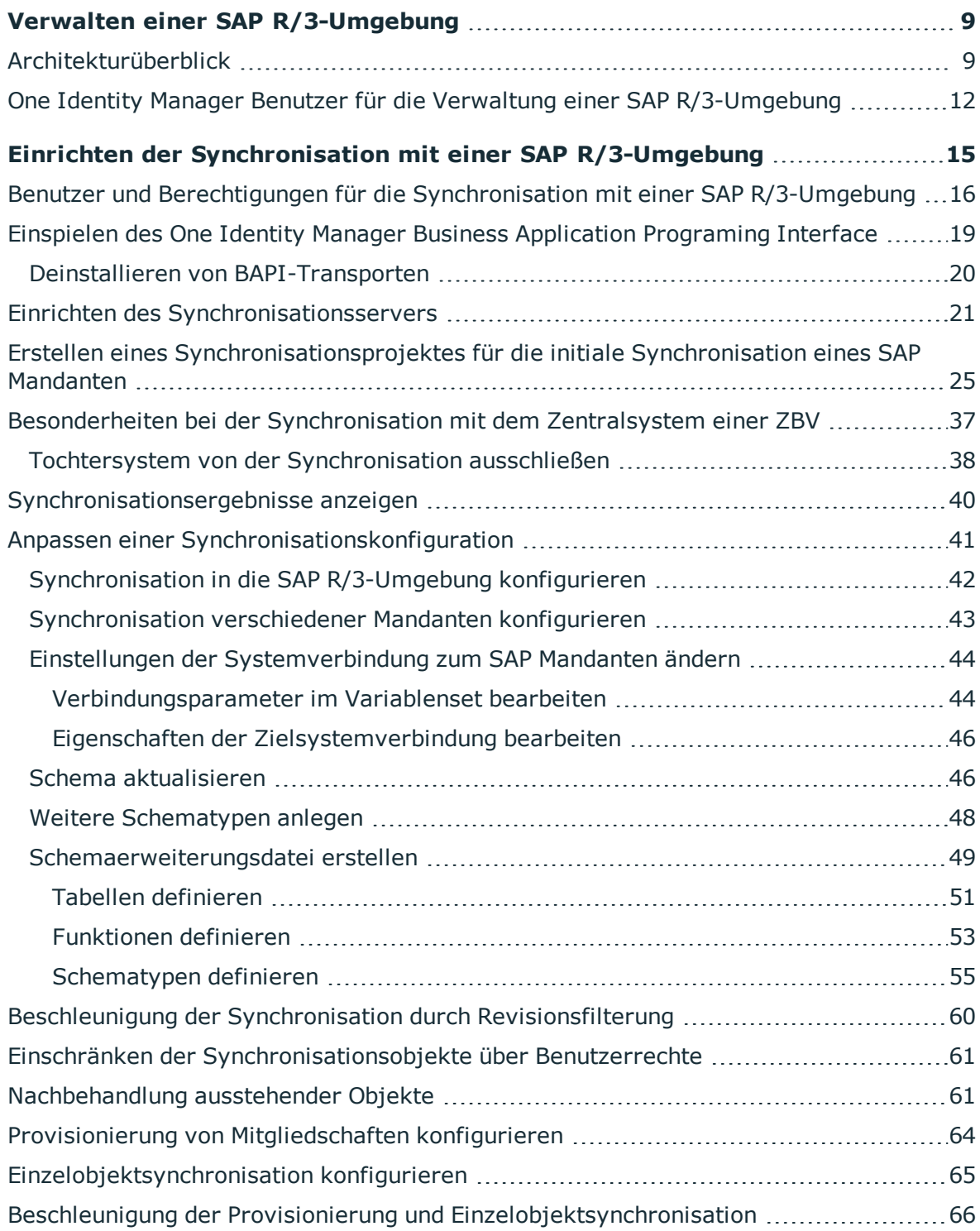

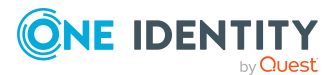

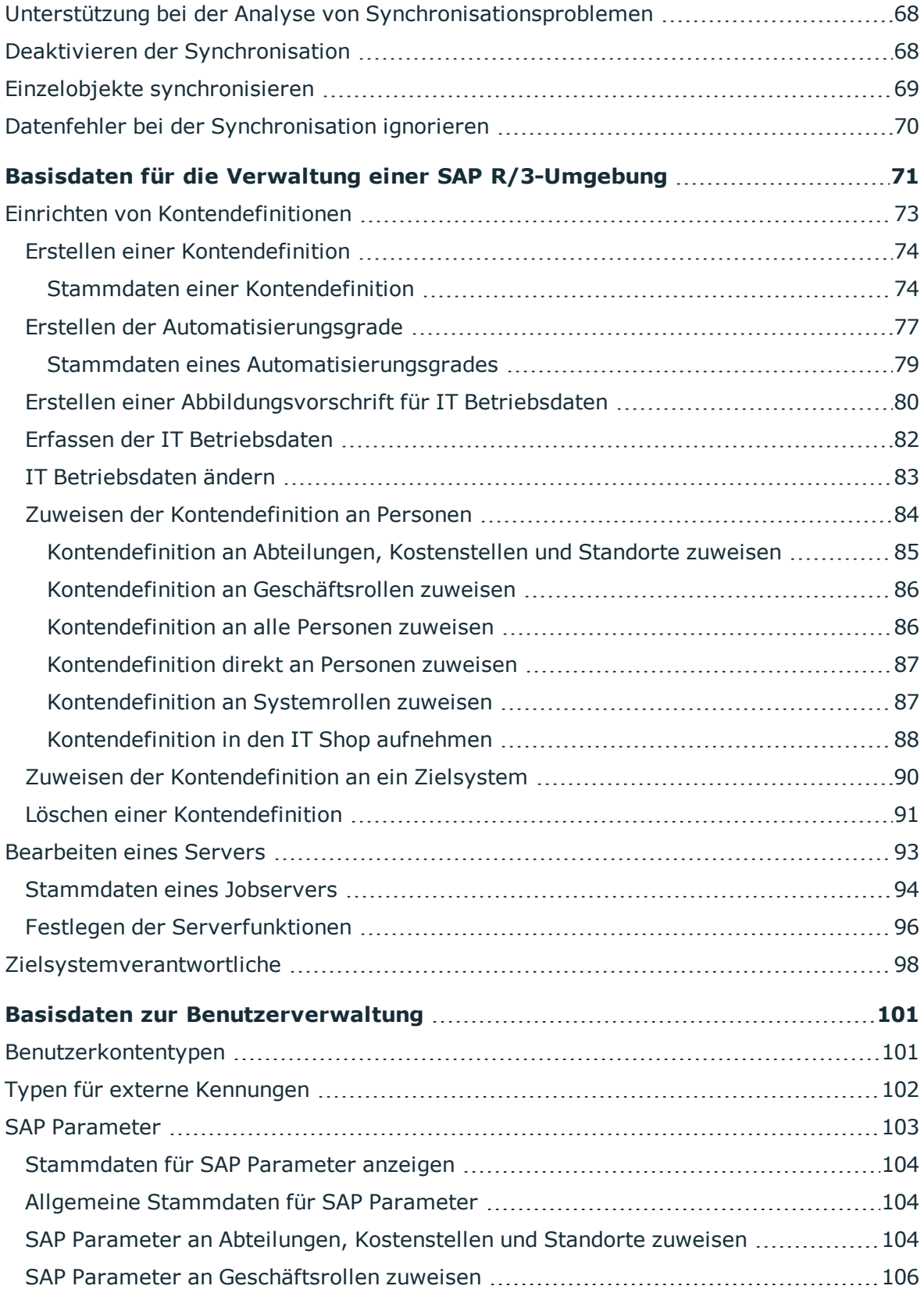

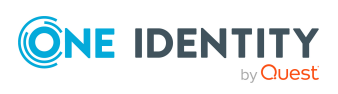

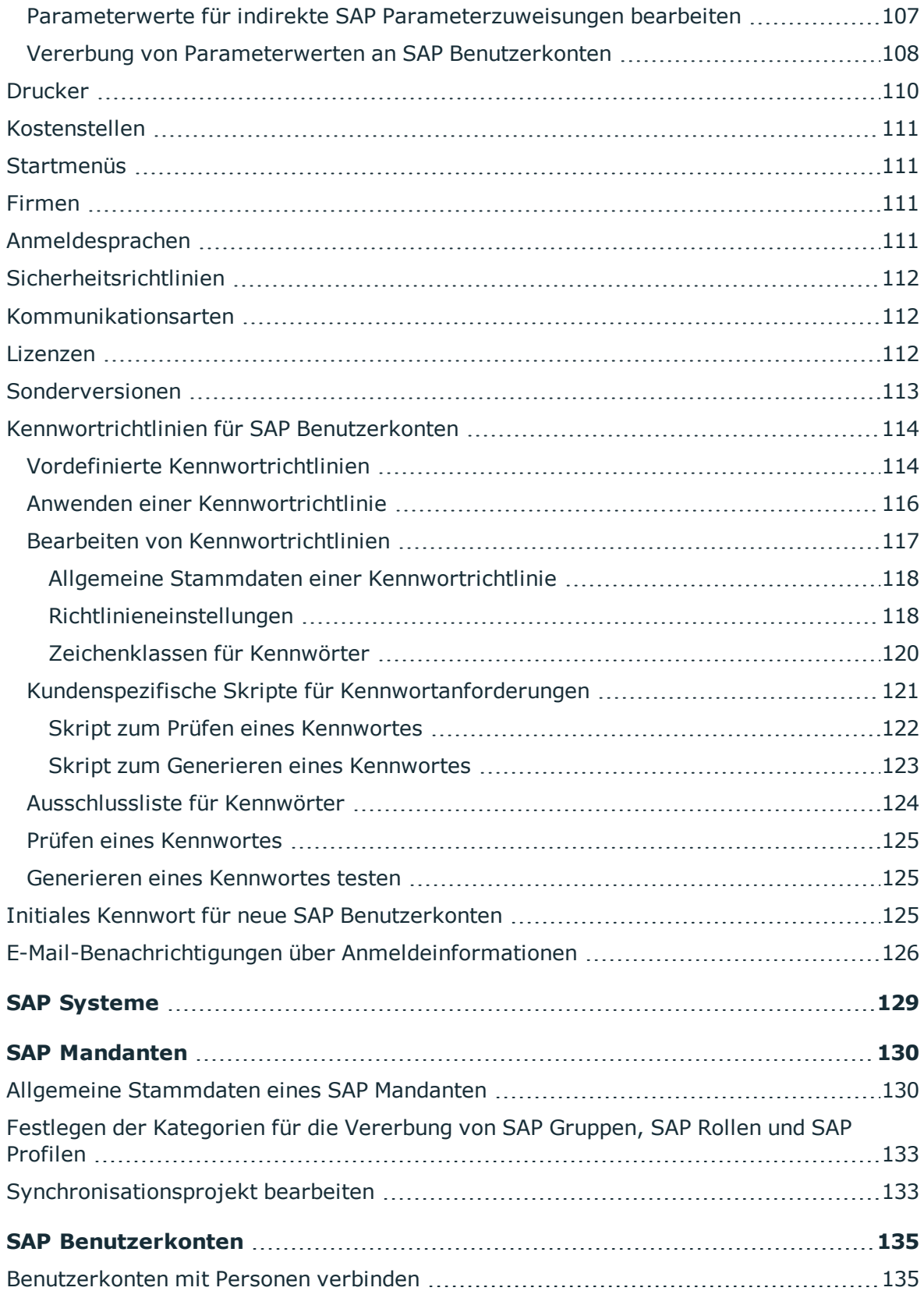

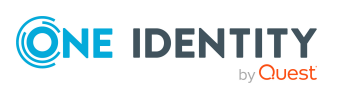

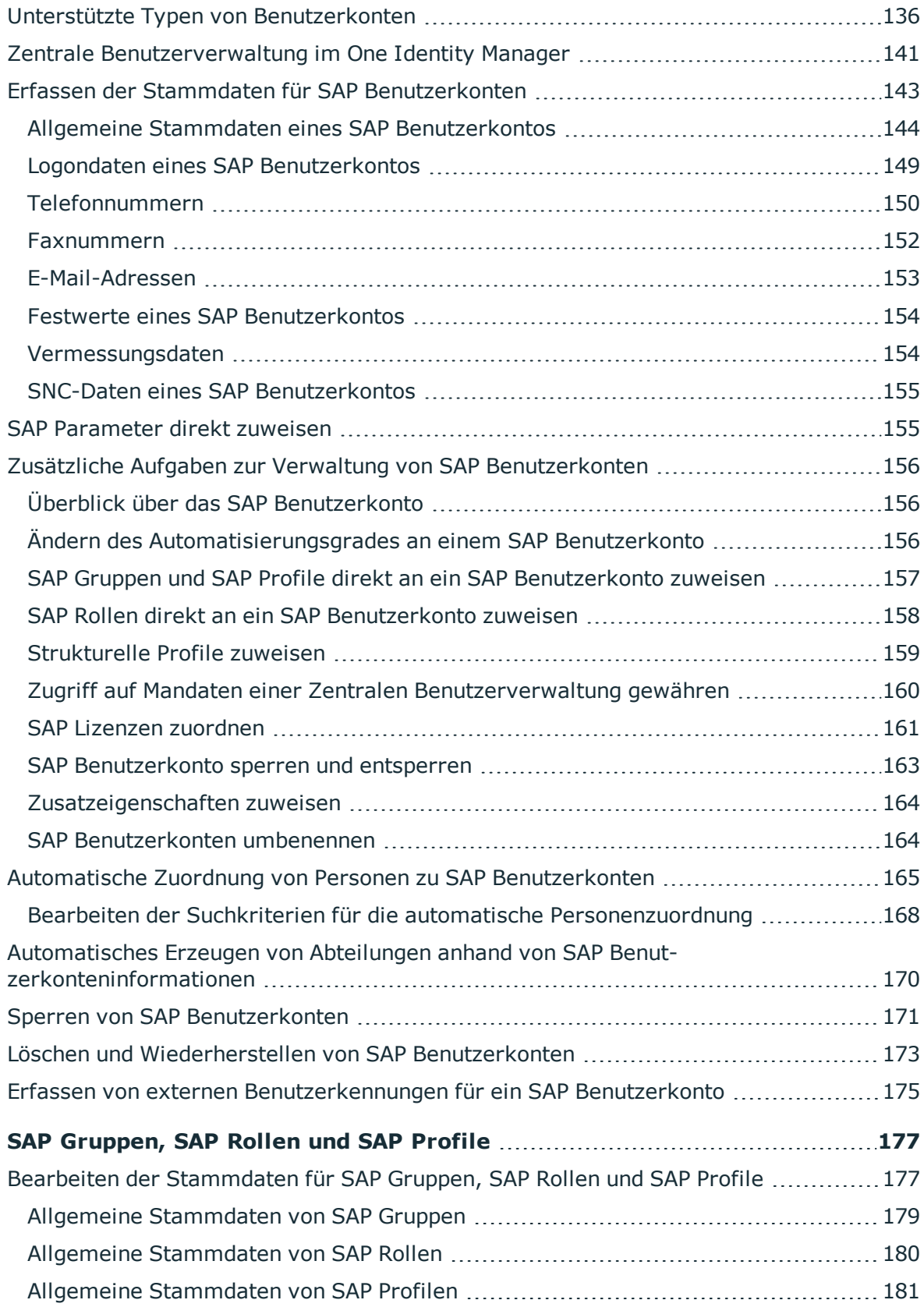

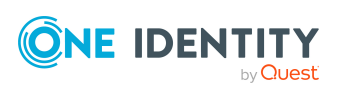

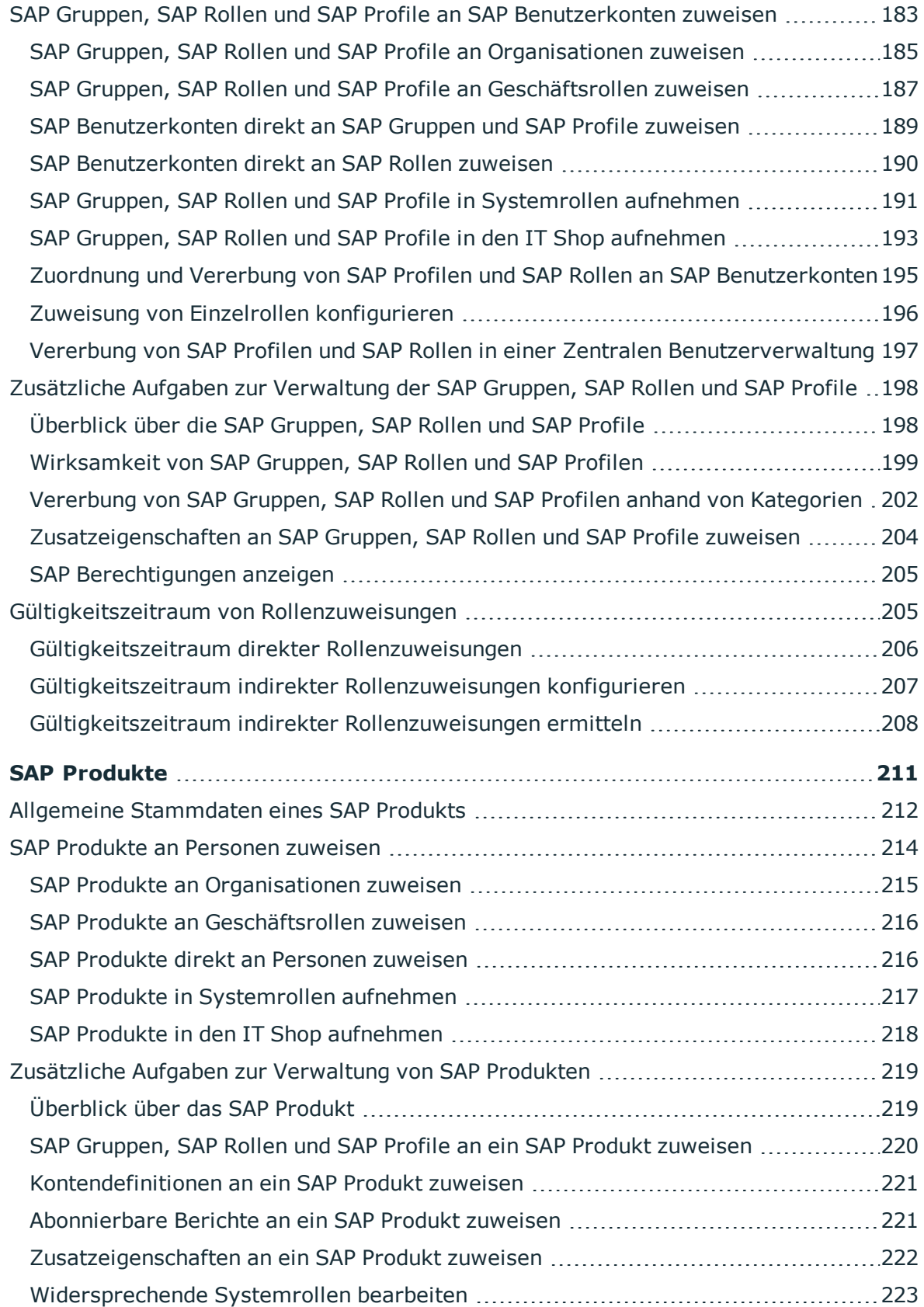

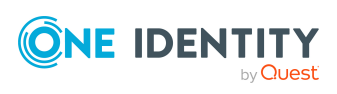

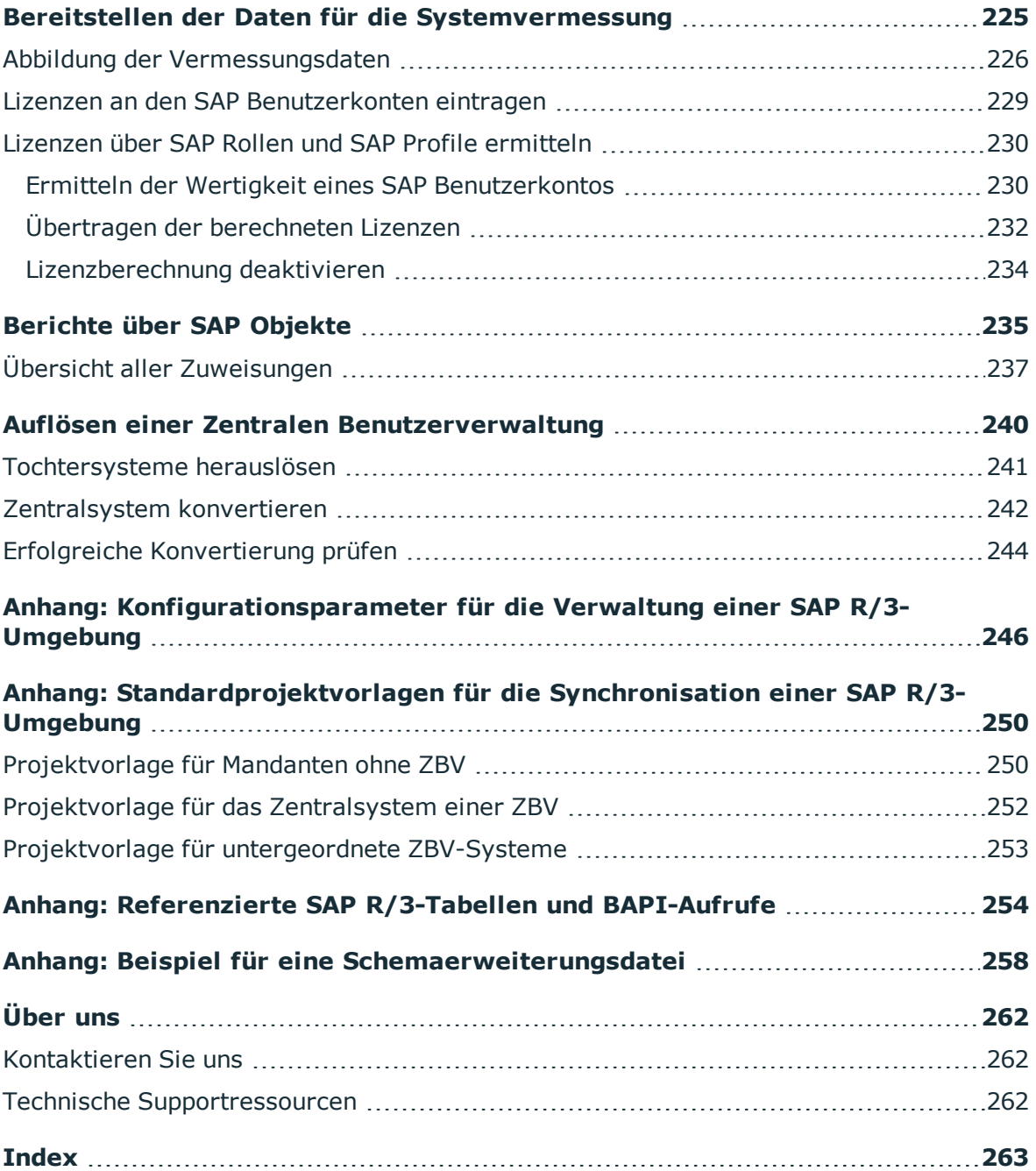

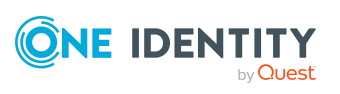

# <span id="page-8-0"></span>**Verwalten einer SAP R/3-Umgebung**

Der One Identity Manager bietet eine vereinfachte Administration der Benutzer einer SAP R/3-Umgebung. Dabei konzentriert sich der One Identity Manager auf die Einrichtung und Bearbeitung von Benutzerkonten sowie die Gruppen-, Rollen- und Profilzuweisungen. Externe Kennungen und Parameter können ebenfalls an Benutzerkonten zugewiesen werden. Zusätzlich werden die benötigten Daten zur Systemvermessung abgebildet. Im One Identity Manager werden die Daten zur Systemvermessung zur Verfügung gestellt, die eigentliche Vermessung erfolgt jedoch in der SAP R/3-Umgebung.

Im One Identity Manager werden die Personen eines Unternehmens mit den benötigten Benutzerkonten versorgt. Dabei können Sie unterschiedliche Mechanismen für die Verbindung der Personen mit ihren Benutzerkonten nutzen. Ebenso können Sie die Benutzerkonten getrennt von Personen verwalten und somit administrative Benutzerkonten einrichten.

Um den Benutzerkonten die benötigten Berechtigungen zur Verfügung zu stellen, werden im One Identity Manager Gruppen, Rollen und Profile abgebildet. Gruppen, Rollen und Profile können zu Produkten zusammengestellt und an Personen zugewiesen werden. Der One Identity Manager stellt sicher, dass für alle Benutzerkonten einer Person die entsprechenden Gruppenmitgliedschaften erzeugt werden.

Werden Benutzerkonten in der SAP R/3-Umgebung über die Zentrale Benutzerverwaltung (ZBV) administriert, kann den Benutzerkonten im One Identity Manager der Zugriff auf die Tochtersysteme gewährt und entzogen werden.

## <span id="page-8-1"></span>**Architekturüberblick**

Für die Verwaltung einer SAP R/3-Umgebung spielen im One Identity Manager folgende Server eine Rolle:

• SAP R/3-Anwendungsserver

Anwendungsserver, gegen den die Synchronisation läuft. Der Synchronisationsserver verbindet sich gegen diesen Server, um auf die Objekte der SAP R/3-Umgebung zuzugreifen.

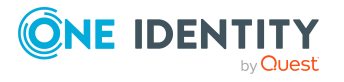

One Identity Manager 8.2 Administrationshandbuch für die Anbindung einer SAP R/3-Umgebung • SAP R/3-Datenbankserver

Server, auf dem die Datenbank der SAP R/3-Anwendung installiert ist.

• Synchronisationsserver

Synchronisationsserver für den Abgleich zwischen der One Identity Manager-Datenbank und der SAP R/3-Umgebung. Auf diesem Server ist der One Identity Manager Service mit dem SAP R/3 Konnektor installiert. Der Synchronisationsserver verbindet sich gegen den SAP R/3-Anwendungsserver.

• SAP R/3-Router

Router, der dem SAP Konnektor einen Netzwerkport zur Kommunikation mit dem SAP R/3-Anwendungsserver bereitstellt.

• SAP R/3-Message-Server

Server, mit dem der SAP R/3 Konnektor beim Login kommuniziert, wenn keine direkte Kommunikation mit den Anwendungsservern erlaubt ist.

Der SAP R/3 Konnektor des One Identity Manager führt die Synchronisation und Provisionierung der Daten zwischen der SAP R/3-Umgebung und der One Identity Manager-Datenbank aus. Der SAP R/3 Konnektor nutzt den SAP Connector for Microsoft .NET (NCo 3.0) für 64-Bit-Umgebungen für die Kommunikation mit dem Zielsystem.

Für den Abgleich der Informationen zwischen der One Identity Manager-Datenbank und der SAP R/3-Umgebung sorgt der One Identity Manager Service. Zwingende Voraussetzung für die Synchronisation ist die Installation des Application Server ABAP. Eine SAP R/3- Umgebung, die ausschließlich auf Application Server Java basiert, kann mit dem SAP Konnektor nicht angesprochen werden.

### **Abbildung 1: Architektur für die Synchronisation - direkte Kommunikation**

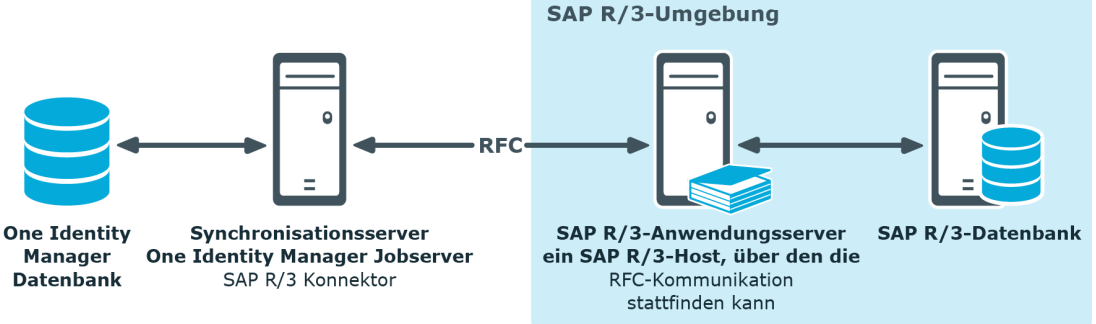

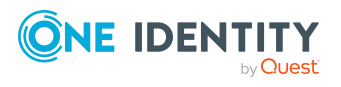

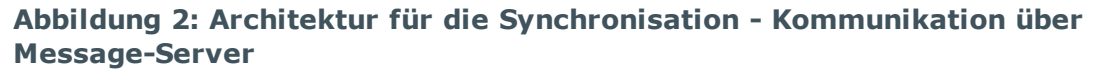

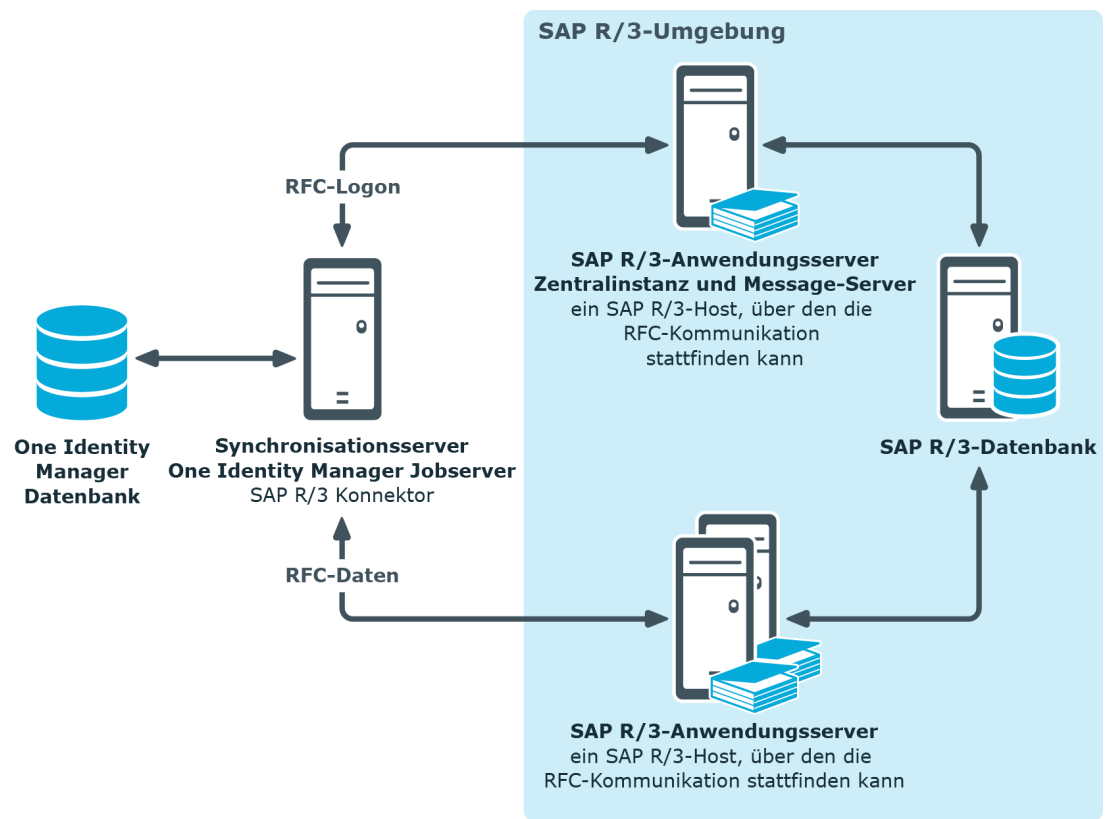

**Abbildung 3: Architektur für die Synchronisation - Kommunikation über Router**

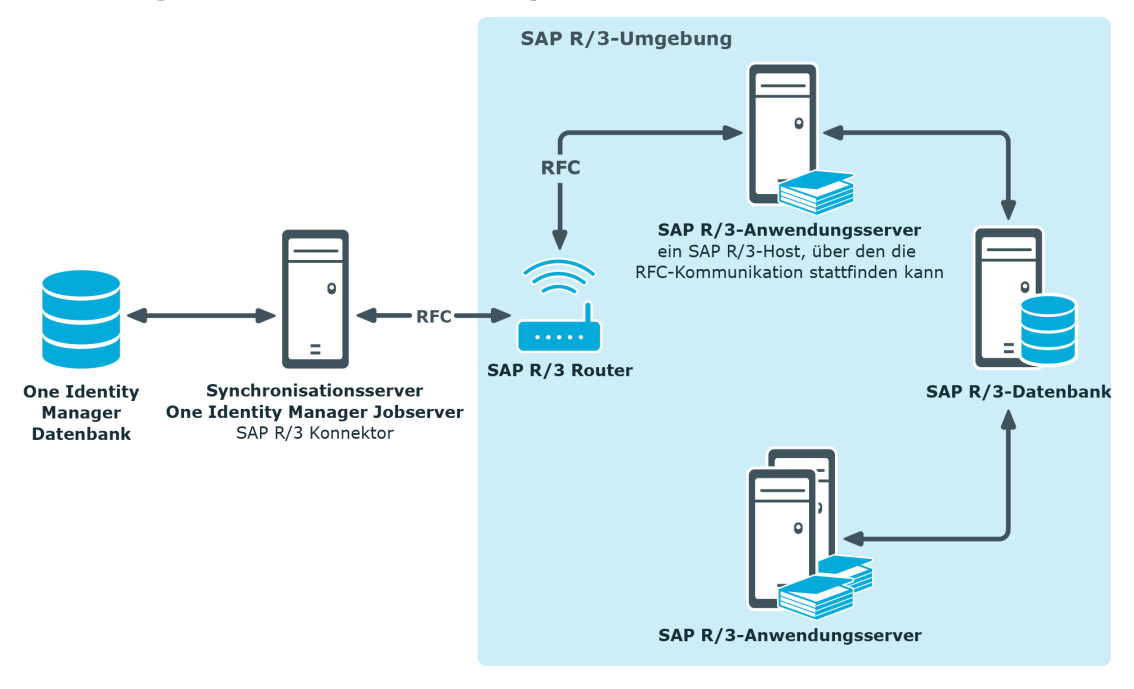

One Identity Manager 8.2 Administrationshandbuch für die Anbindung einer SAP R/3-Umgebung

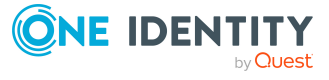

Verwalten einer SAP R/3-Umgebung

# <span id="page-11-0"></span>**One Identity Manager Benutzer für die Verwaltung einer SAP R/3-Umgebung**

In die Einrichtung und Verwaltung einer SAP R/3-Umgebung sind folgende Benutzer eingebunden.

### **Tabelle 1: Benutzer**

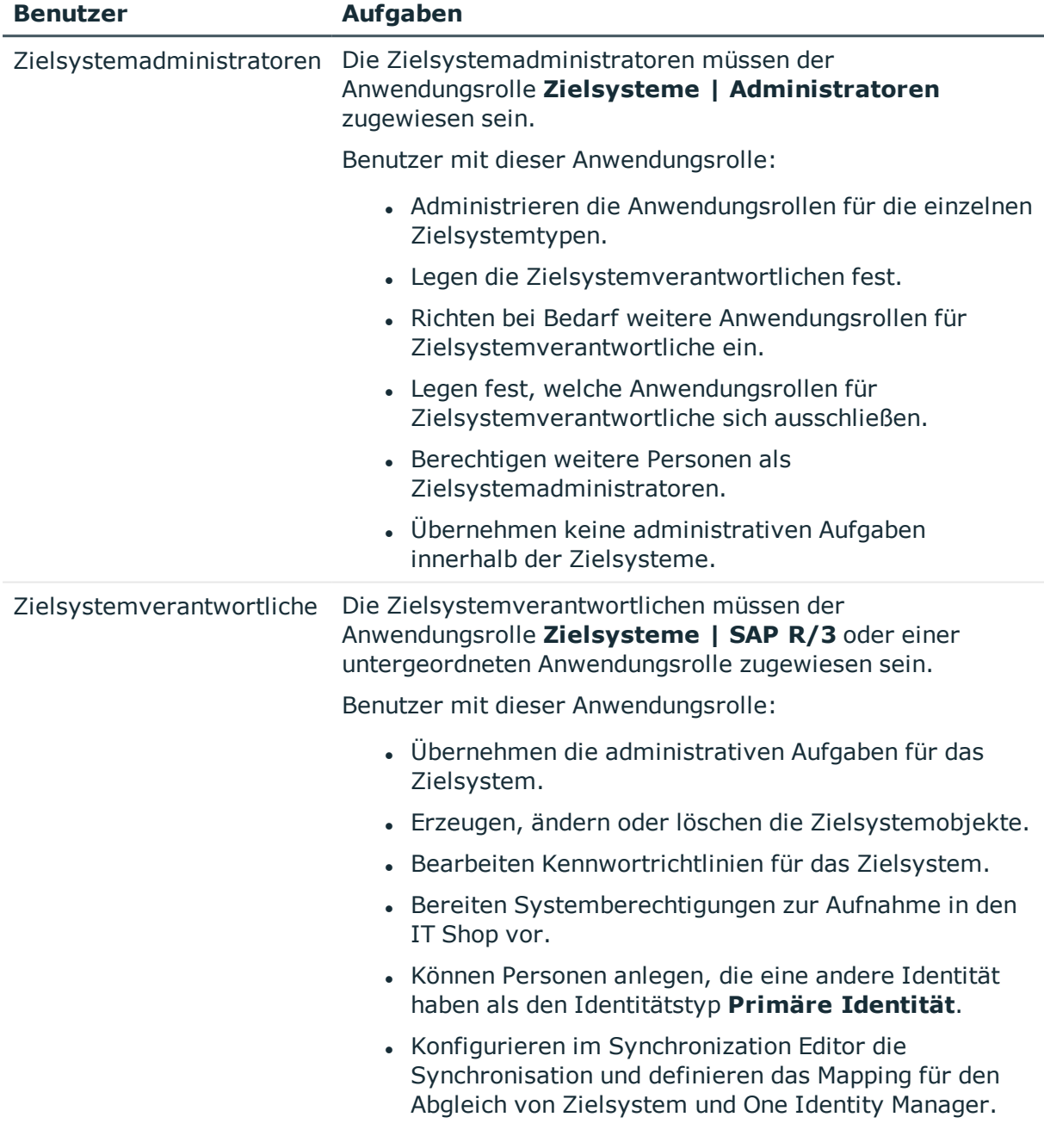

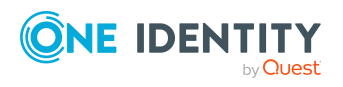

**12**

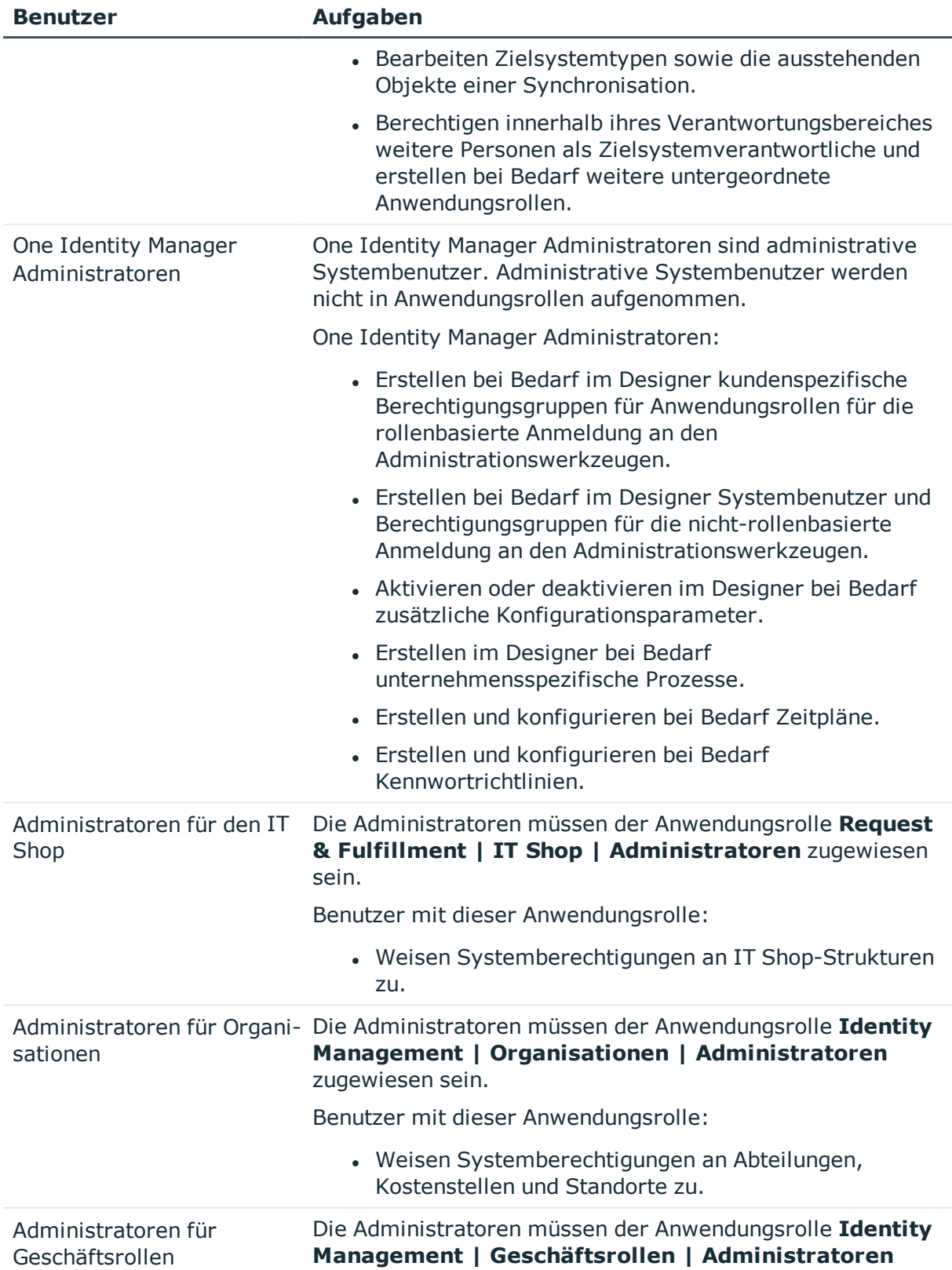

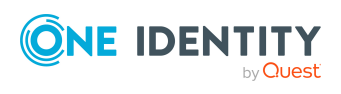

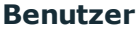

### **Benutzer Aufgaben**

zugewiesen sein.

Benutzer mit dieser Anwendungsrolle:

• Weisen Systemberechtigungen an Geschäftsrollen zu.

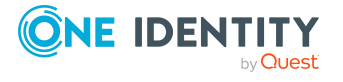

# <span id="page-14-0"></span>**Einrichten der Synchronisation mit einer SAP R/3-Umgebung**

Der One Identity Manager unterstützt die Synchronisation mit SAP Systemen in den folgenden Versionen:

- SAP Web Application Server 6.40
- <sup>l</sup> SAP NetWeaver Application Server 7.00, 7.01, 7.02, 7.10, 7.11, 7.20, 7.31, 7.40, 7.40 SR 2, 7.41, 7.50, 7.51, 7.52, 7.54 und 7.69
- $\bullet$  SAP ECC 5.0 und 6.0
- SAP S/4HANA On-Premise-Edition

Für alle genannten Versionen wird die Zentrale Benutzerverwaltung unterstützt.

HINWEIS:Zwingende Voraussetzung für die Synchronisation ist die Installation des Application Server ABAP. Eine SAP R/3-Umgebung, die ausschließlich auf Application Server Java basiert, kann mit dem SAP Konnektor nicht angesprochen werden.

### *Um die Objekte einer SAP R/3-Umgebung initial in die One Identity Manager-Datenbank einzulesen*

- 1. Stellen Sie in der SAP R/3-Umgebung ein Benutzerkonto für die Synchronisation mit ausreichenden Berechtigungen bereit.
- 2. Spielen Sie das One Identity Manager Business Application Programming Interface in das SAP R/3-System ein.
- 3. Die One Identity Manager Bestandteile für die Verwaltung von SAP R/3-Umgebungen sind verfügbar, wenn der Konfigurationsparameter **TargetSystem | SAPR3** aktiviert ist.
	- Prüfen Sie im Designer, ob der Konfigurationsparameter aktiviert ist. Anderenfalls aktivieren Sie den Konfigurationsparameter und kompilieren Sie die Datenbank.

HINWEIS: Wenn Sie den Konfigurationsparameter zu einem späteren Zeitpunkt deaktivieren, werden die nicht benötigten Modellbestandteile und Skripte deaktiviert. SQL Prozeduren und Trigger werden weiterhin ausgeführt. Ausführliche Informationen zum Verhalten präprozessorrelevanter

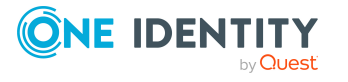

Konfigurationsparameter und zur bedingten Kompilierung finden Sie im *One Identity Manager Konfigurationshandbuch*.

- Mit der Installation des Moduls werden weitere Konfigurationsparameter installiert. Prüfen Sie die Konfigurationsparameter und passen Sie die Konfigurationsparameter gegebenenfalls an das gewünschte Verhalten an.
- 4. Laden Sie die Installationsquellen für den SAP .Net Connector for .NET 4.0 on x64, mindestens Version 3.0.15.0 herunter.
- 5. Installieren und konfigurieren Sie einen Synchronisationsserver und geben Sie den Server im One Identity Manager als Jobserver bekannt.
- 6. Erstellen Sie mit dem Synchronization Editor ein Synchronisationsprojekt.

### **Detaillierte Informationen zum Thema**

- Benutzer und Berechtigungen für die [Synchronisation](#page-15-0) mit einer SAP R/3-Umgebung auf [Seite](#page-15-0) 16
- Einspielen des One Identity Manager Business Application [Programing](#page-18-0) Interface auf [Seite](#page-18-0) 19
- Einrichten des [Synchronisationsservers](#page-20-0) auf Seite 21
- **Erstellen eines [Synchronisationsprojektes](#page-24-0) für die initiale Synchronisation eines SAP** [Mandanten](#page-24-0) auf Seite 25

## <span id="page-15-0"></span>**Benutzer und Berechtigungen für die Synchronisation mit einer SAP R/3- Umgebung**

Bei der Synchronisation des One Identity Manager mit einer SAP R/3-Umgebung spielen folgende Benutzer eine Rolle.

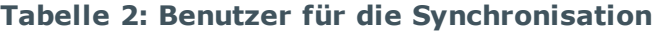

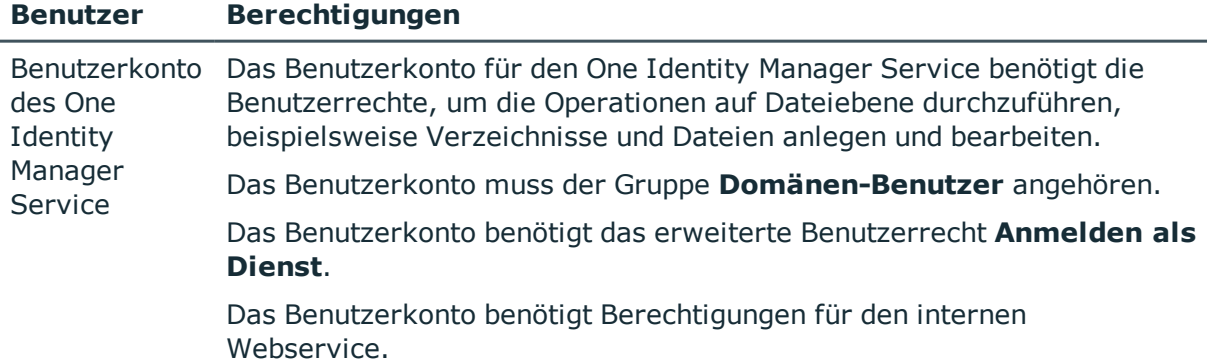

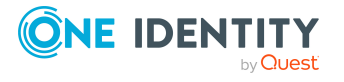

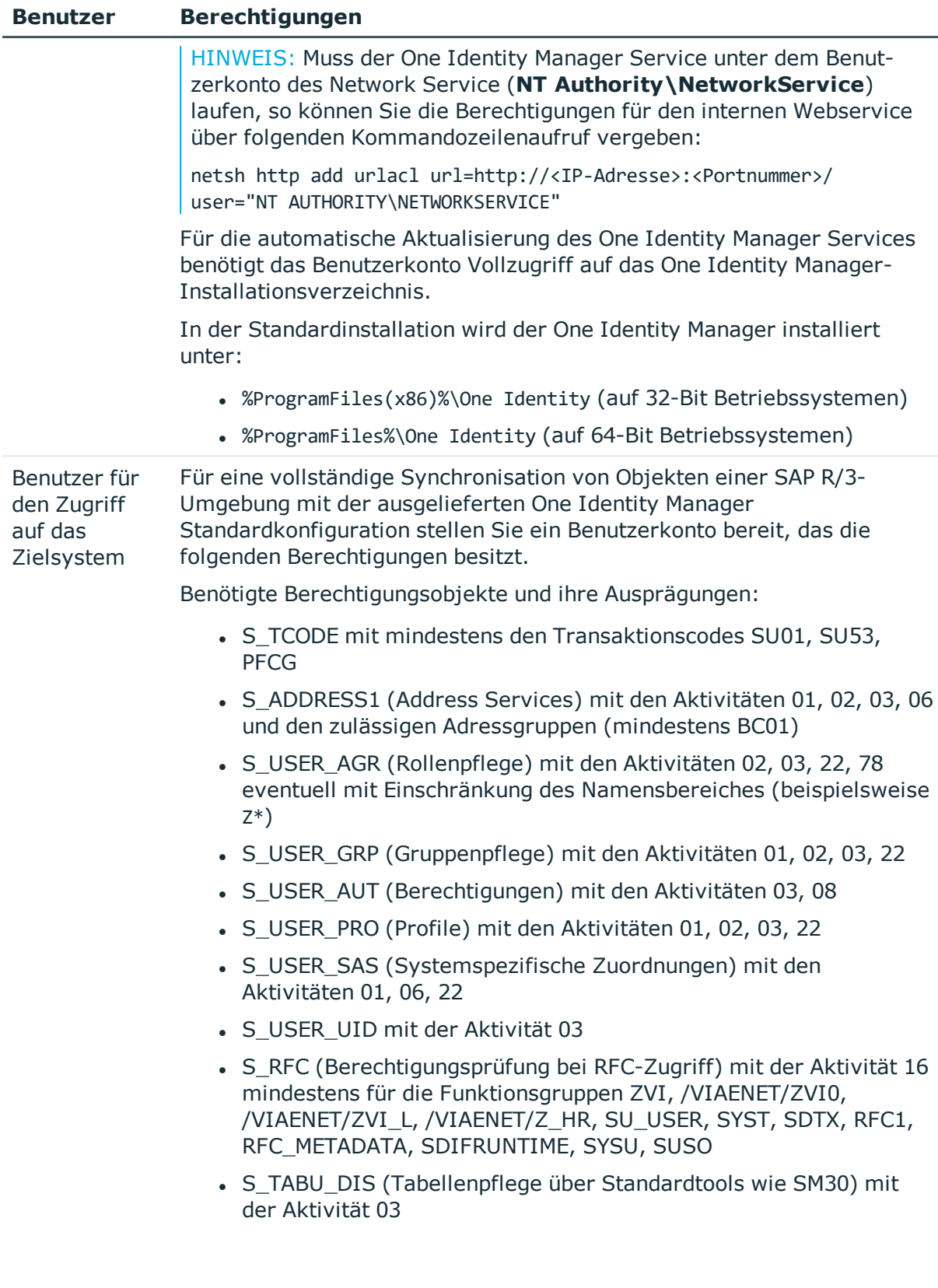

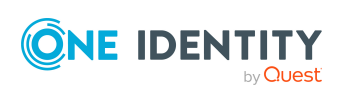

**17**

### **Benutzer Berechtigungen**

Neben den aufgeführten Berechtigungen muss das Benutzerkonto alle durch den mitgelieferten Transport eingespielten Berechtigungsobjekte der Berechtigungsklassen ZVIH\_AUT, ZVIA\_AUT und ZVIL\_AUT erhalten. Mit diesen Berechtigungsobjekten wird die prinzipielle Ausführungsberechtigung der Funktionsbausteine gewährt.

Zusätzlich sind die Berechtigungsobjekte ZVIH\_OP, ZVIA\_OP, ZVIL\_OP zuzuordnen. Diese regeln über das Berechtigungsfeld ACTVT die Art des Zugriffes auf SAP R/3 Daten. Mögliche Werte sind **01 Hinzufügen oder Erzeugen**, **02 Ändern**, **03 Anzeigen**, **06 Löschen**. Die jeweilige Aktivität wird vor dem Datenzugriff geprüft. Das bedeutet, wenn nur die Aktivität **03 Anzeigen** zugewiesen wurde, kann mit diesem Benutzerkonto keinerlei Schreiboperation über die Funktionsbausteine des One Identity Manager Business Application Programing Interface ausgeführt werden.

Für die Synchronisation einer Zentralen Benutzerverwaltung werden für den Zugriff auf die Tochtersysteme zusätzlich folgende Berechtigungsobjekte benötigt:

- S\_RFC mit der Funktionsgruppe SUU6
- S TCODE mit dem Transaktionscode SU56

Benutzer für den Zugriff auf die One Identity Manager-Datenbank Um die Synchronisation über einen Anwendungsserver auszuführen, wird der Standard-Systembenutzer **Synchronization** bereitgestellt.

TIPP: Die standardmäßig ausgelieferte Transportdatei SAPROLE.zip enthält einen Transport mit einer Rolle, die das Berechtigungsobjekt des Bausteins bereits besitzt. Diese Rolle kann dem Benutzerkonto zugewiesen werden. Die Transportdatei befindet sich auf dem One Identity Manager-Installationsmedium im Verzeichnis Modules\SAP\dvd\AddOn\Bapi.

Die genannten Berechtigungen werden benötigt, damit der SAP R/3 Konnektor sowohl lesend als auch schreibend auf das SAP R/3-System zugreifen kann. Soll nur ein lesender Zugriff erlaubt werden, so empfehlen wir die Einrichtung eines Profils, welches zwar die Ausführungsberechtigungen auf die Transaktionen SU01 und PFCG zur Verfügung stellt, allerdings auf Aktivitäts- oder Feldebene das Schreiben verhindert. Beachten Sie dazu auch die Vergabe der Berechtigungen für Aktivitäten an den Berechtigungsobjekten ZVIH\_OP, ZVIA\_OP, ZVIL\_OP. Im Fall eines nur lesenden Zugriffes sollte nur die Aktivität **03 Anzeigen** aktiviert sein.

Um weitere Informationen auszulesen, benötigt das Benutzerkonto den Benutzertyp **Dialog**, **Kommunikation** oder **System**.

HINWEIS: Die SAP R/3-Versionen bis einschließlich SAP Web Application Server 6.40 unterscheiden bei der Angabe von Benutzer und Kennwort nicht zwischen Groß- und

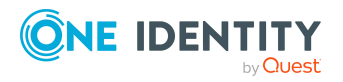

Kleinschreibung. Ab SAP NetWeaver Application Server 7.0 gilt dies für Kennworte nicht mehr. Kennworte beachten die Groß- und Kleinschreibung.

Alle SAP-eigenen Werkzeuge, die bis SAP Web Application Server 6.40 ausgeliefert wurden, außer der SAP GUI (RFC-SDK, SAP .Net Connector), wandeln deshalb das Kennwort vor der Übertragung zum SAP R/3-System in Großbuchstaben um. Für das Benutzerkonto, mit welchem sich der SAP .Net Connector am SAP R/3-System authentifizieren soll, muss ein Kennwort in Großbuchstaben gesetzt werden. Danach kann mit allen gewohnten Werkzeugen per RFC auf SAP NetWeaver Application Server 7.0 zugegriffen werden.

### **Verwandte Themen**

<span id="page-18-0"></span>• [Referenzierte](#page-253-0) SAP R/3-Tabellen und BAPI-Aufrufe auf Seite 254

## **Einspielen des One Identity Manager Business Application Programing Interface**

HINWEIS: Das Business Application Programming Interface des One Identity Manager ist zertifiziert.

Zertifikate:

- Integration with SAP S/4HANA
- Powered by SAP NetWeaver

Ausführliche Informationen finden Sie unter [https://www.sapappcenter.com/apps/5513#!overview.](https://www.sapappcenter.com/apps/5513#!overview)

Um mit dem One Identity Manager auf die Daten und Geschäftsprozesse der SAP R/3- Umgebung zuzugreifen, muss das mitgelieferte Business Application Programming Interface (BAPI) in das SAP R/3-System eingespielt werden. Die erforderlichen Transportdateien finden Sie auf dem One Identity Manager-Installationsmedium im Verzeichnis Modules\SAP\dvd\AddOn\Bapi.

TIPP: Anstelle der Transportdatei SAPTRANSPORT\_70.ZIP können Sie auch das Assembly Kit-Paket T070020759523\_0000006.PAT installieren. Weitere [Informationen](#page-19-0) finden Sie unter Deinstallieren von [BAPI-Transporten](#page-19-0) auf Seite 20.

Installieren Sie die Transporte des BAPI in folgender Reihenfolge:

### **Tabelle 3: BAPI-Transporte**

### **Transport Erläuterung**

1 SAPRepository.zip Erstellt die /VIAENET/-Umgebung im Repository des SAP Systems.

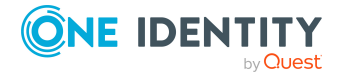

**19**

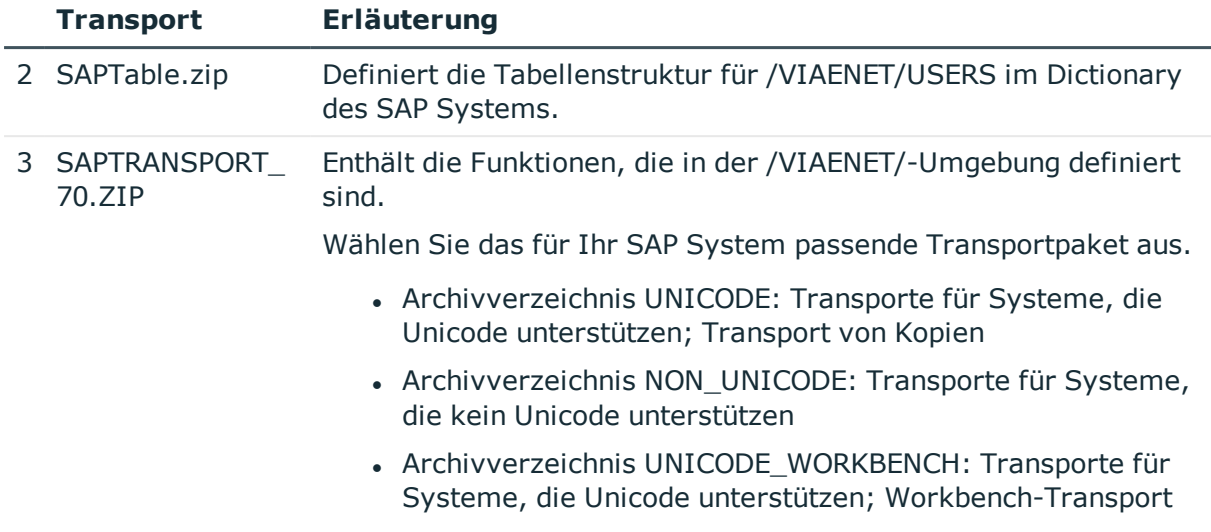

Aktivieren Sie für den Transport die folgenden Importoptionen:

- Originale überschreiben
- Objekte in unbestätigten Reparaturen überschreiben
- Nicht passende Komponentenversion ignorieren

Daneben nutzt der SAP R/3 Konnektor weitere BAPIs des SAP R/3-Systems. [Weitere](#page-253-0) [Informationen](#page-253-0) finden Sie unter Referenzierte SAP R/3-Tabellen und BAPI-Aufrufe auf [Seite](#page-253-0) 254.

### <span id="page-19-0"></span>**Deinstallieren von BAPI-Transporten**

Mit dem SAP Add-On Assembly Kit unterstützt SAP die Deinstallation eines BAPI. Dafür wird ein deinstallierbares Assembly Kit-Paket bereitgestellt.

### **Voraussetzungen**

- SAP NetWeaver Application Server 7.00 oder höher
- $SAP$  ECC 6.0
- SAP Add-On Assembly Kit 5.0 oder höher
- Unicode wird unterstützt.

### *Um einen BAPI-Transport später deinstallieren zu können*

• Installieren Sie das Assembly Kit-Paket T070020759523\_0000006.PAT anstelle der Transportdatei SAPTRANSPORT\_70.ZIP.

Das Paket finden Sie auf dem One Identity Manager-Installationsmedium im Verzeichnis Modules\SAP\dvd\AddOn\Bapi.

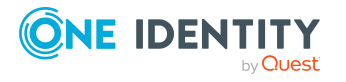

Das Paket enthält die Funktionen, die in der /VIAENET/-Umgebung definiert sind. Am Paket ist die Option deinstall allowed gesetzt.

### **Verwandte Themen**

• Einspielen des One Identity Manager Business Application [Programing](#page-18-0) Interface auf [Seite](#page-18-0) 19

### <span id="page-20-0"></span>**Einrichten des Synchronisationsservers**

Für die Einrichtung der Synchronisation mit einer SAP R/3-Umgebung muss ein Server zur Verfügung gestellt werden, auf dem die nachfolgend genannte Software installiert ist:

• Windows Betriebssystem

Unterstützt werden die Versionen:

- Windows Server 2022
- Windows Server 2019
- Windows Server 2016
- Windows Server 2012 R2
- Windows Server 2012
- Microsoft .NET Framework Version 4.7.2 oder höher

HINWEIS: Beachten Sie die Empfehlungen des Zielsystemherstellers.

- Windows Installer
- <sup>l</sup> SAP .Net Connector for .NET 4.0 on x64, mindestens Version 3.0.15.0
- One Identity Manager Service, Synchronization Editor, SAP R/3 Konnektor
	- Installieren Sie die One Identity Manager Komponenten mit dem Installationsassistenten.
		- 1. Wählen Sie die Option **Installationsmodule mit vorhandener Datenbank auswählen**.
		- 2. Wählen Sie die Maschinenrolle **Server | Jobserver | SAP R/3**.

### *Weitere Anforderungen*

- <sup>l</sup> Folgende Dateien müssen entweder im Global Assemblies Cache (GAC) oder im Installationsverzeichnis des One Identity Manager vorhanden sein.
	- libicudecnumber.dll
	- rscp4n.dll
	- sapnco.dll
	- sapnco utils.dll

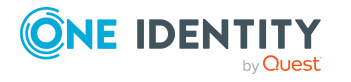

- Folgende Dateien müssen entweder im Global Assemblies Cache (GAC) oder im Verzeichnis C:\Windows\System32 oder im Installationsverzeichnis des One Identity Manager vorhanden sein.
	- $\cdot$  msvcp100.dll
	- $\cdot$  msvcr100.dll

Vom Synchronisationsserver werden alle Aktionen des One Identity Manager Service gegen die Zielsystemumgebung ausgeführt. Die für die Synchronisation und Administration mit der One Identity Manager-Datenbank benötigten Einträge werden vom Synchronisationsserver bearbeitet. Der Synchronisationsserver muss im One Identity Manager als Jobserver bekannt sein.

HINWEIS: Wenn mehrere gleichartige Zielsystemumgebungen über den selben Synchronisationsserver synchronisiert werden sollen, ist es aus Performancegründen günstig, für jedes einzelne Zielsystem einen eigenen Jobserver einzurichten. Dadurch wird ein unnötiger Wechsel der Verbindungen zum Zielsystem vermieden, da stets nur gleichartige Aufträge von einem Jobserver zu verarbeiten sind (Nachnutzung bestehender Verbindungen).

Um den One Identity Manager Service zu installieren, nutzen Sie das Programm Server Installer. Das Programm führt folgende Schritte aus:

- Erstellen eines Jobservers.
- <sup>l</sup> Festlegen der Maschinenrollen und Serverfunktionen für den Jobserver.
- Remote-Installation der One Identity Manager Service-Komponenten entsprechend der Maschinenrollen.
- Konfigurieren des One Identity Manager Service.
- Starten des One Identity Manager Service.

HINWEIS: Das Programm führt eine Remote-Installation des One Identity Manager Service aus. Eine lokale Installation des Dienstes ist mit diesem Programm nicht möglich.

Für die Remote-Installation des One Identity Manager Service benötigen Sie eine administrative Arbeitsstation, auf der die One Identity Manager-Komponenten installiert sind. Ausführliche Informationen zur Installation einer Arbeitsstation finden Sie im *One Identity Manager Installationshandbuch*.

HINWEIS: Für die Generierung von Prozessen für die Jobserver werden der Provider, Verbindungsparameter und die Authentifizierungsdaten benötigt. Diese Informationen werden im Standardfall aus den Verbindungsdaten der Datenbank ermittelt. Arbeitet der Jobserver über einen Anwendungsserver müssen Sie zusätzliche Verbindungsinformationen im Designer konfigurieren. Ausführliche Informationen zum Einrichten des Jobservers finden Sie im *One Identity Manager Konfigurationshandbuch*.

### *Um den One Identity Manager Service remote auf einem Server zu installieren und zu konfigurieren*

1. Starten Sie das Programm Server Installer auf Ihrer administrativen Arbeitsstation.

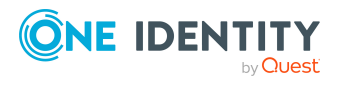

- 2. Auf der Seite **Datenbankverbindung** geben Sie die gültigen Verbindungsdaten zur One Identity Manager-Datenbank ein.
- 3. Auf der Seite **Servereigenschaften** legen Sie fest, auf welchem Server der One Identity Manager Service installiert werden soll.
	- a. Wählen Sie in der Auswahlliste **Server** einen Jobserver aus.
		- ODER -

Um einen neuen Jobserver zur erstellen, klicken Sie **Hinzufügen**.

- b. Bearbeiten Sie folgende Informationen für den Jobserver.
	- **. Server**: Bezeichnung des Jobservers.
	- <sup>l</sup> **Queue**: Bezeichnung der Queue, welche die Prozessschritte verarbeitet. Jeder Jobserver innerhalb des gesamten Netzwerkes muss eine eindeutige Queue-Bezeichnung erhalten. Mit exakt dieser Queue-Bezeichnung werden die Prozessschritte an der Jobqueue angefordert. Die Queue-Bezeichnung wird in die Konfigurationsdatei des One Identity Manager Service eingetragen.
	- <sup>l</sup> **Vollständiger Servername**: Vollständiger Servername gemäß DNS Syntax.

Syntax:

<Name des Servers>.<Vollqualifizierter Domänenname>

HINWEIS: Über die Option **Erweitert** können Sie weitere Eigenschaften für den Jobserver bearbeiten. Sie können die Eigenschaften auch zu einem späteren Zeitpunkt mit dem Designer bearbeiten.

- 4. Auf der Seite **Maschinenrollen** wählen Sie **SAP R/3**.
- 5. Auf der Seite **Serverfunktionen** wählen Sie **SAP R/3 Konnektor**.
- 6. Auf der Seite **Dienstkonfiguration** erfassen Sie die Verbindungsinformationen und prüfen Sie die Konfiguration des One Identity Manager Service.

HINWEIS: Die initiale Konfiguration des Dienstes ist bereits vordefiniert. Sollte eine erweiterte Konfiguration erforderlich sein, können Sie diese auch zu einem späteren Zeitpunkt mit dem Designer durchführen. Ausführliche Informationen zur Konfiguration des Dienstes finden Sie im *One Identity Manager Konfigurationshandbuch*.

- Für eine direkte Verbindung zu Datenbank:
	- 1. Wählen Sie **Prozessabholung > sqlprovider**
	- 2. Klicken Sie auf den Eintrag **Verbindungsparameter** und klicken Sie die Schaltfläche **Bearbeiten**.
	- 3. Erfassen Sie die Verbindungsdaten zur One Identity Manager-Datenbank.
- Für eine Verbindung zum Anwendungsserver:
	- 1. Wählen Sie **Prozessabholung**, klicken Sie die Schaltfläche **Einfügen** und wählen Sie **AppServerJobProvider**.

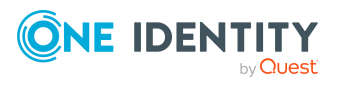

- 2. Klicken Sie auf den Eintrag **Verbindungsparameter** und klicken Sie die Schaltfläche **Bearbeiten**.
- 3. Erfassen Sie die Verbindungsdaten zum Anwendungsserver.
- 4. Klicken Sie auf den Eintrag **Authentifizierungsdaten** und klicken Sie die Schaltfläche **Bearbeiten**.
- 5. Wählen Sie das Authentifizierungsmodul. Abhängig vom Authentifizierungsmodul können weitere Daten, wie beispielsweise Benutzer und Kennwort erforderlich sein. Ausführliche Informationen zu den One Identity Manager Authentifizierungsmodulen finden Sie im *One Identity Manager Handbuch zur Autorisierung und Authentifizierung*.
- 7. Zur Konfiguration der Remote-Installation, klicken Sie **Weiter**.
- 8. Bestätigen Sie die Sicherheitsabfrage mit **Ja**.
- 9. Auf der Seite **Installationsquelle festlegen** prüfen Sie das Verzeichnis mit den Installationsdateien. Ändern Sie gegebenenfalls das Verzeichnis.
- 10. Wenn die Datenbank verschlüsselt ist, wählen Sie auf der Seite **Datenbankschlüsseldatei auswählen** die Datei mit dem privaten Schlüssel.
- 11. Auf der Seite **Serverzugang** erfassen Sie die Installationsinformationen für den Dienst.
	- **. Computer**: Erfassen Sie den Namen oder die IP-Adresse des Servers, auf dem der Dienst installiert und gestartet wird.
	- <sup>l</sup> **Dienstkonto**: Erfassen Sie die Angaben zum Benutzerkonto unter dem der One Identity Manager Service läuft. Erfassen Sie das Benutzerkonto, das Kennwort zum Benutzerkonto und die Kennwortwiederholung.

Die Installation des Dienstes erfolgt mit dem Benutzerkonto, mit dem Sie an der administrativen Arbeitsstation angemeldet sind. Möchten Sie ein anderes Benutzerkonto für die Installation des Dienstes nutzen, können Sie dieses in den erweiterten Optionen eintragen. Angaben zum One Identity Manager Service können Sie ebenfalls über die erweiterten Optionen ändern, beispielsweise das Installationsverzeichnis, den Namen, den Anzeigenamen und die Beschreibung für den One Identity Manager Service.

12. Um die Installation des Dienstes zu starten, klicken Sie **Weiter**.

Die Installation des Dienstes wird automatisch ausgeführt und kann einige Zeit dauern.

13. Auf der letzten Seite des Server Installer klicken Sie **Fertig**.

HINWEIS: In einer Standardinstallation wird der Dienst mit der Bezeichnung **One Identity Manager Service** in der Dienstverwaltung des Servers eingetragen.

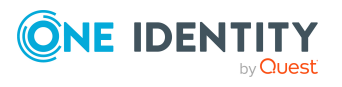

Einrichten der Synchronisation mit einer SAP R/3-Umgebung

# <span id="page-24-0"></span>**Erstellen eines Synchronisationsprojektes für die initiale Synchronisation eines SAP Mandanten**

Verwenden Sie den Synchronization Editor, um die Synchronisation zwischen One Identity Manager-Datenbank und SAP R/3-Umgebung einzurichten. Nachfolgend sind die Schritte für die initiale Einrichtung eines Synchronisationsprojektes beschrieben.

Nach der initialen Einrichtung können Sie innerhalb des Synchronisationsprojektes die Workflows anpassen und weitere Workflows konfigurieren. Nutzen Sie dazu den Workflow-Assistenten im Synchronization Editor. Der Synchronization Editor bietet zusätzlich verschiedene Konfigurationsmöglichkeiten für ein Synchronisationsprojekt an.

Für die Einrichtung des Synchronisationsprojektes halten Sie die folgenden Informationen bereit.

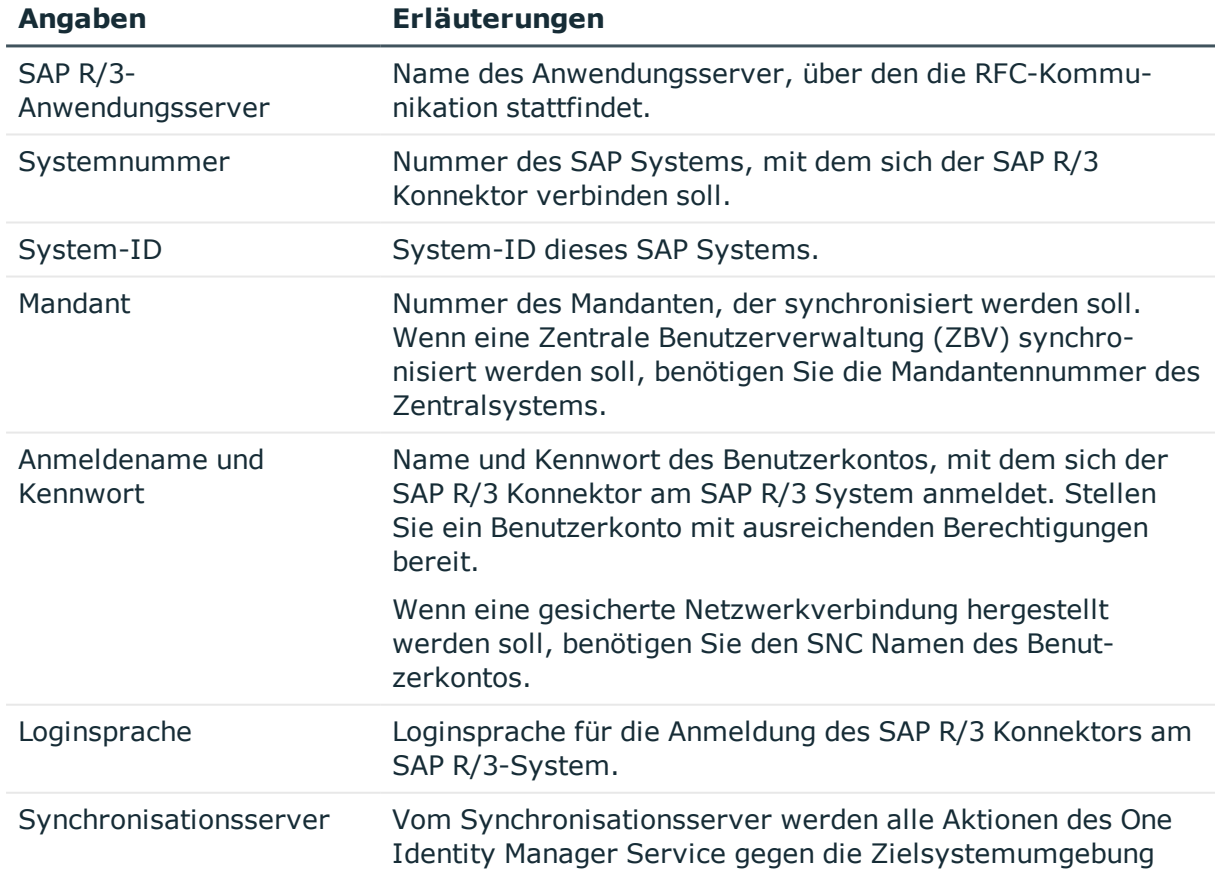

### **Tabelle 4: Benötigte Informationen für die Erstellung eines Synchronisationsprojektes**

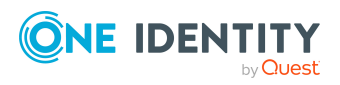

**25**

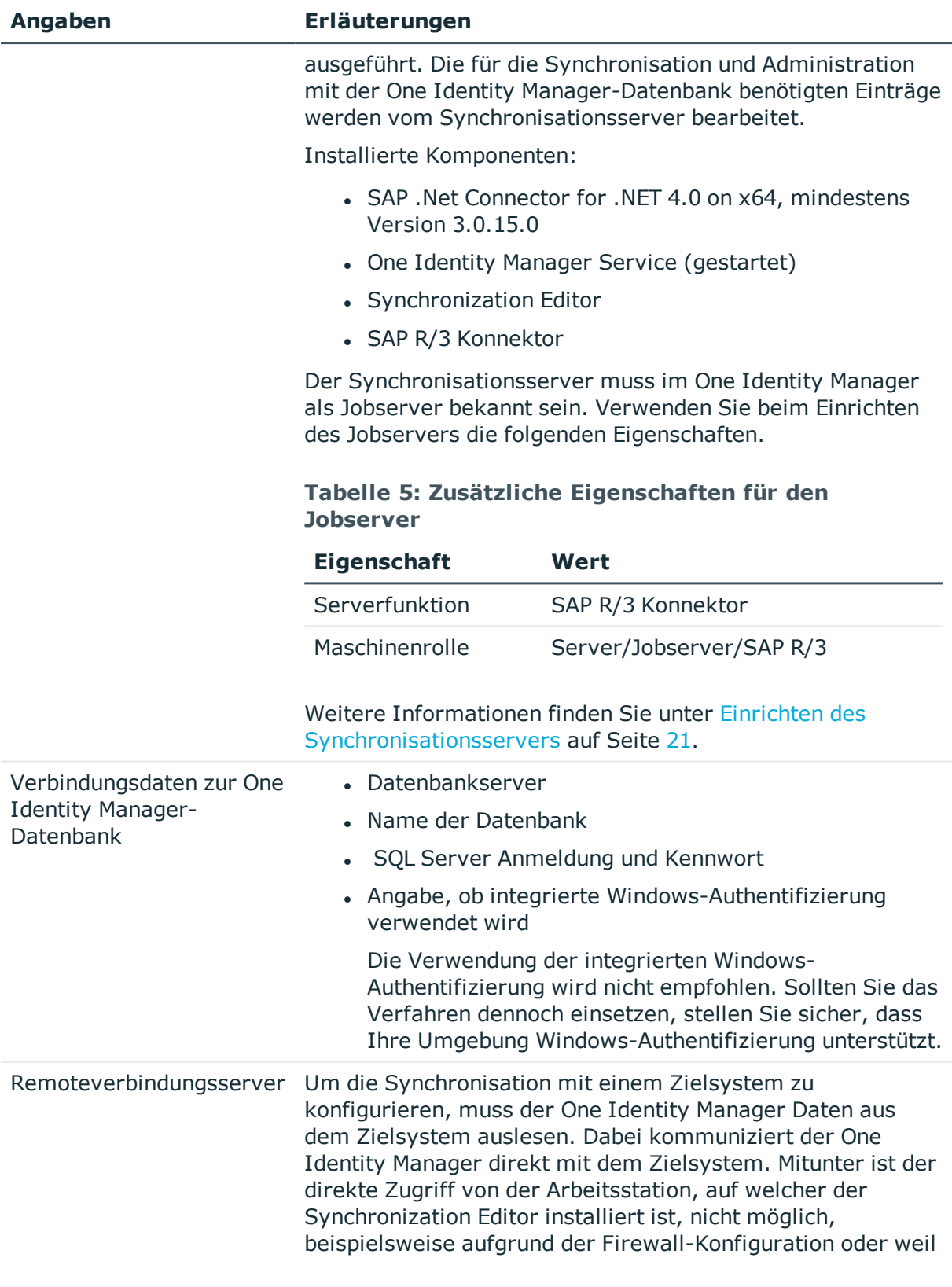

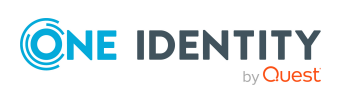

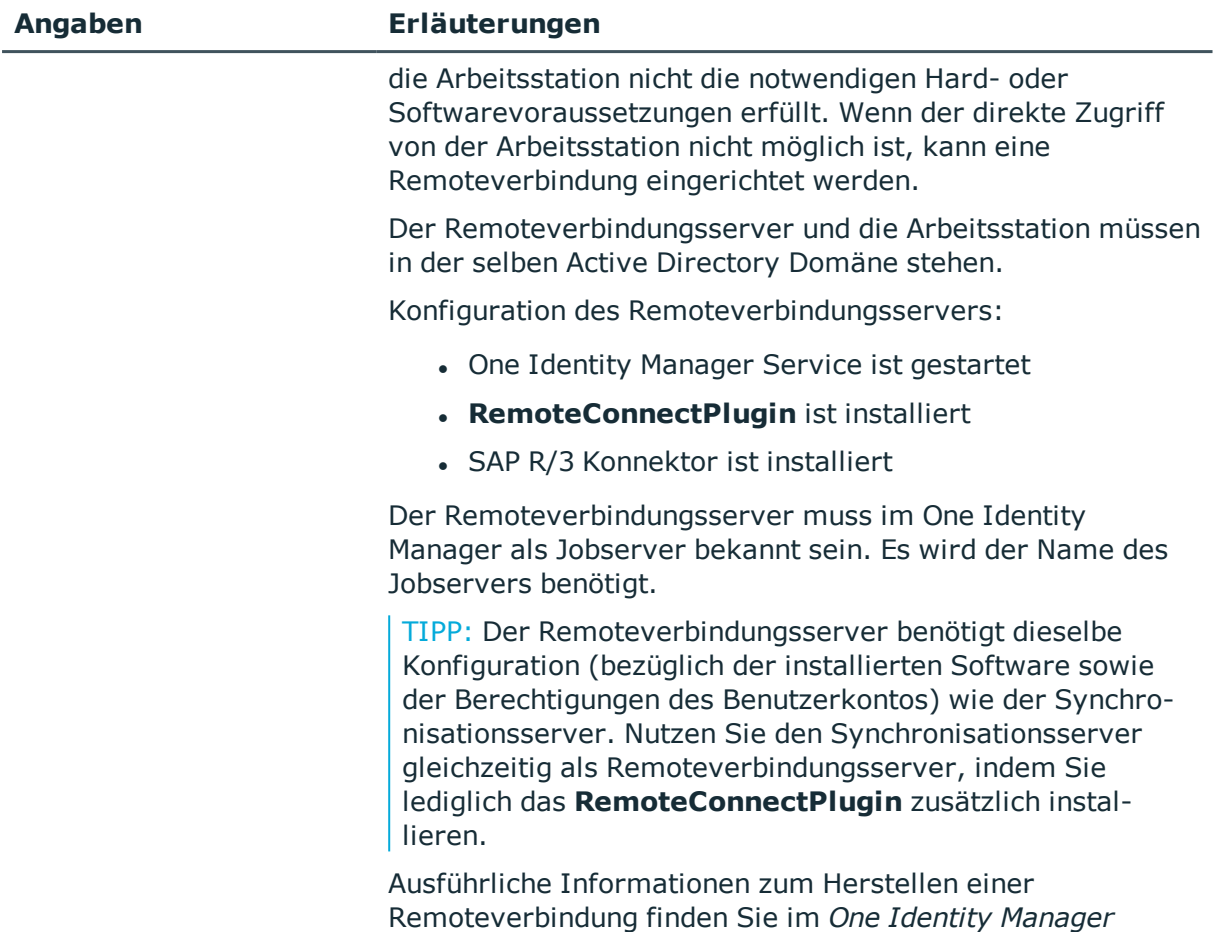

*Referenzhandbuch für die Zielsystemsynchronisation*.

Je nach Konfiguration des SAP R/3-Systems können zusätzliche Informationen für die Einrichtung des Synchronisationsprojekts benötigt werden.

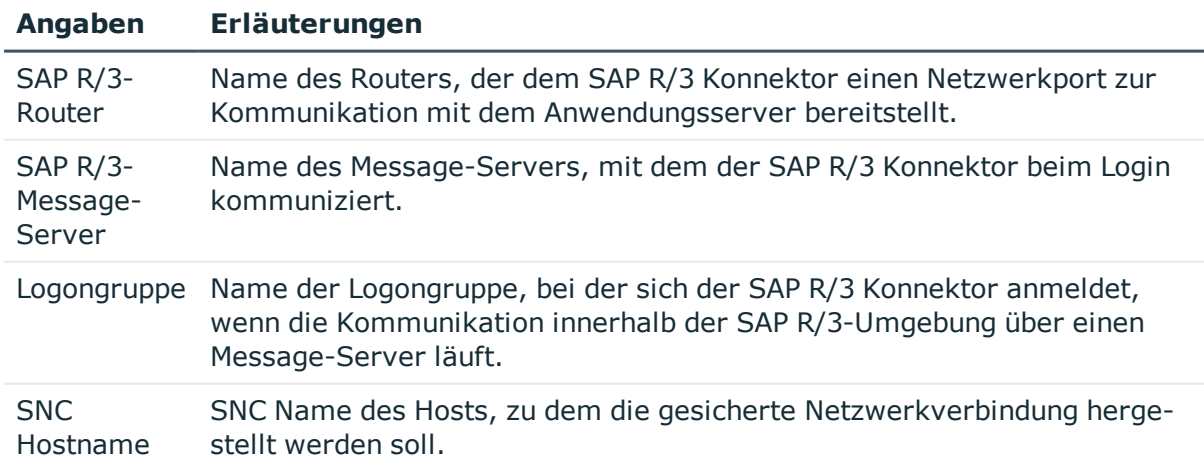

### **Tabelle 6: Zusätzliche Informationen für die Erstellung eines Synchronisationsprojektes**

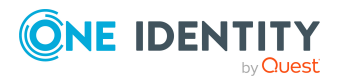

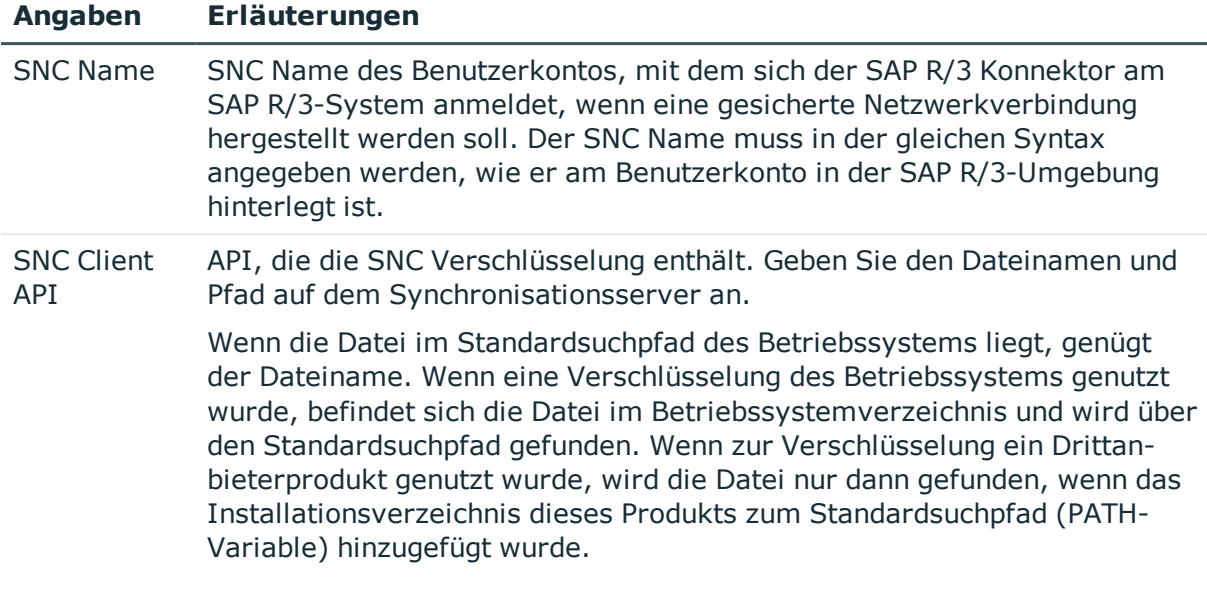

HINWEIS: Der folgende Ablauf beschreibt die Einrichtung eines Synchronisationsprojekts, wenn der Synchronization Editor

- im Standardmodus ausgeführt wird und
- aus dem Launchpad gestartet wird.

Wenn der Projektassistent im Expertenmodus ausgeführt wird oder direkt aus dem Synchronization Editor gestartet wird, können zusätzliche Konfigurationseinstellungen vorgenommen werden. Folgen Sie in diesen Schritten den Anweisungen des Projektassistenten.

HINWEIS: Pro Zielsystem und genutzter Standardprojektvorlage kann genau ein Synchronisationsprojekt erstellt werden.

### *Um ein initiales Synchronisationsprojekt für einen SAP Mandanten einzurichten*

1. Starten Sie das Launchpad und melden Sie sich an der One Identity Manager-Datenbank an.

HINWEIS: Wenn die Synchronisation über einen Anwendungsserver ausgeführt werden soll, stellen Sie die Datenbankverbindung über den Anwendungsserver her.

2. Wählen Sie den Eintrag **Zielsystemtyp SAP R/3** und klicken Sie **Starten**.

Der Projektassistent des Synchronization Editors wird gestartet.

- 3. Auf der Seite **Systemzugriff** legen Sie fest, wie der One Identity Manager auf das Zielsystem zugreifen kann.
	- <sup>l</sup> Ist der Zugriff von der Arbeitsstation, auf der Sie den Synchronization Editor gestartet haben, möglich, nehmen Sie keine Einstellungen vor.
	- <sup>l</sup> Ist der Zugriff von der Arbeitsstation, auf der Sie den Synchronization Editor gestartet haben, nicht möglich, können Sie eine Remoteverbindung herstellen.

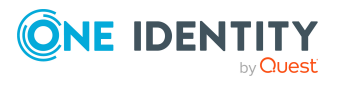

Aktivieren Sie die Option **Verbindung über einen Remoteverbindungsserver herstellen** und wählen Sie unter **Jobserver** den Server, über den die Verbindung hergestellt werden soll.

4. Auf der Seite **Verbindungstyp** wählen Sie den Verbindungstyp.

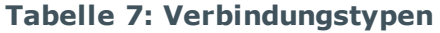

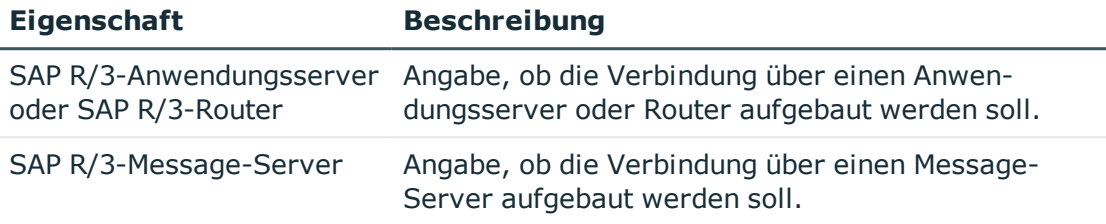

**.** Auf der Seite Verbindungsdaten erfassen Sie die Verbindungsdaten für den Verbindungstyp **SAP R/3-Anwendungsserver oder SAP R/3-Router**.

### **Tabelle 8: Systemverbindung**

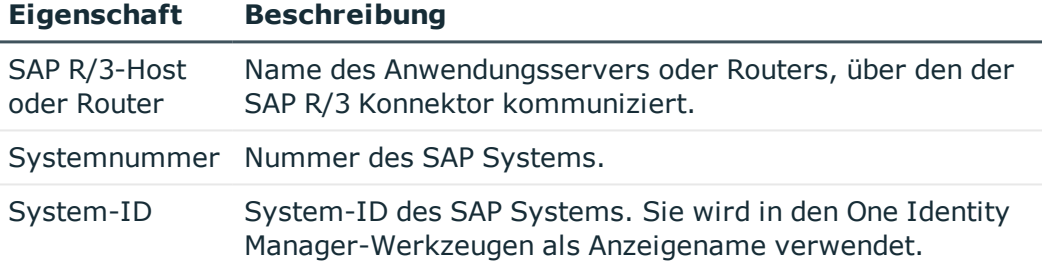

**.** Auf der Seite Message-Server erfassen Sie die Verbindungsdaten für den Verbindungstyp **SAP R/3-Message-Server**.

### **Tabelle 9: Systemverbindung**

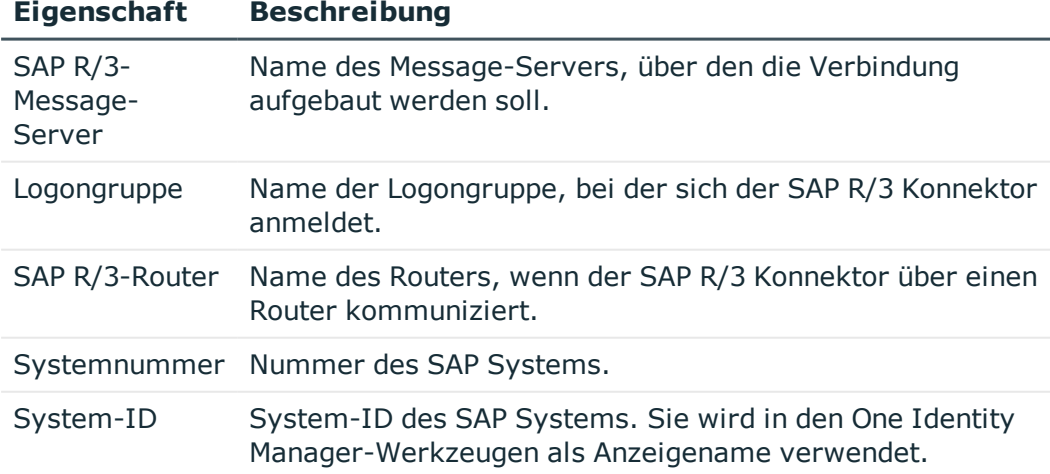

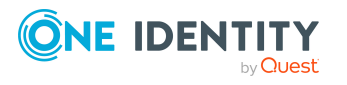

5. Auf der Seite **Gesicherte Verbindung** erfassen Sie die Netzwerkeinstellungen.

### **Tabelle 10: Netzwerkeinstellungen**

### **Eigenschaft Beschreibung**

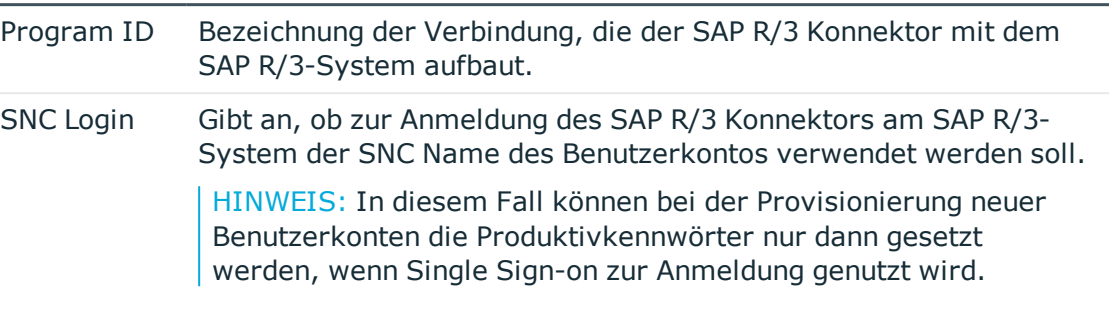

<sup>l</sup> Wenn Sie auf der Seite **Gesicherte Verbindung** die Option **SNC Login** aktiviert haben, wird die Seite **SNC Verbindungskonfiguration** geöffnet. Erfassen Sie die Daten, die zur Anmeldung am Zielsystem über eine gesicherte Netzwerkverbindung benötigt werden.

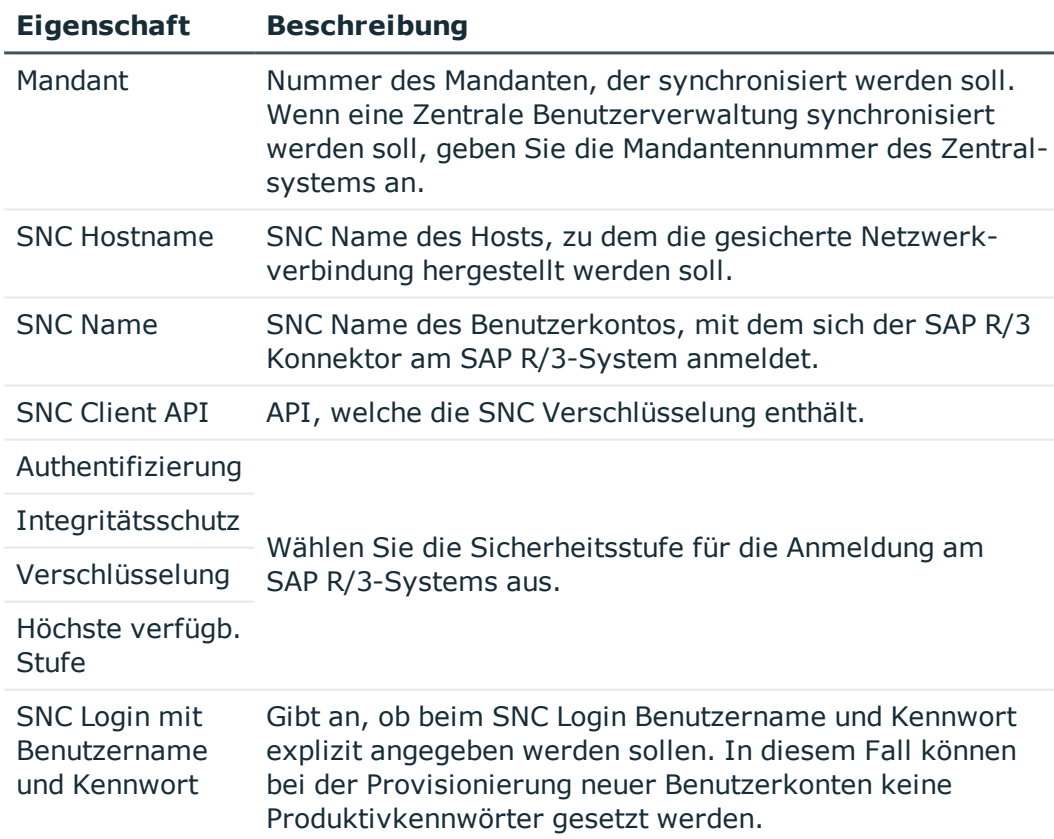

### **Tabelle 11: SNC Systemverbindung**

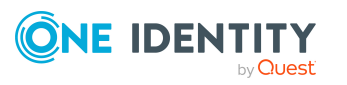

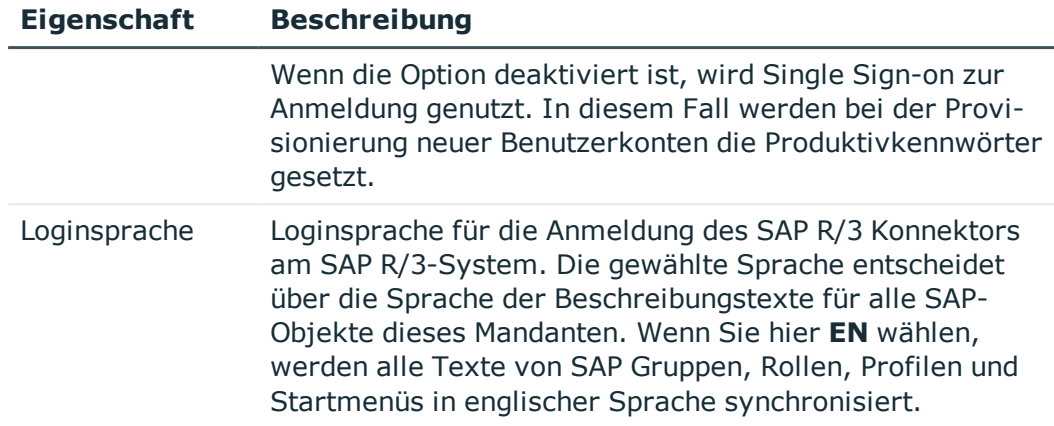

6. Auf der Seite **Anmeldedaten** erfassen Sie die Daten, die zur Anmeldung am Zielsystem benötigt werden.

Diese Seite wird angezeigt, wenn Sie auf der Seite **Gesicherte Verbindung** die Option **SNC Login** nicht aktiviert haben oder wenn Sie auf der Seite **SNC Verbindungskonfiguration** die Option **SNC Login mit Benutzername und Kennwort** aktiviert haben.

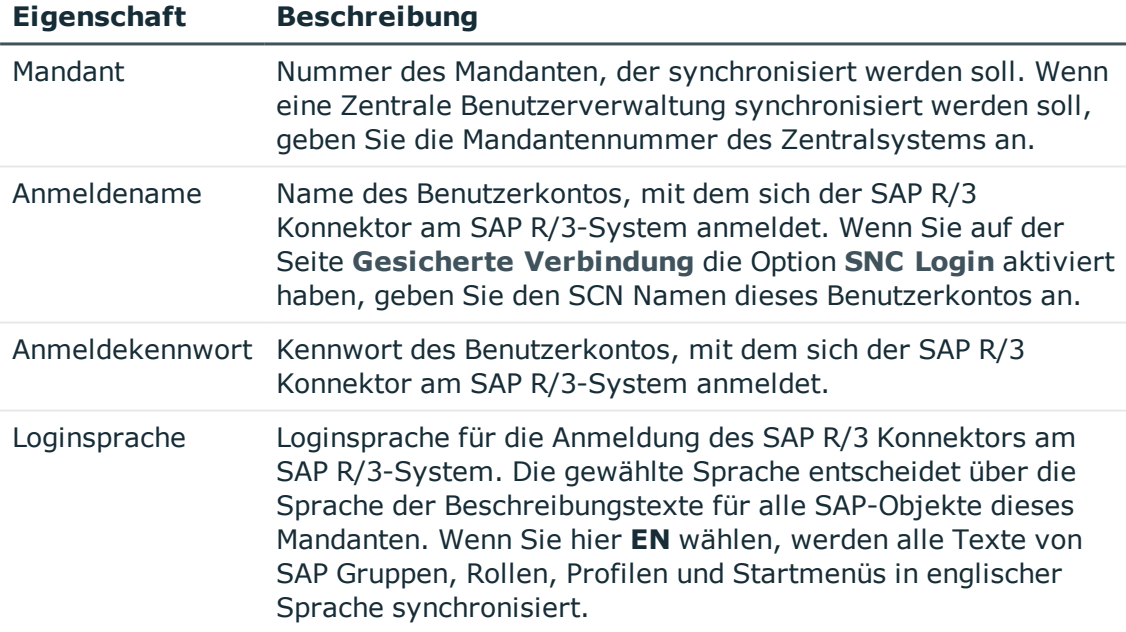

### **Tabelle 12: Anmeldedaten**

7. Auf der Seite **Zusätzliche Einstellungen** liefern Sie zusätzliche Informationen zur Synchronisation von Objekten und Eigenschaften. Sie können die Verbindungseinstellungen überprüfen.

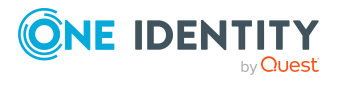

- <sup>l</sup> Im Bereich **Zentrale Benutzerverwaltung (ZBV)** geben Sie an, ob die Verbindung zu einem Zentralsystem einer Zentralen Benutzerverwaltung aufgebaut werden soll. Aktivieren Sie in diesem Fall **Zentralsystem einer ZBV**.
- <sup>l</sup> Im Bereich **Verbindungseinstellungen prüfen** können Sie die erfassten Verbindungsdaten überprüfen. Klicken Sie **Jetzt prüfen**.

Es wird versucht eine Verbindung zum Anwendungsserver aufzubauen. Wenn die Option **Zentralsystem einer ZBV** aktiviert ist, wird getestet, ob der angegebene Mandant das Zentralsystem einer ZBV ist.

HINWEIS: Es wird nicht geprüft, ob das mitgelieferte BAPI eingespielt ist.

- Um den Systemverbindungsassistenten zu beenden und zum Projektassistenten zurückzukehren, klicken Sie **Fertig**.
- 8. Auf der Seite **SAP HCM Einstellungen** klicken Sie **Weiter**.

Diese Seite wird nur für die Synchronisation zusätzlicher Personalplanungsdaten im Modul SAP R/3 Strukturelle Profile Add-on benötigt.

9. Auf der Seite **SAP Konnektorschema** klicken Sie **Weiter**.

TIPP: Auf dieser Seite können Sie eine Datei angeben, die zusätzliche Schematypen bereitstellt. Mit diesen Schematypen wird das Konnektorschema unternehmensspezifisch erweitert. Sie können diese Informationen auch nach dem Speichern des Synchronisationsprojekts erfassen. Weitere [Informationen](#page-47-0) finden Sie unter Weitere [Schematypen](#page-47-0) anlegen auf Seite 48.

10. Auf der Seite **One Identity Manager Verbindung** überprüfen Sie die Verbindungsdaten zur One Identity Manager-Datenbank. Die Daten werden aus der verbundenen Datenbank geladen. Geben Sie das Kennwort erneut ein.

HINWEIS:

- Wenn Sie mit einer unverschlüsselten One Identity Manager-Datenbank arbeiten und noch kein Synchronisationsprojekt in der Datenbank gespeichert ist, erfassen Sie alle Verbindungsdaten neu.
- Wenn bereits ein Synchronisationsprojekt gespeichert ist, wird diese Seite nicht angezeigt.
- 11. Der Assistent lädt das Zielsystemschema. Abhängig von der Art des Zielsystemzugriffs und der Größe des Zielsystems kann dieser Vorgang einige Minuten dauern.
- 12. Auf der Seite **Projektvorlage auswählen** wählen Sie eine Projektvorlage, mit der die Synchronisationskonfiguration erstellt werden soll.

### **Tabelle 13: Standardprojektvorlagen**

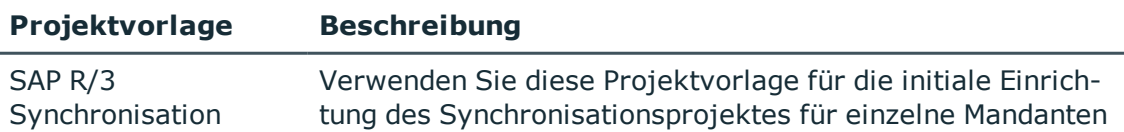

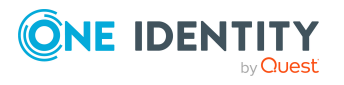

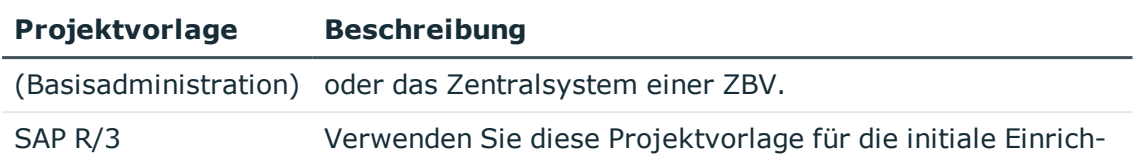

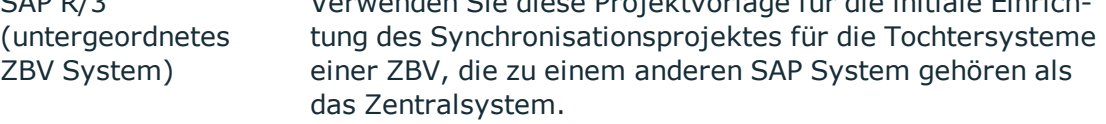

HINWEIS:Eine Standardprojektvorlage sorgt dafür, dass alle benötigten Informationen im One Identity Manager angelegt werden. Dazu gehören beispielsweise die Mappings, Workflows und das Basisobjekt der Synchronisation. Wenn Sie keine Standardprojektvorlage verwenden, müssen Sie das Basisobjekt der Synchronisation selbst im One Identity Manager bekannt geben. Verwenden Sie eine Standardprojektvorlage für die initiale Einrichtung des Synchronisationsprojektes. Für kundenspezifische Implementierungen können Sie das Synchronisationsprojekt mit dem Synchronization Editor erweitern.

13. Auf der Seite **Zielsystemzugriff einschränken** legen Sie fest, wie der Systemzugriff erfolgen soll. Zur Auswahl stehen:

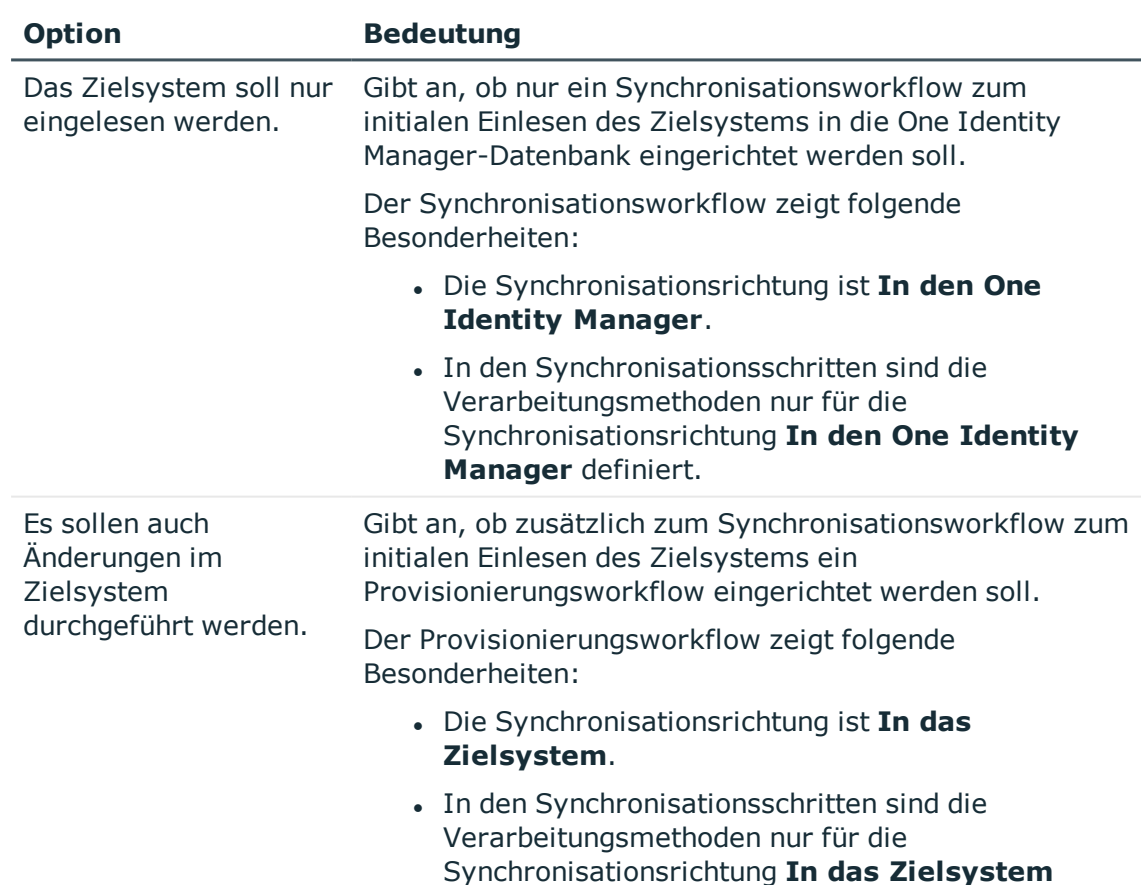

### **Tabelle 14: Zielsystemzugriff festlegen**

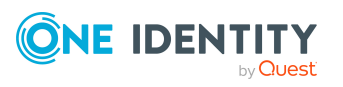

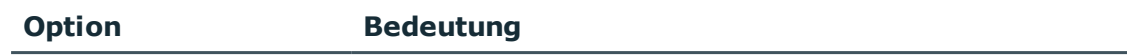

definiert.

• Synchronisationsschritte werden nur für solche Schemaklassen erstellt, deren Schematypen schreibbar sind.

Diese Seite wird nur angezeigt, wenn die Projektvorlage **SAP® R/3® Synchronisation (Basisadministration)** ausgewählt wurde. Wenn die Projektvorlage **SAP® R/3® (untergeordnetes ZBV System)** ausgewählt wurde, wird automatisch die Option **Das Zielsystem soll nur eingelesen werden.** aktiviert.

14. Auf der Seite **Synchronisationsserver** wählen Sie den Synchronisationsserver, der die Synchronisation ausführen soll.

Wenn der Synchronisationsserver noch nicht als Jobserver in der One Identity Manager-Datenbank bekannt gegeben wurde, können Sie einen neuen Jobserver anlegen.

- a. Klicken Sie  $\mathbf{1}$ , um einen neuen Jobserver anzulegen.
- b. Erfassen Sie die Bezeichnung des Jobservers und den vollständigen Servernamen gemäß DNS-Syntax.
- c. Klicken Sie **OK**.

Der Synchronisationsserver wird als Jobserver für das Zielsystem in der One Identity Manager-Datenbank bekannt gegeben.

- d. HINWEIS: Stellen Sie nach dem Speichern des Synchronisationsprojekts sicher, dass dieser Server als Synchronisationsserver eingerichtet ist.
- 15. Um den Projektassistenten zu beenden, klicken Sie **Fertig**.

Es wird ein Standardzeitplan für regelmäßige Synchronisationen erstellt und zugeordnet. Aktivieren Sie den Zeitplan für die regelmäßige Synchronisation.

Das Synchronisationsprojekt wird erstellt, gespeichert und sofort aktiviert.

### HINWEIS:

• Beim Aktivieren wird eine Konsistenzprüfung durchgeführt. Wenn dabei Fehler auftreten, erscheint eine Meldung. Sie können entscheiden, ob das Synchronisationsprojekt dennoch aktiviert werden soll.

Bevor Sie das Synchronisationsprojekt nutzen, prüfen Sie die Fehler. In der Ansicht **Allgemein** auf der Startseite des Synchronization Editor klicken Sie dafür **Projekt prüfen**.

<sup>l</sup> Wenn das Synchronisationsprojekt nicht sofort aktiviert werden soll, deaktivieren Sie die Option **Synchronisationsprojekt speichern und sofort aktivieren**. In diesem Fall speichern Sie das Synchronisationsprojekt manuell vor dem Beenden des Synchronization Editor.

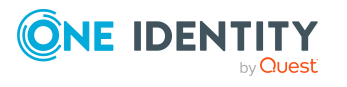

- Deaktivieren Sie diese Option, wenn Sie eigene Schematypen in diesem Synchronisationsprojekt anlegen möchten.
- Die Verbindungsdaten zum Zielsystem werden in einem Variablenset gespeichert und können bei Bedarf im Synchronization Editor in der Kategorie **Konfiguration > Variablen** angepasst werden.

### *Um den Inhalt des Synchronisationsprotokolls zu konfigurieren*

- 1. Öffnen Sie im Synchronization Editor das Synchronisationsprojekt.
- 2. Um das Synchronisationsprotokoll für die Zielsystemverbindung zu konfigurieren, wählen Sie die Kategorie **Konfiguration > Zielsystem**.
- 3. Um das Synchronisationsprotokoll für die Datenbankverbindung zu konfigurieren, wählen Sie die Kategorie **Konfiguration > One Identity Manager Verbindung**.
- 4. Wählen Sie den Bereich **Allgemein** und klicken Sie **Konfigurieren**.
- 5. Wählen Sie den Bereich **Synchronisationsprotokoll** und aktivieren Sie **Synchronisationsprotokoll erstellen**.
- 6. Aktivieren Sie die zu protokollierenden Daten.

HINWEIS: Einige Inhalte erzeugen besonders viele Protokolldaten. Das Synchronisationsprotokoll soll nur die für Fehleranalysen und weitere Auswertungen notwendigen Daten enthalten.

7. Klicken Sie **OK**.

### *Um regelmäßige Synchronisationen auszuführen*

- 1. Öffnen Sie im Synchronization Editor das Synchronisationsprojekt.
- 2. Wählen Sie die Kategorie **Konfiguration > Startkonfigurationen**.
- 3. Wählen Sie in der Dokumentenansicht eine Startkonfiguration aus und klicken Sie **Zeitplan bearbeiten**.
- 4. Bearbeiten Sie die Eigenschaften des Zeitplans.
- 5. Um den Zeitplan zu aktivieren, klicken Sie **Aktiviert**.
- 6. Klicken Sie **OK**.

### *Um die initiale Synchronisation manuell zu starten*

- 1. Öffnen Sie im Synchronization Editor das Synchronisationsprojekt.
- 2. Wählen Sie die Kategorie **Konfiguration > Startkonfigurationen**.
- 3. Wählen Sie in der Dokumentenansicht eine Startkonfiguration und klicken Sie **Ausführen**.
- 4. Bestätigen Sie die Sicherheitsabfrage mit **Ja**.

### HINWEIS:

Im Anschluss an eine Synchronisation werden in der Standardinstallation automatisch für die Benutzerkonten Personen erzeugt. Ist zum Zeitpunkt der Synchronisation noch keine Kontendefinition für den Mandanten bekannt, werden die Benutzerkonten mit den

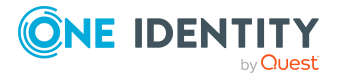

Personen verbunden. Es wird jedoch noch keine Kontendefinition zugewiesen. Die Benutzerkonten sind somit im Zustand **Linked** (verbunden).

Um die Benutzerkonten über Kontendefinitionen zu verwalten, weisen Sie diesen Benutzerkonten eine Kontendefinition und einen Automatisierungsgrad zu.

### *Um die Benutzerkonten über Kontendefinitionen zu verwalten*

- 1. Erstellen Sie eine Kontendefinition.
- 2. Weisen Sie dem Mandanten die Kontendefinition zu.
- 3. Weisen Sie den Benutzerkonten im Zustand **Linked** (verbunden) die Kontendefinition zu. Es wird der Standardautomatisierungsgrad der Kontendefinition für das Benutzerkonto übernommen.
	- a. Wählen Sie im Manager die Kategorie **SAP R/3 > Benutzerkonten > Verbunden aber nicht konfiguriert > <Mandant>**.
	- b. Wählen Sie die Aufgabe **Kontendefinition an verbundene Benutzerkonten zuweisen**.
	- c. Wählen Sie in der Auswahlliste **Kontendefinition** die Kontendefinition.
	- d. Wählen Sie die Benutzerkonten, die die Kontendefinition erhalten sollen.
	- e. Speichern Sie die Änderungen.

### **Detaillierte Informationen zum Thema**

• One Identity Manager Referenzhandbuch für die Zielsystemsynchronisation

### **Verwandte Themen**

- Einrichten des [Synchronisationsservers](#page-20-0) auf Seite 21
- Benutzer und Berechtigungen für die [Synchronisation](#page-15-0) mit einer SAP R/3-Umgebung auf [Seite](#page-15-0) 16
- [Synchronisationsergebnisse](#page-39-0) anzeigen auf Seite 40
- Anpassen einer [Synchronisationskonfiguration](#page-40-0) auf Seite  $41$
- Beschleunigung der Synchronisation durch [Revisionsfilterung](#page-59-0) auf Seite 60
- [Standardprojektvorlagen](#page-249-0) für die Synchronisation einer SAP R/3-Umgebung auf [Seite](#page-249-0) 250
- **.** Einrichten von [Kontendefinitionen](#page-72-0) auf Seite 73
- Automatische Zuordnung von Personen zu SAP [Benutzerkonten](#page-164-0) auf Seite 165
- Weitere [Schematypen](#page-47-0) anlegen auf Seite 48

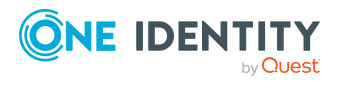
# **Besonderheiten bei der Synchronisation mit dem Zentralsystem einer ZBV**

## HINWEIS:

- Es werden nur die Rollen und Profile der Tochtersysteme im One Identity Manager abgebildet, die der Anmeldesprache des administrativen Benutzerkontos für die Synchronisation entsprechen!
- Pflegen Sie alle Rollen und Profile der Tochtersysteme im Zielsystem in der Sprache, die im Synchronisationsprojekt für das Zentralsystem in der Systemverbindung als Loginsprache hinterlegt ist.

Soll eine Zentrale Benutzerverwaltung an den One Identity Manager angeschlossen werden, ist eine regelmäßige Synchronisation nur mit dem Zentralsystem erforderlich. Die Synchronisationskonfiguration wird für den Mandanten erstellt, der als Zentralsystem gekennzeichnet ist. Bei der Synchronisation wird das Application Link Enabling (ALE)- Verteilungsmodell der ZBV ausgelesen und versucht, alle Mandanten, die als Tochtersystem konfiguriert sind, dem Zentralsystem im One Identity Manager zuzuordnen. Dabei werden alle Mandanten, die sich im selben SAP System wie das Zentralsystem befinden, automatisch im One Identity Manager angelegt und dem Zentralsystem zugeordnet (Eingabefeld **Zentralsystem der ZBV**). Alle Mandanten, die sich in einem anderen SAP System befinden, müssen zu diesem Zeitpunkt bereits im One Identity Manager existieren.

Wenn im Zielsystem ein Textabgleich der Rollen und Profile zwischen Tochtersystemen und Zentralsystem durchgeführt wurde, werden die Rollen und Profile der Tochtersysteme bei der Synchronisation berücksichtigt. Diese Rollen und Profile werden im One Identity Manager den Mandanten zugeordnet, aus denen sie ursprünglich stammen.

Beim Textabgleich der Rollen und Profile zwischen Tochtersystem und Zentralsystem im Zielsystem werden die Rollen und Profile sprachabhängig in der Tabelle USRSYSACTT gespeichert. Bei der Synchronisation mit dem One Identity Manager werden nur die Rollen und Profile aus der Tabelle USRSYSACTT ausgelesen, die der Anmeldesprache des administrativen Benutzerkontos für die Synchronisation entsprechen. Sind einzelne Rollen oder Profile nicht in dieser Sprache gepflegt, werden sie nicht in den One Identity Manager übernommen. Damit alle Rollen und Profile aus den Tochtersystemen im One Identity Manager abgebildet werden, müssen sie alle im Zielsystem in der Sprache gepflegt werden, die als Loginsprache am Zentralsystem hinterlegt ist.

## *Um ein initiales Synchronisationsprojekt für eine Zentrale Benutzerverwaltung einzurichten*

1. Erstellen Sie Synchronisationsprojekte für die Tochtersysteme, die sich nicht im selben SAP System befinden, wie das Zentralsystem.

Gehen Sie wie in Abschnitt Erstellen eines [Synchronisationsprojektes](#page-24-0) für die initiale [Synchronisation](#page-24-0) eines SAP Mandanten auf Seite 25 beschrieben vor. Es gelten folgende Besonderheiten:

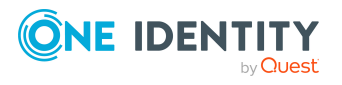

- 1. Wählen Sie im Projektassistenten auf der Seite **Projektvorlage auswählen** die Projektvorlage "SAP R/3 (untergeordnetes ZBV System)".
- 2. Die Seite **Zielsystemzugriff einschränken** wird nicht angezeigt. Das Zielsystem soll nur eingelesen werden.
- 3. Starten Sie die Synchronisation manuell, um die benötigten Daten einzulesen.

Es werden alle Mandanten aus dem ausgewählten System und deren Lizenzinformationen eingelesen.

HINWEIS: Führen Sie keine zeitgesteuerten Synchronisationen aus. Eine erneute Synchronisation ist nur erforderlich, wenn die aktiven Preislisten für die Lizenzberechnung im Zielsystem geändert wurden.

- 2. Wiederholen Sie den Schritt 1 für alle Tochtersysteme, die sich in weiteren untergeordneten SAP Systemen befinden.
- 3. Erstellen Sie ein Synchronisationsprojekt für das Zentralsystem.

Gehen Sie wie in Abschnitt Erstellen eines [Synchronisationsprojektes](#page-24-0) für die initiale [Synchronisation](#page-24-0) eines SAP Mandanten auf Seite 25 beschrieben vor. Es gelten folgende Besonderheiten:

- a. Aktivieren Sie auf der Seite **Zusätzliche Einstellungen** die Option **Zentralsystem einer ZBV**.
- b. Wählen Sie auf der Seite **Projektvorlage auswählen** die Projektvorlage "SAP R/3 Synchronisation (Basisadministration)".
- c. Konfigurieren Sie die zeitgesteuerte Synchronisation.
- 4. Nachdem alle Tochtersysteme aus untergeordneten SAP Systemen in die One Identity Manager-Datenbank eingelesen wurden, starten Sie die Synchronisation des Zentralsystems.

### **Verwandte Themen**

- Allgemeine [Stammdaten](#page-129-0) eines SAP Mandanten auf Seite 130
- Tochtersystem von der [Synchronisation](#page-37-0) ausschließen auf Seite 38

# <span id="page-37-0"></span>**Tochtersystem von der Synchronisation ausschließen**

Bestimmte administrative Aufgaben in der SAP R/3-Umgebung erfordern, dass Tochtersysteme zeitweilig aus der Zentralen Benutzerverwaltung ausgeschlossen werden. Werden diese Tochtersysteme während dieser Zeit synchronisiert, dann werden, abhängig von der Konfiguration der Synchronisation, die SAP Rollen und SAP Profile des ausgeschlossenen Tochtersystems in der One Identity Manager-Datenbank als ausstehend gekennzeichnet oder gelöscht. Um das zu verhindern, entfernen Sie das Tochtersystem aus dem Synchronisationsscope.

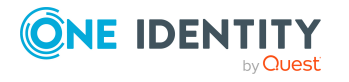

Einrichten der Synchronisation mit einer SAP R/3-Umgebung

Durch das Löschen des ALE Modellnamens am Mandanten werden die SAP Rollen und Profile des Tochtersystems aus dem Scope der Synchronisation entfernt. Die Eigenschaften des Mandanten werden jedoch synchronisiert. Damit der ALE Modellname dabei nicht wieder eingefügt wird, deaktivieren Sie die Regel für das Mapping dieser Schemaeigenschaft.

#### *Um ein Tochtersystem von der Synchronisation auszuschließen*

- 1. Wählen Sie die Kategorie **SAP R/3 | Mandanten**.
- 2. Wählen Sie in der Ergebnisliste das Tochtersystem. Wählen Sie die Aufgabe **Stammdaten bearbeiten**.
- 3. Löschen Sie den Eintrag im Eingabefeld **ALE Modellname**.
- 4. Speichern Sie die Änderungen.
- 5. Öffnen Sie im Synchronization Editor das Synchronisationsprojekt.
- 6. Wählen Sie die Kategorie **Workflows**.
- 7. Wählen Sie in der Navigationsansicht den Workflow, der für die Synchronisation des Zentralsystems genutzt wird.
- 8. Doppelklicken Sie in der Workflowansicht auf den Synchronisationsschritt "mandant".
- 9. Wählen Sie den Tabreiter **Regelfilter**.
- 10. Aktivieren Sie im Bereich **Auszuschließende Regeln** die Property-Mapping-Regel "ALEModelName\_ALEModelName".
- 11. Klicken Sie **OK**.
- 12. Speichern Sie die Änderungen.

HINWEIS: Abhängig von den Einstellungen im Synchronisationsprotokoll werden nicht erfolgreiche Datenbankoperationen für Zuweisungen von SAP Rollen und Profilen zu Benutzerkonten, die aus dem zeitweilig ausgeschlossenen Tochtersystem stammen, protokolliert. Diese Meldungen können ignoriert werden. Sobald das Tochtersystem wieder verfügbar ist, werden diese Mitgliedschaften korrekt bearbeitet.

Sobald das Tochtersystem wieder Bestandteil der Zentralen Benutzerverwaltung ist, muss auch die Synchronisation der SAP Rollen und Profile wieder aktiviert werden.

#### *Um ein Tochtersystem wieder in die Synchronisation einzubeziehen*

- 1. Wählen Sie die Kategorie **SAP R/3 | Mandanten**.
- 2. Wählen Sie in der Ergebnisliste das Tochtersystem. Wählen Sie die Aufgabe **Stammdaten bearbeiten**.
- 3. Erfassen Sie im Eingabefeld **ALE Modellname** den ALE Modellnamen des Zentralsystems der ZBV.

Das Tochtersystem wird nur synchronisiert, wenn am Zentralsystem und am Tochtersystem derselbe ALE Modellname angegeben ist.

- 4. Speichern Sie die Änderungen.
- 5. Öffnen Sie im Synchronization Editor das Synchronisationsprojekt.
- 6. Wählen Sie die Kategorie **Workflows**.

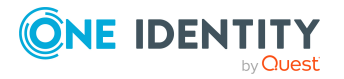

- 7. Wählen Sie in der Navigationsansicht den Workflow, der für die Synchronisation des Zentralsystems genutzt wird (standardmäßig "Initial Synchronization").
- 8. Doppelklicken Sie in der Workflowansicht auf den Synchronisationsschritt "mandant".
- 9. Wählen Sie den Tabreiter **Regelfilter**.
- 10. Deaktivieren Sie im Bereich **Auszuschließende Regeln** die Property-Mapping-Regel "ALEModelName\_ALEModelName".
- 11. Klicken Sie **OK**.
- 12. Speichern Sie die Änderungen.

Ausführliche Informationen zur Bearbeitung von Synchronisationsschritten finden Sie im One Identity Manager Referenzhandbuch für die Zielsystemsynchronisation.

### **Verwandte Themen**

• Allgemeine [Stammdaten](#page-129-0) eines SAP Mandanten auf Seite 130

# **Synchronisationsergebnisse anzeigen**

Die Ergebnisse der Synchronisation werden im Synchronisationsprotokoll zusammengefasst. Der Umfang des Synchronisationsprotokolls kann für jede Systemverbindung separat festgelegt werden. Der One Identity Manager stellt verschiedene Berichte bereit, in denen die Synchronisationsergebnisse nach verschiedenen Kriterien aufbereitet sind.

#### *Um das Protokoll einer Synchronisation anzuzeigen*

- 1. Öffnen Sie im Synchronization Editor das Synchronisationsprojekt.
- 2. Wählen Sie die Kategorie **Protokolle**.
- 3. Klicken Sie in der Symbolleiste der Navigationsansicht

In der Navigationsansicht werden die Protokolle aller abgeschlossenen Synchronisationsläufe angezeigt.

4. Wählen Sie per Maus-Doppelklick das Protokoll, das angezeigt werden soll.

Die Auswertung der Synchronisation wird als Bericht angezeigt. Sie können diesen Bericht speichern.

#### *Um das Protokoll einer Provisionierung anzuzeigen*

- 1. Öffnen Sie im Synchronization Editor das Synchronisationsprojekt.
- 2. Wählen Sie die Kategorie **Protokolle**.
- 3. Klicken Sie in der Symbolleiste der Navigationsansicht  $\overline{\mathcal{F}}$ .

In der Navigationsansicht werden die Protokolle aller abgeschlossenen Provisionierungsprozesse angezeigt.

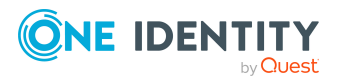

4. Wählen Sie per Maus-Doppelklick das Protokoll, das angezeigt werden soll.

Die Auswertung der Provisionierung wird als Bericht angezeigt. Sie können diesen Bericht speichern.

Die Protokolle sind in der Navigationsansicht farblich gekennzeichnet. Die Kennzeichnung gibt den Ausführungsstatus der Synchronisation/Provisionierung wieder.

TIPP: Die Protokolle werden auch im Manager unter der Kategorie **<Zielsystemtyp> > Synchronisationsprotokolle** angezeigt.

Synchronisationsprotokolle werden für einen festgelegten Zeitraum aufbewahrt.

#### *Um den Aufbewahrungszeitraum für Synchronisationsprotokolle anzupassen*

<sup>l</sup> Aktivieren Sie im Designer den Konfigurationsparameter **DPR | Journal | LifeTime** und tragen Sie die maximale Aufbewahrungszeit ein.

# **Anpassen einer Synchronisationskonfiguration**

Mit dem Synchronization Editor haben Sie ein Synchronisationsprojekt für die initiale Synchronisation eines SAP Mandanten eingerichtet. Mit diesem Synchronisationsprojekt können Sie SAP Objekte in die One Identity Manager-Datenbank einlesen. Wenn Sie Benutzerkonten und ihre Berechtigungen mit dem One Identity Manager verwalten, werden Änderungen in die SAP-Umgebung provisioniert.

Um die Datenbank und die SAP R/3-Umgebung regelmäßig abzugleichen und Änderungen zu synchronisieren, passen Sie die Synchronisationskonfiguration an.

- Um bei der Synchronisation den One Identity Manager als primäres System zu nutzen, erstellen Sie einen Workflow mit der Synchronisationsrichtung **In das Zielsystem**.
- Um festzulegen, welche SAP Objekte und Datenbankobjekte bei der Synchronisation behandelt werden, bearbeiten Sie den Scope der Zielsystemverbindung und der One Identity Manager-Datenbankverbindung. Um Dateninkonsistenzen zu vermeiden, definieren Sie in beiden Systemen den gleichen Scope. Ist kein Scope definiert, werden alle Objekte synchronisiert.
- Um allgemeingültige Synchronisationskonfigurationen zu erstellen, die erst beim Start der Synchronisation die notwendigen Informationen über die zu synchronisierenden Objekte erhalten, können Variablen eingesetzt werden. Variablen können beispielsweise in den Basisobjekten, den Schemaklassen oder den Verarbeitungsmethoden eingesetzt werden.
- Mit Hilfe von Variablen kann ein Synchronisationsprojekt für die Synchronisation verschiedener Mandanten eingerichtet werden. Hinterlegen Sie die Verbindungsparameter zur Anmeldung an den Mandanten als Variablen.

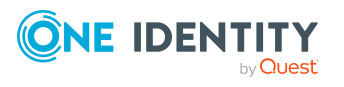

**41**

- Wenn sich das One Identity Manager Schema oder das Zielsystemschema geändert hat, aktualisieren Sie das Schema im Synchronisationsprojekt. Anschließend können Sie die Änderungen in das Mapping aufnehmen.
- Um Daten zu synchronisieren, für die keine Schematypen im Konnektorschema angelegt sind, legen Sie eigene Schematypen an.

WICHTIG: Solange eine Synchronisation ausgeführt wird, sollte keine weitere Synchronisation für dasselbe Zielsystem gestartet werden. Das gilt insbesondere, wenn dieselben Synchronisationsobjekte verarbeitet werden.

- Wenn eine weitere Synchronisation mit derselben Startkonfiguration gestartet wird, wird dieser Prozess gestoppt und erhält den Ausführungsstatus **Frozen**. Es wird eine Fehlermeldung in die Protokolldatei des One Identity Manager Service geschrieben.
	- Stellen Sie sicher, dass Startkonfigurationen, die in Startfolgen verwendet werden, nicht gleichzeitig einzeln gestartet werden. Weisen Sie den Startfolgen und Startkonfigurationen unterschiedliche Zeitpläne zu.
- Wenn eine weitere Synchronisation mit einer anderen Startkonfiguration gestartet wird, die dasselbe Zielsystem anspricht, kann das zu Synchronisationsfehlern oder Datenverlust führen. Legen Sie an den Startkonfigurationen fest, wie sich der One Identity Manager in diesem Fall verhalten soll.
	- Stellen Sie über den Zeitplan sicher, dass die Startkonfigurationen nacheinander ausgeführt werden.
	- Gruppieren Sie die Startkonfigurationen mit gleichem Startverhalten.

Ausführliche Informationen zum Konfigurieren einer Synchronisation finden Sie im One Identity Manager Referenzhandbuch für die Zielsystemsynchronisation.

### **Detaillierte Informationen zum Thema**

- [Synchronisation](#page-41-0) in die SAP R/3-Umgebung konfigurieren auf Seite 42
- [Synchronisation](#page-42-0) verschiedener Mandanten konfigurieren auf Seite 43
- Schema [aktualisieren](#page-45-0) auf Seite 46
- Weitere [Schematypen](#page-47-0) anlegen auf Seite 48
- <sup>l</sup> Einstellungen der [Systemverbindung](#page-43-0) zum SAP Mandanten ändern auf Seite 44

# <span id="page-41-0"></span>**Synchronisation in die SAP R/3-Umgebung konfigurieren**

Das Synchronisationsprojekt für die initiale Synchronisation stellt je einen Workflow zum initialen Einlesen der Zielsystemobjekte (Initial Synchronization) und für die Provisionierung von Objektänderungen aus der One Identity Manager-Datenbank in das Zielsystem (Provisioning) bereit. Um bei der Synchronisation den One Identity Manager als

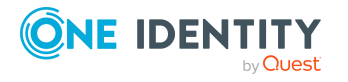

primäres System zu nutzen, benötigen Sie zusätzlich einen Workflow mit der Synchronisationsrichtung **In das Zielsystem**.

### *Um eine Synchronisationskonfiguration für die Synchronisation in die SAP R/3- Umgebung zu erstellen*

- 1. Öffnen Sie im Synchronization Editor das Synchronisationsprojekt.
- 2. Prüfen Sie, ob die bestehenden Mappings für die Synchronisation in das Zielsystem genutzt werden können. Erstellen Sie bei Bedarf neue Mappings.
- 3. Erstellen Sie mit dem Workflowassistenten einen neuen Workflow.

Es wird ein Workflow mit der Synchronisationsrichtung **In das Zielsystem** angelegt.

- 4. Erstellen Sie eine neue Startkonfiguration. Nutzen Sie dabei den neu angelegten Workflow.
- 5. Speichern Sie die Änderungen.
- 6. Führen Sie eine Konsistenzprüfung durch.

## **Verwandte Themen**

• [Synchronisation](#page-42-0) verschiedener Mandanten konfigurieren auf Seite 43

# <span id="page-42-0"></span>**Synchronisation verschiedener Mandanten konfigurieren**

#### *Voraussetzungen*

- Die Zielsystemschemas beider Mandanten sind identisch.
- Alle virtuellen Schemaeigenschaften, die im Mapping genutzt werden, müssen in den erweiterten Schemas beider Mandanten vorhanden sein.

### *Um ein Synchronisationsprojekt für die Synchronisation eines weiteren Mandaten anzupassen*

- 1. Stellen Sie in dem weiteren Mandanten ein Benutzerkonto für die Synchronisation mit ausreichenden Berechtigungen bereit.
- 2. Öffnen Sie im Synchronization Editor das Synchronisationsprojekt.
- 3. Erstellen Sie für den weiteren Mandanten ein neues Basisobjekt.
	- Verwenden Sie den Assistenten zur Anlage eines Basisobjektes.
	- Wählen Sie im Assistenten den SAP Konnektor.
	- <sup>l</sup> Geben Sie die Verbindungsparameter bekannt. Die Verbindungsparameter werden in einem spezialisierten Variablenset gespeichert.

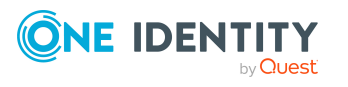

Es wird eine Startkonfiguration erstellt, die das neu angelegte Variablenset verwendet.

- 4. Passen Sie bei Bedarf weitere Komponenten der Synchronisationskonfiguration an.
- 5. Speichern Sie die Änderungen.
- 6. Führen Sie eine Konsistenzprüfung durch.

#### **Verwandte Themen**

• [Synchronisation](#page-41-0) in die SAP R/3-Umgebung konfigurieren auf Seite 42

# <span id="page-43-0"></span>**Einstellungen der Systemverbindung zum SAP Mandanten ändern**

Beim Einrichten der initialen Synchronisation werden für die Eigenschaften der Systemverbindung Standardwerte gesetzt. Diese Standardwerte können angepasst werden. Dafür gibt es zwei Wege:

a. Legen Sie ein spezialisiertes Variablenset an und ändern Sie die Werte der betroffenen Variablen.

Die Standardwerte bleiben im Standardvariablenset erhalten. Die Variablen können jederzeit auf die Standardwerte zurückgesetzt werden. (Empfohlenes Vorgehen)

b. Bearbeiten Sie die Zielsystemverbindung mit dem Systemverbindungsassistenten und ändern Sie die betroffenen Werte.

Der Systemverbindungsassistent liefert zusätzliche Erläuterungen zu den Einstellungen. Die Standardwerte können nur unter bestimmten Voraussetzungen wiederhergestellt werden.

#### **Detaillierte Informationen zum Thema**

- [Verbindungsparameter](#page-43-1) im Variablenset bearbeiten auf Seite 44
- Eigenschaften der [Zielsystemverbindung](#page-45-1) bearbeiten auf Seite 46

## <span id="page-43-1"></span>**Verbindungsparameter im Variablenset bearbeiten**

Die Verbindungsparameter wurden beim Einrichten der Synchronisation als Variablen im Standardvariablenset gespeichert. Sie können die Werte dieser Variablen in einem spezialisierten Variablenset Ihren Erfordernissen anpassen und dieses Variablenset einer Startkonfiguration und einem Basisobjekt zuordnen. Damit haben Sie jederzeit die Möglichkeit, erneut die Standardwerte aus dem Standardvariablenset zu nutzen.

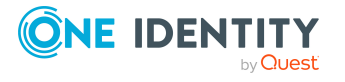

HINWEIS: Um die Datenkonsistenz in den angebundenen Zielsystemen zu bewahren, stellen Sie sicher, dass die Startkonfiguration für die Synchronisation und das Basisobjekt für die Provisionierung dasselbe Variablenset verwenden. Das gilt insbesondere, wenn ein Synchronisationsprojekt für die Synchronisation verschiedener SAP Mandanten genutzt wird.

## *Um die Verbindungsparameter in einem spezialisierten Variablenset anzupassen*

- 1. Öffnen Sie im Synchronization Editor das Synchronisationsprojekt.
- 2. Wählen Sie die Kategorie **Konfiguration > Zielsystem**.
- 3. Öffnen Sie die Ansicht **Verbindungsparameter**.

Einige Verbindungsparameter können hier in Variablen umgewandelt werden. Für andere sind bereits Variablen angelegt.

- 4. Wählen Sie einen Parameter und klicken Sie **Umwandeln**.
- 5. Wählen Sie die Kategorie **Konfiguration > Variablen**.

Im unteren Bereich der Dokumentenansicht werden alle spezialisierten Variablensets angezeigt.

- 6. Wählen Sie ein spezialisiertes Variablenset oder klicken Sie in der Symbolleiste der Variablensetansicht .
	- Um das Variablenset umzubenennen, markieren Sie das Variablenset und klicken Sie in der Symbolleiste der Variablensetansicht . Erfassen Sie einen Namen für das Variablenset.
- 7. Wählen Sie die zuvor angelegten Variablen und erfassen Sie neue Werte.
- 8. Wählen Sie die Kategorie **Konfiguration > Startkonfigurationen**.
- 9. Wählen Sie eine Startkonfiguration und klicken Sie **Bearbeiten**.
- 10. Wählen Sie den Tabreiter **Allgemein**.
- 11. Ordnen Sie im Eingabefeld **Variablenset** das spezialisierte Variablenset zu.
- 12. Wählen Sie die Kategorie **Konfiguration > Basisobjekte**.
- 13. Wählen Sie ein Basisobjekt und klicken Sie  $\mathbb Z$ .
	- ODER -

Klicken Sie  $\pm$ , um ein neues Basisobjekt anzulegen.

- 14. Ordnen Sie im Eingabefeld **Variablenset** das spezialisierte Variablenset zu.
- 15. Speichern Sie die Änderungen.

Ausführliche Informationen zur Anwendung von Variablen und Variablensets, zum Wiederherstellen der Standardwerte und zum Anlegen von Basisobjekten finden Sie im *One Identity Manager Referenzhandbuch für die Zielsystemsynchronisation*.

### **Verwandte Themen**

• Eigenschaften der [Zielsystemverbindung](#page-45-1) bearbeiten auf Seite 46

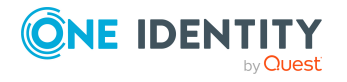

Einrichten der Synchronisation mit einer SAP R/3-Umgebung

# <span id="page-45-1"></span>**Eigenschaften der Zielsystemverbindung bearbeiten**

Die Verbindungsparameter können auch mit dem Systemverbindungsassistenten geändert werden. Wenn für die Einstellungen Variablen definiert sind, werden die Änderungen in das aktive Variablenset übernommen.

HINWEIS: Unter folgenden Umständen können die Standardwerte nicht wiederhergestellt werden:

- Die Verbindungsparameter sind nicht als Variablen hinterlegt.
- Das Standardvariablenset ist als aktives Variablenset ausgewählt.

In beiden Fällen überschreibt der Systemverbindungsassistent die Standardwerte. Sie können später nicht wiederhergestellt werden.

### *Um die Verbindungsparameter mit dem Systemverbindungsassistenten zu bearbeiten*

- 1. Öffnen Sie im Synchronization Editor das Synchronisationsprojekt.
- 2. Wählen Sie in der Symbolleiste das aktive Variablenset, das für die Verbindung zum Zielsystem verwendet werden soll.

HINWEIS: Ist das Standardvariablenset ausgewählt, werden die Standardwerte überschrieben und können später nicht wiederhergestellt werden.

- 3. Wählen Sie die Kategorie **Konfiguration > Zielsystem**.
- 4. Klicken Sie **Verbindung bearbeiten**.

Der Systemverbindungsassistent wird gestartet.

- 5. Folgen Sie den Anweisungen des Systemverbindungsassistenten und ändern Sie die gewünschten Eigenschaften.
- 6. Speichern Sie die Änderungen.

### **Verwandte Themen**

• [Verbindungsparameter](#page-43-1) im Variablenset bearbeiten auf Seite 44

# <span id="page-45-0"></span>**Schema aktualisieren**

Während ein Synchronisationsprojekt bearbeitet wird, stehen alle Schemadaten (Schematypen und Schemaeigenschaften) des Zielsystemschemas und des One Identity Manager Schemas zur Verfügung. Für eine Synchronisationskonfiguration wird jedoch nur ein Teil dieser Daten benötigt. Wenn ein Synchronisationsprojekt fertig gestellt wird, werden die Schemas komprimiert, um die nicht benötigten Daten aus dem Synchronisationsprojekt zu entfernen. Dadurch kann das Laden des Synchronisationsprojekts beschleunigt werden. Die entfernten Schemadaten können zu

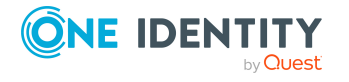

einem späteren Zeitpunkt wieder in die Synchronisationskonfiguration aufgenommen werden.

Wenn sich das Zielsystemschema oder das One Identity Manager Schema geändert hat, müssen diese Änderungen ebenfalls in die Synchronisationskonfiguration aufgenommen werden. Anschließend können die Änderungen in das Mapping der Schemaeigenschaften eingearbeitet werden.

Um Schemadaten, die beim Komprimieren entfernt wurden, und Schemaänderungen in der Synchronisationskonfiguration berücksichtigen zu können, aktualisieren Sie das jeweilige Schema im Synchronisationsprojekt. Das kann erforderlich sein, wenn:

- ein Schema geändert wurde, durch:
	- Änderungen am Zielsystemschema
	- unternehmensspezifische Anpassungen des One Identity Manager Schemas
	- eine Update-Migration des One Identity Manager
- **.** ein Schema im Synchronisationsprojekt komprimiert wurde, durch:
	- die Aktivierung des Synchronisationsprojekts
	- erstmaliges Speichern des Synchronisationsprojekts
	- Komprimieren eines Schemas

#### *Um das Schema einer Systemverbindung zu aktualisieren*

- 1. Öffnen Sie im Synchronization Editor das Synchronisationsprojekt.
- 2. Wählen Sie die Kategorie **Konfiguration > Zielsystem**.
	- ODER -

Wählen Sie die Kategorie **Konfiguration > One Identity Manager Verbindung**.

- 3. Wählen Sie die Ansicht **Allgemein** und klicken Sie **Schema aktualisieren**.
- 4. Bestätigen Sie die Sicherheitsabfrage mit **Ja**. Die Schemadaten werden neu geladen.

#### *Um ein Mapping zu bearbeiten*

- 1. Öffnen Sie im Synchronization Editor das Synchronisationsprojekt.
- 2. Wählen Sie die Kategorie **Mappings**.
- 3. Wählen Sie in der Navigationsansicht das Mapping.

Der Mappingeditor wird geöffnet. Ausführliche Informationen zum Bearbeiten von Mappings finden Sie im *One Identity Manager Referenzhandbuch für die Zielsystemsynchronisation*.

HINWEIS: Wenn das Schema eines aktivierten Synchronisationsprojekts aktualisiert wird, wird das Synchronisationsprojekt deaktiviert. Damit Synchronisationen ausgeführt werden, aktivieren Sie das Synchronisationsprojekt erneut.

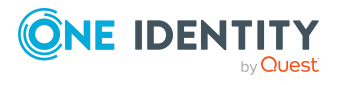

# <span id="page-47-0"></span>**Weitere Schematypen anlegen**

Wenn Sie Daten synchronisieren möchten, für die keine Schematypen im Konnektorschema angelegt sind, legen Sie eigene Schematypen an. Die eigenen Schematypen können Sie bereits beim Einrichten des initialen Synchronisationsprojekts mit dem Projektassistenten anlegen lassen. Sie können aber auch nach dem Speichern des Synchronisationsprojekts angelegt werden. Dieser Weg ist hier beschrieben.

Im Zielsystembrowser des Synchronization Editors können Sie sich einen Überblick verschaffen, welche Schematypen im Konnektorschema definiert sind.

WICHTIG: Im Zielsystembrowser werden sowohl genutzte, als auch ungenutzte Schematypen angezeigt. Wenn das Synchronisationsprojekt aktiviert wird, werden die ungenutzten Schematypen aus dem Schema gelöscht. Sie werden damit nicht mehr im Zielsystembrowser angezeigt.

Prüfen Sie die Liste der Schematypen, bevor Sie das Synchronisationsprojekt aktivieren.

#### *Um den Zielsystembrowser zu starten*

- 1. Öffnen Sie das Synchronisationsprojekt im Synchronization Editor.
- 2. Wählen Sie die Kategorie **Konfiguration | Zielsystem**.
- 3. Wählen Sie die Ansicht **Allgemein** und klicken Sie **Durchsuchen**.

Der Zielsystembrowser wird geöffnet. In der Ansicht **Schematypen** sehen Sie im oberen Bereich alle Schematypen, die in diesem Synchronisationsprojekt genutzt werden. Der untere Bereich enthält die Liste der ungenutzten Schematypen.

#### *Um das Konnektorschema mit eigenen Schematypen zu erweitern*

- 1. Ermitteln Sie, welche Schematypen Sie benötigen.
- 2. Erstellen Sie eine Schemaerweiterungsdatei. Speichern Sie diese Datei und halten Sie den Dateinamen und den Ablagepfad bereit.

Weitere Informationen finden Sie unter [Schemaerweiterungsdatei](#page-48-0) erstellen auf [Seite](#page-48-0) 49.

- 3. Öffnen Sie das Synchronisationsprojekt im Synchronization Editor.
- 4. Wählen Sie die Kategorie **Konfiguration | Zielsystem**.
- 5. Klicken Sie **Verbindung bearbeiten**.

Der Systemverbindungsassistent wird gestartet.

- 6. Prüfen Sie die erfassten Daten.
- 7. Auf der Seite **SAP Konnektorschema** erfassen Sie den Namen und den Pfad zur Schemaerweiterungsdatei.
	- a. Um die Schemaerweiterungsdatei auf logische Fehler zu überprüfen, klicken Sie **Datei prüfen**.

Alle definierten Schematypen werden aufgelistet.

b. Klicken Sie **Weiter**.

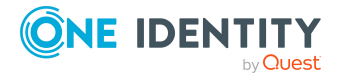

- 8. Um den Systemverbindungsassistenten zu beenden, klicken Sie **Fertig**.
- 9. Wählen Sie die Ansicht **Allgemein** und klicken Sie **Schema aktualisieren**.
- 10. Bestätigen Sie die Sicherheitsabfrage mit **Ja**.

Die Schemadaten, einschließlich der neuen Schematypen, werden geladen.

11. Öffnen Sie den Zielsystembrowser und prüfen Sie, ob die Schematypen angelegt wurden.

Die Schematypen werden in der Liste der ungenutzten Schematypen angezeigt.

12. Wählen Sie die Kategorie **Mappings** und erstellen Sie Mappings für die neu angelegten Schematypen. Beachten Sie dabei, ob diese nur gelesen oder auch geschrieben werden können.

Ausführliche Informationen zum Einrichten von Mappings und Schemaklassen finden Sie im*One Identity Manager Referenzhandbuch für die Zielsystemsynchronisation*.

13. Wählen Sie die Kategorie **Workflows** und bearbeiten Sie die Workflows. Erstellen Sie zusätzliche Synchronisationsschritte für die neu angelegten Mappings. Beachten Sie dabei, ob die Schematypen nur gelesen oder auch geschrieben werden können.

Ausführliche Informationen zum Erstellen von Synchronisationsschritten finden Sie im *One Identity Manager Referenzhandbuch für die Zielsystemsynchronisation*.

- 14. Speichern Sie die Änderungen.
- 15. Führen Sie eine Konsistenzprüfung durch.
- <span id="page-48-0"></span>16. Aktivieren Sie das Synchronisationsprojekt.

## **Schemaerweiterungsdatei erstellen**

In der Schemaerweiterungsdatei werden alle Schematypen definiert, mit denen das Konnektorschema erweitert werden soll. Die Schemaerweiterungsdatei ist eine XML-Datei, die einen identischen Aufbau wie das Konnektorschema hat. Sie beschreibt die Definitionen für Tabellenabfragen und BAPI-Aufrufe für die neuen Schematypen. Wenn ein neuer Schematyp denselben Name hat, wie ein bereits vorhandener Schematyp, wird die Erweiterung ignoriert.

Die Datei gliedert sich in drei Hauptbereiche:

- Definitionsteil für Tabellen
- **.** Definitionsteil für Funktionen
- Definitionsteil für Schematypen

Grundsätzlich müssen zuerst alle Tabellen und Funktionen, die zum Zugriff auf Daten für die zu definierenden Schematypen benötigt werden, deklariert werden. Anschließend können im Definitionsteil für Schematypen die neuen Schematypen definiert werden. Funktionen und Tabellen dürfen dabei in verschiedenen Schematypdefinitionen verwendet werden. Eine Schematypdefinition muss mindestens den Aufruf für eine Objektliste enthalten.

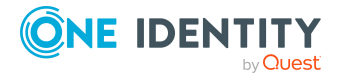

## **Struktur der Schemaerweiterungsdatei**

```
<?xml version="1.0" encoding="utf-8" ?>
<SAP>
     <Tables>
     ...
     </Tables>
     <Functions>
     ...
     </Functions>
     <SAPExtendedSchematypes>
     ...
     </SAPExtendedSchematypes>
</SAP>
```
## **Vordefinierte Variablen**

Im Definitionsteil für Tabellen und Funktionen können Variablen verwendet werden. Nutzbar sind alle Systemvariablen, die der SAP-Baustein RFC\_READ\_TABLE kennt.

### **Tabelle 15: Beispiele für Systemvariablen**

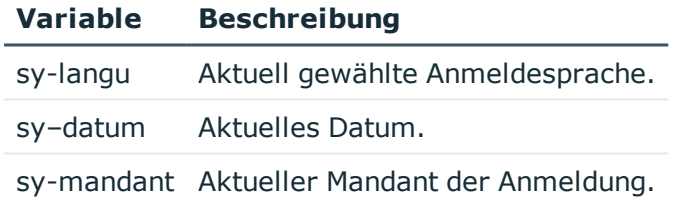

Außerdem können Variablen genutzt werden, die der SAP R/3 Konnektor kennt, beispielsweise aus der Definition von Prozessparametern.

#### **Tabelle 16: Vordefinierte Variablen des SAP R/3 Konnektors**

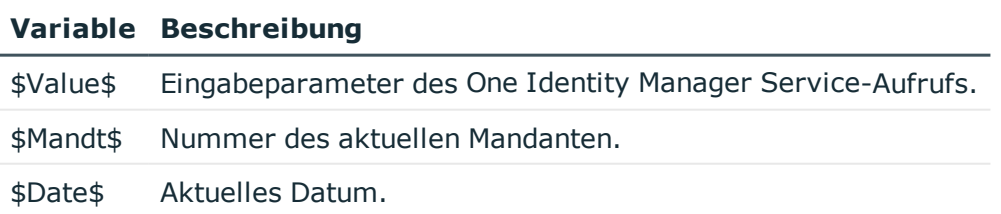

## **Detaillierte Informationen zum Thema**

- Tabellen [definieren](#page-50-0) auf Seite 51
- [Funktionen](#page-52-0) definieren auf Seite 53

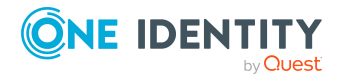

**50**

- [Schematypen](#page-54-0) definieren auf Seite 55
- Beispiel für eine [Schemaerweiterungsdatei](#page-257-0) auf Seite 258

# <span id="page-50-0"></span>**Tabellen definieren**

Im Definitionsteil für Tabellen (Tables) werden die Tabellen und Spalten selektiert, die zum Zugriff auf die Daten für die zu definierenden Schematypen benötigt werden. Der SAP R/3 Konnektor benötigt für jede Tabelle eine Definition zum Laden der schlanken Objektliste. Dafür definieren Sie genau die Spalten, die der SAP R/3 Konnektor bereits beim Laden der zu synchronisierenden Objekte benötigt. Beim Einzelobjektzugriff werden immer alle Spalten der Tabelle geladen.

HINWEIS: Diese zusätzlichen Tabellenzugriffe werden unter Nutzung des von SAP bereitgestellten Funktionsbausteines RFC\_READ\_TABLE ausgeführt. Sollten Fehler in der Funktion dieses Funktionsbausteins dazu führen, dass Tabellenzugriffe nicht korrekt ausgeführt werden können, empfehlen wir Ihnen, einen remote-fähigen RFC-Funktionsbaustein im konkreten SAP System für die konkrete Tabelle im Kundennamensraum selbst zu erstellen. Dieser Funktionsbaustein kann im Definitionsteil für Funktionen definiert und verwendet werden.

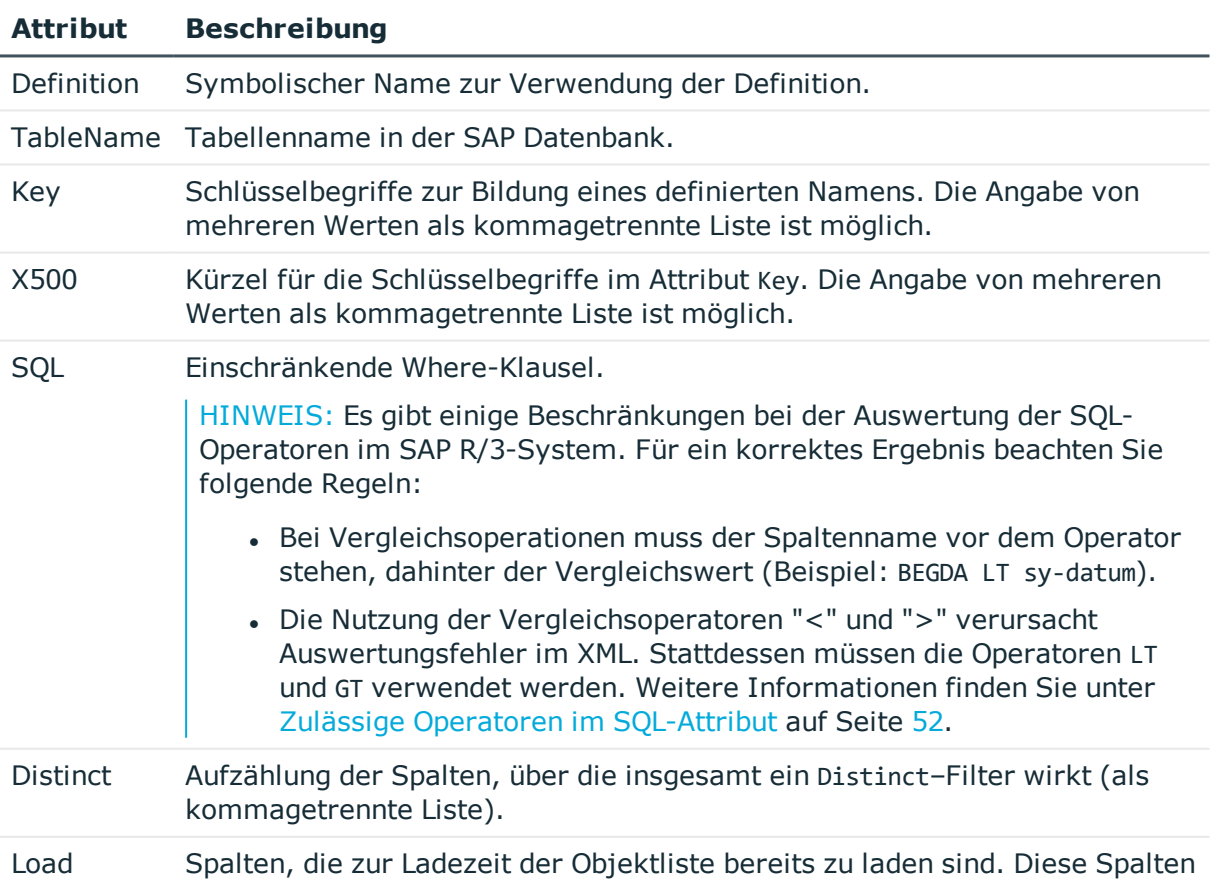

## **Tabelle 17: Tabellendefinition**

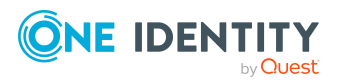

#### **Attribut Beschreibung**

können beispielsweise zur Bildung des Anzeigenamens (DisplayPattern) des Schematyps, als Revisionszähler oder als Eingabeparameter in einer Funktion verwendet werden.

Wenn die Objektliste aus einer Tabelle, aber die Einzelobjekte aus einer Funktion geladen werden sollen, müssen hier alle Spalten angegeben werden, die innerhalb des Synchronisationsprojekts im Mapping verwendet werden sollen.

WICHTIG: Jede Spalte, die beim Laden der Objektliste zusätzlich geladen werden muss, erzeugt zusätzliche Last im One Identity Manager. Bei großen Datenmengen kann die Synchronisation dadurch deutlich langsamer werden. Geben Sie hier nur Spalten an, die für die weitere Verarbeitung der Objekte zwingend benötigt werden.

Für den Einzelobjektzugriff werden keine Angaben benötigt.

#### **Hinweise**

- Es können mehrere Tabellendefinitionen mit verschiedenen symbolischen Namen, die sich auf dieselbe Tabelle in der SAP Datenbank beziehen, definiert werden.
- Schlüsselspalten werden immer geladen. Sie sollen daher nicht im Attribut Load angegeben werden.
- Das Attribut Load wirkt nur beim Laden der Objektliste. Beim Einzelobjektzugriff über eine Tabelle werden immer alle Spalten der Tabelle geladen.
- <span id="page-51-0"></span>• Als Operatoren in der Where-Klausel sind zulässig:

#### **Tabelle 18: Zulässige Operatoren im SQL-Attribut**

#### **Operator Funktion/Beispiel**

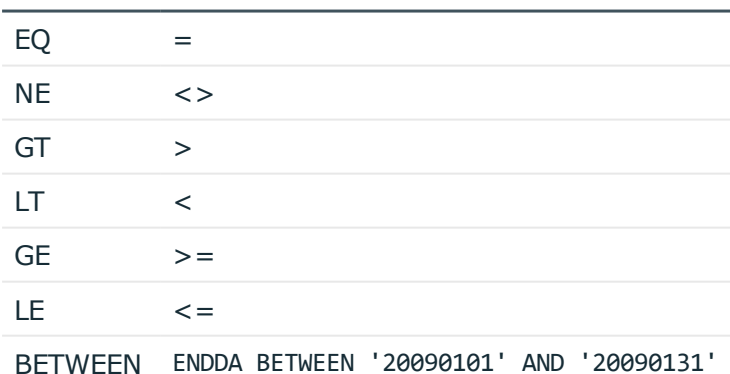

• Eine Tabellendefinition kann zusätzlich einen Mapping-Block enthalten. Dieser Block dient der Umsetzung von Parametern, die in Where-Klauseln verwendet werden sollen, aber in der Objektliste mit einem anderen Spaltennamen selektiert wurden.

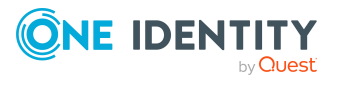

Im Beispiel würde beim Laden von Einzelobjekten aus der Tabelle RSECUSERAUTH jedes Auftreten der Variable \$BNAME\$ mit dem aktuellen Wert der Spalte USERNAME ersetzt werden, bevor die SQL-Selektion ausgeführt wird. Die Spalte USERNAME muss zuvor in einer Objektliste geladen worden sein.

Tabellendefinitionen mit einem Mapping werden in erster Linie zum Laden von Einzelobjekten genutzt.

• Neben den selbst definierten Parametern können in Where-Klauseln auch vordefinierte Variablen genutzt werden. Weitere [Informationen](#page-48-0) finden Sie unter [Schemaerweiterungsdatei](#page-48-0) erstellen auf Seite 49.

## **Beispiel:**

<Tables>

```
<TABLE Definition = "HRP1001-Table" TableName="HRP1001"
Key="OTJID,SUBTY,BEGDA,ENDDA" X500="CN,OU,OU,OU" SQL="MANDT = sy-mandt"
Load="VARYF" Distinct="OTJID,SUBTY,VARYF" />
```

```
<TABLE Definition = "HRP1000-Table" TableName="HRP1000"
Key="OTJID,LANGU,BEGDA,ENDDA" X500="CN,OU,OU,OU" SQL="MANDT = sy-mandt" Load=""
Distinct="OTJID" />
```

```
<TABLE Definition = "RSECUSERAUTH-SingleUser" TableName="RSECUSERAUTH" Key="AUTH"
X500="CN" SQL="UNAME = '$BNAME$'" Load="" >
```
<Mapping>

```
<Data ParameterName = "$BNAME$" PropertyName = "USERNAME" />
```
</Mapping>

</TABLE>

</Tables>

### **Verwandte Themen**

- [Schemaerweiterungsdatei](#page-48-0) erstellen auf Seite 49
- [Funktionen](#page-52-0) definieren auf Seite 53
- [Schematypen](#page-54-0) definieren auf Seite 55
- Beispiel für eine [Schemaerweiterungsdatei](#page-257-0) auf Seite 258

## <span id="page-52-0"></span>**Funktionen definieren**

Im Definitionsteil für Funktionen (Functions) werden die Schnittstellen zu den BAPI-Funktionen beschrieben, die zum Zugriff auf die Daten für die zu definierenden Schematypen benötigt werden.

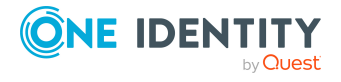

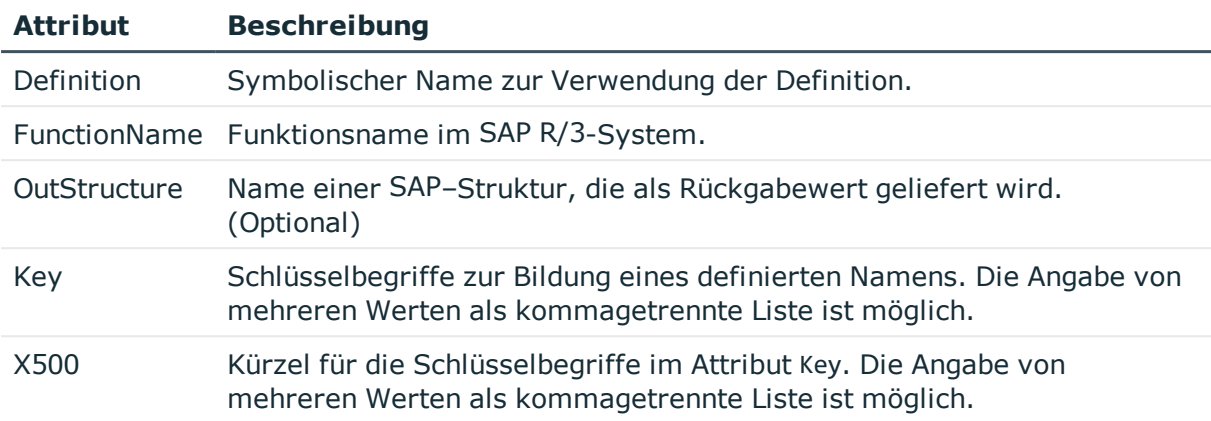

#### **Tabelle 19: Funktionsdefinition**

Im optionalen Mapping-Block wird definiert, wie die Werte an die Parameter des Funktionsaufrufs übergeben werden. Dazu muss vor dem Funktionsaufruf eine Objektliste erzeugt werden, aus deren Eigenschaften die Parameter für den Funktionsaufruf belegt werden können. Im Beispiel unten ist BNAME eine Eigenschaft, die über die Objektliste der Tabelle USR02 ermittelt wird.

An die Parameter können vordefinierte Variablen übergeben werden. [Weitere](#page-48-0) Informationen finden Sie unter [Schemaerweiterungsdatei](#page-48-0) erstellen auf Seite 49. Außerdem ist es möglich, einem Funktionsparameter einen festen Wert zu übergeben. Dafür ist die folgende Notation vorgesehen.

<Data ParameterName = "<Name>" PropertyName = "VALUE=<fester Wert>" />

### **Beispiel:**

<Tables>

```
<TABLE Definition = "USR02-Table" TableName="USR02" Key="BNAME" X500="CN"
SQL="MANDT = '$MANDT$'" Load="" />
```
#### </Tables>

<Functions>

```
<Function Definition = "USER GET" FunctionName="BAPI_USER_GET_DETAIL"
OutStructure = "" Key ="USERNAME" X500 ="CN">
```
<Mapping>

<Data ParameterName = "USERNAME" PropertyName = "BNAME" />

</Mapping>

</Function>

</Functions>

### **Verwandte Themen**

- Tabellen [definieren](#page-50-0) auf Seite 51
- [Schematypen](#page-54-0) definieren auf Seite 55

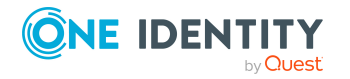

**54**

- [Schemaerweiterungsdatei](#page-48-0) erstellen auf Seite 49
- Beispiel für eine [Schemaerweiterungsdatei](#page-257-0) auf Seite 258

## <span id="page-54-0"></span>**Schematypen definieren**

Im Definitionsteil für Schematypen (SAPExtendedSchematypes) werden die Schematypen definiert, die im SAP Schema vorhanden sind und mit denen das Konnektorschema erweitert werden soll. Als Name wird der im Attribut Name vergebene Bezeichner verwendet. Dieser Bezeichner muss im erweiterten Konnektorschema eindeutig sein.

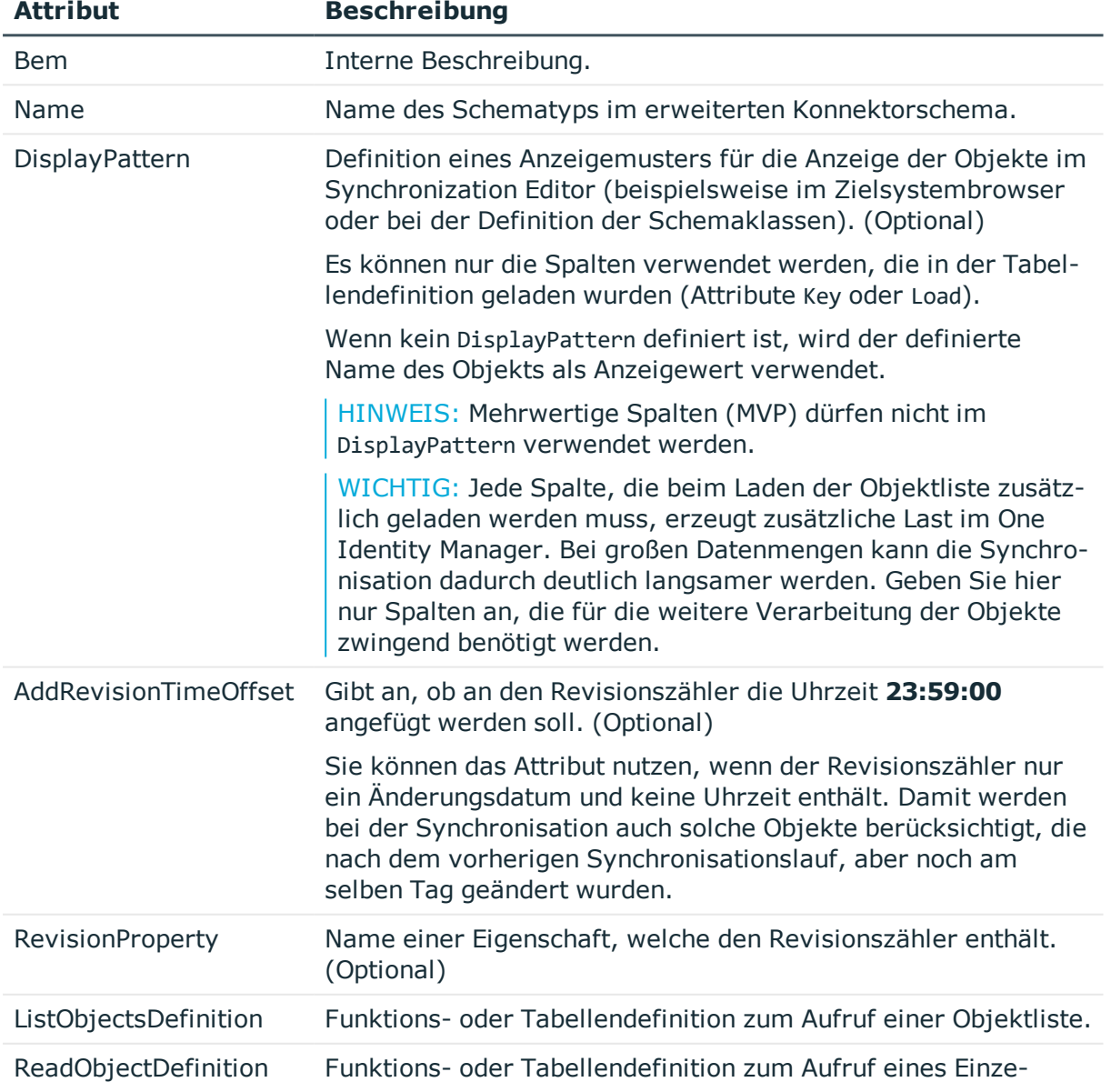

### **Tabelle 20: Schematypdefinition**

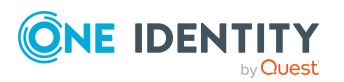

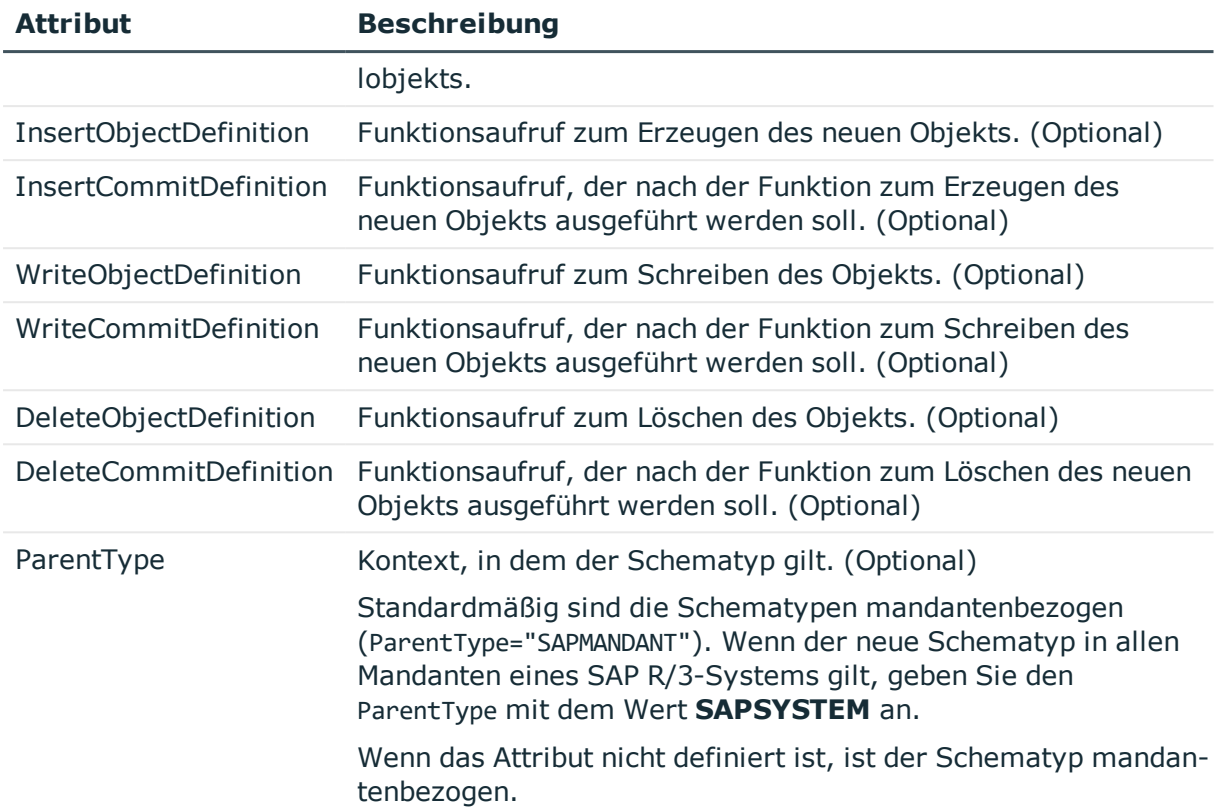

Eine Schematypdefinition muss mindestens den Aufruf einer Objektliste (Attribut ListObjectsDefinition) enthalten. Dabei kann eine Tabellen- oder eine Funktionsdefinition angegeben werden. Um ein Einzelobjekt aufzurufen (Attribut ReadObjectDefinition), muss zuvor die Objektliste geladen worden sein. Listenaufruf und Einzelobjektaufruf können sich auf unterschiedliche Tabellen beziehen, jedoch müssen die Schlüsselspalten für die Identifikation der Einzelobjekte entweder gleichnamig sein oder per Mapping in der Tabellendefinition für den Einzelobjektaufruf bekannt gegeben worden sein. Im Beispiel unten werden zu einem Objekt aus der Tabelle USR02 die Einzelobjekte aus der Tabelle RSECUSERAUTH ermittelt. Die Schlüsselspalten zur Identifikation der Objekte sind USR02.BNAME und RSECUSERAUTH.UNAME. Die Spalten haben unterschiedliche Namen und werden daher über den Parameter \$BNAME\$ gemappt.

Es ist möglich, einen Properties–Block zu definieren, in welchem beliebig viele weitere Eigenschaften eines Objekts und die Art des Zugriffs auf diese Eigenschaften deklariert werden können. Eine einzelne Eigenschaft wird mittels Property-Tag definiert, welches die folgenden Attribute haben kann.

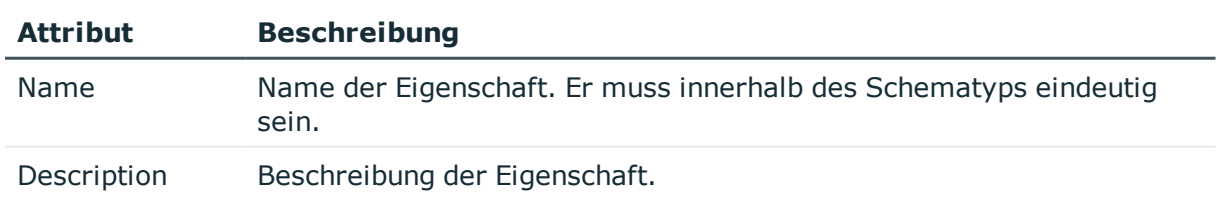

### **Tabelle 21: Eigenschaftsdefinition**

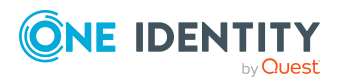

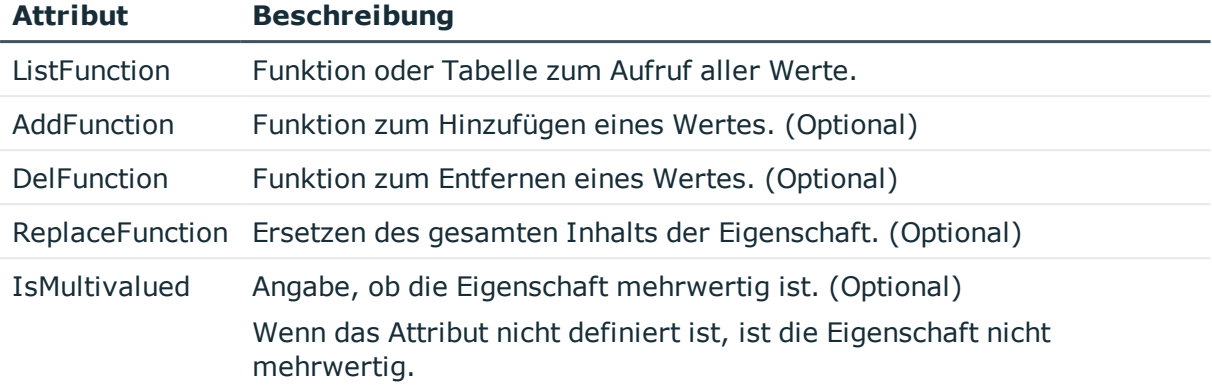

#### **Beispiel:**

#### <Tables>

```
<TABLE Definition = "USR04-Table" TableName="USR04" Key="BNAME,MANDT"
X500="CN,OU" SQL="MANDT = sy-mandt" Load="" />
```

```
<TABLE Definition = "USR02-Table" TableName="USR02" Key="BNAME" X500="CN"
```

```
SQL="MANDT = sy-mandt" Load="MANDT,TRDAT" />
```

```
<TABLE Definition = "RSECUSERAUTH-SingleUser" TableName="RSECUSERAUTH" Key="AUTH"
X500="CN" SQL="UNAME = '$BNAME$'" Load="">
```
<Mapping>

```
<Data ParameterName = "$BNAME$" PropertyName = "BNAME" />
```
</Mapping>

#### </TABLE>

```
<TABLE Definition = "ANLA-Table" TableName="ANLA" Key="BUKRS,ANLN1" X500="CN,OU"
SQL="MANDT = sy-mandt" Load="AEDAT" />
```
#### </Tables>

<Functions>

```
<Function Definition = "USER GET" FunctionName="BAPI_USER_GET_DETAIL"
OutStructure = "" Key ="USERNAME" X500 ="CN">
```
<Mapping>

```
<Data ParameterName = "USERNAME" PropertyName = "BNAME" />
```
</Mapping>

</Function>

```
<Function Definition = "USER SET" FunctionName="BAPI_USER_CHANGE" OutStructure
="" Key ="USERNAME" X500 ="CN">
```
<Mapping>

```
<Data ParameterName = "USERNAME" PropertyName = "BNAME" />
```
</Mapping>

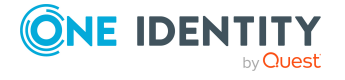

```
</Function>
     <Function Definition = "USER DEL" FunctionName="BAPI_USER_DELETE" OutStructure
     ="" Key ="USERNAME" X500 ="CN" >
           <Mapping>
                <Data ParameterName = "USERNAME" PropertyName = "BNAME" />
           </Mapping>
     </Function>
     <Function Definition = "USER PROFILE SET" FunctionName="BAPI_USER_PROFILES_
     ASSIGN" OutStructure ="" Key ="USERNAME" X500 ="CN">
           <Mapping>
                <Data ParameterName = "USERNAME" PropertyName = "BNAME" />
                <Data ParameterName = "BAPIPROF~BAPIPROF" PropertyName = "$Value$" />
           </Mapping>
     </Function>
     <Function Definition = "BWProfileDelFkt" FunctionName="/VIAENET/SAPHR_
     RSECUSERAUT DEL" OutStructure ="" Key ="ZUSRNAME, ZHIER" X500 ="CN, OU">
           <Mapping>
                <Data ParameterName = "ZUSRNAME" PropertyName = "BNAME" />
                <Data ParameterName = "ZHIER" PropertyName = "$VALUE$" />
           </Mapping>
     </Function>
     <Function Definition = "BWProfileAddFkt" FunctionName="/VIAENET/SAPHR_
     RSECUSERAUT_ADD" OutStructure ="" Key ="ZUSRNAME,ZHIER" X500 ="CN,OU">
           <Mapping>
                <Data ParameterName = "ZUSRNAME" PropertyName = "BNAME" />
                <Data ParameterName = "ZHIER" PropertyName = "$VALUE$" />
           </Mapping>
     </Function>
</Functions>
<SAPExtendedSchematypes>
     <SAPExtendedSchematype Bem = "alle Benutzer" Name = "UserFunctionTable"
     DisplayPattern="%BNAME% (%MANDT%)" RevisionProperty="TRDAT" ListObjectsDefinition
     = "USR02-Table" ReadObjectDefinition ="USER GET" WriteObjectDefinition = "USER
```

```
SET" DeleteObjectDefinition = "USER DEL">
```
<Properties>

<Property Name = "SAPBWP" Description="alle BW Profile des Benutzers" ListFunction="RSECUSERAUTH-SingleUser" AddFunction="BWProfileAddFkt"

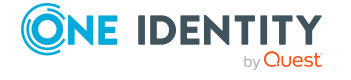

```
DelFunction="BWProfileDelFkt" ReplaceFunction="" IsMultivalued =
          "true" />
          <Property Name = "USERPROFILE" Description="alle Profile des
          Benutzers" ListFunction="USR04-Table" AddFunction="" DelFunction=""
          ReplaceFunction="USER PROFILE SET" IsMultivalued = "true" />
     </Properties>
</SAPExtendedSchematype>
<SAPExtendedSchematype Bem = "Asset, Anlagenwerte" Name = "Asset_ANLA"
```

```
DisplayPattern="%ANLN1% %BUKRS%" AddRevisionTimeOffset="true"
RevisionProperty="AEDAT" ListObjectsDefinition = "ANLA-Table"
ReadObjectDefinition = "ANLA-Table" InsertObjectDefinition = ""
WriteObjectDefinition = "" DeleteObjectDefinition = "" />
```
</SAPExtendedSchematypes>

#### **Erläuterungen:**

Die Liste von Objekten des Schematyps UserFunctionTable wird unter Nutzung der Tabelle USR02 erstellt. Lesen, Schreiben und Löschen erfolgt mit den Funktionen des USER–BAPI, die jeweils als Function deklariert wurden.

Der Schematyp hat einen Properties-Block. Hier werden zwei weitere Eigenschaften definiert, die weder über die Tabellendefinition des Listenaufrufs noch über die Funktionsdefinition des Einzelobjektaufrufs zurückgegeben werden. Definiert wird eine mehrwertige Eigenschaft SAPBWP, deren Werte aus der Tabelle RSECUSERAUTH ermittelt werden. Die Einzelobjekte werden über die Spalten USR02.BNAME und RSECUSERAUTH.UNAME identifiziert. Zum Einfügen und Löschen von Werten werden BAPI-Aufrufe genutzt, die als Funktionen definiert wurden.

Die Eigenschaft Userprofile ist ein Beispiel für eine mehrwertige Eigenschaft, deren Werte beim Lesen aus einer Tabelle stammen (USR04) und die eine Replace–Funktion hat. Daher müssen immer alle Werte bei Änderungen angegeben werden, die in der Eigenschaft verbleiben sollen. Die Schreibfunktion ist die originale Funktion des USER-BAPI zum Setzen von Profilen am Benutzer (Funktionsdefinition für BAPI USER\_PROFILES ASSIGN). Die Einzelobjekte werden über die Spalten USR02.BNAME und USR04.BNAME identifiziert. Da die Schlüsselspalten den gleichen Namen haben, wird an der Tabellendefinition kein Mapping benötigt.

Der Schematyp Asset\_ANLA verwendet den Revisionszähler AEDAT, welcher nur ein Änderungsdatum enthält. An diesen Revisionszähler fügt der Konnektor die Uhrzeit **23:59:00** an (AddRevisionTimeOffset="true").

### **Verwandte Themen**

- Tabellen [definieren](#page-50-0) auf Seite 51
- [Funktionen](#page-52-0) definieren auf Seite 53
- [Schemaerweiterungsdatei](#page-48-0) erstellen auf Seite 49
- Beispiel für eine [Schemaerweiterungsdatei](#page-257-0) auf Seite 258

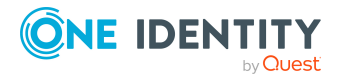

Einrichten der Synchronisation mit einer SAP R/3-Umgebung

# **Beschleunigung der Synchronisation durch Revisionsfilterung**

Beim Start der Synchronisation werden alle zu synchronisierenden Objekte geladen. Ein Teil dieser Objekte wurde gegebenenfalls seit der letzten Synchronisation nicht geändert und muss daher bei der Synchronisation nicht verarbeitet werden. Indem nur solche Objekte geladen werden, die sich seit der letzten Synchronisation geändert haben, kann die Synchronisation beschleunigt werden. Zur Beschleunigung der Synchronisation nutzt der One Identity Manager die Revisionsfilterung.

SAP R/3 unterstützt die Revisionsfilterung. Als Revisionszähler wird das Datum der letzte Änderung der SAP Objekte genutzt. Jede Synchronisation speichert ihr letztes Ausführungsdatum als Revision in der One Identity Manager-Datenbank (Tabelle DPRRevisionStore, Spalte Value). Dieser Wert wird als Vergleichswert für die Revisionsfilterung bei der nächsten Synchronisation mit dem selben Workflow genutzt. Bei der Synchronisation mit diesem Workflow wird das Änderungsdatum der SAP Objekte mit der in der One Identity Manager-Datenbank gespeicherten Revision verglichen. Es werden nur noch die Objekte aus dem Zielsystem gelesen, die sich seit diesem Datum verändert haben.

HINWEIS:SAP Rollen erhalten als Änderungsinformation im Zielsystem das Datum der letzten Generierung der Rolle. Bei der Synchronisation mit Revisionsfilterung werden nur die SAP Rollen in der Datenbank aktualisiert, die seit der letzten Synchronisation im Zielsystem erneut generiert wurden.

Die Revision wird zu Beginn einer Synchronisation ermittelt. Objekte, die durch die Synchronisation geändert werden, werden bei der nächsten Synchronisation nochmals geladen und überprüft. Die zweite Synchronisation nach der Initialsynchronisation ist daher noch nicht deutlich schneller.

Die Revisionsfilterung kann an den Workflows oder an den Startkonfigurationen zugelassen werden.

### *Um die Revisionsfilterung an einem Workflow zuzulassen*

- Öffnen Sie im Synchronization Editor das Synchronisationsprojekt.
- Bearbeiten Sie die Eigenschaften des Workflows. Wählen Sie in der Auswahlliste **Revisionsfilterung** den Eintrag **Revisionsfilter nutzen**.

### *Um die Revisionsfilterung an einer Startkonfiguration zuzulassen*

- Öffnen Sie im Synchronization Editor das Synchronisationsprojekt.
- Bearbeiten Sie die Eigenschaften der Startkonfiguration. Wählen Sie in der Auswahlliste **Revisionsfilterung** den Eintrag **Revisionsfilter nutzen**.

## **Detaillierte Informationen zum Thema**

• One Identity Manager Referenzhandbuch für die Zielsystemsynchronisation

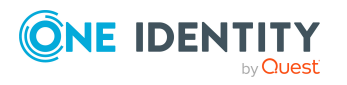

# **Einschränken der Synchronisationsobjekte über Benutzerrechte**

Der One Identity Manager bietet die Möglichkeit die zu synchronisierenden Benutzerkonten und Gruppen über Benutzerrechte einzuschränken. Dabei werden nur die Benutzerkonten und Gruppen synchronisiert, auf die das Benutzerkonto, mit dem sich der SAP R/3 Konnektor am Zielsystem anmeldet, berechtigt ist. Alle übrigen Gruppen und Benutzerkonten werden aus der Userliste und Gruppenliste des Funktionsbausteins "/VIAENET/U" herausgefiltert. Soll nur ein kleiner Teil, der in der SAP R/3-Umgebung vorhandenen Benutzerkonten und Gruppen mit der One Identity Manager-Datenbank synchronisiert werden, kann die Synchronisation auf diese Weise beschleunigt werden.

### **Voraussetzungen**

- Dem Benutzerkonto, mit dem sich der SAP R/3 Konnektor am Zielsystem anmeldet, sind in der SAP R/3-Umgebung im Berechtigungsobjekt S\_USER\_GRP, Merkmal CLASS genau die Gruppen zugewiesen, die synchronisiert werden sollen.
- Es gibt Benutzerkonten, denen eine dieser Gruppen in der SAP R/3-Umgebung als Benutzergruppe für die Berechtigungsprüfung (in den Logondaten) zugewiesen ist.

Bei der Synchronisation werden genau die Gruppen in die One Identity Manager-Datenbank eingelesen, auf die dem Benutzerkonto, mit dem sich der SAP R/3 Konnektor am Zielsystem anmeldet, im Berechtigungsobjekt S\_USER\_GRP Zugriff gewährt ist. Alle Benutzerkonten, denen eine dieser Gruppen als Benutzergruppe für die Berechtigungsprüfung zugewiesen ist, werden ebenfalls synchronisiert. Alle anderen Gruppen und Benutzerkonten werden bei der Synchronisation wie im Zielsystem nicht vorhandene Objekte behandelt.

# <span id="page-60-0"></span>**Nachbehandlung ausstehender Objekte**

Objekte, die im Zielsystem nicht vorhanden sind, können bei der Synchronisation in den One Identity Manager als ausstehend gekennzeichnet werden. Damit kann verhindert werden, dass Objekte aufgrund einer fehlerhaften Datensituation oder einer fehlerhaften Synchronisationskonfiguration gelöscht werden.

Ausstehende Objekte

- können im One Identity Manager nicht bearbeitet werden,
- werden bei jeder weiteren Synchronisation ignoriert,
- werden bei der Vererbungsberechnung ignoriert.

Das heißt, sämtliche Mitgliedschaften und Zuweisungen bleiben solange erhalten, bis die ausstehenden Objekte nachbearbeitet wurden.

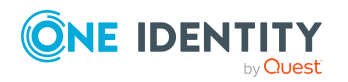

Einrichten der Synchronisation mit einer SAP R/3-Umgebung

Führen Sie dafür einen Zielsystemabgleich durch.

#### *Um ausstehende Objekte nachzubearbeiten*

- 1. Wählen Sie im Manager die Kategorie **SAP R/3 > Zielsystemabgleich: SAP R/3**. In der Navigationsansicht werden alle Tabellen angezeigt, die dem Zielsystemtyp **SAP R/3** als Synchronisationstabellen zugewiesen sind.
- 2. Öffnen Sie auf dem Formular **Zielsystemabgleich**, in der Spalte **Tabelle/Objekt** den Knoten der Tabelle, für die sie ausstehende Objekte nachbearbeiten möchten.

Es werden alle Objekte angezeigt, die als ausstehend markiert sind. Die Spalten **Letzter Protokolleintrag** und **Letzte ausgeführte Methode** zeigen den Zeitpunkt für den letzten Eintrag im Synchronisationsprotokoll und die dabei ausgeführte Verarbeitungsmethode. Der Eintrag **Kein Protokoll verfügbar** hat folgende Bedeutungen:

• Das Synchronisationsprotokoll wurde bereits gelöscht.

- ODER -

• Im Zielsystem wurde eine Zuweisung aus einer Mitgliederliste gelöscht.

Bei der Synchronisation wird das Basisobjekt der Zuordnung aktualisiert. Dafür erscheint ein Eintrag im Synchronisationsprotokoll. Der Eintrag in der Zuordnungstabelle wird als ausstehend markiert, es gibt jedoch keinen Eintrag im Synchronisationsprotokoll.

• Im Zielsystem wurde ein Objekt gelöscht, das eine Mitgliederliste enthält.

Bei der Synchronisation werden das Objekt und alle zugehörigen Einträge in Zuordnungstabellen als ausstehend markiert. Ein Eintrag im Synchronisationsprotokoll erscheint jedoch nur für das gelöschte Objekt.

TIPP:

### *Um die Objekteigenschaften eines ausstehenden Objekts anzuzeigen*

- 1. Wählen Sie auf dem Formular für den Zielsystemabgleich das Objekt.
- 2. Öffnen Sie das Kontextmenü und klicken Sie **Objekt anzeigen**.
- 3. Wählen Sie die Objekte, die Sie nachbearbeiten möchten. Mehrfachauswahl ist möglich.
- 4. Klicken Sie in der Formularsymbolleiste eins der folgenden Symbole, um die jeweilige Methode auszuführen.

**Tabelle 22: Methoden zur Behandlung ausstehender Objekte**

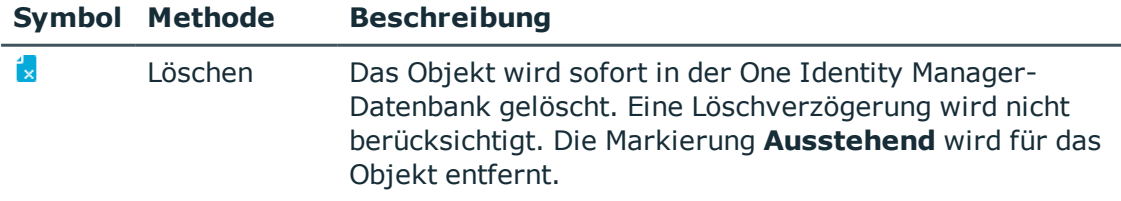

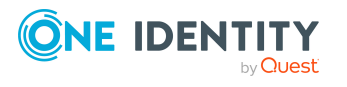

**62**

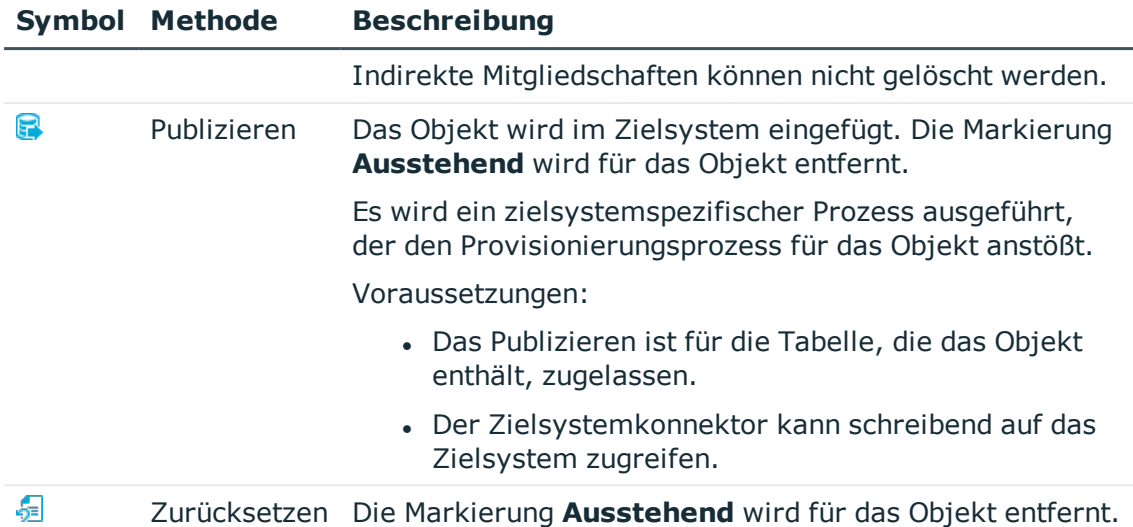

5. Bestätigen Sie die Sicherheitsabfrage mit **Ja**.

HINWEIS: Standardmäßig werden die ausgewählten Objekte parallel verarbeitet. Damit wird die Ausführung der ausgewählten Methode beschleunigt. Wenn bei der Verarbeitung ein Fehler auftritt, wird die Aktion abgebrochen und alle Änderungen werden rückgängig gemacht.

Um den Fehler zu lokalisieren, muss die Massenverarbeitung der Objekte deaktiviert werden. Die Objekte werden damit nacheinander verarbeitet. Das fehlerhafte Objekt wird in der Fehlermeldung benannt. Alle Änderungen, die bis zum Auftreten des Fehlers vorgenommen wurden, werden gespeichert.

### *Um die Massenverarbeitung zu deaktivieren*

• Deaktivieren Sie in der Formularsymbolleiste das Symbol  $\Box$ .

Für die Synchronisation in kundenspezifische Tabellen müssen Sie den Zielsystemabgleich anpassen.

#### *Um kundenspezifische Tabellen in den Zielsystemabgleich aufzunehmen*

- 1. Wählen Sie im Manager die Kategorie **SAP R/3 > Basisdaten zur Konfiguration > Zielsystemtypen**.
- 2. Wählen Sie in der Ergebnisliste den Zielsystemtyp **SAP R/3**.
- 3. Wählen Sie die Aufgabe **Synchronisationstabellen zuweisen**.
- 4. Weisen Sie im Bereich **Zuordnungen hinzufügen** die kundenspezifischen Tabellen zu, für die Sie ausstehende Objekte behandeln möchten.
- 5. Speichern Sie die Änderungen.
- 6. Wählen Sie die Aufgabe **Konfigurieren der Tabellen zum Publizieren**.
- 7. Wählen Sie die kundenspezifischen Tabellen, für die ausstehende Objekte in das Zielsystem publiziert werden dürfen und aktivieren Sie die Option **Publizierbar**.
- 8. Speichern Sie die Änderungen.

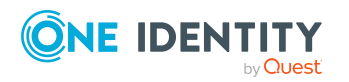

HINWEIS: Damit ausstehende Objekte in der Nachbehandlung publiziert werden können, muss der Zielsystemkonnektor schreibend auf das Zielsystem zugreifen können. Das heißt, an der Zielsystemverbindung ist die Option **Verbindung darf nur gelesen werden** deaktiviert.

# **Provisionierung von Mitgliedschaften konfigurieren**

Mitgliedschaften, beispielsweise von Benutzerkonten in Gruppen, werden in der One Identity Manager-Datenbank in Zuordnungstabellen gespeichert. Bei der Provisionierung von geänderten Mitgliedschaften werden möglicherweise Änderungen, die im Zielsystem vorgenommen wurden, überschrieben. Dieses Verhalten kann unter folgenden Bedingungen auftreten:

• Mitgliedschaften werden im Zielsystem in Form einer Liste als Eigenschaft eines Objekts gespeichert.

Beispiel: Liste von Rollenzuordnungen in der Eigenschaft AGR\_NAME am SAP R/3 Benutzer (User)

- Änderungen von Mitgliedschaften sind in beiden verbundenen Systemen zulässig.
- Ein Provisionierungsworkflow und Provisionierungsprozesse sind eingerichtet.

Wird eine Mitgliedschaft im One Identity Manager geändert, wird standardmäßig die komplette Mitgliederliste in das Zielsystem übertragen. Mitgliedschaften, die zuvor im Zielsystem hinzugefügt wurden, werden dabei entfernt; zuvor gelöschte Mitgliedschaften werden wieder eingefügt.

Um das zu verhindern, kann die Provisionierung so konfiguriert werden, dass nur die einzelne geänderte Mitgliedschaft in das Zielsystem provisioniert wird. Das entsprechende Verhalten wird für jede Zuordnungstabelle separat konfiguriert.

### *Um die Einzelprovisionierung von Mitgliedschaften zu ermöglichen*

- 1. Wählen Sie im Manager die Kategorie **SAP R/3 > Basisdaten zur Konfiguration > Zielsystemtypen**.
- 2. Wählen Sie in der Ergebnisliste den Zielsystemtyp **SAP R/3**.
- 3. Wählen Sie die Aufgabe **Konfigurieren der Tabellen zum Publizieren**.
- 4. Wählen Sie die Zuordnungstabellen, für die Sie die Einzelprovisionierung ermöglichen möchten. Mehrfachauswahl ist möglich.
- 5. Klicken Sie **Merge-Modus**.

#### HINWEIS:

• Die Option kann nur für Zuordnungstabellen aktiviert werden, deren Basistabelle eine Spalte XDateSubItem hat.

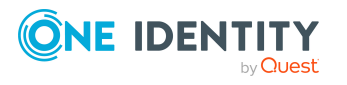

**64**

- Zuordnungstabellen, die im Mapping in einer virtuellen Schemaeigenschaft zusammengefasst sind, müssen identisch markiert werden.
- 6. Speichern Sie die Änderungen.

Für jede Zuordnungstabelle, die so gekennzeichnet ist, werden Änderungen, die im One Identity Manager vorgenommen werden, in einer separaten Tabelle gespeichert. Bei der Provisionierung der Änderungen wird die Mitgliederliste im Zielsystem mit den Einträgen in dieser Tabelle abgeglichen. Damit wird nicht die gesamte Mitgliederliste überschrieben, sondern nur die einzelne geänderte Mitgliedschaft provisioniert.

HINWEIS: Bei einer Synchronisation wird immer die komplette Mitgliederliste aktualisiert. Dabei werden Objekte mit Änderungen, deren Provisionierung noch nicht abgeschlossen ist, nicht verarbeitet. Diese Objekte werden im Synchronisationsprotokoll aufgezeichnet.

Die Einzelprovisionierung von Mitgliedschaften kann durch eine Bedingung eingeschränkt werden. Wenn für eine Tabelle der Merge-Modus deaktiviert wird, dann wird auch die Bedingung gelöscht. Tabellen, bei denen die Bedingung bearbeitet oder gelöscht wurde, sind durch folgendes Symbol gekennzeichnet:  $\frac{1}{2}$ . Die originale Bedingung kann jederzeit wiederhergestellt werden.

### *Um die originale Bedingung wiederherzustellen*

- 1. Wählen Sie die Zuordnungstabelle, für welche Sie die Bedingung wiederherstellen möchten.
- 2. Klicken Sie mit der rechten Maustaste auf die gewählte Zeile und wählen Sie im Kontextmenü **Originalwerte wiederherstellen**.
- 3. Speichern Sie die Änderungen.

Ausführliche Informationen zur Provisionierung von Mitgliedschaften finden Sie im One Identity Manager Referenzhandbuch für die Zielsystemsynchronisation.

HINWEIS: Änderungen der Mitgliedschaften von Benutzerkonten in Einzelrollen werden **immer** einzeln provisioniert. Die Einzelprovisionierung kann daher für die Tabelle SAPUserInSAPRole nicht konfiguriert werden.

# <span id="page-64-0"></span>**Einzelobjektsynchronisation konfigurieren**

Änderungen an einem einzelnen Objekt im Zielsystem können sofort in die One Identity Manager-Datenbank übertragen werden, ohne dass eine vollständige Synchronisation der Zielsystem-Umgebung gestartet werden muss. Die Einzelobjektsynchronisation kann nur für Objekte ausgeführt werden, die in der One Identity Manager-Datenbank bereits vorhanden sind. Es werden die Änderungen an den gemappten Objekteigenschaften übernommen. Ist das Objekt im Zielsystem nicht mehr vorhanden, wird es in der One Identity Manager-Datenbank gelöscht.

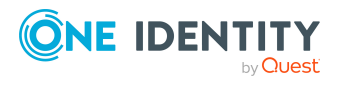

### **Voraussetzungen**

- Es gibt einen Synchronisationsschritt, der die Änderungen am geänderten Objekt in den One Identity Manager einlesen kann.
- Für die Tabelle, die das geänderte Objekt enthält, ist der Pfad zum Basisobjekt der Synchronisation festgelegt.

Für Synchronisationsprojekte, die mit der Standard-Projektvorlage erstellt wurden, ist die Einzelobjektsynchronisation vollständig konfiguriert. Wenn Sie kundenspezifische Tabellen in solch ein Synchronisationsprojekt einbeziehen möchten, müssen Sie die Einzelobjektsynchronisation für diese Tabellen konfigurieren. Ausführliche Informationen dazu finden Sie im *One Identity Manager Referenzhandbuch für die Zielsystemsynchronisation*.

#### *Um den Pfad zum Basisobjekt der Synchronisation für eine kundenspezifische Tabelle festzulegen*

- 1. Wählen Sie im Manager die Kategorie **SAP R/3 > Basisdaten zur Konfiguration > Zielsystemtypen**.
- 2. Wählen Sie in der Ergebnisliste den Zielsystemtyp **SAP R/3**.
- 3. Wählen Sie die Aufgabe **Synchronisationstabellen zuweisen**.
- 4. Weisen Sie im Bereich **Zuordnungen hinzufügen** die kundenspezifische Tabelle zu, für die Sie die Einzelobjektsynchronisation nutzen möchten.
- 5. Speichern Sie die Änderungen.
- 6. Wählen Sie die Aufgabe **Konfigurieren der Tabellen zum Publizieren**.
- 7. Wählen Sie die kundenspezifische Tabelle und erfassen Sie den **Pfad zum Basisobjekt**.

Geben Sie den Pfad zum Basisobjekt in der ObjectWalker-Notation der VI.DB an.

Beispiel: FK(UID\_SAPMandant).XObjectKey

8. Speichern Sie die Änderungen.

### **Verwandte Themen**

- Einzelobjekte [synchronisieren](#page-68-0) auf Seite 69
- $\bullet$  [Nachbehandlung](#page-60-0) ausstehender Objekte auf Seite 61

# **Beschleunigung der Provisionierung und Einzelobjektsynchronisation**

Um Lastspitzen aufzufangen, kann die Verarbeitung der Prozesse zur Provisionierung und Einzelobjektsynchronisation auf mehrere Jobserver verteilt werden. Damit können die Provisionierung und Einzelobjektsynchronisation beschleunigt werden.

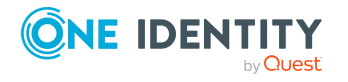

HINWEIS: Die Lastverteilung sollte nicht permanent für Provisionierungen oder Einzelobjektsynchronisationen eingesetzt werden. Durch die parallele Verarbeitung der Objekte kann es beispielsweise vorkommen, dass Abhängigkeiten nicht aufgelöst werden, da die referenzierten Objekte von einem anderen Jobserver noch nicht vollständig verarbeitet wurden.

Sobald die Lastverteilung nicht mehr benötigt wird, stellen Sie sicher, dass der Synchronisationsserver die Prozesse zur Provisionierung und Einzelobjektsynchronisation ausführt.

#### *Um die Lastverteilung zu konfigurieren*

- 1. Konfigurieren Sie die Server und geben Sie diese im One Identity Manager als Jobserver bekannt.
	- <sup>l</sup> Für Jobserver, die an der Lastverteilung teilnehmen, muss die Option **Keine Prozesszuteilung** deaktiviert sein.
	- <sup>l</sup> Weisen Sie diesen Jobservern die Serverfunktion **SAP R/3 Konnektor** zu.

Alle Jobserver müssen auf den gleichen SAP Mandanten zugreifen können, wie der Synchronisationsserver für das jeweilige Basisobjekt.

2. Weisen Sie im Synchronization Editor an das Basisobjekt eine kundendefinierte Serverfunktion zu.

Über diese Serverfunktion werden alle Jobserver identifiziert, welche für die Lastverteilung genutzt werden sollen.

Wenn für das Basisobjekt noch keine kundendefinierte Serverfunktion vorhanden ist, erstellen Sie hier eine neue.

Ausführliche Informationen zur Bearbeitung von Basisobjekten finden Sie im *One Identity Manager Referenzhandbuch für die Zielsystemsynchronisation*.

3. Weisen Sie diese Serverfunktion im Manager an alle Jobserver zu, welche die Prozesse zur Provisionierung und Einzelobjektsynchronisation für das Basisobjekt verarbeiten sollen.

Wählen Sie nur die Jobserver, welche die gleiche Konfiguration wie der Synchronisationsserver des Basisobjekts haben.

Sobald alle Prozesse verarbeitet wurden, soll wieder der Synchronisationsserver die Provisionierung und Einzelobjektsynchronisation ausführen.

#### *Um den Synchronisationsserver ohne Lastverteilung zu nutzen*

<sup>l</sup> Entfernen Sie im Synchronization Editor die Serverfunktion vom Basisobjekt.

Ausführliche Informationen zur Lastverteilung finden Sie im *One Identity Manager Referenzhandbuch für die Zielsystemsynchronisation*.

### **Detaillierte Informationen zum Thema**

**.** [Bearbeiten](#page-92-0) eines Servers auf Seite 93

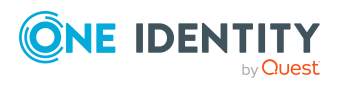

# **Unterstützung bei der Analyse von Synchronisationsproblemen**

Für die Analyse von Problemen während der Synchronisation, beispielsweise unzureichender Performance, kann ein Bericht erzeugt werden. Der Bericht enthält Informationen wie beispielsweise:

- Ergebnisse der Konsistenzprüfung
- Einstellungen zur Revisionsfilterung
- Verwendeter Scope
- Analyse des Synchronisationspuffers
- Zugriffszeiten auf die Objekte in der One Identity Manager-Datenbank und im Zielsystem

### *Um den Synchronisationsanalysebericht zu erstellen*

- 1. Öffnen Sie im Synchronization Editor das Synchronisationsprojekt.
- 2. Wählen Sie das Menü **Hilfe | Synchronisationsanalysebericht erstellen** und beantworten Sie die Sicherheitsabfrage mit **Ja**.

Die Generierung des Berichts nimmt einige Zeit in Anspruch. Er wird in einem separaten Fenster angezeigt.

3. Drucken Sie den Bericht oder Speichern Sie ihn in einem der verschiedenen Ausgabeformate.

# **Deaktivieren der Synchronisation**

Regelmäßige Synchronisationen können nur gestartet werden, wenn das Synchronisationsprojekt und der Zeitplan aktiviert sind.

### *Um regelmäßige Synchronisationen zu verhindern*

- 1. Öffnen Sie im Synchronization Editor das Synchronisationsprojekt.
- 2. Wählen Sie die Startkonfiguration und deaktivieren Sie den hinterlegten Zeitplan.

Synchronisationen können nun nur noch manuell gestartet werden.

Ein aktiviertes Synchronisationsprojekt kann nur eingeschränkt bearbeitet werden. Sind Schemaänderungen notwendig, muss das Schema im Synchronisationsprojekt aktualisiert werden. Dabei wird das Synchronisationsprojekt deaktiviert und kann erneut bearbeitet werden.

Des Weiteren muss das Synchronisationsprojekt deaktiviert werden, wenn keinerlei Synchronisationen gestartet werden dürfen (auch nicht manuell).

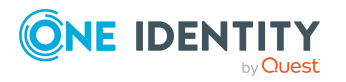

#### *Um das Synchronisationsprojekt zu deaktivieren*

- 1. Öffnen Sie im Synchronization Editor das Synchronisationsprojekt.
- 2. Wählen Sie auf der Startseite die Ansicht **Allgemein**.
- 3. Klicken Sie **Projekt deaktivieren**.

### **Detaillierte Informationen zum Thema**

**Erstellen eines [Synchronisationsprojektes](#page-24-0) für die initiale Synchronisation eines SAP** [Mandanten](#page-24-0) auf Seite 25

# <span id="page-68-0"></span>**Einzelobjekte synchronisieren**

Die Einzelobjektsynchronisation kann nur für Objekte ausgeführt werden, die in der One Identity Manager-Datenbank bereits vorhanden sind. Es werden die Änderungen an den gemappten Objekteigenschaften übernommen.

HINWEIS: Ist das Objekt im Zielsystem nicht mehr vorhanden, wird es in der One Identity Manager-Datenbank gelöscht.

#### *Um ein Einzelobjekt zu synchronisieren*

- 1. Wählen Sie im Manager die Kategorie **SAP R/3**.
- 2. Wählen Sie in der Navigationsansicht den Objekttyp.
- 3. Wählen Sie in der Ergebnisliste das Objekt, das Sie synchronisieren möchten.
- 4. Wählen Sie die Aufgabe **Objekt synchronisieren**.

Es wird ein Prozess zum Lesen dieses Objekts in die Jobqueue eingestellt.

HINWEIS: Wenn die Einzelobjektsynchronisation für ein Benutzerkonto ausgeführt wird, werden die zugewiesenen SAP Gruppen, Rollen, Profile, Parameter und Kommunikationsdaten nicht eingelesen.

Um Änderungen an Zuweisungen in den One Identity Manager zu übertragen, führen Sie eine vollständige Synchronisation aus.

### **Detaillierte Informationen zum Thema**

• [Einzelobjektsynchronisation](#page-64-0) konfigurieren auf Seite 65

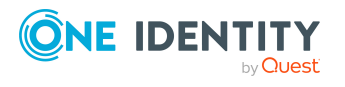

# **Datenfehler bei der Synchronisation ignorieren**

Standardmäßig werden Objekte mit fehlerhaften Daten nicht synchronisiert. Diese Objekte können synchronisiert werden, sobald die fehlerhaften Daten korrigiert wurden. In einzelnen Situationen kann es notwendig sein, solche Objekte dennoch zu synchronisieren und nur die fehlerhaften Objekteigenschaften zu ignorieren. Dieses Verhalten kann für die Synchronisation in den One Identity Manager konfiguriert werden.

## *Um Datenfehler bei der Synchronisation in den One Identity Manager zu ignorieren*

- 1. Öffnen Sie im Synchronization Editor das Synchronisationsprojekt.
- 2. Wählen Sie die Kategorie **Konfiguration > One Identity Manager Verbindung**.
- 3. In der Ansicht **Allgemein** klicken Sie **Verbindung bearbeiten**.

Der Systemverbindungsassistent wird gestartet.

4. Auf der Seite **Weitere Einstellungen** aktivieren Sie **Versuche Datenfehler zu ignorieren**.

Diese Option ist nur wirksam, wenn am Synchronisationsworkflow **Bei Fehler fortsetzen** eingestellt ist.

Standardspalten, wie Primärschlüssel oder UID-Spalten, und Pflichteingabespalten können nicht ignoriert werden.

5. Speichern Sie die Änderungen.

WICHTIG: Wenn die Option aktiviert ist, versucht der One Identity Manager Speicherfehler zu ignorieren, die auf Datenfehler in einer einzelnen Spalte zurückgeführt werden können. Dabei wird die Datenänderung an der betroffenen Spalte verworfen und das Objekt anschließend neu gespeichert. Das beeinträchtigt die Performance und führt zu Datenverlust.

Aktivieren Sie die Option nur im Ausnahmefall, wenn eine Korrektur der fehlerhaften Daten vor der Synchronisation nicht möglich ist.

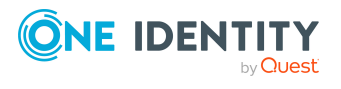

# **Basisdaten für die Verwaltung einer SAP R/3-Umgebung**

Für die Verwaltung einer SAP R/3-Umgebung im One Identity Manager sind folgende Basisdaten relevant.

• Konfigurationsparameter

Über Konfigurationsparameter konfigurieren Sie die Grundeinstellungen zum Systemverhalten. Der One Identity Manager stellt für verschiedene Konfigurationsparameter Standardeinstellungen zur Verfügung. Prüfen Sie die Konfigurationsparameter und passen Sie die Konfigurationsparameter gegebenenfalls an das gewünschte Verhalten an.

Die Konfigurationsparameter sind in den One Identity Manager Modulen definiert. Jedes One Identity Manager Modul kann zusätzliche Konfigurationsparameter installieren. Einen Überblick über alle Konfigurationsparameter finden Sie im Designer in der Kategorie **Basisdaten > Allgemein > Konfigurationsparameter**.

Weitere Informationen finden Sie unter [Konfigurationsparameter](#page-245-0) für die Verwaltung einer SAP [R/3-Umgebung](#page-245-0) auf Seite 246.

• Kontendefinitionen

Um Benutzerkonten automatisch an Personen zu vergeben, kennt der One Identity Manager Kontendefinitionen. Kontendefinitionen können für jedes Zielsystem erzeugt werden. Hat eine Person noch kein Benutzerkonto in einem Zielsystem, wird durch die Zuweisung der Kontendefinition an eine Person ein neues Benutzerkonto erzeugt.

Weitere Informationen finden Sie unter Einrichten von [Kontendefinitionen](#page-72-0) auf [Seite](#page-72-0) 73.

• Kennwortrichtlinien

Der One Identity Manager unterstützt Sie beim Erstellen von komplexen Kennwortrichtlinien beispielsweise für Systembenutzerkennwörter, das zentrale Kennwort von Personen sowie für Kennwörter für die einzelnen Zielsysteme. Kennwortrichtlinien werden sowohl bei der Eingabe eines Kennwortes durch den Anwender als auch bei der Generierung von Zufallskennwörtern angewendet.

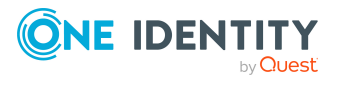

One Identity Manager 8.2 Administrationshandbuch für die Anbindung einer SAP R/3-Umgebung **3**

In der Standardinstallation werden vordefinierte Kennwortrichtlinien mitgeliefert, die Sie nutzen können und bei Bedarf an Ihre Anforderungen anpassen können. Zusätzlich können Sie eigene Kennwortrichtlinien definieren.

Weitere Informationen finden Sie unter [Kennwortrichtlinien](#page-113-0) für SAP Benutzerkonten auf [Seite](#page-113-0) 114.

• Initiales Kennwort für neue Benutzerkonten

Um das initiale Kennwort für Benutzerkonten zu vergeben, stehen Ihnen verschiedene Möglichkeiten zur Verfügung. Tragen Sie beim Erstellen eines Benutzerkontos ein Kennwort ein oder verwenden Sie ein zufällig generiertes initiales Kennwort.

Weitere [Informationen](#page-124-0) finden Sie unter Initiales Kennwort für neue SAP [Benutzerkonten](#page-124-0) auf Seite 125.

• E-Mail-Benachrichtigungen über die Anmeldeinformationen

Bei Erstellung eines neuen Benutzerkontos werden die Anmeldeinformationen an definierte Empfänger versendet. Dabei werden zwei Benachrichtigungen versendet, die den Benutzernamen und das initiale Kennwort enthalten. Zur Erzeugung der Benachrichtigungen werden Mailvorlagen genutzt.

Weitere Informationen finden Sie unter [E-Mail-Benachrichtigungen](#page-125-0) über [Anmeldeinformationen](#page-125-0) auf Seite 126.

• Anmeldesprachen

Den Benutzerkonten kann eine Standard-Anmeldesprache zugeordnet werden. Anmeldesprachen können durch die Synchronisation in die One Identity Manager-Datenbank eingelesen werden.

Weitere Informationen finden Sie unter [Anmeldesprachen](#page-110-0) auf Seite 111.

• Zielsystemtypen

Zielsystemtypen werden für die Konfiguration des Zielsystemabgleichs benötigt. An den Zielsystemtypen werden die Tabellen gepflegt, die ausstehende Objekte enthalten können. Es werden Einstellungen für die Provisionierung von Mitgliedschaften und die Einzelobjektsynchronisation vorgenommen. Zusätzlich dient der Zielsystemtyp zur Abbildung der Objekte im Unified Namespace.

Weitere Informationen finden Sie unter [Nachbehandlung](#page-60-0) ausstehender Objekte auf [Seite](#page-60-0) 61.

<sup>l</sup> Server

Für die Verarbeitung der zielsystemspezifischen Prozesse im One Identity Manager muss der Synchronisationsserver mit seinen Serverfunktionen bekannt sein.

Weitere [Informationen](#page-92-0) finden Sie unter Bearbeiten eines Servers auf Seite 93.

• Zielsystemverantwortliche

Im One Identity Manager ist eine Standardanwendungsrolle für die Zielsystemverantwortlichen vorhanden. Weisen Sie dieser Anwendungsrolle die Personen zu, die berechtigt sind, alle Mandanten im One Identity Manager zu bearbeiten.

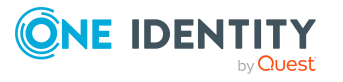
Wenn Sie die Berechtigungen der Zielsystemverantwortlichen auf einzelne Mandanten einschränken wollen, definieren Sie weitere Anwendungsrollen. Die Anwendungsrollen müssen der Standardanwendungsrolle untergeordnet sein.

Weitere Informationen finden Sie unter [Zielsystemverantwortliche](#page-97-0) auf Seite 98.

# **Einrichten von Kontendefinitionen**

Um Benutzerkonten automatisch an Personen zu vergeben, kennt der One Identity Manager Kontendefinitionen. Kontendefinitionen können für jedes Zielsystem erzeugt werden. Hat eine Person noch kein Benutzerkonto in einem Zielsystem, wird durch die Zuweisung der Kontendefinition an eine Person ein neues Benutzerkonto erzeugt.

Aus den Personenstammdaten resultieren die Daten für das Benutzerkonto im jeweiligen Zielsystem. Die Personen müssen ein zentrales Benutzerkonto besitzen. Die Personen müssen ein zentrales SAP Benutzerkonto besitzen. Über die primäre Zuordnung der Person zu einem Standort, einer Abteilung, einer Kostenstelle oder einer Geschäftsrolle und die Zuweisung der IT Betriebsdaten zu diesen Unternehmensstrukturen wird automatisch die Zuteilung der IT Betriebsdaten zum Benutzerkonto der Person geregelt. Die Verarbeitung erfolgt über Bildungsregeln. In der Standardinstallation sind vordefinierte Bildungsregeln zur Ermittlung der benötigten Daten für die Benutzerkonten enthalten. Bei Bedarf können Sie die Bildungsregeln kundenspezifisch anpassen.

Ausführliche Informationen zu Kontendefinitionen finden Sie im *One Identity Manager Administrationshandbuch für das Zielsystem-Basismodul*.

Für den Einsatz einer Kontendefinition sind die folgenden Schritte erforderlich:

- Erstellen einer [Kontendefinition](#page-73-0)
- Erstellen der [Automatisierungsgrade](#page-76-0)
- Erstellen einer [Abbildungsvorschrift](#page-79-0) für IT Betriebsdaten
- Erfassen der IT [Betriebsdaten](#page-81-0)
- **.** Zuweisen der [Kontendefinition](#page-83-0) an Personen
- Zuweisen der [Kontendefinition](#page-89-0) an ein Zielsystem

Werden Benutzerkonten in der SAP R/3-Umgebung über die Zentrale Benutzerverwaltung (ZBV) administriert, dann können Kontendefinitionen genutzt werden, um den Benutzerkonten den Zugriff auf die Tochtersysteme und das Zentralsystem zu gewähren. Weitere Informationen finden Sie unter Zentrale [Benutzerverwaltung](#page-140-0) im One Identity [Manager](#page-140-0) auf Seite 141.

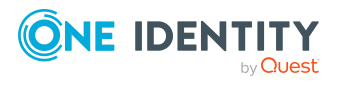

**73**

# <span id="page-73-0"></span>**Erstellen einer Kontendefinition**

#### *Um eine Kontendefinition zu bearbeiten oder zu erstellen*

- 1. Wählen Sie im Manager die Kategorie **SAP R/3 > Basisdaten zur Konfiguration > Kontendefinitionen > Kontendefinitionen**.
- 2. Wählen Sie in der Ergebnisliste eine Kontendefinition. Wählen Sie die Aufgabe **Stammdaten bearbeiten**.

-ODER-

Klicken Sie in der Ergebnisliste 1.

- 3. Bearbeiten Sie die Stammdaten der Kontendefinition.
- 4. Speichern Sie die Änderungen.

#### **Detaillierte Informationen zum Thema**

• Stammdaten einer [Kontendefinition](#page-73-1) auf Seite 74

### <span id="page-73-1"></span>**Stammdaten einer Kontendefinition**

Für eine Kontendefinition erfassen Sie die folgenden Stammdaten.

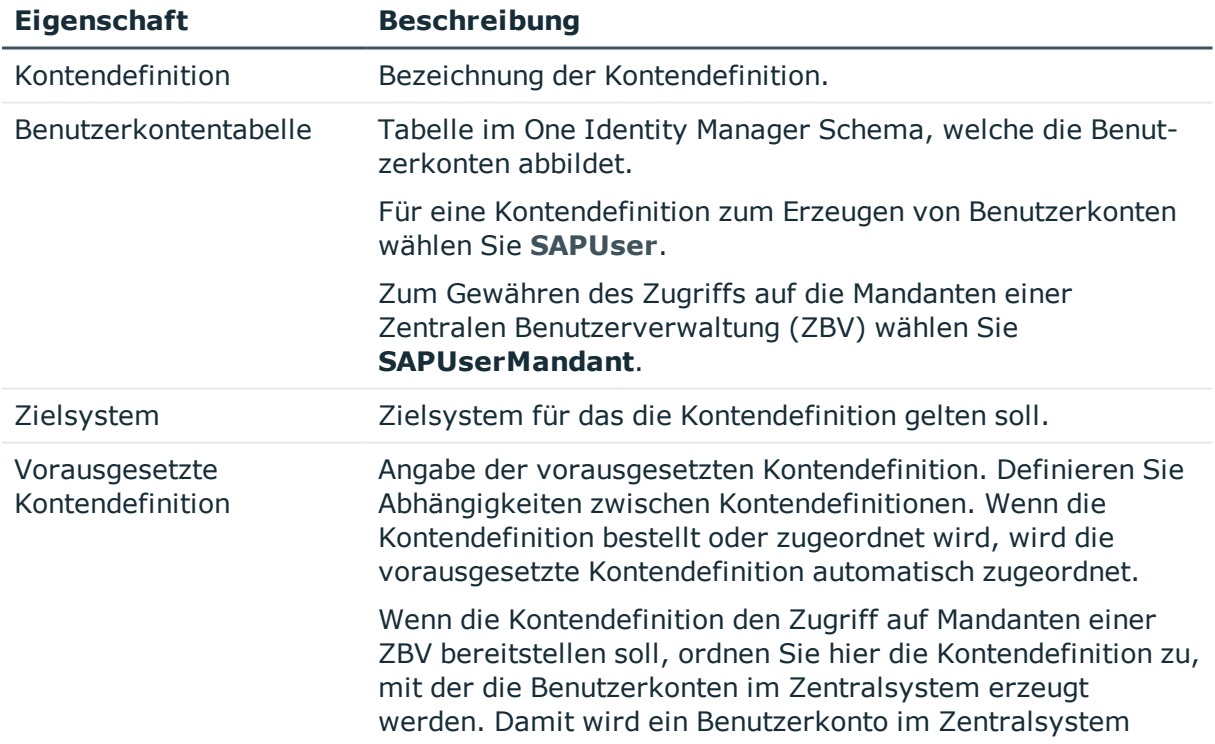

#### **Tabelle 23: Stammdaten einer Kontendefinition**

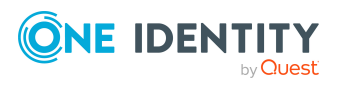

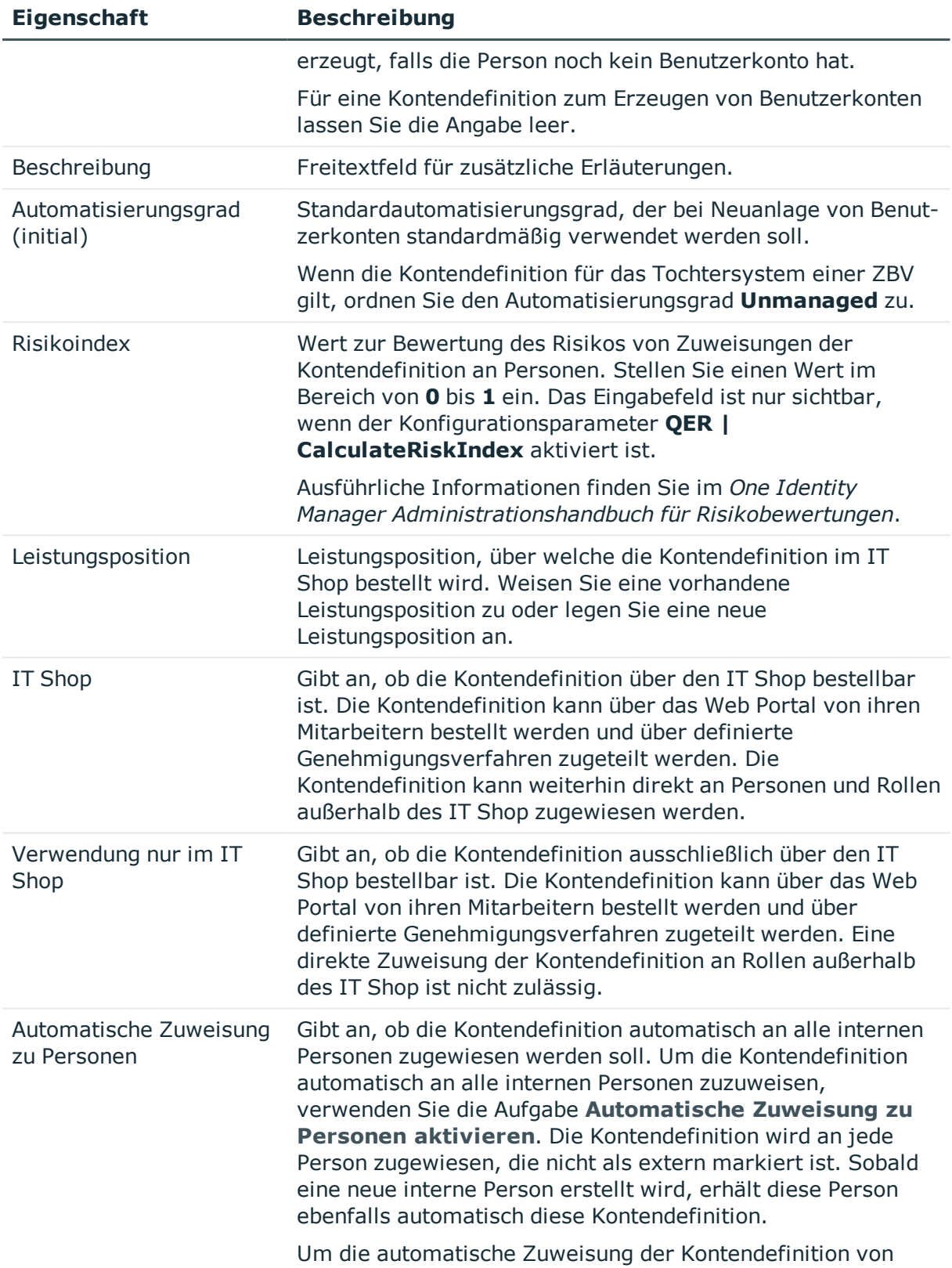

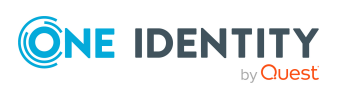

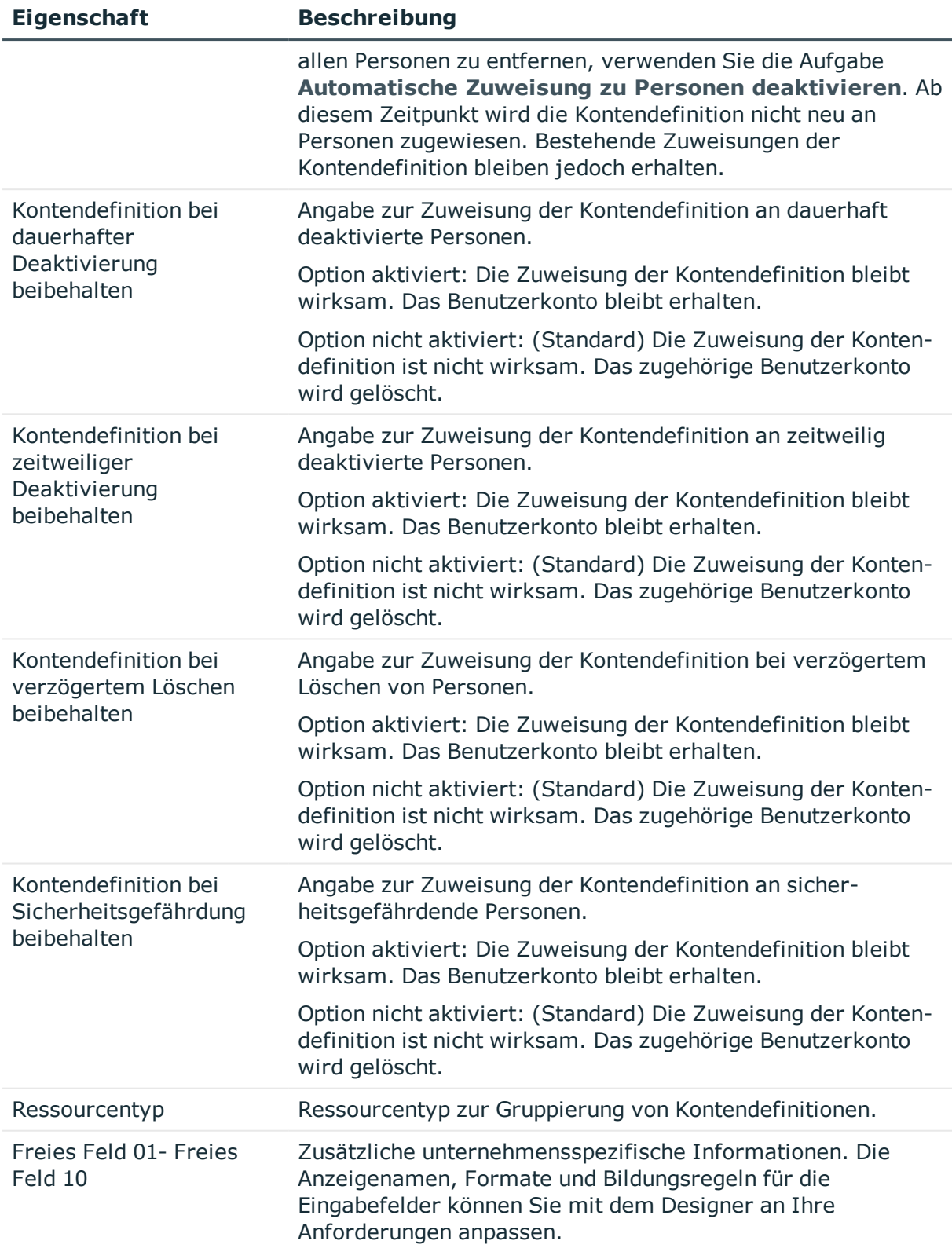

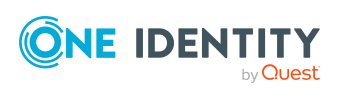

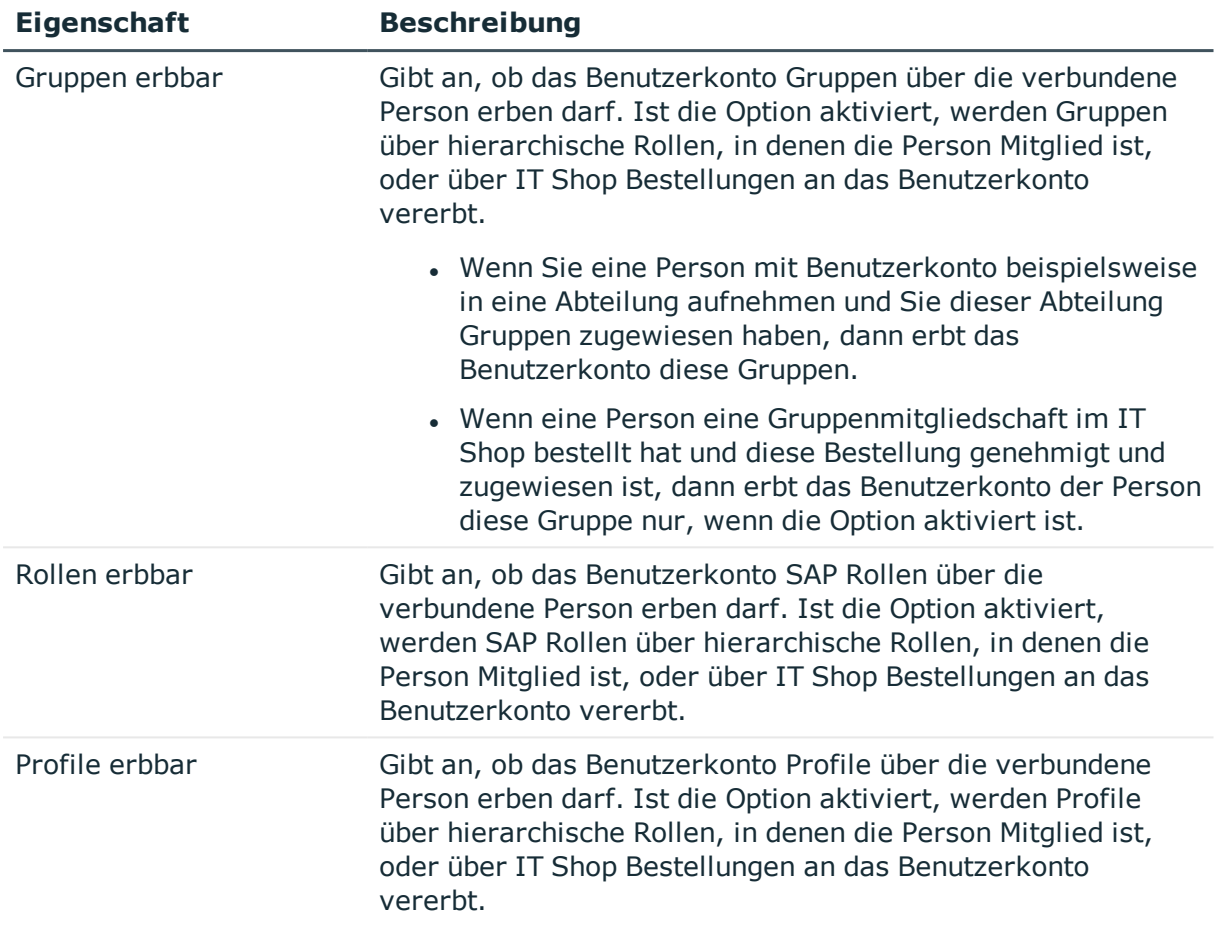

# <span id="page-76-0"></span>**Erstellen der Automatisierungsgrade**

Für eine Kontendefinition legen Sie Automatisierungsgrade für die Behandlung der Benutzerkonten fest. Der Automatisierungsgrad eines Benutzerkontos entscheidet über den Umfang der vererbten Eigenschaften der Person an das Benutzerkonto. So kann beispielsweise eine Person mehrere Benutzerkonten in einem Zielsystem besitzen:

- <sup>l</sup> Standardbenutzerkonto, welches alle Eigenschaften über die Person erbt
- Administratives Benutzerkonto, das zwar mit der Person verbunden ist, aber keine Eigenschaften von der Person erben soll

Der One Identity Manager liefert eine Standardkonfiguration für die Automatisierungsgrade:

<sup>l</sup> **Unmanaged**: Benutzerkonten mit dem Automatisierungsgrad **Unmanaged** erhalten eine Verbindung zur Person, erben jedoch keine weiteren Eigenschaften. Beim Erstellen eines neuen Benutzerkontos mit diesem Automatisierungsgrad und Zuordnen einer Person werden initial einige der Personeneigenschaften

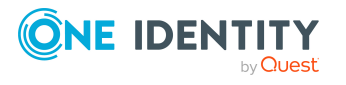

übernommen. Werden die Personeneigenschaften zu einem späteren Zeitpunkt geändert, dann werden diese Änderungen nicht an das Benutzerkonto weitergereicht.

<sup>l</sup> **Full managed**: Benutzerkonten mit dem Automatisierungsgrad **Full managed** erben definierte Eigenschaften der zugeordneten Person. Beim Erstellen eines neuen Benutzerkontos mit diesem Automatisierungsgrad und Zuordnen einer Person werden initial die Personeneigenschaften übernommen. Werden die Personeneigenschaften zu einem späteren Zeitpunkt geändert, dann werden diese Änderungen an das Benutzerkonto weitergereicht.

HINWEIS: Die Automatisierungsgrade **Full managed** und **Unmanaged** werden in Bildungsregeln ausgewertet. Die mitgelieferten Bildungsregeln können Sie im Designer unternehmensspezifisch anpassen.

Abhängig von Ihren Anforderungen können Sie weitere Automatisierungsgrade definieren. Die Bildungsregeln müssen Sie um die Vorgehensweise für die zusätzlichen Automatisierungsgrade erweitern.

Legen Sie für jeden Automatisierungsgrad fest, wie sich die zeitweilige Deaktivierung, die dauerhafte Deaktivierung, das Löschen und die Sicherheitsgefährdung einer Person auf deren Benutzerkonten und die Gruppenmitgliedschaften auswirken soll. Ausführliche Informationen zu Automatisierungsgraden finden Sie im*One Identity Manager Administrationshandbuch für das Zielsystem-Basismodul*.

- Um die Berechtigungen zu entziehen, wenn eine Person deaktiviert, gelöscht oder als sicherheitsgefährdend eingestuft wird, können die Benutzerkonten der Person gesperrt werden. Wird die Person zu einem späteren Zeitpunkt wieder aktiviert, werden ihre Benutzerkonten ebenfalls wieder freigeschaltet.
- Zusätzlich kann die Vererbung der Gruppenmitgliedschaften definiert werden. Die Unterbrechung der Vererbung kann beispielsweise gewünscht sein, wenn die Benutzerkonten einer Person gesperrt sind und somit auch nicht in Gruppen Mitglied sein dürfen. Während dieser Zeit sollen keine Vererbungsvorgänge für diese Personen berechnet werden. Bestehende Gruppenmitgliedschaften werden dann gelöscht!

WICHTIG: Der Automatisierungsgrad **Unmanaged** wird beim Erstellen einer Kontendefinition automatisch zugewiesen und kann nicht entfernt werden.

#### *Um Automatisierungsgrade an eine Kontendefinition zuzuweisen*

- 1. Wählen Sie im Manager die Kategorie **SAP R/3 > Basisdaten zur Konfiguration > Kontendefinitionen > Kontendefinitionen**.
- 2. Wählen Sie in der Ergebnisliste eine Kontendefinition.
- 3. Wählen Sie die Aufgabe **Automatisierungsgrade zuweisen**.
- 4. Weisen Sie im Bereich **Zuordnungen hinzufügen** die Automatisierungsgrade zu.

TIPP: Im Bereich **Zuordnungen entfernen** können Sie die Zuweisung von Automatisierungsgraden entfernen.

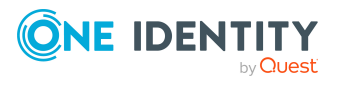

#### *Um eine Zuweisung zu entfernen*

- Wählen Sie den Automatisierungsgrad und doppelklicken Sie  $\bigcirc$ .
- 5. Speichern Sie die Änderungen.

#### *Um einen Automatisierungsgrad zu bearbeiten*

- 1. Wählen Sie im Manager die Kategorie **SAP R/3 | Basisdaten zur Konfiguration | Kontendefinitionen | Automatisierungsgrade**.
- 2. Wählen Sie in der Ergebnisliste einen Automatisierungsgrad aus. Wählen Sie die Aufgabe **Stammdaten bearbeiten**.

-ODER-

Klicken Sie in der Ergebnisliste  $\Box$ .

- 3. Bearbeiten Sie die Stammdaten des Automatisierungsgrades.
- 4. Speichern Sie die Änderungen.

#### **Detaillierte Informationen zum Thema**

• Stammdaten eines [Automatisierungsgrades](#page-78-0) auf Seite 79

### <span id="page-78-0"></span>**Stammdaten eines Automatisierungsgrades**

Für einen Automatisierungsgrad erfassen Sie die folgenden Stammdaten.

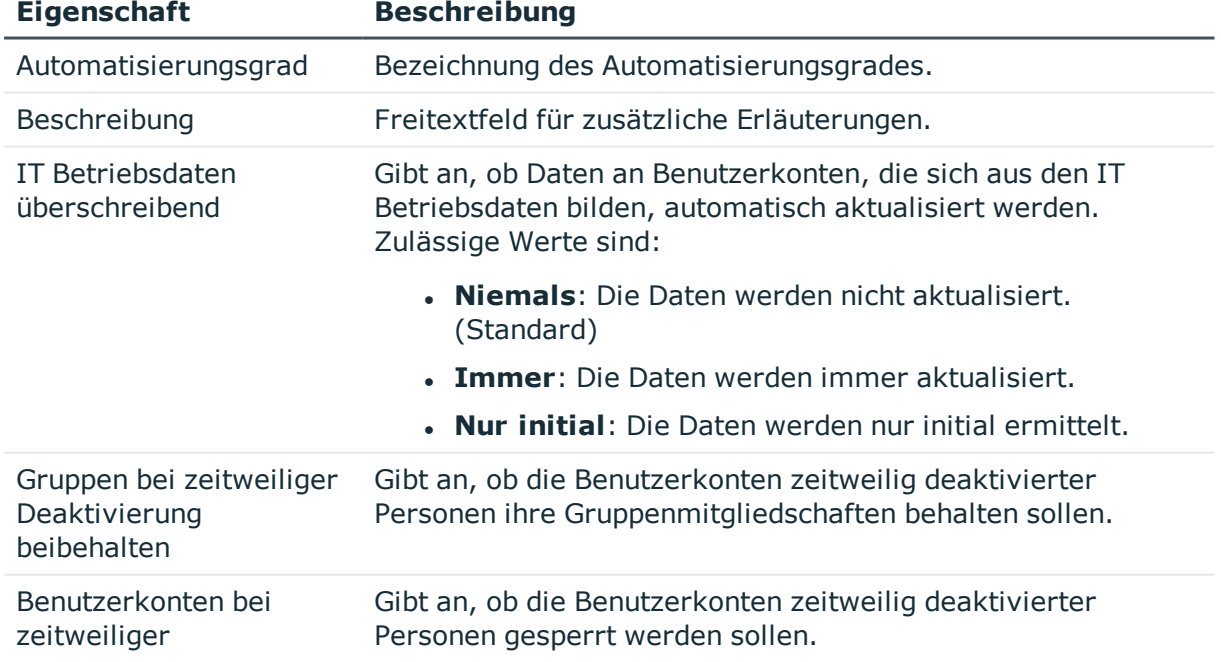

#### **Tabelle 24: Stammdaten eines Automatisierungsgrades**

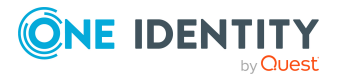

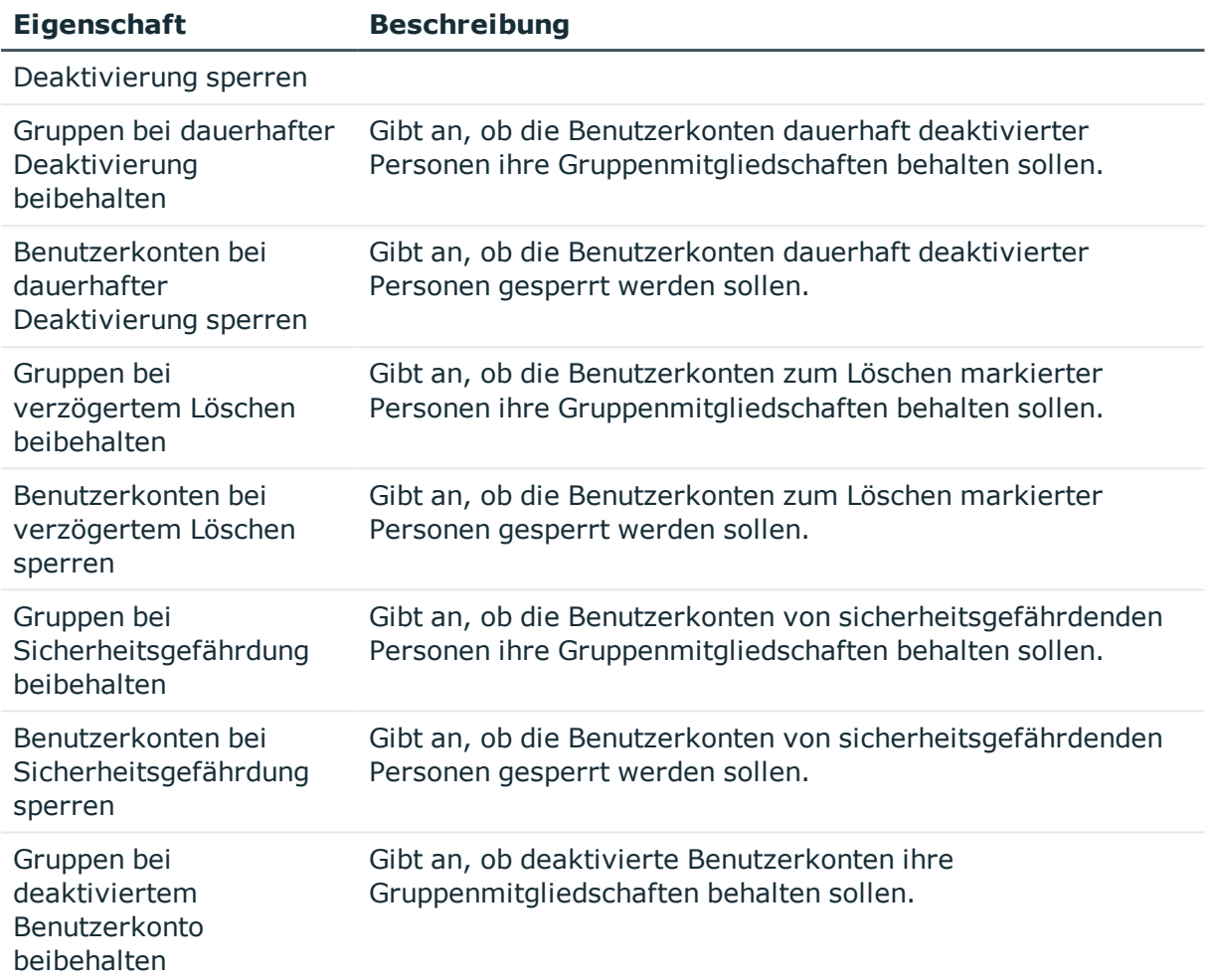

# <span id="page-79-0"></span>**Erstellen einer Abbildungsvorschrift für IT Betriebsdaten**

Eine Kontendefinition legt fest, nach welchen Regeln die IT Betriebsdaten für die Benutzerkonten gebildet werden und welche Standardwerte genutzt werden, wenn keine IT Betriebsdaten über die primären Rollen einer Person ermittelt werden können.

Die folgenden IT Betriebsdaten werden in der Standardkonfiguration des One Identity Manager für das automatische Erzeugen und Ändern von Benutzerkonten für eine Person im Zielsystem verwendet.

- Gruppen erbbar
- Rollen erbbar
- Profile erbbar
- Identität
- Privilegiertes Benutzerkonto

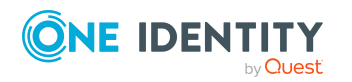

Basisdaten für die Verwaltung einer SAP R/3-Umgebung

#### *Um eine Abbildungsvorschrift für die IT Betriebsdaten zu erstellen*

- 1. Wählen Sie im Manager die Kategorie **SAP R/3 > Basisdaten zur Konfiguration > Kontendefinitionen > Kontendefinitionen**.
- 2. Wählen Sie in der Ergebnisliste eine Kontendefinition.
- 3. Wählen Sie die Aufgabe **IT Betriebsdaten Abbildungsvorschrift bearbeiten.**
- 4. Klicken Sie **Hinzufügen** und erfassen Sie folgende Informationen.
	- <sup>l</sup> **Spalte**: Eigenschaft des Benutzerkontos, für die der Wert gesetzt wird. In der Auswahlliste werden die Spalten angeboten, die in ihrer Bildungsregel das Skript TSB\_ITDataFromOrg verwenden. Ausführliche Informationen dazu finden Sie im *One Identity Manager Administrationshandbuch für das Zielsystem-Basismodul*.
	- <sup>l</sup> **Quelle**: Angabe, welche Rolle verwendet wird, um die Eigenschaften für das Benutzerkonto zu ermitteln. Zur Auswahl stehen:
		- Primäre Abteilung
		- <sup>l</sup> Primärer Standort
		- Primäre Kostenstelle
		- Primäre Geschäftsrolle

HINWEIS: Die Geschäftsrolle kann nur verwendet werden, wenn das Geschäftsrollenmodul vorhanden ist.

• keine Angabe

Wenn Sie keine Rolle auswählen, müssen Sie einen Standardwert festlegen und die Option **Immer Standardwert verwenden** setzen.

- <sup>l</sup> **Standardwert**: Standardwert der Eigenschaft für das Benutzerkonto einer Person, wenn der Wert nicht dynamisch aus den IT Betriebsdaten einer Rolle ermittelt werden kann.
- <sup>l</sup> **Immer Standardwert verwenden**: Gibt an, ob die Eigenschaft des Benutzerkontos immer mit dem Standardwert besetzt wird. Es erfolgt keine dynamische Ermittlung der IT Betriebsdaten aus einer Rolle.
- <sup>l</sup> **Benachrichtigung bei Verwendung des Standards**: Gibt an, ob bei Verwendung des Standardwertes eine E-Mail Benachrichtigung an ein definiertes Postfach versendet wird. Es wird die Mailvorlage **Person - Erstellung neues Benutzerkontos mit Standardwerten** verwendet.

Um die Mailvorlage zu ändern, passen Sie im Designer den Konfigurationsparameter **TargetSystem | SAPR3 | Accounts | MailTemplateDefaultValues** an.

5. Speichern Sie die Änderungen.

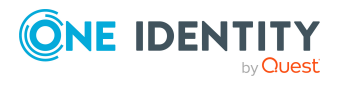

# <span id="page-81-0"></span>**Erfassen der IT Betriebsdaten**

Um für eine Person Benutzerkonten mit dem Automatisierungsgrad **Full managed** zu erzeugen, müssen die benötigten IT Betriebsdaten ermittelt werden. Welche IT Betriebsdaten für welches Zielsystem konkret verwendet werden sollen, wird an den Geschäftsrollen, Abteilungen, Kostenstellen oder Standorten definiert. Einer Person wird eine primäre Geschäftsrolle, eine primäre Abteilung, eine primäre Kostenstelle oder ein primärer Standort zugeordnet. Abhängig von dieser Zuordnung werden die gültigen IT Betriebsdaten ermittelt und für die Erstellung des Benutzerkontos verwendet. Können über die primären Rollen keine gültigen IT Betriebsdaten ermittelt werden, werden die Standardwerte verwendet.

Wenn in einem Zielsystem mehrere Kontendefinitionen für die Abbildung der Benutzerkonten verwendet werden, können Sie die IT Betriebsdaten auch direkt für eine konkrete Kontendefinition festlegen.

#### **Beispiel:**

In der Regel erhält jede Person der Abteilung A ein Standardbenutzerkonto im Mandanten A. Zusätzlich erhalten einige Personen der Abteilung A administrative Benutzerkonten im Mandanten A.

Erstellen Sie eine Kontendefinition A für die Standardbenutzerkonten des Mandanten A und eine Kontendefinition B für die administrativen Benutzerkonten des Mandanten A. In der Abbildungsvorschrift der IT Betriebsdaten für die Kontendefinitionen A und B legen Sie die Eigenschaft **Abteilung** zur Ermittlung der gültigen IT Betriebsdaten fest.

Für die Abteilung A legen Sie die wirksamen IT Betriebsdaten für den Mandanten A fest. Diese IT Betriebsdaten werden für die Standardbenutzerkonten verwendet. Zusätzlich legen Sie für die Abteilung A die wirksamen IT Betriebsdaten für die Kontendefinition B fest. Diese IT Betriebsdaten werden für administrative Benutzerkonten verwendet.

#### *Um IT Betriebsdaten festzulegen*

- 1. Wählen Sie im Manager in der Kategorie **Organisationen** oder **Geschäftsrollen** die Rolle.
- 2. Wählen Sie die Aufgabe **IT Betriebsdaten bearbeiten**.
- 3. Klicken Sie **Hinzufügen** und erfassen Sie die folgenden Daten.
	- <sup>l</sup> **Wirksam für**: Legen Sie den Anwendungsbereich der IT Betriebsdaten fest. Die IT Betriebsdaten können für ein Zielsystem oder für eine definierte Kontendefinition verwendet werden.

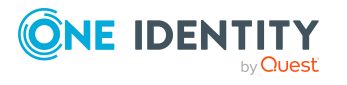

#### *Um den Anwendungsbereich festzulegen*

- a. Klicken Sie auf die Schaltfläche  $\rightarrow$  neben dem Eingabefeld.
- b. Wählen Sie unter **Tabelle** die Tabelle, die das Zielsystem abbildet oder, für eine Kontendefinition, die Tabelle TSBAccountDef.
- c. Wählen Sie unter **Wirksam für** das konkrete Zielsystem oder die konkrete Kontendefinition.
- d. Klicken Sie **OK**.
- <sup>l</sup> **Spalte**: Wählen Sie die Eigenschaft des Benutzerkontos, für die der Wert gesetzt wird.

In der Auswahlliste werden die Spalten angeboten, die in ihrer Bildungsregel das Skript TSB\_ITDataFromOrg verwenden. Ausführliche Informationen dazu finden Sie im *One Identity Manager Administrationshandbuch für das Zielsystem-Basismodul*.

- <sup>l</sup> **Wert**: Erfassen Sie den konkreten Wert, welcher der Eigenschaft des Benutzerkontos zugewiesen werden soll.
- 4. Speichern Sie die Änderungen.

## **IT Betriebsdaten ändern**

Sobald sich die IT Betriebsdaten ändern, müssen Sie diese Änderungen für bestehende Benutzerkonten übernehmen. Dafür führen Sie die Bildungsregeln an den betroffenen Spalten erneut aus. Bevor Sie die Bildungsregeln ausführen, prüfen Sie, welche Auswirkungen eine Änderung der IT Betriebsdaten auf bestehende Benutzerkonten hat. Für jede betroffene Spalte an jedem betroffenen Benutzerkonto können Sie entscheiden, ob die Änderung in die One Identity Manager-Datenbank übernommen werden soll.

#### **Voraussetzungen**

• Die IT Betriebsdaten einer Abteilung, einer Kostenstelle, einer Geschäftsrolle oder eines Standorts wurden geändert.

- ODER -

• Die Standardwerte in der IT Betriebsdaten Abbildungsvorschrift für eine Kontendefinition wurden geändert.

HINWEIS: Ändert sich die Zuordnung einer Person zu einer primären Abteilung, Kostenstelle, zu einer primären Geschäftsrolle oder zu einem primären Standort, werden die Bildungsregeln automatisch ausgeführt.

#### *Um die Bildungsregeln auszuführen*

- 1. Wählen Sie im Manager die Kategorie **SAP R/3 > Basisdaten zur Konfiguration > Kontendefinitionen > Kontendefinitionen**.
- 2. Wählen Sie in der Ergebnisliste eine Kontendefinition.

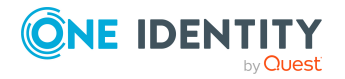

3. Wählen Sie die Aufgabe **Bildungsregeln ausführen**.

Es wird eine Liste aller Benutzerkonten angezeigt, die über die gewählte Kontendefinition entstanden sind und deren Eigenschaften durch die Änderung der IT Betriebsdaten geändert werden. Es bedeuten:

- **. Alter Wert**: Wert der Objekteigenschaft vor der Änderung der IT Betriebsdaten.
- <sup>l</sup> **Neuer Wert**: Wert der Objekteigenschaft nach der Änderung der IT Betriebsdaten.
- **Auswahl**: Gibt an, ob der neue Wert für das Benutzerkonto übernommen werden soll.
- 4. Markieren Sie in der Spalte **Auswahl** alle Objekteigenschaften, für die der neue Wert übernommen werden soll.
- 5. Klicken Sie **Übernehmen**.

Für alle markierten Benutzerkonten und Eigenschaften werden die Bildungsregeln ausgeführt.

### <span id="page-83-0"></span>**Zuweisen der Kontendefinition an Personen**

Kontendefinitionen werden an die Personen des Unternehmens zugewiesen.

Das Standardverfahren für die Zuweisung von Kontendefinitionen an Personen ist die indirekte Zuweisung. Die Kontendefinitionen werden an die Abteilungen, Kostenstellen, Standorte oder Geschäftsrollen zugewiesen. Die Personen werden gemäß ihrer Funktion im Unternehmen in diese Abteilungen, Kostenstellen, Standorte oder Geschäftsrollen eingeordnet und erhalten so ihre Kontendefinitionen. Um auf Sonderanforderungen zu reagieren, können einzelne Kontendefinitionen direkt an Personen zugewiesen werden.

Kontendefinitionen können automatisch an alle Personen eines Unternehmens zugewiesen werden. Es ist möglich, die Kontendefinitionen als bestellbare Produkte dem IT Shop zuzuordnen. Der Abteilungsleiter kann dann für seine Mitarbeiter Benutzerkonten über das Web Portal bestellen. Zusätzlich ist es möglich, Kontendefinitionen in Systemrollen aufzunehmen. Diese Systemrollen können über hierarchische Rollen oder direkt an Personen zugewiesen werden oder als Produkte in den IT Shop aufgenommen werden.

In den Prozessen der One Identity Manager Standardinstallation wird zunächst überprüft, ob die Person bereits ein Benutzerkonto im Zielsystem der Kontendefinition besitzt. Ist kein Benutzerkonto vorhanden, so wird ein neues Benutzerkonto mit dem Standardautomatisierungsgrad der zugewiesenen Kontendefinition erzeugt.

HINWEIS: Ist bereits ein Benutzerkonto vorhanden und ist es deaktiviert, dann wird dieses Benutzerkonto entsperrt. Den Automatisierungsgrad des Benutzerkontos müssen Sie in diesem Fall nachträglich ändern.

HINWEIS: Solange eine Kontendefinition für eine Person wirksam ist, behält die Person ihr daraus entstandenes Benutzerkonto. Wird die Zuweisung einer Kontendefinition entfernt, dann wird das Benutzerkonto, das aus dieser Kontendefinition entstanden ist, gelöscht.

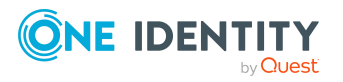

**84**

#### **Voraussetzungen für die indirekte Zuweisung von Kontendefinitionen an Personen**

<sup>l</sup> Für die Rollenklasse (Abteilung, Kostenstelle, Standort oder Geschäftsrolle) ist die Zuweisung von Personen und Kontendefinitionen erlaubt.

#### *Um die Zuweisungen zu Rollen einer Rollenklasse zu konfigurieren*

1. Wählen Sie im Manager in der Kategorie **Organisationen > Basisdaten zur Konfiguration > Rollenklassen** die Rollenklasse.

- ODER -

Wählen Sie im Manager in der Kategorie **Geschäftsrollen > Basisdaten zur Konfiguration > Rollenklassen** die Rollenklasse.

- 2. Wählen Sie die Aufgabe **Rollenzuweisungen konfigurieren** und konfigurieren Sie die erlaubten Zuweisungen.
	- Um eine Zuweisung generell zu erlauben, aktivieren Sie die Spalte **Zuweisungen erlaubt**.
	- <sup>l</sup> Um die direkte Zuweisung zu erlauben, aktivieren Sie die Spalte **Direkte Zuweisungen erlaubt**.
- 3. Speichern Sie die Änderungen.

Ausführliche Informationen zur Vorbereitung der Rollenklassen für die Zuweisung finden Sie im *One Identity Manager Administrationshandbuch für das Identity Management Basismodul*.

#### **Detaillierte Informationen zum Thema**

- [Kontendefinition](#page-84-0) an Abteilungen, Kostenstellen und Standorte zuweisen auf Seite 85
- [Kontendefinition](#page-85-0) an Geschäftsrollen zuweisen auf Seite 86
- [Kontendefinition](#page-85-1) an alle Personen zuweisen auf Seite 86
- [Kontendefinition](#page-86-0) direkt an Personen zuweisen auf Seite 87
- Zuweisen der [Kontendefinition](#page-89-0) an ein Zielsystem auf Seite 90

### <span id="page-84-0"></span>**Kontendefinition an Abteilungen, Kostenstellen und Standorte zuweisen**

#### *Um Kontendefinitionen in eine hierarchische Rolle aufzunehmen*

- 1. Wählen Sie im Manager die Kategorie **SAP R/3 > Basisdaten zur Konfiguration > Kontendefinitionen > Kontendefinitionen**.
- 2. Wählen Sie in der Ergebnisliste die Kontendefinition.
- 3. Wählen Sie die Aufgabe **Organisationen zuweisen**.

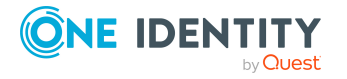

- 4. Weisen Sie im Bereich **Zuordnungen hinzufügen** die Organisationen zu.
	- <sup>l</sup> Weisen Sie auf dem Tabreiter **Abteilungen** die Abteilungen zu.
	- <sup>l</sup> Weisen Sie auf dem Tabreiter **Standorte** die Standorte zu.
	- <sup>l</sup> Weisen Sie auf dem Tabreiter **Kostenstellen** die Kostenstellen zu.

TIPP: Im Bereich **Zuordnungen entfernen** können Sie die Zuweisung von Organisationen entfernen.

#### *Um eine Zuweisung zu entfernen*

- Wählen Sie die Organisation und doppelklicken Sie  $\bigcirc$ .
- <span id="page-85-0"></span>5. Speichern Sie die Änderungen.

### **Kontendefinition an Geschäftsrollen zuweisen**

HINWEIS: Diese Funktion steht zur Verfügung, wenn das Geschäftsrollenmodul vorhanden ist.

#### *Um Kontendefinitionen in eine hierarchische Rolle aufzunehmen*

- 1. Wählen Sie im Manager die Kategorie **SAP R/3 > Basisdaten zur Konfiguration > Kontendefinitionen > Kontendefinitionen**.
- 2. Wählen Sie in der Ergebnisliste eine Kontendefinition.
- 3. Wählen Sie die Aufgabe **Geschäftsrollen zuweisen**.
- 4. Wählen Sie im Bereich **Zuordnungen hinzufügen** die Rollenklasse und weisen Sie die Geschäftsrollen zu.

TIPP: Im Bereich **Zuordnungen entfernen** können Sie die Zuweisung von Geschäftsrollen entfernen.

#### *Um eine Zuweisung zu entfernen*

- $\bullet$  Wählen Sie die Geschäftsrolle und doppelklicken Sie  $\bullet$ .
- <span id="page-85-1"></span>5. Speichern Sie die Änderungen.

### **Kontendefinition an alle Personen zuweisen**

Über diese Aufgaben wird die Kontendefinition an alle internen Personen zugewiesen. Personen, die als externe Personen gekennzeichnet sind, erhalten die Kontendefinition nicht. Sobald eine neue interne Person erstellt wird, erhält diese Person ebenfalls automatisch diese Kontendefinition. Die Zuweisung wird durch den DBQueue Prozessor berechnet.

WICHTIG: Führen Sie die Aufgabe nur aus, wenn sichergestellt ist, dass alle aktuell in der Datenbank vorhandenen internen Personen sowie alle zukünftig neu hinzuzufügenden internen Personen ein Benutzerkonto in diesem Zielsystem erhalten sollen!

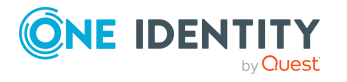

Basisdaten für die Verwaltung einer SAP R/3-Umgebung

#### *Um eine Kontendefinition an alle Personen zuzuweisen*

- 1. Wählen Sie im Manager die Kategorie **SAP R/3 > Basisdaten zur Konfiguration > Kontendefinitionen > Kontendefinitionen**.
- 2. Wählen Sie in der Ergebnisliste eine Kontendefinition.
- 3. Wählen Sie die Aufgabe **Stammdaten bearbeiten**.
- 4. Wählen Sie die Aufgabe **Automatische Zuweisung zu Personen aktivieren**.
- 5. Bestätigen Sie die Sicherheitsabfrage mit **Ja**.
- 6. Speichern Sie die Änderungen.

HINWEIS: Um die automatische Zuweisung der Kontendefinition von allen Personen zu entfernen, führen Sie die Aufgabe **Automatische Zuweisung zu Personen deaktivieren** aus. Ab diesem Zeitpunkt wird die Kontendefinition nicht neu an Personen zugewiesen. Bestehende Zuweisungen bleiben jedoch erhalten.

### <span id="page-86-0"></span>**Kontendefinition direkt an Personen zuweisen**

#### *Um eine Kontendefinition direkt an Personen zuzuweisen*

- 1. Wählen Sie im Manager die Kategorie **SAP R/3 > Basisdaten zur Konfiguration > Kontendefinitionen > Kontendefinitionen**.
- 2. Wählen Sie in der Ergebnisliste eine Kontendefinition.
- 3. Wählen Sie die Aufgabe **An Personen zuweisen**.
- 4. Weisen Sie im Bereich **Zuordnungen hinzufügen** die Personen zu.

TIPP: Im Bereich **Zuordnungen entfernen** können Sie die Zuweisung von Personen entfernen.

#### *Um eine Zuweisung zu entfernen*

- Wählen Sie die Person und doppelklicken Sie  $\odot$ .
- <span id="page-86-1"></span>5. Speichern Sie die Änderungen.

### **Kontendefinition an Systemrollen zuweisen**

HINWEIS: Diese Funktion steht zur Verfügung, wenn das Systemrollenmodul vorhanden ist.

Kontendefinitionen, bei denen die Option **Verwendung nur im IT Shop** aktiviert ist, können Sie nur an Systemrollen zuweisen, bei denen diese Option ebenfalls aktiviert ist.

#### *Um Kontendefinitionen in eine Systemrolle aufzunehmen*

1. Wählen Sie im Manager die Kategorie **SAP R/3 > Basisdaten zur Konfiguration > Kontendefinitionen > Kontendefinitionen**.

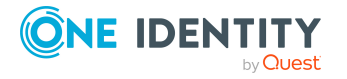

- 2. Wählen Sie in der Ergebnisliste eine Kontendefinition.
- 3. Wählen Sie die Aufgabe **Systemrollen zuweisen**.
- 4. Weisen Sie im Bereich **Zuordnungen hinzufügen** die Systemrollen zu.

TIPP: Im Bereich **Zuordnungen entfernen** können Sie die Zuweisung von Systemrollen entfernen.

#### *Um eine Zuweisung zu entfernen*

- Wählen Sie die Systemrolle und doppelklicken Sie  $\bigcirc$ .
- 5. Speichern Sie die Änderungen.

### **Kontendefinition in den IT Shop aufnehmen**

Mit der Zuweisung einer Kontendefinition an ein IT Shop Regal kann sie von den Kunden des Shops bestellt werden. Für die Bestellbarkeit sind weitere Voraussetzungen zu gewährleisten.

- <sup>l</sup> Die Kontendefinition muss mit der Option **IT Shop** gekennzeichnet sein.
- Der Kontendefinition muss eine Leistungsposition zugeordnet sein.

TIPP: Im Web Portal werden alle bestellbaren Produkte nach Servicekategorien zusammengestellt. Damit die Kontendefinition im Web Portal leichter gefunden werden kann, weisen Sie der Leistungsposition eine Servicekategorie zu.

• Soll die Kontendefinition nur über IT Shop-Bestellungen an Personen zugewiesen werden können, muss sie zusätzlich mit der Option **Verwendung nur im IT Shop** gekennzeichnet sein. Eine direkte Zuweisung an hierarchische Rollen ist dann nicht mehr zulässig.

HINWEIS: Bei rollenbasierter Anmeldung können die IT Shop Administratoren Kontendefinitionen an IT Shop Regale zuweisen. Zielsystemadministratoren sind nicht berechtigt Kontendefinition in den IT Shop aufzunehmen.

#### *Um eine Kontendefinition in den IT Shop aufzunehmen (bei rollenbasierter Anmeldung)*

- 1. Wählen Sie im Manager die Kategorie **Berechtigungen > Kontendefinitionen**.
- 2. Wählen Sie in der Ergebnisliste die Kontendefinition.
- 3. Wählen Sie die Aufgabe **In IT Shop aufnehmen**.
- 4. Weisen Sie im Bereich **Zuordnungen hinzufügen** die Kontendefinition an die IT Shop Regale zu.
- 5. Speichern Sie die Änderungen.

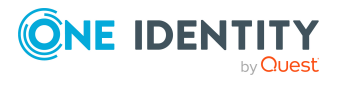

#### *Um eine Kontendefinition in den IT Shop aufzunehmen (bei nichtrollenbasierter Anmeldung)*

- 1. Wählen Sie im Manager die Kategorie **SAP R/3 > Basisdaten zur Konfiguration > Kontendefinitionen > Kontendefinitionen**.
- 2. Wählen Sie in der Ergebnisliste die Kontendefinition.
- 3. Wählen Sie die Aufgabe **In IT Shop aufnehmen**.
- 4. Weisen Sie im Bereich **Zuordnungen hinzufügen** die Kontendefinition an die IT Shop Regale zu.
- 5. Speichern Sie die Änderungen.

#### *Um eine Kontendefinition aus einzelnen Regalen des IT Shops zu entfernen (bei rollenbasierter Anmeldung)*

- 1. Wählen Sie im Manager die Kategorie **Berechtigungen > Kontendefinitionen**.
- 2. Wählen Sie in der Ergebnisliste die Kontendefinition.
- 3. Wählen Sie die Aufgabe **In IT Shop aufnehmen**.
- 4. Entfernen Sie im Bereich **Zuordnungen entfernen** die Kontendefinition aus den IT Shop Regalen.
- 5. Speichern Sie die Änderungen.

#### *Um eine Kontendefinition aus einzelnen Regalen des IT Shops zu entfernen (bei nicht-rollenbasierter Anmeldung)*

- 1. Wählen Sie im Manager die Kategorie **SAP R/3 > Basisdaten zur Konfiguration > Kontendefinitionen > Kontendefinitionen**.
- 2. Wählen Sie in der Ergebnisliste die Kontendefinition.
- 3. Wählen Sie die Aufgabe **In IT Shop aufnehmen**.
- 4. Entfernen Sie im Bereich **Zuordnungen entfernen** die Kontendefinition aus den IT Shop Regalen.
- 5. Speichern Sie die Änderungen.

#### *Um eine Kontendefinition aus allen Regalen des IT Shops zu entfernen (bei rollenbasierter Anmeldung)*

- 1. Wählen Sie im Manager die Kategorie **Berechtigungen > Kontendefinitionen**.
- 2. Wählen Sie in der Ergebnisliste die Kontendefinition.
- 3. Wählen Sie die Aufgabe **Entfernen aus allen Regalen (IT Shop)**.
- 4. Bestätigen Sie die Sicherheitsabfrage mit **Ja**.
- 5. Klicken Sie **OK**.

Die Kontendefinition wird durch den One Identity Manager Service aus allen Regalen entfernt. Dabei werden sämtliche Bestellungen und Zuweisungsbestellungen mit dieser Kontendefinition abbestellt.

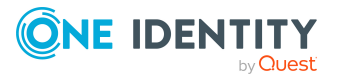

#### *Um eine Kontendefinition aus allen Regalen des IT Shops zu entfernen (bei nicht-rollenbasierter Anmeldung)*

- 1. Wählen Sie im Manager die Kategorie **SAP R/3 > Basisdaten zur Konfiguration > Kontendefinitionen > Kontendefinitionen**.
- 2. Wählen Sie in der Ergebnisliste die Kontendefinition.
- 3. Wählen Sie die Aufgabe **Entfernen aus allen Regalen (IT Shop)**.
- 4. Bestätigen Sie die Sicherheitsabfrage mit **Ja**.
- 5. Klicken Sie **OK**.

Die Kontendefinition wird durch den One Identity Manager Service aus allen Regalen entfernt. Dabei werden sämtliche Bestellungen und Zuweisungsbestellungen mit dieser Kontendefinition abbestellt.

Ausführliche Informationen zur Bestellung von Unternehmensressourcen über den IT Shop finden Sie im *One Identity Manager Administrationshandbuch für IT Shop*.

#### **Verwandte Themen**

- Stammdaten einer [Kontendefinition](#page-73-1) auf Seite 74
- <sup>l</sup> [Kontendefinition](#page-84-0) an Abteilungen, Kostenstellen und Standorte zuweisen auf Seite 85
- [Kontendefinition](#page-85-0) an Geschäftsrollen zuweisen auf Seite 86
- [Kontendefinition](#page-86-0) direkt an Personen zuweisen auf Seite 87
- [Kontendefinition](#page-86-1) an Systemrollen zuweisen auf Seite 87

# <span id="page-89-0"></span>**Zuweisen der Kontendefinition an ein Zielsystem**

HINWEIS:Um die automatische Personenzuordnung für die Benutzerkonten einer Zentralen Benutzerverwaltung (ZBV) zu nutzen, weisen Sie dem Zentralsystem der ZBV eine Kontendefinition mit der Benutzerkontentabelle **SAPUser** zu.

Wenn Sie die automatische Zuordnung von Benutzerkonten und Personen einsetzen und dabei bereits verwaltete Benutzerkonten (Zustand **Linked configured**) entstehen sollen, sind folgende Voraussetzungen zu gewährleisten:

- Die Kontendefinition ist dem Zielsystem zugewiesen.
- Die Kontendefinition besitzt einen Standardautomatisierungsgrad.

Ist keine Kontendefinition angegeben, werden die Benutzerkonten nur mit der Person verbunden (Zustand **Linked**). Dies ist beispielsweise bei der initialen Synchronisation der Fall.

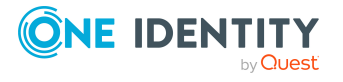

#### *Um die Kontendefinition an ein Zielsystem zuzuweisen*

- 1. Wählen Sie im Manager in der Kategorie **SAP R/3 > Mandanten** den Mandanten.
- 2. Wählen Sie die Aufgabe **Stammdaten bearbeiten**.
- 3. Wählen Sie in der Auswahlliste **Kontendefinition (initial)** die Kontendefinition für die Benutzerkonten.
- 4. Speichern Sie die Änderungen.

## **Löschen einer Kontendefinition**

Sie können Kontendefinitionen löschen, wenn diese keinem Zielsystem, keiner Person, keiner hierarchischen Rolle und keiner anderen Kontendefinition als Vorgänger zugeordnet sind.

#### *Um eine Kontendefinition zu löschen*

- 1. Entfernen Sie die automatische Zuweisung der Kontendefinition an alle Personen.
	- a. Wählen Sie im Manager die Kategorie **SAP R/3 > Basisdaten zur Konfiguration > Kontendefinitionen > Kontendefinitionen**.
	- b. Wählen Sie in der Ergebnisliste die Kontendefinition.
	- c. Wählen Sie die Aufgabe **Stammdaten bearbeiten**.
	- d. Wählen Sie die Aufgabe **Automatische Zuweisung zu Personen deaktivieren**.
	- e. Bestätigen Sie die Sicherheitsabfrage mit **Ja**.
	- f. Speichern Sie die Änderungen.
- 2. Entfernen Sie die direkte Zuordnung der Kontendefinition zu Personen.
	- a. Wählen Sie im Manager die Kategorie **SAP R/3 > Basisdaten zur Konfiguration > Kontendefinitionen > Kontendefinitionen**.
	- b. Wählen Sie in der Ergebnisliste die Kontendefinition.
	- c. Wählen Sie die Aufgabe **An Personen zuweisen**.
	- d. Entfernen Sie im Bereich **Zuordnungen entfernen** die Personen.
	- e. Speichern Sie die Änderungen.
- 3. Entfernen Sie die Zuordnung der Kontendefinition zu Abteilungen, Kostenstellen und Standorten.
	- a. Wählen Sie im Manager die Kategorie **SAP R/3 > Basisdaten zur Konfiguration > Kontendefinitionen > Kontendefinitionen**.
	- b. Wählen Sie in der Ergebnisliste die Kontendefinition.
	- c. Wählen Sie die Aufgabe **Organisationen zuweisen**.

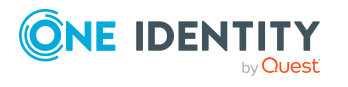

- d. Entfernen Sie im Bereich **Zuordnungen entfernen** die Abteilungen, Kostenstellen und Standorte.
- e. Speichern Sie die Änderungen.
- 4. Entfernen Sie die Zuordnung der Kontendefinition zu Geschäftsrollen.
	- a. Wählen Sie im Manager die Kategorie **SAP R/3 > Basisdaten zur Konfiguration > Kontendefinitionen > Kontendefinitionen**.
	- b. Wählen Sie in der Ergebnisliste die Kontendefinition.
	- c. Wählen Sie die Aufgabe **Geschäftsrollen zuweisen**.
	- d. Entfernen Sie im Bereich **Zuordnungen entfernen** die Geschäftsrollen.
	- e. Speichern Sie die Änderungen.
- 5. Wenn die Kontendefinition über den IT Shop bestellt wurde, muss sie abbestellt und aus allen IT Shop Regalen entfernt werden.

Ausführliche Informationen zum Abbestellen einer Bestellung finden Sie im *One Identity Manager Web Designer Web Portal Anwenderhandbuch*.

#### *Um eine Kontendefinition aus allen Regalen des IT Shops zu entfernen (bei rollenbasierter Anmeldung)*

- a. Wählen Sie im Manager die Kategorie **Berechtigungen > Kontendefinitionen**.
- b. Wählen Sie in der Ergebnisliste die Kontendefinition.
- c. Wählen Sie die Aufgabe **Entfernen aus allen Regalen (IT Shop)**.
- d. Bestätigen Sie die Sicherheitsabfrage mit **Ja**.
- e. Klicken Sie **OK**.

Die Kontendefinition wird durch den One Identity Manager Service aus allen Regalen entfernt. Dabei werden sämtliche Bestellungen und Zuweisungsbestellungen mit dieser Kontendefinition abbestellt.

#### *Um eine Kontendefinition aus allen Regalen des IT Shops zu entfernen (bei nicht-rollenbasierter Anmeldung)*

- a. Wählen Sie im Manager die Kategorie **SAP R/3 > Basisdaten zur Konfiguration > Kontendefinitionen > Kontendefinitionen**.
- b. Wählen Sie in der Ergebnisliste die Kontendefinition.
- c. Wählen Sie die Aufgabe **Entfernen aus allen Regalen (IT Shop)**.
- d. Bestätigen Sie die Sicherheitsabfrage mit **Ja**.
- e. Klicken Sie **OK**.

Die Kontendefinition wird durch den One Identity Manager Service aus allen Regalen entfernt. Dabei werden sämtliche Bestellungen und Zuweisungsbestellungen mit dieser Kontendefinition abbestellt.

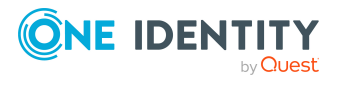

- 6. Entfernen Sie die Zuordnung der Kontendefinition als vorausgesetzte Kontendefinition einer anderen Kontendefinition. Solange die Kontendefinition Voraussetzung einer anderen Kontendefinition ist, kann sie nicht gelöscht werden. Prüfen Sie alle Kontendefinitionen.
	- a. Wählen Sie im Manager die Kategorie **SAP R/3 > Basisdaten zur Konfiguration > Kontendefinitionen > Kontendefinitionen**.
	- b. Wählen Sie in der Ergebnisliste die Kontendefinition.
	- c. Wählen Sie die Aufgabe **Stammdaten bearbeiten**.
	- d. Entfernen Sie in der Auswahlliste **Vorausgesetzte Kontendefinition** die Kontendefinition.
	- e. Speichern Sie die Änderungen.
- 7. Entfernen Sie die Zuordnung der Kontendefinition zum Zielsystem.
	- a. Wählen Sie im Manager in der Kategorie **SAP R/3 > Mandanten** den Mandanten.
	- b. Wählen Sie die Aufgabe **Stammdaten bearbeiten**.
	- c. Entfernen Sie auf dem Tabreiter **Allgemein** die zugewiesenen Kontendefinitionen.
	- d. Speichern Sie die Änderungen.
- 8. Löschen Sie die Kontendefinition.
	- a. Wählen Sie im Manager die Kategorie **SAP R/3 > Basisdaten zur Konfiguration > Kontendefinitionen > Kontendefinitionen**.
	- b. Wählen Sie in der Ergebnisliste die Kontendefinition.
	- c. Klicken Sie is, um die Kontendefinition zu löschen.

# **Bearbeiten eines Servers**

Für die Verarbeitung der zielsystemspezifischen Prozesse im One Identity Manager muss der Synchronisationsserver mit seinen Serverfunktionen bekannt sein. Um die Funktion eines Servers zu definieren, haben Sie mehrere Möglichkeiten:

- <sup>l</sup> Erstellen Sie im Designer in der Kategorie **Basisdaten > Installationen > Jobserver** einen Eintrag für den Jobserver. Ausführliche Informationen dazu finden Sie im *One Identity Manager Konfigurationshandbuch*.
- <sup>l</sup> Wählen Sie im Manager in der Kategorie **SAP R/3 | Basisdaten zur Konfiguration | Server** einen Eintrag für den Jobserver aus und bearbeiten Sie die Stammdaten des Jobservers.

Nutzen Sie dieses Verfahren, wenn der Jobserver bereits im One Identity Manager bekannt ist und Sie für den Jobserver spezielle Funktionen konfigurieren möchten.

HINWEIS: Damit ein Server seine Funktion im One Identity Manager Netzwerk ausführen kann, muss ein One Identity Manager Service installiert, konfiguriert und gestartet sein.

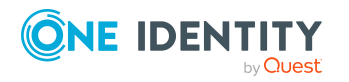

**93**

Gehen Sie dazu wie im *One Identity Manager Installationshandbuch* beschrieben vor.

#### *Um einen Jobserver und seine Funktionen zu bearbeiten*

- 1. Wählen Sie im Manager die Kategorie **SAP R/3 > Basisdaten zur Konfiguration > Server**.
- 2. Wählen Sie in der Ergebnisliste den Jobserver-Eintrag.
- 3. Wählen Sie die Aufgabe **Stammdaten bearbeiten**.
- 4. Bearbeiten Sie die Stammdaten für den Jobserver.
- 5. Wählen Sie die Aufgabe **Serverfunktionen zuweisen** und legen Sie die Serverfunktionen fest.
- 6. Speichern Sie die Änderungen.

#### **Detaillierte Informationen zum Thema**

- **[Stammdaten](#page-93-0) eines Jobservers auf Seite 94**
- Festlegen der [Serverfunktionen](#page-95-0) auf Seite 96

#### **Verwandte Themen**

• Einrichten des [Synchronisationsservers](#page-20-0) auf Seite 21

## <span id="page-93-0"></span>**Stammdaten eines Jobservers**

HINWEIS: Alle Bearbeitungsmöglichkeiten stehen Ihnen auch im Designer in der Kategorie **Basisdaten > Installationen > Jobserver** zur Verfügung.

HINWEIS: Abhängig von den installierten Modulen können weitere Eigenschaften verfügbar sein.

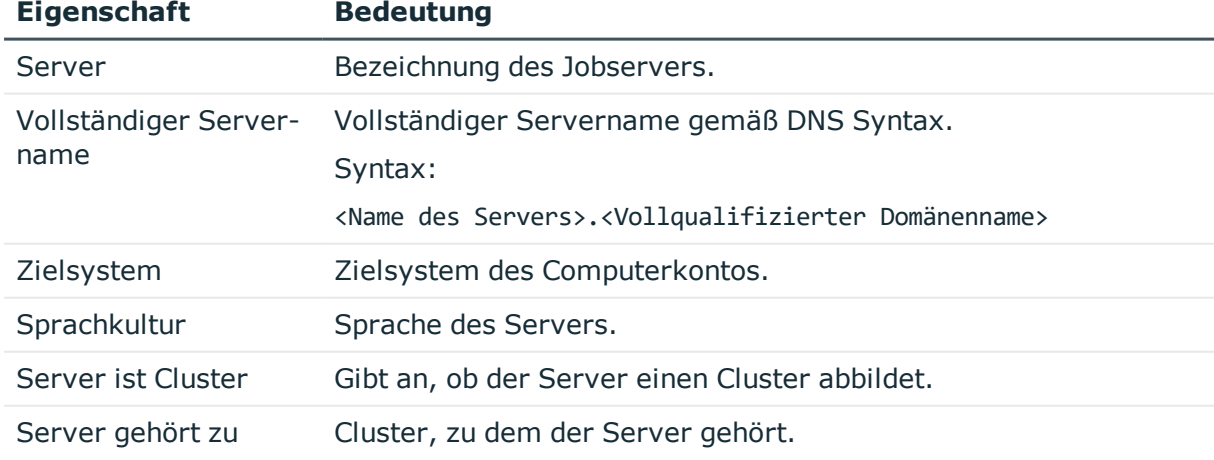

#### **Tabelle 25: Eigenschaften eines Jobservers**

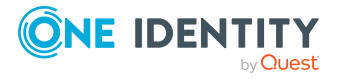

**94**

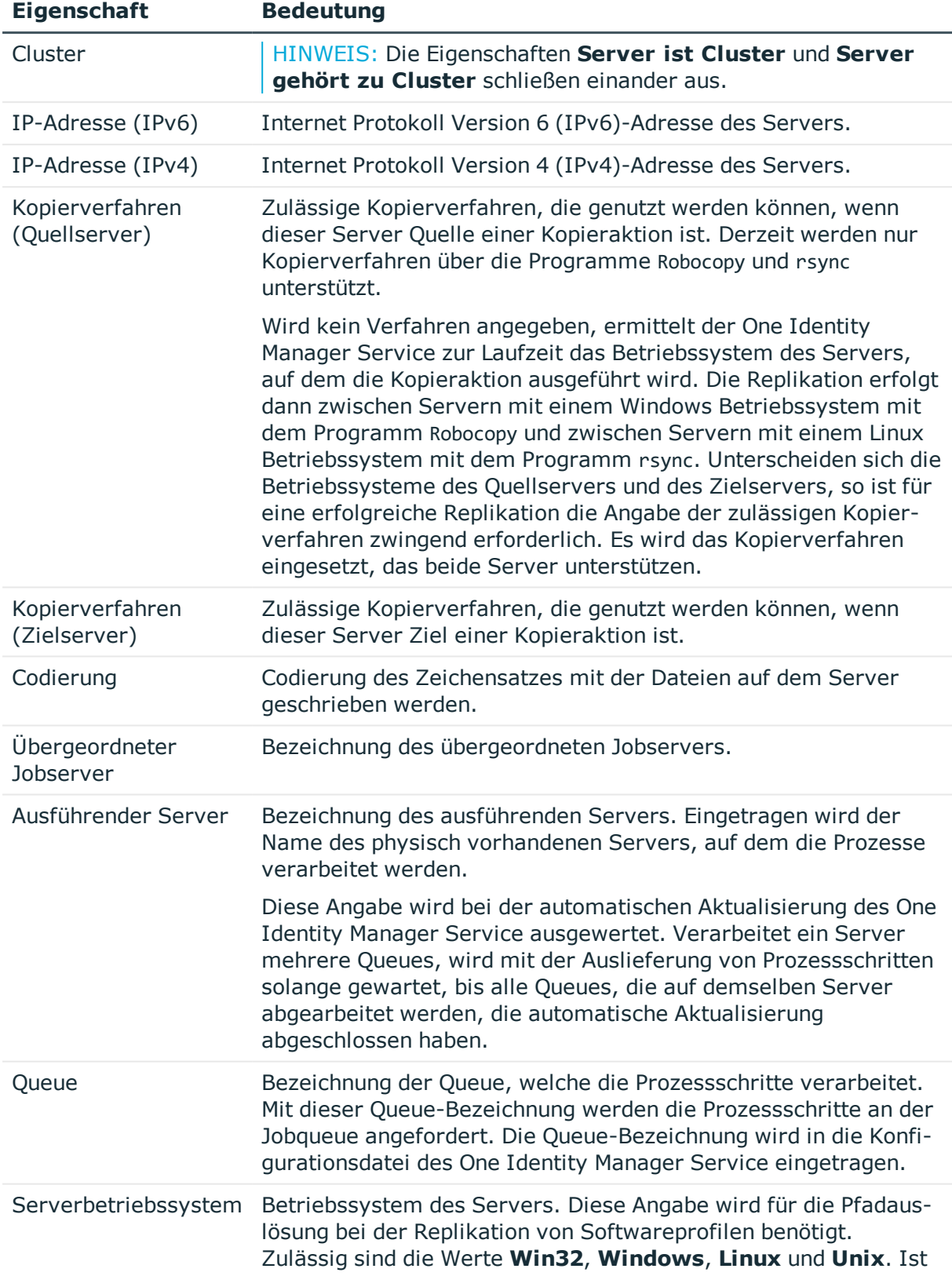

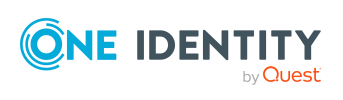

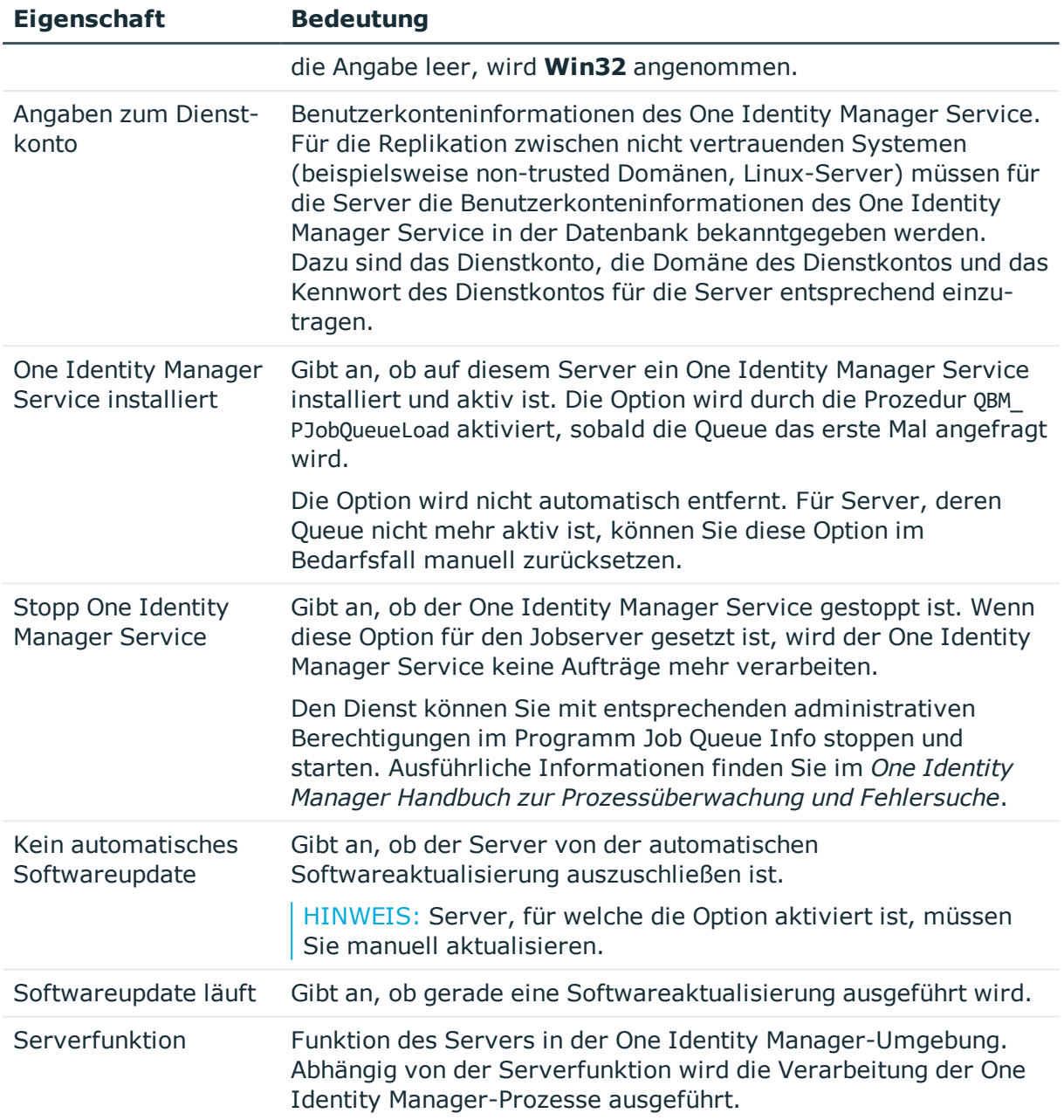

#### **Verwandte Themen**

• Festlegen der [Serverfunktionen](#page-95-0) auf Seite 96

# <span id="page-95-0"></span>**Festlegen der Serverfunktionen**

HINWEIS: Alle Bearbeitungsmöglichkeiten stehen Ihnen auch im Designer in der Kategorie **Basisdaten > Installationen > Jobserver** zur Verfügung.

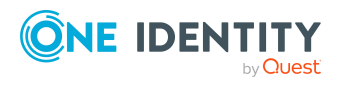

Die Serverfunktion definiert die Funktion eines Servers in der One Identity Manager-Umgebung. Abhängig von der Serverfunktion wird die Verarbeitung der One Identity Manager-Prozesse ausgeführt.

HINWEIS: Abhängig von den installierten Modulen können weitere Serverfunktionen verfügbar sein.

| <b>Serverfunktion</b>                       | <b>Anmerkungen</b>                                                                                                    |
|---------------------------------------------|----------------------------------------------------------------------------------------------------|
| <b>CSV Konnektor</b>                        | Server, auf dem der CSV Konnektor für die Synchronisation<br>installiert ist.                                                                                                    |
| Domänen-Controller                          | Active Directory Domänen-Controller. Server, die nicht als<br>Domänen-Controller gekennzeichnet sind, werden als<br>Memberserver betrachtet.                                                                                                    |
| Druckserver                                 | Server, der als Druckserver arbeitet.                                                                                                    |
| Generischer Server                          | Server für die generische Synchronisation mit einem<br>kundendefinierten Zielsystem.                                                                                                    |
| Homeserver                                  | Server zur Anlage von Homeverzeichnissen für Benutzerkonten.                                                                                                    |
| Aktualisierungsserver                       | Der Server führt die automatische Softwareaktualisierung aller<br>anderen Server aus. Der Server benötigt eine direkte<br>Verbindung zum Datenbankserver, auf dem die One Identity<br>Manager-Datenbank installiert ist. Der Server kann SQL<br>Aufträge ausführen. |
|                                             | Bei der initialen Schemainstallation wird der Server, auf dem<br>die One Identity Manager-Datenbank installiert ist, mit dieser<br>Serverfunktion gekennzeichnet.                                                                                                   |
| SQL Ausführungsserver                       | Der Server kann SQL Aufträge ausführen. Der Server benötigt<br>eine direkte Verbindung zum Datenbankserver, auf dem die One<br>Identity Manager-Datenbank installiert ist.                                                                                          |
|                                             | Für eine Lastverteilung der SQL Prozesse können mehrere SQL<br>Ausführungsserver eingerichtet werden. Das System verteilt die<br>erzeugten SQL Prozesse über alle Jobserver mit dieser<br>Serverfunktion.                                                           |
| <b>CSV Skriptserver</b>                     | Der Server kann CSV-Dateien per Prozesskomponente<br>ScriptComponent verarbeiten.                                                                                                    |
| Generischer<br>Datenbankkonnektor           | Der Server kann sich mit einer ADO.Net Datenbank verbinden.                                                                                                    |
| One Identity Manager-<br>Datenbankkonnektor | Server, auf dem der One Identity Manager Konnektor installiert<br>ist. Dieser Server führt die Synchronisation mit dem Zielsystem<br>One Identity Manager aus.                                                                                                    |
| One Identity Manager                        | Server, auf dem ein One Identity Manager Service installiert                                                                                                    |

**Tabelle 26: Zulässige Serverfunktionen**

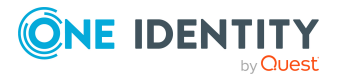

**97**

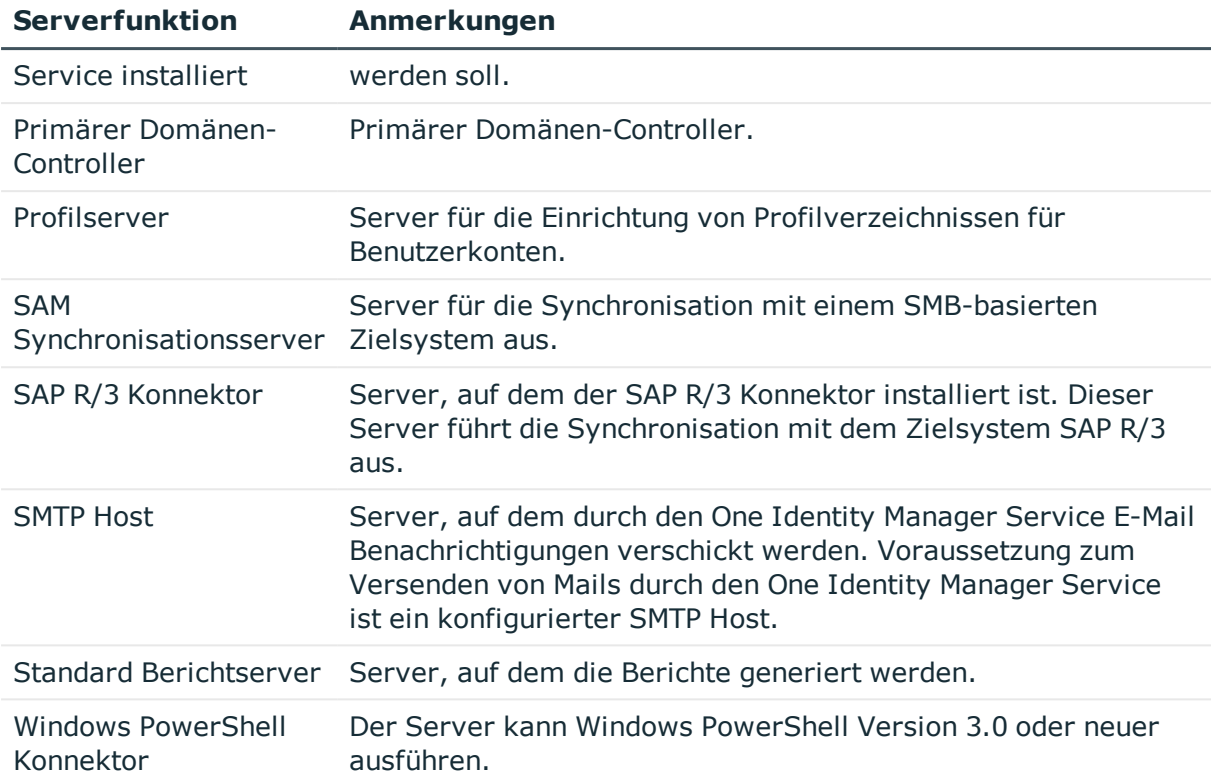

#### **Verwandte Themen**

<span id="page-97-0"></span>**[Stammdaten](#page-93-0) eines Jobservers auf Seite 94** 

# **Zielsystemverantwortliche**

Im One Identity Manager ist eine Standardanwendungsrolle für die Zielsystemverantwortlichen vorhanden. Weisen Sie dieser Anwendungsrolle die Personen zu, die berechtigt sind, alle Mandanten im One Identity Manager zu bearbeiten.

Wenn Sie die Berechtigungen der Zielsystemverantwortlichen auf einzelne Mandanten einschränken wollen, definieren Sie weitere Anwendungsrollen. Die Anwendungsrollen müssen der Standardanwendungsrolle untergeordnet sein.

Ausführliche Informationen zum Einsatz und zur Bearbeitung von Anwendungsrollen finden Sie im *One Identity Manager Handbuch zur Autorisierung und Authentifizierung*.

#### **Inbetriebnahme der Anwendungsrollen für Zielsystemverantwortliche**

1. Der One Identity Manager Administrator legt Personen als Zielsystemadministratoren fest.

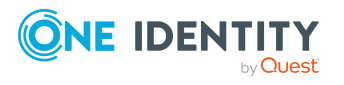

2. Die Zielsystemadministratoren nehmen die Personen in die Standardanwendungsrolle für die Zielsystemverantwortlichen auf.

Zielsystemverantwortliche der Standardanwendungsrolle sind berechtigt alle Mandanten im One Identity Manager zu bearbeiten.

3. Zielsystemverantwortliche können innerhalb ihres Verantwortungsbereiches weitere Personen als Zielsystemverantwortliche berechtigen und bei Bedarf weitere untergeordnete Anwendungsrollen erstellen und einzelnen Mandanten zuweisen.

#### **Tabelle 27: Standardanwendungsrolle für Zielsystemverantwortliche**

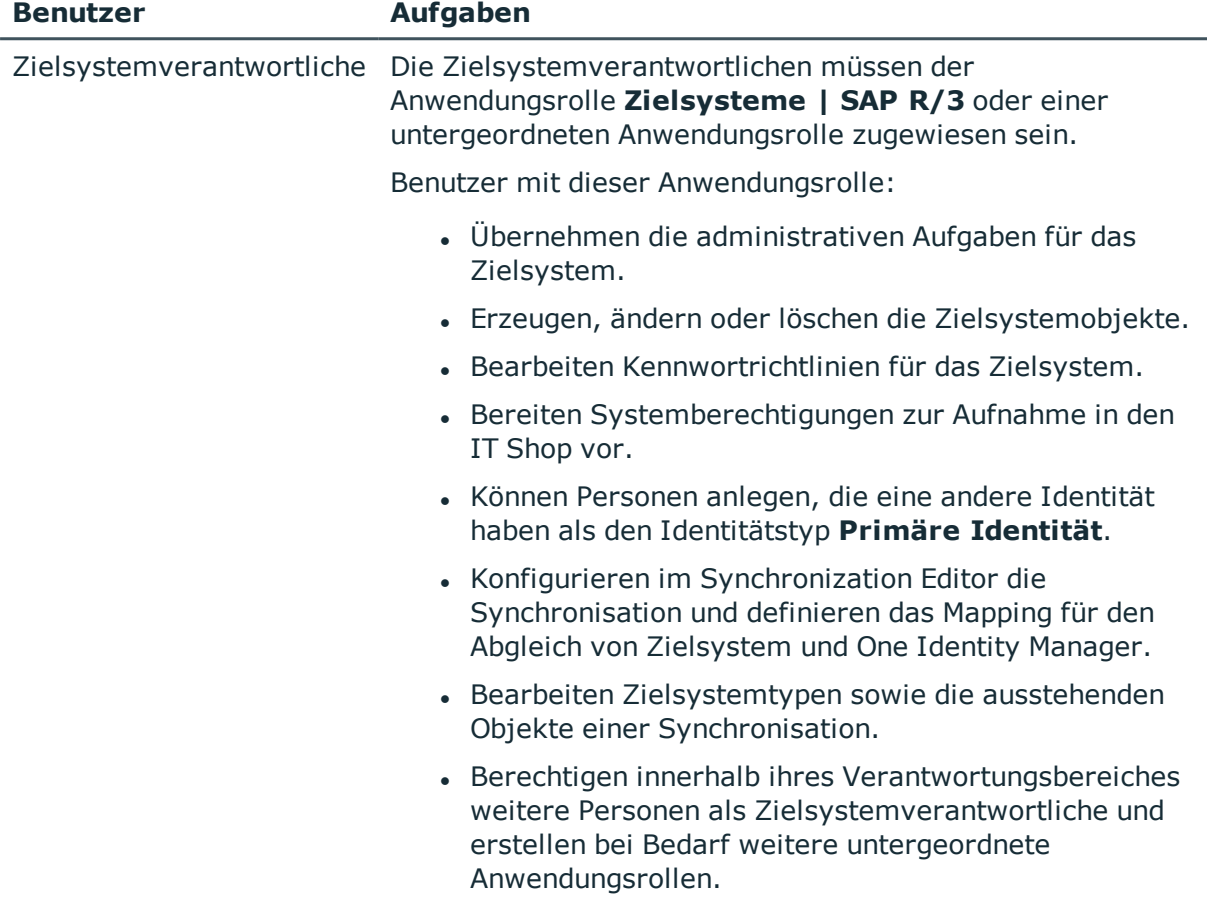

#### *Um initial Personen als Zielsystemadministrator festzulegen*

- 1. Melden Sie sich als One Identity Manager Administrator (Anwendungsrolle **Basisrollen | Administratoren**) am Manager an.
- 2. Wählen Sie die Kategorie **One Identity Manager Administration > Zielsysteme > Administratoren**.
- 3. Wählen Sie die Aufgabe **Personen zuweisen**.
- 4. Weisen Sie die Person zu und speichern Sie die Änderung.

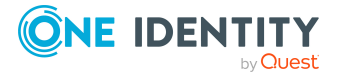

#### *Um initial Personen in die Standardanwendungsrolle für Zielsystemverantwortliche aufzunehmen*

- 1. Melden Sie sich als Zielsystemadministrator (Anwendungsrolle **Zielsysteme | Administratoren**) am Manager an.
- 2. Wählen Sie die Kategorie **One Identity Manager Administration > Zielsysteme > SAP R/3**.
- 3. Wählen Sie die Aufgabe **Personen zuweisen**.
- 4. Weisen Sie die Personen zu und speichern Sie die Änderungen.

#### *Um als Zielsystemverantwortlicher weitere Personen als Zielsystemverantwortliche zu berechtigen*

- 1. Melden Sie sich als Zielsystemverantwortlicher am Manager an.
- 2. Wählen Sie in der Kategorie **SAP R/3 > Basisdaten zur Konfiguration > Zielsystemverantwortliche** die Anwendungsrolle.
- 3. Wählen Sie die Aufgabe **Personen zuweisen**.
- 4. Weisen Sie die Personen zu und speichern Sie die Änderungen.

#### *Um Zielsystemverantwortliche für einzelne Mandanten festzulegen*

- 1. Melden Sie sich als Zielsystemverantwortlicher am Manager an.
- 2. Wählen Sie die Kategorie **SAP R/3 > Mandanten**.
- 3. Wählen Sie in der Ergebnisliste den Mandanten.
- 4. Wählen Sie die Aufgabe **Stammdaten bearbeiten**.
- 5. Wählen Sie auf dem Tabreiter **Allgemein** in der Auswahlliste **Zielsystemverantwortliche** die Anwendungsrolle.

- ODER -

Klicken Sie neben der Auswahlliste Zielsystemverantwortliche auf **the Australian auf eine** neue Anwendungsrolle zu erstellen.

- a. Erfassen Sie die Bezeichnung der Anwendungsrolle und ordnen Sie die übergeordnete Anwendungsrolle **Zielsysteme | SAP R/3** zu.
- b. Klicken Sie **Ok**, um die neue Anwendungsrolle zu übernehmen.
- 6. Speichern Sie die Änderungen.
- 7. Weisen Sie der Anwendungsrolle die Personen zu, die berechtigt sind, den Mandanten im One Identity Manager zu bearbeiten.

#### **Verwandte Themen**

- One Identity Manager Benutzer für die Verwaltung einer SAP [R/3-Umgebung](#page-11-0) auf [Seite](#page-11-0) 12
- Allgemeine [Stammdaten](#page-129-0) eines SAP Mandanten auf Seite 130

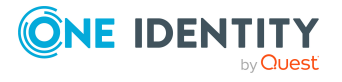

# **Basisdaten zur Benutzerverwaltung**

Der One Identity Manager stellt folgende Basisdaten zur Benutzerverwaltung standardmäßig bereit:

- $\bullet$  [Benutzerkontentypen](#page-100-0) auf Seite  $101$
- Typen für externe [Kennungen](#page-101-0) auf Seite 102

Weitere Basisdaten werden, sofern konfiguriert, während der Synchronisation aus der SAP R/3-Umgebung ausgelesen und können im One Identity Manager nicht bearbeitet werden. Diese dienen lediglich der Zuordnung zu einem SAP Benutzerkonto. Dazu gehören:

- SAP [Parameter](#page-102-0) auf Seite 103
- [Drucker](#page-109-0) auf Seite 110
- $\cdot$  [Kostenstellen](#page-110-0) auf Seite 111
- **[Startmenüs](#page-110-1) auf Seite 111**
- [Firmen](#page-110-2) auf Seite 111
- [Anmeldesprachen](#page-110-3) auf Seite 111
- [Lizenzen](#page-111-0) auf Seite 112
- [Sonderversionen](#page-112-0) auf Seite 113

Bestimmte Eigenschaften von Benutzerkonten können über Konfigurationseinstellungen für alle Benutzerkonten einheitlich festgelegt werden. Dazu gehören:

- Initiales Kennwort für neue SAP [Benutzerkonten](#page-124-0) auf Seite 125
- <span id="page-100-0"></span><sup>l</sup> [E-Mail-Benachrichtigungen](#page-125-0) über Anmeldeinformationen auf Seite 126

# **Benutzerkontentypen**

Die Benutzerkontentypen werden standardmäßig im One Identity Manager bereitgestellt. SAP R/3 kennt die nachfolgend aufgeführten Benutzerkontentypen.

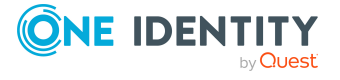

**4**

Basisdaten zur Benutzerverwaltung

#### **Tabelle 28: Benutzerkontentypen**

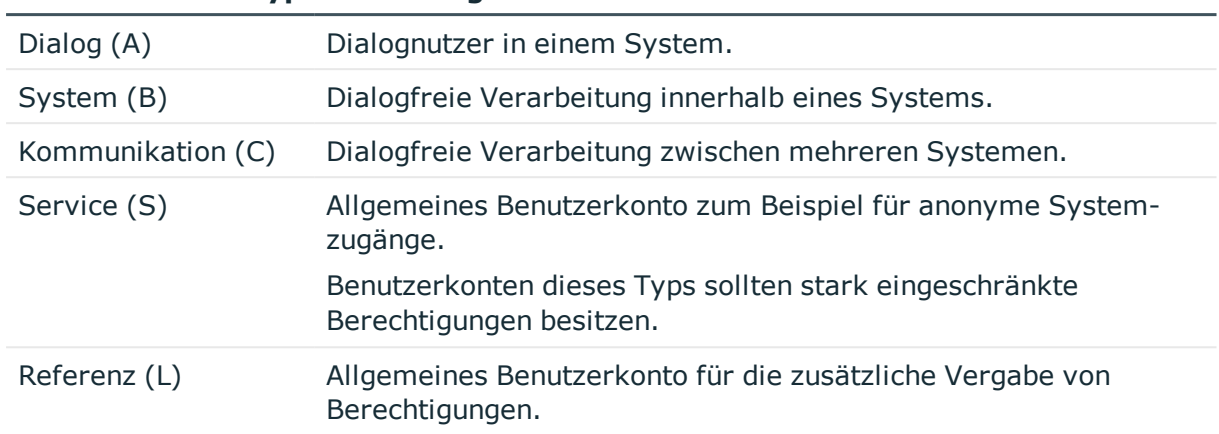

#### **Benutzerkontentyp Bedeutung**

Im Konfigurationsparameter "TargetSystem\SAPR3\Accounts\Ustyp" ist der Standard-Benutzerkontentyp für neue Benutzerkonten festgelegt.

#### *Um den Standard-Benutzerkontentyp zu ändern*

• Bearbeiten Sie im Designer den Wert des Konfigurationsparameters "TargetSystem\SAPR3\Accounts\Ustyp".

# <span id="page-101-0"></span>**Typen für externe Kennungen**

In einer SAP R/3-Umgebung können externe Authentifizierungsmechanismen zu Anmeldung an einem System genutzt werden. Zur Ermittlung der Anmeldedaten, die bei den unterschiedlichen Authentifizierungsmechanismen externer Systeme an einem SAP System benötigt werden, liefert der One Identity Manager die folgenden Typen zur Kennzeichnung der Benutzerkonten mit.

#### **Tabelle 29: Typen für externe Kennungen**

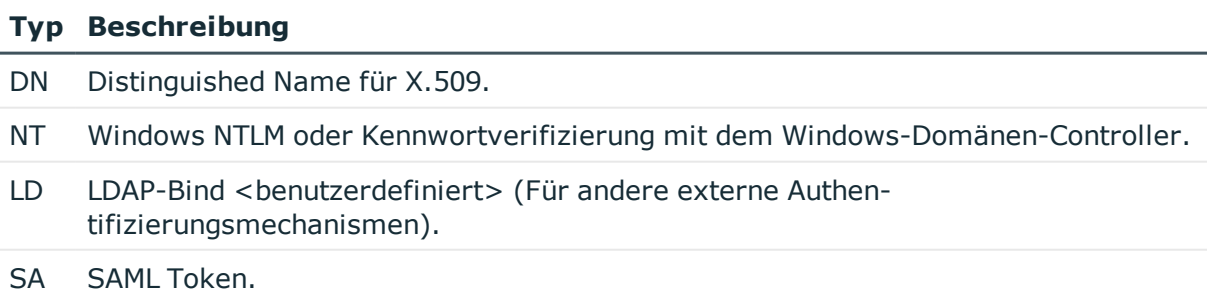

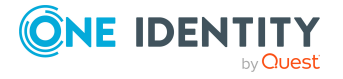

#### *Um einen Standardtyp für externe Kennungen festzulegen*

• Aktivieren Sie im Designer den Konfigurationsparameter "TargetSystem\SAPR3\Accounts\ExtID\_Type" und legen Sie einen Wert fest.

# <span id="page-102-0"></span>**SAP Parameter**

Parameter können durch die Synchronisation in die One Identity Manager-Datenbank eingelesen und sowohl direkt als auch indirekt an Benutzerkonten zugewiesen werden. Bei der indirekten Zuweisung werden Personen und Parameter in hierarchische Rollen eingeordnet. Aus der Position innerhalb der Hierarchie und der Vererbungsrichtung berechnet sich die Menge der Parameter, die einer Person zugewiesen ist. Wenn Sie eine Person in hierarchische Rollen aufnehmen und die Person ein Benutzerkonto besitzt, dann werden die Parameter an das Benutzerkonto zugewiesen.

Voraussetzung für die Zuweisung an die Benutzerkonten von Personen ist:

- <sup>l</sup> Für die Rollenklassen (Abteilung, Kostenstelle, Standort oder Geschäftsrollen) ist die Zuweisung von Personen und SAP Parametern erlaubt.
- Die Benutzerkonten und Parameter gehören zum selben SAP System.

Für jede hierarchische Rolle, an die ein Parameter zugewiesen ist, kann ein anderer Parameterwert festgelegt werden. Damit werden auch die Parameterwerte an die Benutzerkonten vererbt. Über die Zugehörigkeit zu hierarchischen Rollen kann so gesteuert werden, welche Parameterwerte die Parameter erhalten sollen, die den Benutzerkonten zugewiesen sind.

#### **Detaillierte Informationen zum Thema**

- [Stammdaten](#page-103-0) für SAP Parameter anzeigen auf Seite 104
- Allgemeine [Stammdaten](#page-103-1) für SAP Parameter auf Seite 104
- SAP Parameter an Abteilungen, [Kostenstellen](#page-103-2) und Standorte zuweisen auf Seite 104
- SAP Parameter an [Geschäftsrollen](#page-105-0) zuweisen auf Seite 106
- Parameterwerte für indirekte SAP [Parameterzuweisungen](#page-106-0) bearbeiten auf Seite 107
- Vererbung von [Parameterwerten](#page-107-0) an SAP Benutzerkonten auf Seite 108

#### **Verwandte Themen**

• SAP [Parameter](#page-154-0) direkt zuweisen auf Seite 155

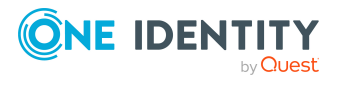

# <span id="page-103-0"></span>**Stammdaten für SAP Parameter anzeigen**

#### *Um die Eigenschaften eines Parameters anzuzeigen*

- 1. Wählen Sie im Manager die Kategorie **SAP R/3 | Parameter**.
- 2. Wählen Sie in der Ergebnisliste den Parameter.
- 3. Wählen Sie die Aufgabe **Stammdaten bearbeiten**.

#### *Um einen Überblick über einen Parameter zu erhalten*

- 1. Wählen Sie im Manager die Kategorie **SAP R/3 | Parameter**.
- 2. Wählen Sie in der Ergebnisliste den Parameter.
- 3. Wählen Sie die Aufgabe **Überblick zum Parameter**.

Auf dem Überblicksformular eines Parameters können Sie mit einem Mausklick auf ein zugewiesenes Benutzerkonto das Stammdatenformular des Benutzerkontos öffnen. Hier können Sie den Parameterwert anpassen, mit dem diese Zuweisung modifiziert ist.

#### **Detaillierte Informationen zum Thema**

<sup>l</sup> SAP [Parameter](#page-154-0) direkt zuweisen auf Seite 155

## <span id="page-103-1"></span>**Allgemeine Stammdaten für SAP Parameter**

Für Parameter werden folgende Eigenschaften abgebildet.

#### **Tabelle 30: Eigenschaften eines Parameters**

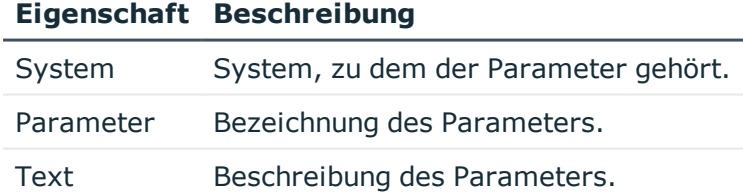

# <span id="page-103-2"></span>**SAP Parameter an Abteilungen, Kostenstellen und Standorte zuweisen**

Weisen Sie einen Parameter an Abteilungen, Kostenstellen oder Standorte zu, damit der Parameter über diese Organisationen an Benutzerkonten zugewiesen wird.

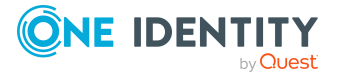

#### *Um einen Parameter an Abteilungen, Kostenstellen oder Standorte zuzuweisen (bei nicht-rollenbasierter Anmeldung)*

- 1. Wählen Sie im Manager die Kategorie **SAP R/3 | Parameter**.
- 2. Wählen Sie in der Ergebnisliste den Parameter.
- 3. Wählen Sie die Aufgabe **Organisationen zuweisen**.
- 4. Weisen Sie im Bereich **Zuordnungen hinzufügen** die Organisationen zu.
	- <sup>l</sup> Weisen Sie auf dem Tabreiter **Abteilungen** die Abteilungen zu.
	- <sup>l</sup> Weisen Sie auf dem Tabreiter **Standorte** die Standorte zu.
	- <sup>l</sup> Weisen Sie auf dem Tabreiter **Kostenstellen** die Kostenstellen zu.

TIPP: Im Bereich **Zuordnungen entfernen** können Sie die Zuweisung von Organisationen entfernen.

#### *Um eine Zuweisung zu entfernen*

- Wählen Sie die Organisation und doppelklicken Sie  $\bigcirc$ .
- 5. Speichern Sie die Änderungen.

#### *Um Parameter an eine Abteilung, eine Kostenstelle oder einen Standort zuzuweisen (bei rollenbasierter Anmeldung)*

1. Wählen Sie im Manager die Kategorie **Organisationen | Abteilungen**.

- ODER -

Wählen Sie im Manager die Kategorie **Organisationen | Kostenstellen**.

- ODER -

Wählen Sie im Manager die Kategorie **Organisationen | Standorte**.

- 2. Wählen Sie in der Ergebnisliste die Abteilung, die Kostenstelle oder den Standort.
- 3. Wählen Sie die Aufgabe **SAP Parameter zuweisen**.
- 4. Weisen Sie im Bereich **Zuordnungen hinzufügen** die Parameter zu. Um die angezeigten Parameter zu filtern, wählen Sie im Eingabefeld **SAP Systeme** ein System aus.

TIPP: Im Bereich **Zuordnungen entfernen** können Sie die Zuweisung von Parametern entfernen.

#### *Um eine Zuweisung zu entfernen*

- Wählen Sie den Parameter und doppelklicken Sie  $\bigcirc$ .
- 5. Speichern Sie die Änderungen.

#### **Verwandte Themen**

- SAP Parameter an [Geschäftsrollen](#page-105-0) zuweisen auf Seite 106
- . Parameterwerte für indirekte SAP [Parameterzuweisungen](#page-106-0) bearbeiten auf Seite 107
- SAP [Parameter](#page-154-0) direkt zuweisen auf Seite 155

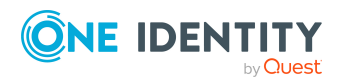

• One Identity Manager Benutzer für die Verwaltung einer SAP [R/3-Umgebung](#page-11-0) auf [Seite](#page-11-0) 12

# <span id="page-105-0"></span>**SAP Parameter an Geschäftsrollen zuweisen**

HINWEIS: Diese Funktion steht zur Verfügung, wenn das Geschäftsrollenmodul vorhanden ist.

Weisen Sie einen Parameter an Geschäftsrollen zu, damit der Parameter über diese Geschäftsrollen an Benutzerkonten zugewiesen wird.

#### *Um einen Parameter an Geschäftsrollen zuzuweisen (bei nichtrollenbasierter Anmeldung)*

- 1. Wählen Sie im Manager die Kategorie **SAP R/3 | Parameter**.
- 2. Wählen Sie in der Ergebnisliste den Parameter.
- 3. Wählen Sie die Aufgabe **Geschäftsrollen zuweisen**.
- 4. Wählen Sie im Bereich **Zuordnungen hinzufügen** die Rollenklasse und weisen Sie die Geschäftsrollen zu.

TIPP: Im Bereich **Zuordnungen entfernen** können Sie die Zuweisung von Geschäftsrollen entfernen.

#### *Um eine Zuweisung zu entfernen*

- Wählen Sie die Geschäftsrolle und doppelklicken Sie  $\bigcirc$ .
- 5. Speichern Sie die Änderungen.

#### *Um Parameter an eine Geschäftsrolle zuzuweisen (bei rollenbasierter Anmeldung)*

- 1. Wählen Sie im Manager die Kategorie **Geschäftsrollen | <Rollenklasse>**.
- 2. Wählen Sie in der Ergebnisliste die Geschäftsrolle.
- 3. Wählen Sie die Aufgabe **SAP Parameter zuweisen**.
- 4. Weisen Sie im Bereich **Zuordnungen hinzufügen** die Parameter zu. Um die angezeigten Parameter zu filtern, wählen Sie im Eingabefeld **SAP Systeme** ein System aus.

TIPP: Im Bereich **Zuordnungen entfernen** können Sie die Zuweisung von Parametern entfernen.

#### *Um eine Zuweisung zu entfernen*

- Wählen Sie den Parameter und doppelklicken Sie  $\bigcirc$ .
- 5. Speichern Sie die Änderungen.

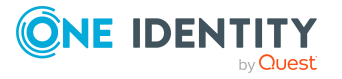

#### **Verwandte Themen**

- SAP Parameter an Abteilungen, [Kostenstellen](#page-103-2) und Standorte zuweisen auf Seite 104
- Parameterwerte für indirekte SAP [Parameterzuweisungen](#page-106-0) bearbeiten auf Seite 107
- <sup>l</sup> SAP [Parameter](#page-154-0) direkt zuweisen auf Seite 155
- One Identity Manager Benutzer für die Verwaltung einer SAP [R/3-Umgebung](#page-11-0) auf [Seite](#page-11-0) 12

## <span id="page-106-0"></span>**Parameterwerte für indirekte SAP Parameterzuweisungen bearbeiten**

#### *Um für eine indirekte Parameterzuweisung einen Parameterwert zu erfassen, zu ändern oder zu löschen*

- 1. Wählen Sie im Manager die Kategorie **Organisationen | Abteilungen**.
- 2. Wählen Sie in der Ergebnisliste die Abteilung, welcher der Parameter zugewiesen ist.
- 3. Wählen Sie die Aufgabe **Überblick über die Abteilung**.
- 4. Wählen Sie im Formularelement **SAP Parameter** den zugeordneten Parameter. Das Stammdatenformular der Parameterzuweisung wird geöffnet.
- 5. Erfassen, ändern oder löschen Sie den Parameterwert.
- 6. Speichern Sie die Änderungen.
- ODER
	- 1. Wählen Sie im Manager die Kategorie **Organisationen | Kostenstellen**.
	- 2. Wählen Sie in der Ergebnisliste die Kostenstelle, welcher der Parameter zugewiesen ist.
	- 3. Wählen Sie die Aufgabe **Überblick über die Kostenstelle**.
	- 4. Wählen Sie im Formularelement **SAP Parameter** den zugeordneten Parameter. Das Stammdatenformular der Parameterzuweisung wird geöffnet.
	- 5. Erfassen, ändern oder löschen Sie den Parameterwert.
	- 6. Speichern Sie die Änderungen.
- ODER
	- 1. Wählen Sie im Manager die Kategorie **Organisationen | Standorte**.
	- 2. Wählen Sie in der Ergebnisliste den Standort, welchem der Parameter zugewiesen ist.
	- 3. Wählen Sie die Aufgabe **Überblick über den Standort**.

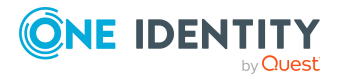

- 4. Wählen Sie im Formularelement **SAP Parameter** den zugeordneten Parameter. Das Stammdatenformular der Parameterzuweisung wird geöffnet.
- 5. Erfassen, ändern oder löschen Sie den Parameterwert.
- 6. Speichern Sie die Änderungen.
- ODER
	- 1. Wählen Sie im Manager die Kategorie **Geschäftsrollen | <Rollenklasse>**.
	- 2. Wählen Sie in der Ergebnisliste die Geschäftsrolle, welcher der Parameter zugewiesen ist.
	- 3. Wählen Sie die Aufgabe **Überblick über die Geschäftsrolle**.
	- 4. Wählen Sie im Formularelement **SAP Parameter** den zugeordneten Parameter. Das Stammdatenformular der Parameterzuweisung wird geöffnet.
	- 5. Erfassen, ändern oder löschen Sie den Parameterwert.
	- 6. Speichern Sie die Änderungen.

#### **Verwandte Themen**

- SAP Parameter an Abteilungen, [Kostenstellen](#page-103-2) und Standorte zuweisen auf Seite 104
- SAP Parameter an [Geschäftsrollen](#page-105-0) zuweisen auf Seite 106
- <sup>l</sup> SAP [Parameter](#page-154-0) direkt zuweisen auf Seite 155
- Vererbung von [Parameterwerten](#page-107-0) an SAP Benutzerkonten auf Seite 108

# <span id="page-107-0"></span>**Vererbung von Parameterwerten an SAP Benutzerkonten**

Bei der direkten Zuweisung von Parametern an Benutzerkonten kann ein Parameterwert erfasst werden. Ebenso kann bei der Zuweisung von Parametern an hierarchische Rollen ein Parameterwert festgelegt werden. Dieser Parameterwert wird mit dem Parameter an die Benutzerkonten vererbt. Wenn ein Parameter über verschiedene Wege an ein Benutzerkonto vererbt wird, dann wird der gültige Parameterwert folgendermaßen ermittelt:

1. Es werden die direkt zugewiesenen Parameter ermittelt.

Direktzuweisungen entstehen durch:

- Synchronisation der Benutzerkonten, inklusive ihrer Parameterzuweisungen
- Direkte Zuweisung von Parametern im Manager

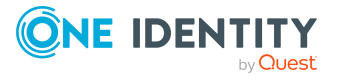
- 2. Es werden die indirekt zugewiesenen Parameter in folgender Reihenfolge ermittelt:
	- a. primäre Abteilung
	- b. primärer Standort
	- c. primäre Kostenstelle
	- d. primäre Geschäftsrolle
	- e. sekundäre Abteilung
	- f. sekundärer Standort
	- g. sekundäre Kostenstelle
	- h. sekundäre Geschäftsrolle
- 3. Wenn ein Parameter über verschiedene Rollen aus einer Rollenklasse vererbt wird, dann wird der gültige Parameterwert über den kürzesten Vererbungsweg in der Rollenhierarchie ermittelt. Dabei wird die an der Rollenklasse definierte Vererbungsrichtung berücksichtigt.

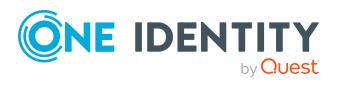

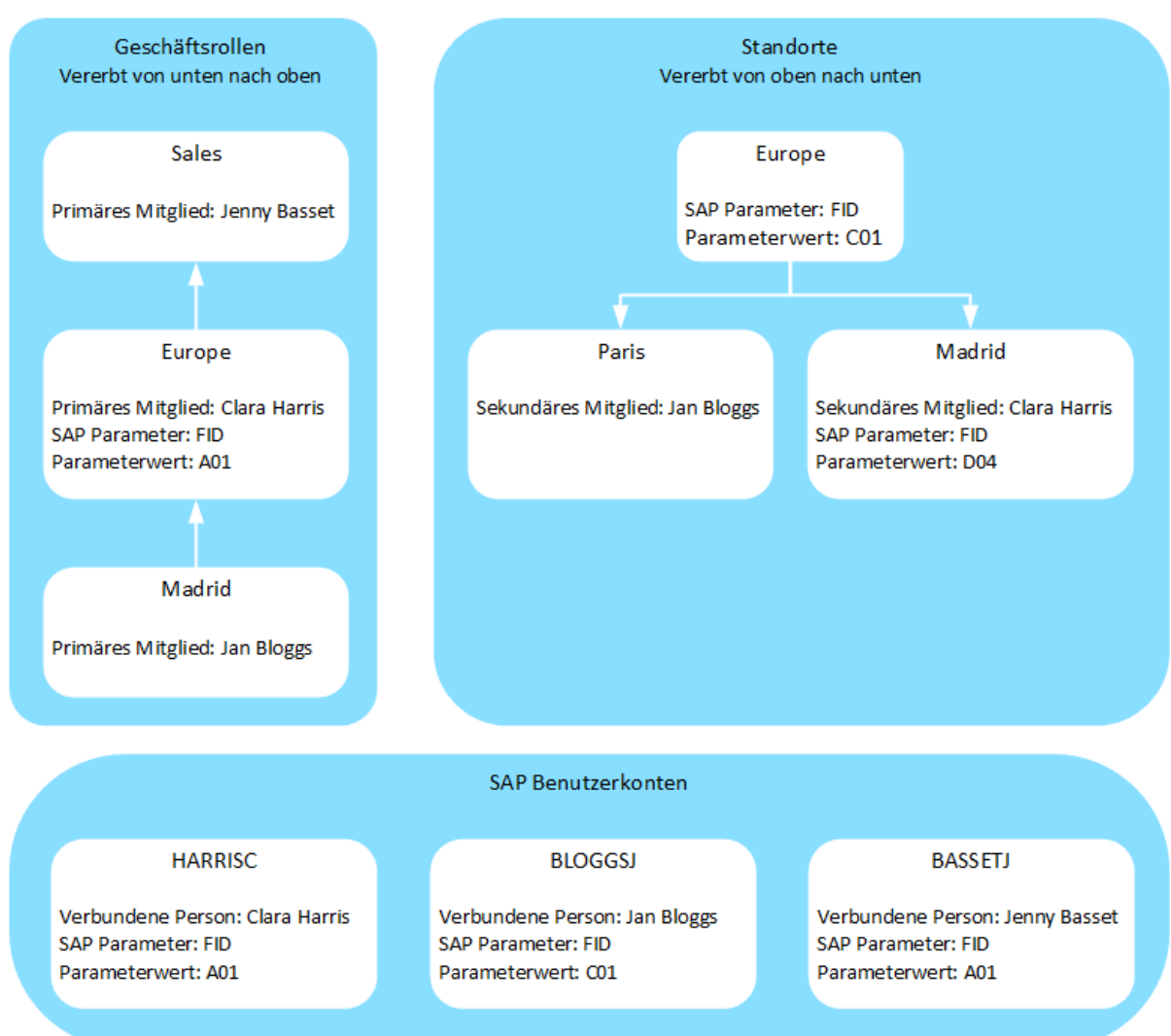

### **Abbildung 4: Beispiel für die Vererbung von SAP Parametern**

### **Verwandte Themen**

- Parameterwerte für indirekte SAP [Parameterzuweisungen](#page-106-0) bearbeiten auf Seite 107
- SAP [Parameter](#page-154-0) direkt zuweisen auf Seite 155

## **Drucker**

### *Um einen Drucker anzuzeigen*

- 1. Wählen Sie die Kategorie **SAP R/3 | Drucker**.
- 2. Wählen Sie in der Ergebnisliste den Drucker.

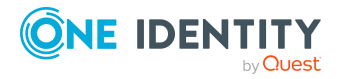

One Identity Manager 8.2 Administrationshandbuch für die Anbindung einer SAP R/3-Umgebung

Auf dem Überblicksformular sind die Eigenschaften des Druckers, das zugeordnete SAP System und die zugeordneten Benutzerkonten abgebildet.

# **Kostenstellen**

#### *Um eine Kostenstelle anzuzeigen*

- 1. Wählen Sie die Kategorie **SAP R/3 | Kostenstellen**.
- 2. Wählen Sie in der Ergebnisliste die Kostenstelle.

Auf dem Überblicksformular sind die Eigenschaften der Kostenstelle und der zugeordnete Mandant abgebildet.

## **Startmenüs**

#### *Um eine Startmenü anzuzeigen*

- 1. Wählen Sie die Kategorie **SAP R/3 | Startmenüs**.
- 2. Wählen Sie in der Ergebnisliste das Startmenü.

Auf dem Überblicksformular sind die Eigenschaften des Startmenüs, der zugeordnete Mandant und die zugeordneten Benutzerkonten abgebildet.

### **Firmen**

### *Um eine Firma anzuzeigen*

- 1. Wählen Sie die Kategorie **SAP R/3 | Firmen**.
- 2. Wählen Sie in der Ergebnisliste die Firma.

Auf dem Überblicksformular sind die Eigenschaften der Firma, der zugeordnete Mandant und die zugeordneten Benutzerkonten abgebildet.

## **Anmeldesprachen**

### *Um eine Anmeldesprache anzuzeigen*

1. Wählen Sie die Kategorie **SAP R/3 | Basisdaten zur Konfiguration | Anmeldesprachen**.

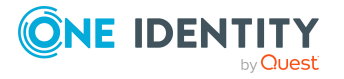

2. Wählen Sie in der Ergebnisliste die Anmeldesprache.

Auf dem Überblicksformular sind die Eigenschaften der Anmeldesprache, das zugehörige SAP System und die zugeordneten Benutzerkonten abgebildet.

## **Sicherheitsrichtlinien**

Sicherheitsrichtlinien können durch die Synchronisation in die One Identity Manager-Datenbank eingelesen und an Benutzerkonten zugewiesen werden.

#### *Um Sicherheitsrichtlinien anzuzeigen*

- 1. Wählen Sie die Kategorie **SAP R/3 | Sicherheitsrichtlinien**.
- 2. Wählen Sie in der Ergebnisliste die Sicherheitsrichtlinie. Wählen Sie die Aufgabe **Stammdaten bearbeiten**.

Auf dem Überblicksformular sind die gültigen Sicherheitsrichtlinienattribute, der zugeordnete Mandant und die zugeordneten Benutzerkonten abgebildet.

## **Kommunikationsarten**

Kommunikationsarten können durch die Synchronisation in die One Identity Manager-Datenbank eingelesen und an Benutzerkonten zugewiesen werden.

#### *Um Kommunikationsarten anzuzeigen*

- 1. Wählen Sie die Kategorie **SAP R/3 | Kommunikationsarten**.
- 2. Wählen Sie in der Ergebnisliste die Kommunikationsart.

Auf dem Überblicksformular sind die zugeordneten Benutzerkonten abgebildet.

# **Lizenzen**

Lizenzen werden für die Systemvermessung der Benutzerkonten benötigt. Dafür kann für jede Lizenz eine Lizenzwertigkeit erfasst werden.

### *Um die Lizenzwertigkeit einer Lizenz zu erfassen*

- 1. Wählen Sie die Kategorie **SAP R/3 | Lizenzen**.
- 2. Wählen Sie in der Ergebnisliste die Lizenz. Wählen Sie die Aufgabe **Stammdaten bearbeiten**.

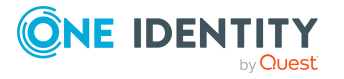

- 3. Erfassen Sie im Feld **Lizenzwertigkeit** einen Wert.
- 4. Speichern Sie die Änderungen.

Für eine Lizenz werden folgende Daten abgebildet:

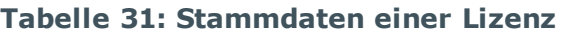

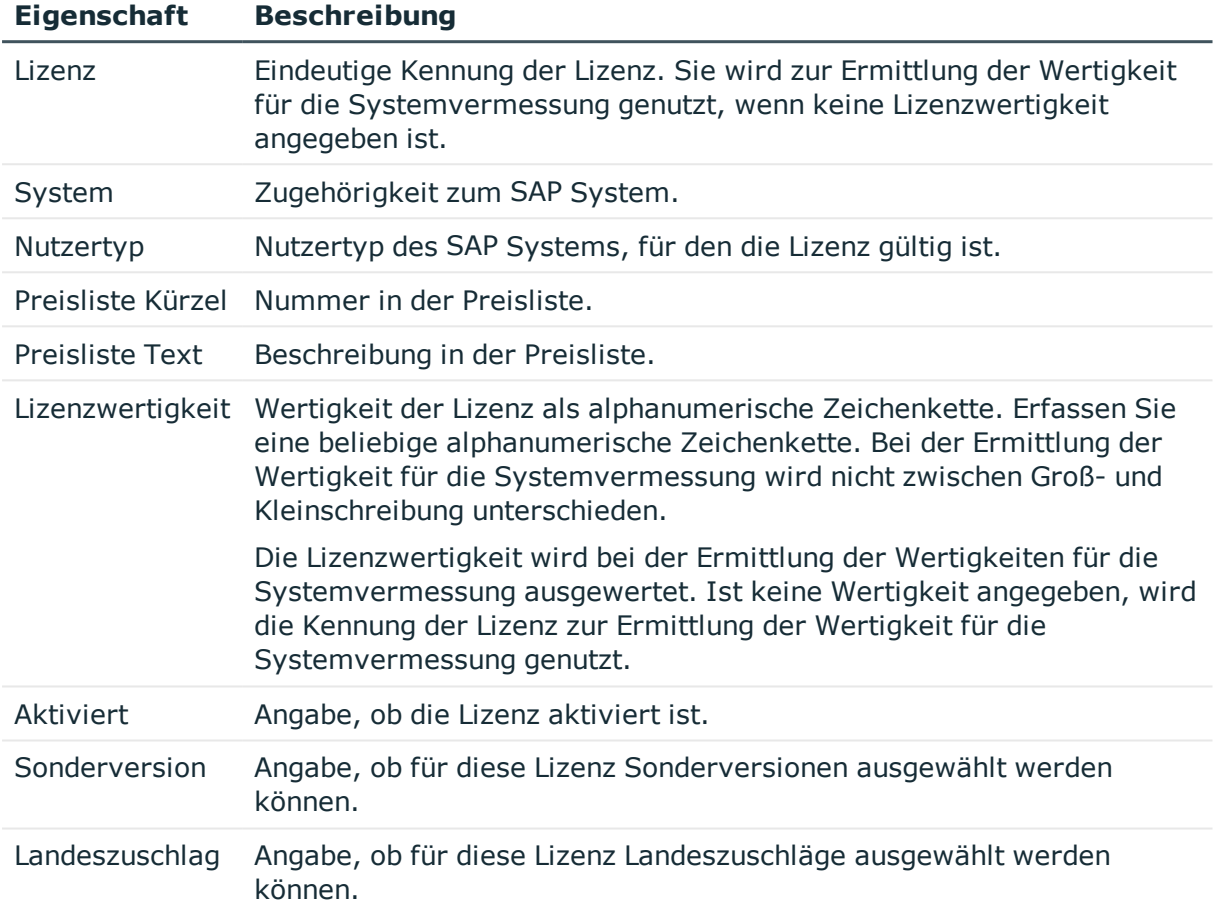

### **Detaillierte Informationen zum Thema**

• Bereitstellen der Daten für die [Systemvermessung](#page-224-0) auf Seite 225

## **Sonderversionen**

Wenn in der SAP R/3-Umgebung Sonderversionen für Lizenzerweiterungen installiert sind, müssen die Benutzerkonten für die Systemvermessung entsprechend klassifiziert werden.

Auf dem Überblicksformular einer Sonderversion sehen Sie die Zuordnung zu den Benutzerkonten einer ZBV. Per Mausklick können Sie zu diesem Benutzerkonto navigieren und die Zuweisung der Sonderversion bearbeiten.

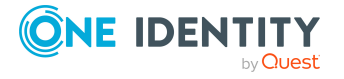

### *Um einen Überblick über eine Sonderversion zu erhalten*

- 1. Wählen Sie die Kategorie **SAP R/3 | Sonderversionen**.
- <span id="page-113-1"></span>2. Wählen Sie in der Ergebnisliste die Sonderversion.

# **Kennwortrichtlinien für SAP Benutzerkonten**

Der One Identity Manager unterstützt Sie beim Erstellen von komplexen Kennwortrichtlinien beispielsweise für Systembenutzerkennwörter, das zentrale Kennwort von Personen sowie für Kennwörter für die einzelnen Zielsysteme. Kennwortrichtlinien werden sowohl bei der Eingabe eines Kennwortes durch den Anwender als auch bei der Generierung von Zufallskennwörtern angewendet.

In der Standardinstallation werden vordefinierte Kennwortrichtlinien mitgeliefert, die Sie nutzen können und bei Bedarf an Ihre Anforderungen anpassen können. Zusätzlich können Sie eigene Kennwortrichtlinien definieren.

### **Detaillierte Informationen zum Thema**

- <sup>l</sup> Vordefinierte [Kennwortrichtlinien](#page-113-0) auf Seite 114
- Anwenden einer [Kennwortrichtlinie](#page-115-0) auf Seite 116
- Bearbeiten von [Kennwortrichtlinien](#page-116-0) auf Seite 117
- Kundenspezifische Skripte für [Kennwortanforderungen](#page-120-0) auf Seite 121
- **[Ausschlussliste](#page-123-0) für Kennwörter auf Seite 124**
- **Prüfen eines [Kennwortes](#page-124-0) auf Seite 125**
- **.** Generieren eines [Kennwortes](#page-124-1) testen auf Seite 125

### <span id="page-113-0"></span>**Vordefinierte Kennwortrichtlinien**

Die vordefinierten Kennwortrichtlinien können Sie bei Bedarf an Ihre Anforderungen anpassen.

### **Kennwortrichtlinie für die Anmeldung am One Identity Manager**

Für die Anmeldung am One Identity Manager wird die Kennwortrichtlinie **One Identity Manager Kennwortrichtlinie** angewendet. Diese Kennwortrichtlinie definiert die Einstellung für die Kennwörter von Systembenutzern (DialogUser.Password und Person.DialogUserPassword) sowie für den Zugangscode für die einmalige Anmeldung am Web Portal (Person.Passcode).

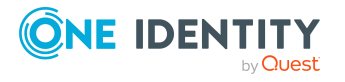

HINWEIS: Die Kennwortrichtlinie **One Identity Manager Kennwortrichtlinie** ist als Standardrichtlinie gekennzeichnet. Diese Kennwortrichtlinie wird angewendet, wenn keine andere Kennwortrichtlinie für Personen, Benutzerkonten oder Systembenutzer ermittelt werden kann.

Ausführliche Informationen zu Kennwortrichtlinien für Personen finden Sie im *One Identity Manager Administrationshandbuch für das Identity Management Basismodul*.

### **Kennwortrichtlinie für die Bildung des zentralen Kennwortes von Personen**

Bei entsprechender Konfiguration wird das zentrale Kennwort einer Person auf die Kennwörter der zielsystemspezifischen Benutzerkonten abgebildet. Die Kennwortrichtlinie **Kennwortrichtlinie für zentrales Kennwort von Personen** definiert die Einstellung für das zentrale Kennwort (Person.CentralPassword). Die Mitglieder der Anwendungsrolle **Identity Management | Personen | Administratoren** können diese Kennwortrichtlinie anpassen.

WICHTIG: Stellen Sie sicher, dass die Kennwortrichtlinie **Kennwortrichtlinie für zentrales Kennwort von Personen** nicht gegen die zielsystemspezifischen Anforderungen an Kennwörter verstößt.

Ausführliche Informationen zu Kennwortrichtlinien für Personen finden Sie im *One Identity Manager Administrationshandbuch für das Identity Management Basismodul*.

#### **Kennwortrichtlinien für Benutzerkonten**

Es werden vordefinierte Kennwortrichtlinien bereitgestellt, die Sie auf die Kennwortspalten der Benutzerkonten anwenden können.

WICHTIG: Wenn Sie nicht mit zielsystemspezifischen Kennwortrichtlinien arbeiten, wirkt die Standardrichtlinie **One Identity Manager Kennwortrichtlinie**. Stellen Sie in diesem Fall sicher, dass die Standardrichtlinie nicht gegen die Anforderungen der Zielsysteme verstößt.

HINWEIS: Bei der Aktualisierung von One Identity Manager Version 7.x auf One Identity Manager Version 8.2 werden die Einstellung der Konfigurationsparameter zur Bildung von Kennwörtern auf die zielsystemspezifischen Kennwortrichtlinien umgesetzt.

Für SAP R/3 ist die Kennwortrichtlinie **SAP R/3 Kennwortrichtlinie** vordefiniert. Diese Kennwortrichtlinie können Sie auf die Kennwörter der SAP Benutzerkonten (SAPUser.Password) eines SAP Mandanten anwenden.

Wenn die Kennwortanforderungen der Mandanten unterschiedlich sind, wird empfohlen, je Mandant eine eigene Kennwortrichtlinie einzurichten.

Des Weiteren können Sie Kennwortrichtlinien abhängig von der Kontendefinition der Benutzerkonten oder abhängig vom Automatisierungsgrad der Benutzerkonten anwenden.

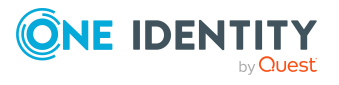

**115**

### <span id="page-115-0"></span>**Anwenden einer Kennwortrichtlinie**

Für SAP R/3 ist die Kennwortrichtlinie **SAP R/3 Kennwortrichtlinie** vordefiniert. Diese Kennwortrichtlinie können Sie auf die Kennwörter der SAP Benutzerkonten (SAPUser.Password) eines SAP Mandanten anwenden.

Wenn die Kennwortanforderungen der Mandanten unterschiedlich sind, wird empfohlen, je Mandant eine eigene Kennwortrichtlinie einzurichten.

Des Weiteren können Sie Kennwortrichtlinien abhängig von der Kontendefinition der Benutzerkonten oder abhängig vom Automatisierungsgrad der Benutzerkonten anwenden.

Die anzuwendende Kennwortrichtlinie für ein Benutzerkonto wird in folgender Reihenfolge ermittelt:

- 1. Kennwortrichtlinie der Kontendefinition des Benutzerkontos.
- 2. Kennwortrichtlinie des Automatisierungsgrades des Benutzerkontos.
- 3. Kennwortrichtlinie des Mandanten des Benutzerkontos.
- 4. Kennwortrichtlinie **One Identity Manager Kennwortrichtlinie** (Standardrichtlinie).

WICHTIG: Wenn Sie nicht mit zielsystemspezifischen Kennwortrichtlinien arbeiten, wirkt die Standardrichtlinie **One Identity Manager Kennwortrichtlinie**. Stellen Sie in diesem Fall sicher, dass die Standardrichtlinie nicht gegen die Anforderungen der Zielsysteme verstößt.

#### *Um eine Kennwortrichtlinie neu zuzuweisen*

- 1. Wählen Sie im Manager die Kategorie **SAP R/3 > Basisdaten zur Konfiguration > Kennwortrichtlinien.**
- 2. Wählen Sie in der Ergebnisliste die Kennwortrichtlinie.
- 3. Wählen Sie die Aufgabe **Objekte zuweisen**.
- 4. Klicken Sie im Bereich **Zuweisungen** die Schaltfläche **Hinzufügen** und erfassen Sie folgende Daten.
	- **Anwenden auf: Anwendungsbereich der Kennwortrichtlinie.**

### *Um den Anwendungsbereich festzulegen*

- 1. Klicken Sie auf die Schaltfläche  $\rightarrow$  neben dem Eingabefeld.
- 2. Wählen Sie unter **Tabelle** eine der folgenden Referenzen:
	- Die Tabelle, die die Basisobjekte der Synchronisation enthält.
	- Um die Kennwortrichtlinie abhängig von der Kontendefinition anzuwenden, wählen Sie die Tabelle **TSBAccountDef**.
	- Um die Kennwortrichtlinie abhängig vom Automatisierungsgrad anzuwenden, wählen Sie die Tabelle **TSBBehavoir**.

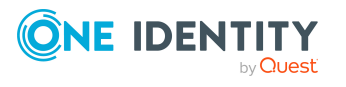

- 3. Wählen Sie unter **Anwenden auf** die Tabelle, die die Basisobjekte enthält.
	- Wenn Sie die Tabelle mit den Basisobjekten der Synchronisation gewählt haben, dann wählen Sie das konkrete Zielsystem.
	- <sup>l</sup> Wenn Sie die Tabelle **TSBAccountDef** gewählt haben, dann wählen Sie die konkrete Kontendefinition.
	- <sup>l</sup> Wenn Sie die Tabelle **TSBBehavior** gewählt haben, dann wählen Sie den konkreten Automatisierungsgrad.
- 4. Klicken Sie **OK**.
- **. Kennwortspalte:** Bezeichnung der Kennwortspalte.
- <sup>l</sup> **Kennwortrichtlinie**: Bezeichnung der Kennwortrichtlinie, die angewendet werden soll.
- 5. Speichern Sie die Änderungen.

#### *Um die Zuweisung einer Kennwortrichtlinie zu ändern*

- 1. Wählen Sie im Manager die Kategorie **SAP R/3 > Basisdaten zur Konfiguration > Kennwortrichtlinien.**
- 2. Wählen Sie in der Ergebnisliste die Kennwortrichtlinie.
- 3. Wählen Sie die Aufgabe **Objekte zuweisen**.
- 4. Wählen Sie im Bereich **Zuweisungen** die Zuweisung, die Sie ändern möchten.
- 5. Wählen Sie in der Auswahlliste **Kennwortrichtlinie** die neu anzuwendende Kennwortrichtlinie.
- <span id="page-116-0"></span>6. Speichern Sie die Änderungen.

### **Bearbeiten von Kennwortrichtlinien**

In der Standardinstallation werden vordefinierte Kennwortrichtlinien mitgeliefert, die Sie nutzen können und bei Bedarf an Ihre Anforderungen anpassen können.

#### *Um eine Kennwortrichtlinie zu bearbeiten*

- 1. Wählen Sie im Manager die Kategorie **SAP R/3 > Basisdaten zur Konfiguration > Kennwortrichtlinien.**
- 2. Wählen Sie in der Ergebnisliste die Kennwortrichtlinie.
- 3. Wählen Sie die Aufgabe **Stammdaten bearbeiten**.
- 4. Bearbeiten Sie die Stammdaten der Kennwortrichtlinie.
- 5. Speichern Sie die Änderungen.

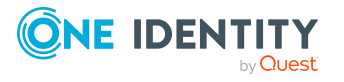

**117**

### **Detaillierte Informationen zum Thema**

- Allgemeine Stammdaten einer [Kennwortrichtlinie](#page-117-0) auf Seite 118
- [Richtlinieneinstellungen](#page-117-1) auf Seite 118
- [Zeichenklassen](#page-119-0) für Kennwörter auf Seite 120
- Kundenspezifische Skripte für [Kennwortanforderungen](#page-120-0) auf Seite 121

### <span id="page-117-0"></span>**Allgemeine Stammdaten einer Kennwortrichtlinie**

Für eine Kennwortrichtlinie erfassen Sie folgende allgemeine Stammdaten.

| <b>Bedeutung</b>                                                                                                    |
|----------------------------------------------------------------------------------------------------|
| Bezeichnung der Kennwortrichtlinie. Übersetzen Sie den<br>eingegebenen Text über die Schaltfläche                                                                                                    |
| Freitextfeld für zusätzliche Erläuterungen. Übersetzen Sie den<br>eingegebenen Text über die Schaltfläche                                                                                                    |
| Kundenspezifische Fehlermeldung, die ausgegeben wird,<br>wenn die Richtlinie nicht erfüllt wird. Übersetzen Sie den<br>eingegebenen Text über die Schaltfläche                                                                                                    |
| Anwendungsrolle, deren Mitglieder die Kennwortrichtlinie<br>konfigurieren können.                                                                                                    |
| Kennzeichnung als Standardrichtlinie für Kennwörter. Die<br>Option kann nicht geändert werden.                                                                                                    |
| HINWEIS: Die Kennwortrichtlinie One Identity Manager<br>Kennwortrichtlinie ist als Standardrichtlinie gekenn-<br>zeichnet. Diese Kennwortrichtlinie wird angewendet, wenn<br>keine andere Kennwortrichtlinie für Personen, Benut-<br>zerkonten oder Systembenutzer ermittelt werden kann. |
|                                                                                                    |

**Tabelle 32: Stammdaten einer Kennwortrichtlinie**

### <span id="page-117-1"></span>**Richtlinieneinstellungen**

Auf dem Tabreiter **Kennwort** definieren Sie folgende Einstellungen für eine Kennwortrichtlinie.

### **Tabelle 33: Richtlinieneinstellungen**

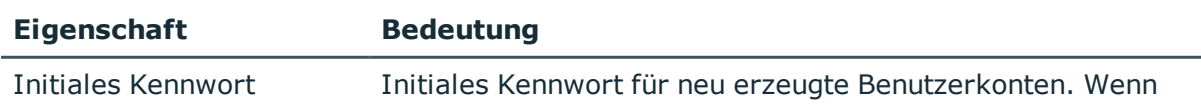

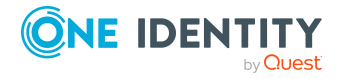

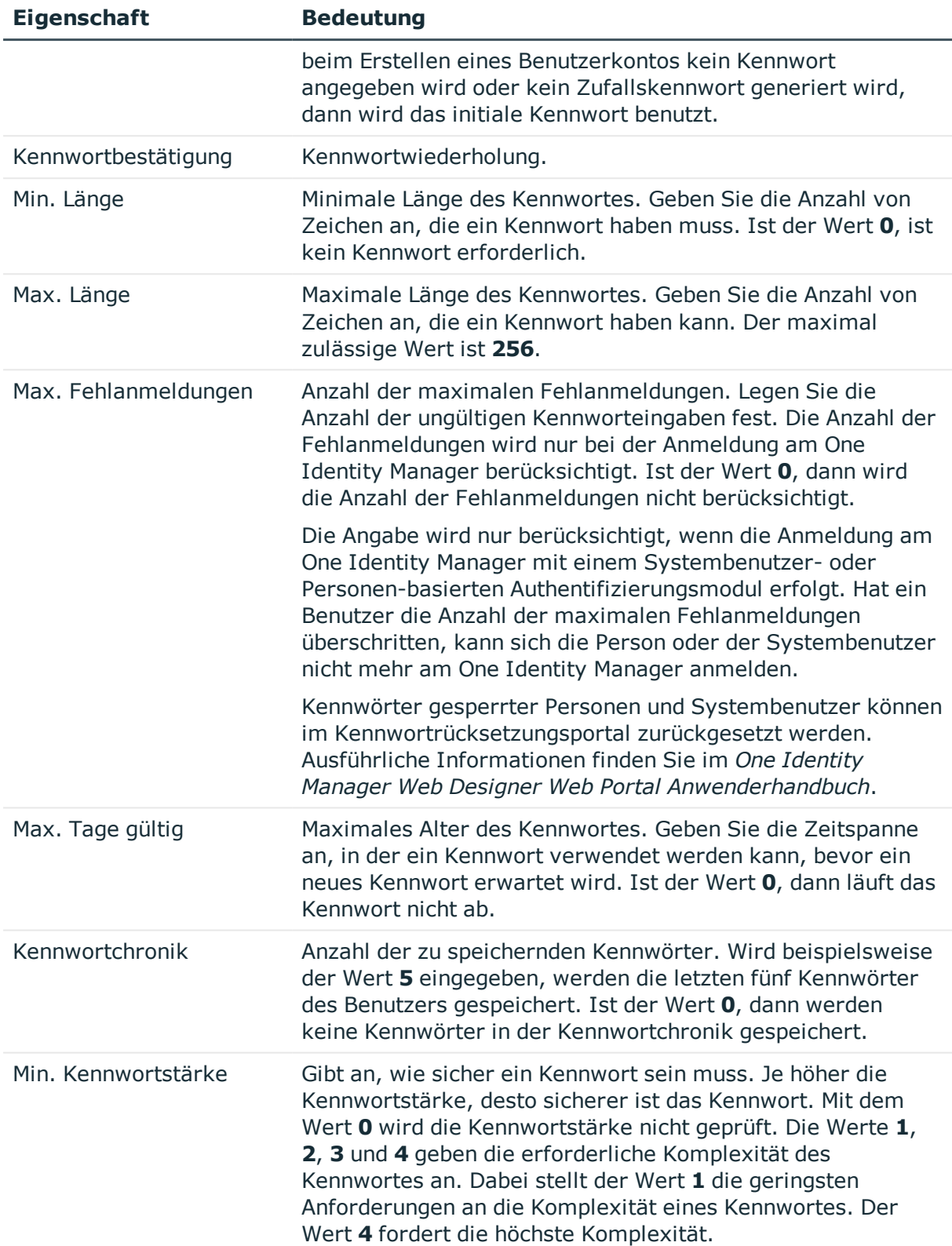

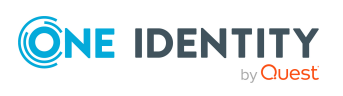

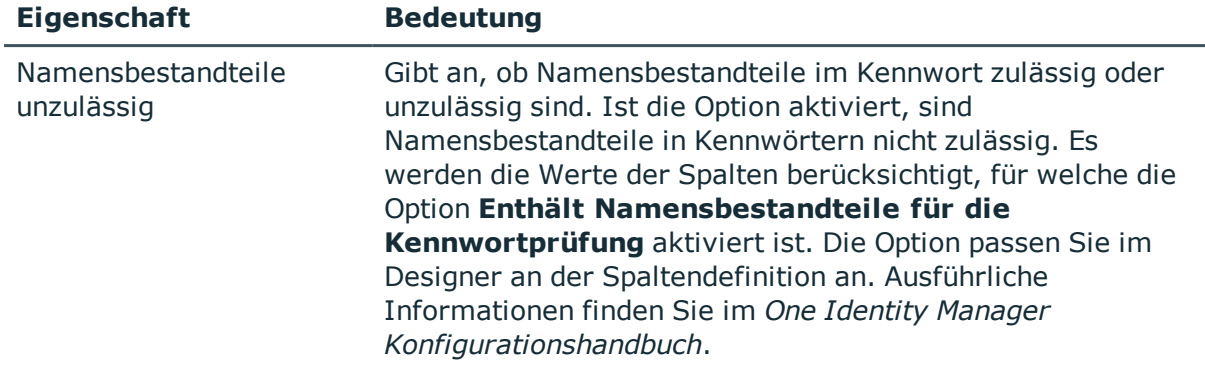

### <span id="page-119-0"></span>**Zeichenklassen für Kennwörter**

Auf dem Tabreiter **Zeichenklassen** legen Sie fest, welche Zeichen für ein Kennwort zulässig sind.

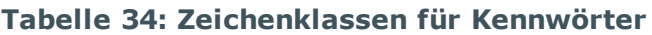

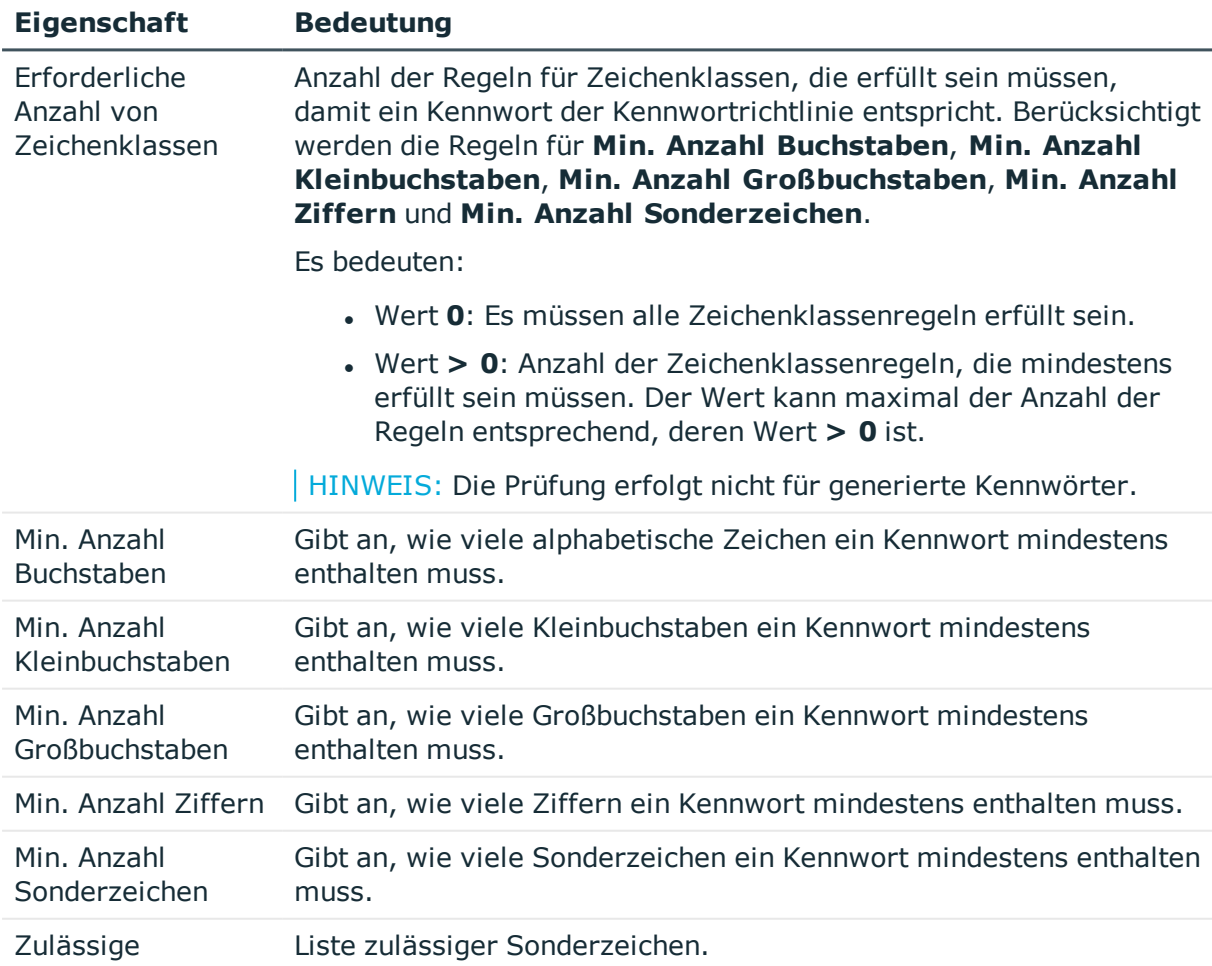

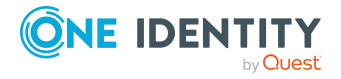

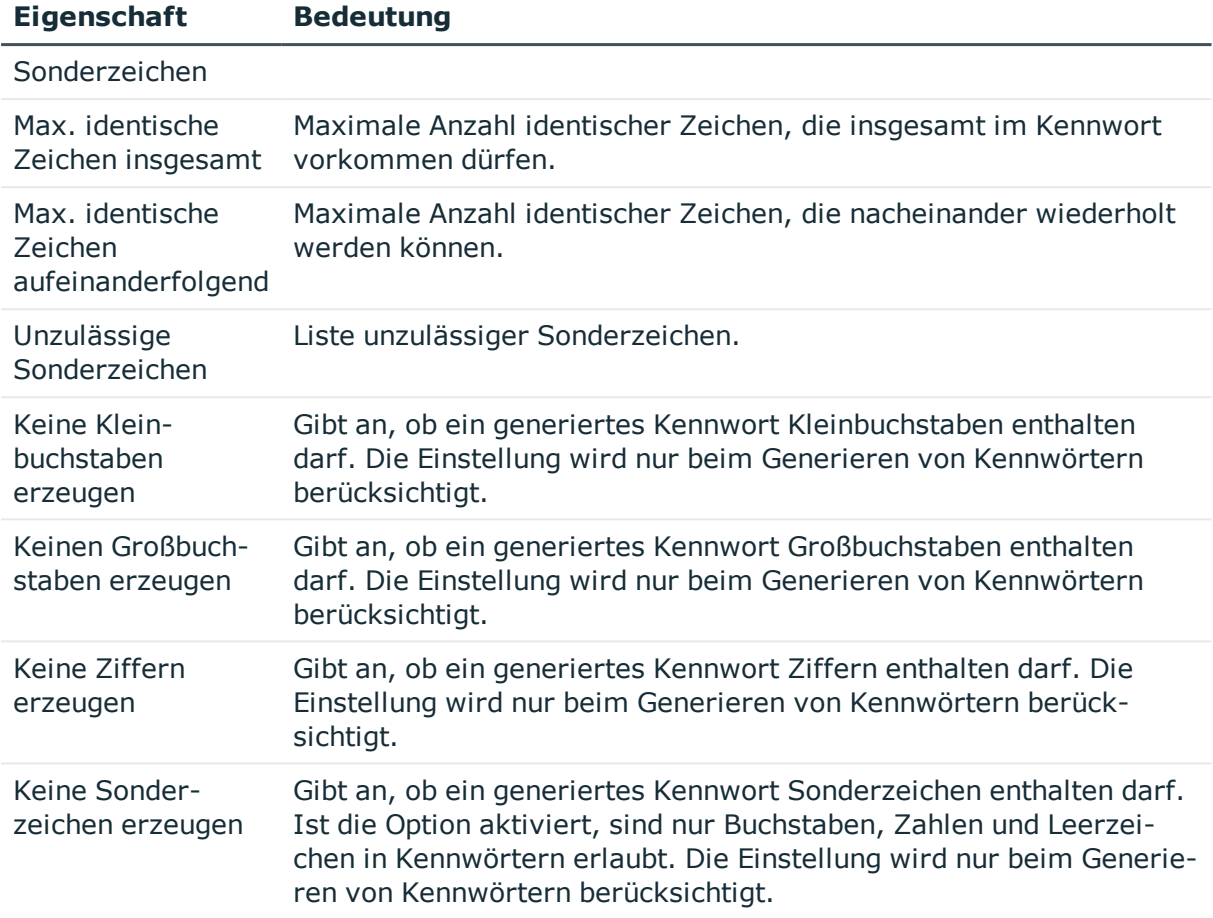

### <span id="page-120-0"></span>**Kundenspezifische Skripte für Kennwortanforderungen**

Kundenspezifische Skripte zum Prüfen und Generieren von Kennwörtern können Sie einsetzen, wenn die Anforderungen an Kennwörter mit den vorhandenen Einstellmöglichkeiten nicht abgebildet werden können. Skripte werden zusätzlich zu den anderen Einstellungen angewendet.

### **Detaillierte Informationen zum Thema**

- Skript zum Prüfen eines [Kennwortes](#page-121-0) auf Seite 122
- Skript zum Generieren eines [Kennwortes](#page-122-0) auf Seite 123

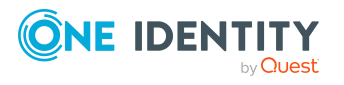

### <span id="page-121-0"></span>**Skript zum Prüfen eines Kennwortes**

Ein Prüfskript können Sie einsetzen, wenn zusätzliche Richtlinien beim Prüfen eines Kennwortes angewendet werden sollen, die nicht mit den vorhandenen Einstellmöglichkeiten abgebildet werden können.

### **Syntax für Prüfskripte**

Public Sub CCC CustomPwdValidate( policy As VI.DB.Passwords.PasswordPolicy, spwd As System.Security.SecureString)

Mit Parametern:

policy = Kennwortrichtlinienobjekt

spwd = Kennwort, das zu prüfen ist

TIPP: Um das Basisobjekt zu verwenden, nutzen Sie die Eigenschaft Entity der PasswordPolicy-Klasse.

### **Beispiel: Skript zum Prüfen eines Kennwortes**

Ein Kennwort in darf nicht mit **?** oder **!** beginnen. Das Kennwort darf nicht mit drei identischen Zeichen beginnen. Das Skript prüft ein gegebenes Kennwort auf Zulässigkeit.

Public Sub CCC\_PwdValidate( policy As VI.DB.Passwords.PasswordPolicy, spwd As System.Security.SecureString)

```
Dim pwd = spwd.ToInsecureArray()
     If pwd.Length>0
           If pwd(\theta) = "?" Or pwd(\theta) = "!"Throw New Exception(#LD("Password can't start with '?' or
                 '!'")#)
           End If
     End If
     If pwd.Length>2
           If pwd(0) = pwd(1) AndAlso pwd(1) = pwd(2)Throw New Exception(#LD("Invalid character sequence in
                password")#)
           End If
     End If
End Sub
```
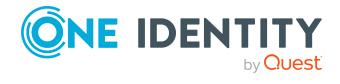

### *Um ein kundenspezifisches Skript zum Prüfen eines Kennwortes zu verwenden*

- 1. Erstellen Sie im Designer in der Kategorie **Skriptbibliothek** Ihr Skript.
- 2. Bearbeiten Sie die Kennwortrichtlinie.
	- a. Wählen Sie im Manager die Kategorie **SAP R/3 > Basisdaten zur Konfiguration > Kennwortrichtlinien.**
	- b. Wählen Sie in der Ergebnisliste die Kennwortrichtlinie.
	- c. Wählen Sie die Aufgabe **Stammdaten bearbeiten**.
	- d. Tragen Sie auf dem Tabreiter **Skripte** im Eingabefeld **Prüfskript** den Namen des Skriptes ein, das zum Prüfen eines Kennwortes verwendet wird.
	- e. Speichern Sie die Änderungen.

### **Verwandte Themen**

• Skript zum Generieren eines [Kennwortes](#page-122-0) auf Seite 123

### <span id="page-122-0"></span>**Skript zum Generieren eines Kennwortes**

Ein Generierungsskript können Sie einsetzen, wenn zusätzliche Richtlinien beim Generieren eines Zufallskennwortes angewendet werden sollen, die nicht mit den vorhandenen Einstellmöglichkeiten abgebildet werden können.

### **Syntax für Generierungsskripte**

Public Sub CCC\_PwdGenerate( policy As VI.DB.Passwords.PasswordPolicy, spwd As System.Security.SecureString)

Mit Parametern:

policy = Kennwortrichtlinienobjekt

spwd = Generiertes Kennwort

TIPP: Um das Basisobjekt zu verwenden, nutzen Sie die Eigenschaft Entity der PasswordPolicy-Klasse.

### **Beispiel: Skript zum Generieren eines Kennwortes**

Das Skript ersetzt in Zufallskennwörtern die unzulässigen Zeichen **?** und **!** zu Beginn eines Kennwortes mit **\_**.

Public Sub CCC\_PwdGenerate( policy As VI.DB.Passwords.PasswordPolicy, spwd As System.Security.SecureString)

Dim pwd = spwd.ToInsecureArray()

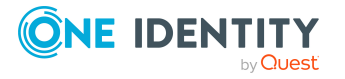

One Identity Manager 8.2 Administrationshandbuch für die Anbindung einer SAP R/3-Umgebung

```
' replace invalid characters at first position
     If pwd.Length>0
           If pwd(\theta) = "?" Or pwd(\theta) = "!"spwd.SetAt(0, CChar(""))
           End If
     End If
End Sub
```
### *Um ein kundenspezifisches Skript zum Generieren eines Kennwortes zu verwenden*

- 1. Erstellen Sie im Designer in der Kategorie **Skriptbibliothek** Ihr Skript.
- 2. Bearbeiten Sie die Kennwortrichtlinie.
	- a. Wählen Sie im Manager die Kategorie **SAP R/3 > Basisdaten zur Konfiguration > Kennwortrichtlinien.**
	- b. Wählen Sie in der Ergebnisliste die Kennwortrichtlinie.
	- c. Wählen Sie die Aufgabe **Stammdaten bearbeiten**.
	- d. Tragen Sie auf dem Tabreiter **Skripte** im Eingabefeld **Generierungsskript** den Namen des Skriptes ein, das zum Generieren eines Kennwortes verwendet wird.
	- e. Speichern Sie die Änderungen.

### **Verwandte Themen**

• Skript zum Prüfen eines [Kennwortes](#page-121-0) auf Seite 122

### <span id="page-123-0"></span>**Ausschlussliste für Kennwörter**

Um bestimmte Begriffe im Kennwort zu verbieten, nehmen Sie den Begriff in die Ausschlussliste auf.

HINWEIS: Die Ausschlussliste ist global für alle Kennwortrichtlinien gültig.

#### *Um einen Begriff in die Ausschlussliste aufzunehmen*

- 1. Wählen Sie im Designer die Kategorie **Basisdaten > Sicherheitseinstellungen > Kennwort Ausschlussliste**.
- 2. Erstellen Sie einen neuen Eintrag über den Menüeintrag **Objekt > Neu** und erfassen Sie den auszuschließenden Begriff.
- 3. Speichern Sie die Änderungen.

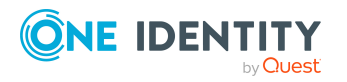

### <span id="page-124-0"></span>**Prüfen eines Kennwortes**

Beim Prüfen eines Kennwortes werden alle definierten Einstellungen der Kennwortrichtlinie, kundenspezifische Skripte sowie die Ausschlussliste für Kennwörter berücksichtigt.

### *Um zu prüfen, ob ein Kennwort der Kennwortrichtlinie entspricht*

- 1. Wählen Sie im Manager die Kategorie **SAP R/3 > Basisdaten zur Konfiguration > Kennwortrichtlinien.**
- 2. Wählen Sie in der Ergebnisliste die Kennwortrichtlinie.
- 3. Wählen Sie die Aufgabe **Stammdaten bearbeiten**.
- 4. Wählen Sie den Tabreiter **Test**.
- 5. Wählen Sie in der Auswahlliste **Basisobjekt für den Test** die Tabelle und das Objekt für die Prüfung.
- 6. Geben Sie im Eingabefeld **Kennwort überprüfen** das Kennwort ein.

Neben dem Eingabefeld wird angezeigt, ob das Kennwort gültig ist.

### <span id="page-124-1"></span>**Generieren eines Kennwortes testen**

Beim Generieren eines Kennwortes werden alle definierten Einstellungen der Kennwortrichtlinie, kundenspezifische Skripte sowie die Ausschlussliste für Kennwörter berücksichtigt.

### *Um ein Kennwort zu generieren, das der Kennwortrichtlinie entspricht*

- 1. Wählen Sie im Manager die Kategorie **SAP R/3 > Basisdaten zur Konfiguration > Kennwortrichtlinien.**
- 2. Wählen Sie in der Ergebnisliste die Kennwortrichtlinie.
- 3. Wählen Sie die Aufgabe **Stammdaten bearbeiten**.
- 4. Wählen Sie den Tabreiter **Test**.
- 5. Klicken Sie auf die Schaltfläche **Generieren**. Das generierte Kennwort wird angezeigt.

# **Initiales Kennwort für neue SAP Benutzerkonten**

Um das initiale Kennwort für neue SAP Benutzerkonten zu vergeben, stehen Ihnen verschiedene Möglichkeiten zur Verfügung.

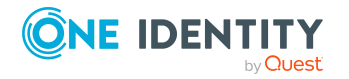

- Tragen Sie beim Erstellen des Benutzerkontos in den Stammdaten ein Kennwort ein.
- Vergeben Sie beim Erstellen von Benutzerkonten ein zufällig generiertes initiales Kennwort.
	- <sup>l</sup> Aktivieren Sie im Designer den Konfigurationsparameter **TargetSystem | SAPR3 | Accounts | InitialRandomPassword**.
	- Verwenden Sie zielsystemspezifische Kennwortrichtlinien und definieren Sie in den Kennwortrichtlinien die Zeichenklassen, die das Kennwort enthalten muss.
	- Legen Sie fest, an welche Person das initiale Kennwort per E-Mail versendet wird.

### **Verwandte Themen**

- [Kennwortrichtlinien](#page-113-1) für SAP Benutzerkonten auf Seite 114
- <sup>l</sup> [E-Mail-Benachrichtigungen](#page-125-0) über Anmeldeinformationen auf Seite 126

# <span id="page-125-0"></span>**E-Mail-Benachrichtigungen über Anmeldeinformationen**

### **Tabelle 35: Konfigurationsparameter für Benachrichtigungen über Aktionen im Zielsystem**

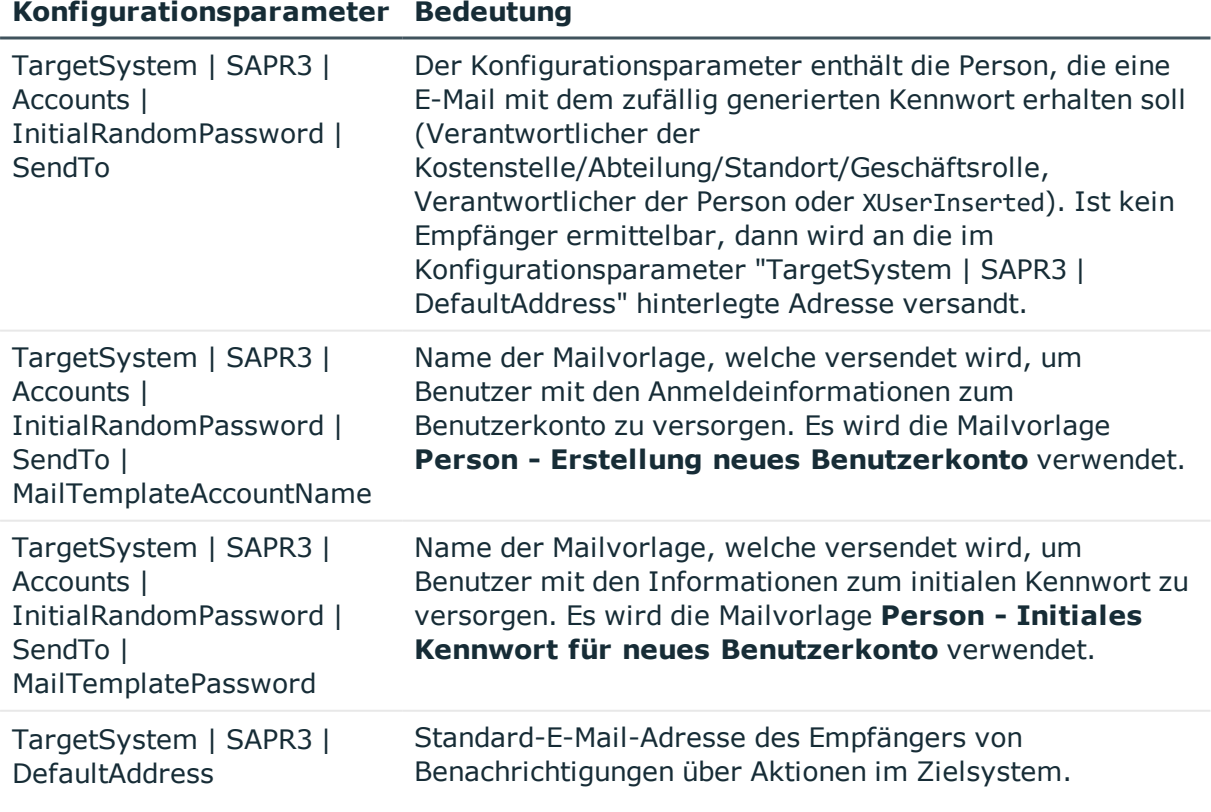

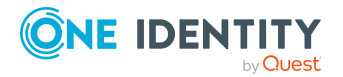

Die Anmeldeinformationen für neue Benutzerkonten können per E-Mail an eine festgelegte Person gesendet werden. Dabei werden zwei Benachrichtigungen versendet, die den Benutzernamen und das initiale Kennwort enthalten. Zur Erzeugung der Benachrichtigungen werden Mailvorlagen genutzt. In einer Mailvorlage sind die Mailtexte in verschiedenen Sprachen definiert. Somit wird bei Generierung einer E-Mail Benachrichtigung die Sprache des Empfängers berücksichtigt. In der Standardinstallation sind bereits Mailvorlagen enthalten, die Sie zur Konfiguration der Benachrichtigungsverfahren verwenden können.

### *Um Benachrichtigungen über Anmeldeinformationen zu nutzen*

- 1. Stellen Sie sicher, dass das E-Mail-Benachrichtungssystem im One Identity Manager konfiguriert ist. Ausführliche Informationen finden Sie im *One Identity Manager Installationshandbuch*.
- 2. Aktivieren Sie im Designer den Konfigurationsparameter **Common | MailNotification | DefaultSender** und geben Sie die Absenderadresse an, mit der die E-Mail Benachrichtigungen verschickt werden.
- 3. Stellen Sie sicher, dass alle Personen eine Standard-E-Mail-Adresse besitzen. An diese E-Mail Adresse werden die Benachrichtigungen versendet. Ausführliche Informationen finden Sie im *One Identity Manager Administrationshandbuch für das Identity Management Basismodul*.
- 4. Stellen Sie sicher, dass für alle Personen eine Sprachkultur ermittelt werden kann. Nur so erhalten die Personen die E-Mail Benachrichtigungen in ihrer Sprache. Ausführliche Informationen finden Sie im *One Identity Manager Administrationshandbuch für das Identity Management Basismodul*.

Wenn bei der Neuanlage eines Benutzerkontos ein zufällig generiertes initiales Kennwort vergeben wird, werden die initialen Anmeldeinformationen für dieses Benutzerkonto per E-Mail an eine vorher festgelegt Person gesendet.

### *Um die initialen Anmeldeinformationen per E-Mail zu versenden*

- 1. Aktivieren Sie im Designer den Konfigurationsparameter "TargetSystem | SAPR3 | Accounts | InitialRandomPassword".
- 2. Aktivieren Sie im Designer den Konfigurationsparameter "TargetSystem | SAPR3 | Accounts | InitialRandomPassword | SendTo" und erfassen Sie als Wert den Empfänger der Benachrichtigung.
- 3. Aktivieren Sie im Designer den Konfigurationsparameter "TargetSystem | SAPR3 | Accounts | InitialRandomPassword | SendTo | MailTemplateAccountName".

Es wird standardmäßig eine Benachrichtigung mit der Mailvorlage "Person - Erstellung neues Benutzerkonto" versendet. Die Benachrichtigung enthält den Namen des Benutzerkontos.

4. Aktivieren Sie im Designer den Konfigurationsparameter "TargetSystem | SAPR3 | Accounts | InitialRandomPassword | SendTo | MailTemplatePassword".

Es wird standardmäßig eine Benachrichtigung mit der Mailvorlage "Person - Initiales Kennwort für neues Benutzerkonto" versendet. Die Benachrichtigung enthält das initiale Kennwort für das Benutzerkonto.

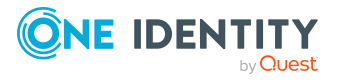

HINWEIS: Um andere als die Standardmailvorlagen für diese Benachrichtigungen zu nutzen, ändern Sie die Werte der Konfigurationsparameter.

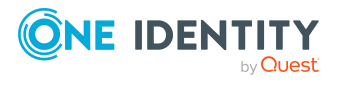

# **SAP Systeme**

HINWEIS: Die Einrichtung der SAP Systeme in der One Identity Manager-Datenbank übernimmt der Synchronization Editor.

#### *Um die Stammdaten eines SAP Systems zu bearbeiten*

- 1. Wählen Sie die Kategorie **SAP R/3 | Systeme**.
- 2. Wählen Sie in der Ergebnisliste das SAP System aus und führen Sie die Aufgabe **Stammdaten bearbeiten** aus.
- 3. Bearbeiten Sie die Stammdaten des Systems.
- 4. Speichern Sie die Änderungen.

#### **Tabelle 36: Stammdaten eines SAP Systems**

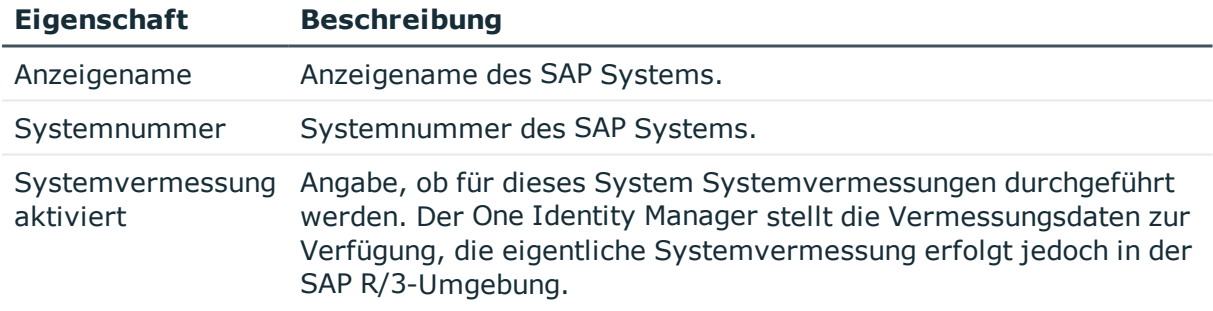

#### **Verwandte Themen**

**.** Bereitstellen der Daten für die [Systemvermessung](#page-224-0) auf Seite 225

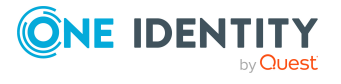

# **SAP Mandanten**

**6**

HINWEIS: Die Einrichtung der Mandanten in der One Identity Manager-Datenbank übernimmt der Synchronization Editor.

### *Um die Stammdaten eines Mandanten zu bearbeiten*

- 1. Wählen Sie die Kategorie **SAP R/3 | Mandanten**.
- 2. Wählen Sie in der Ergebnisliste den Mandanten. Wählen Sie die Aufgabe **Stammdaten bearbeiten**.
- 3. Bearbeiten Sie die Stammdaten des Mandanten.
- <span id="page-129-0"></span>4. Speichern Sie die Änderungen.

## **Allgemeine Stammdaten eines SAP Mandanten**

Auf dem Tabreiter **Allgemein** erfassen Sie folgende allgemeinen Stammdaten.

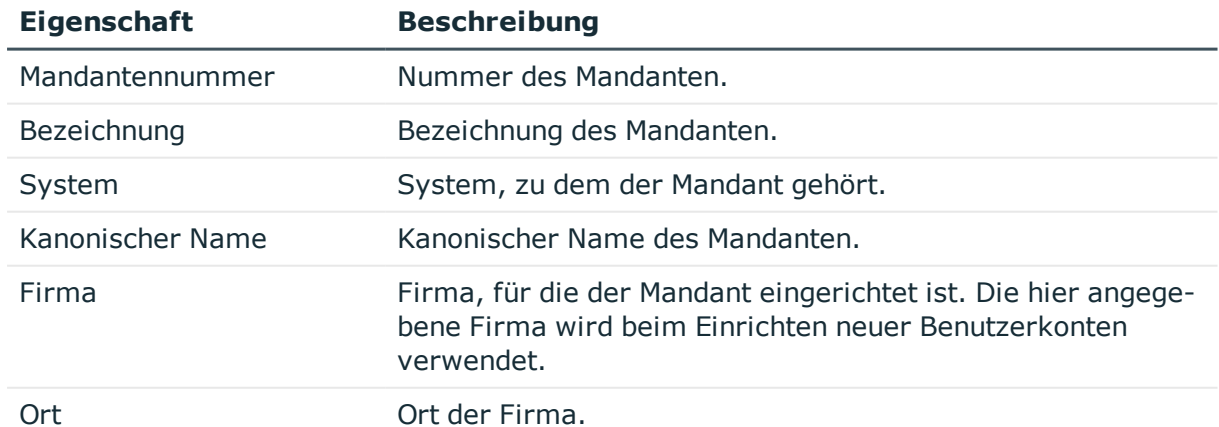

### **Tabelle 37: Allgemeine Stammdaten eines Mandanten**

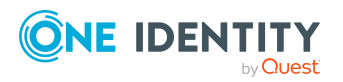

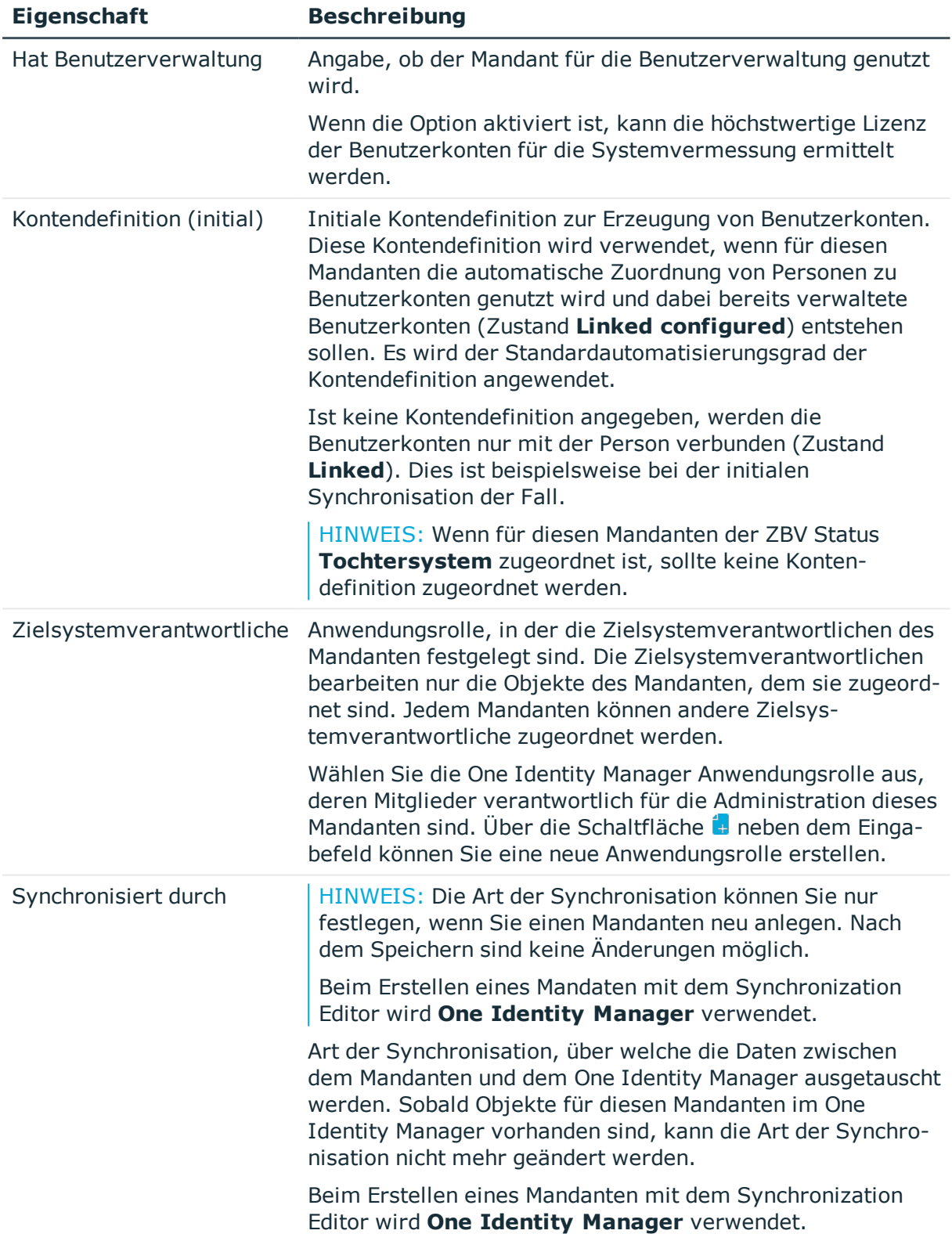

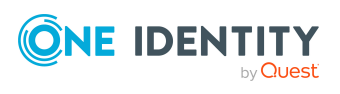

**131**

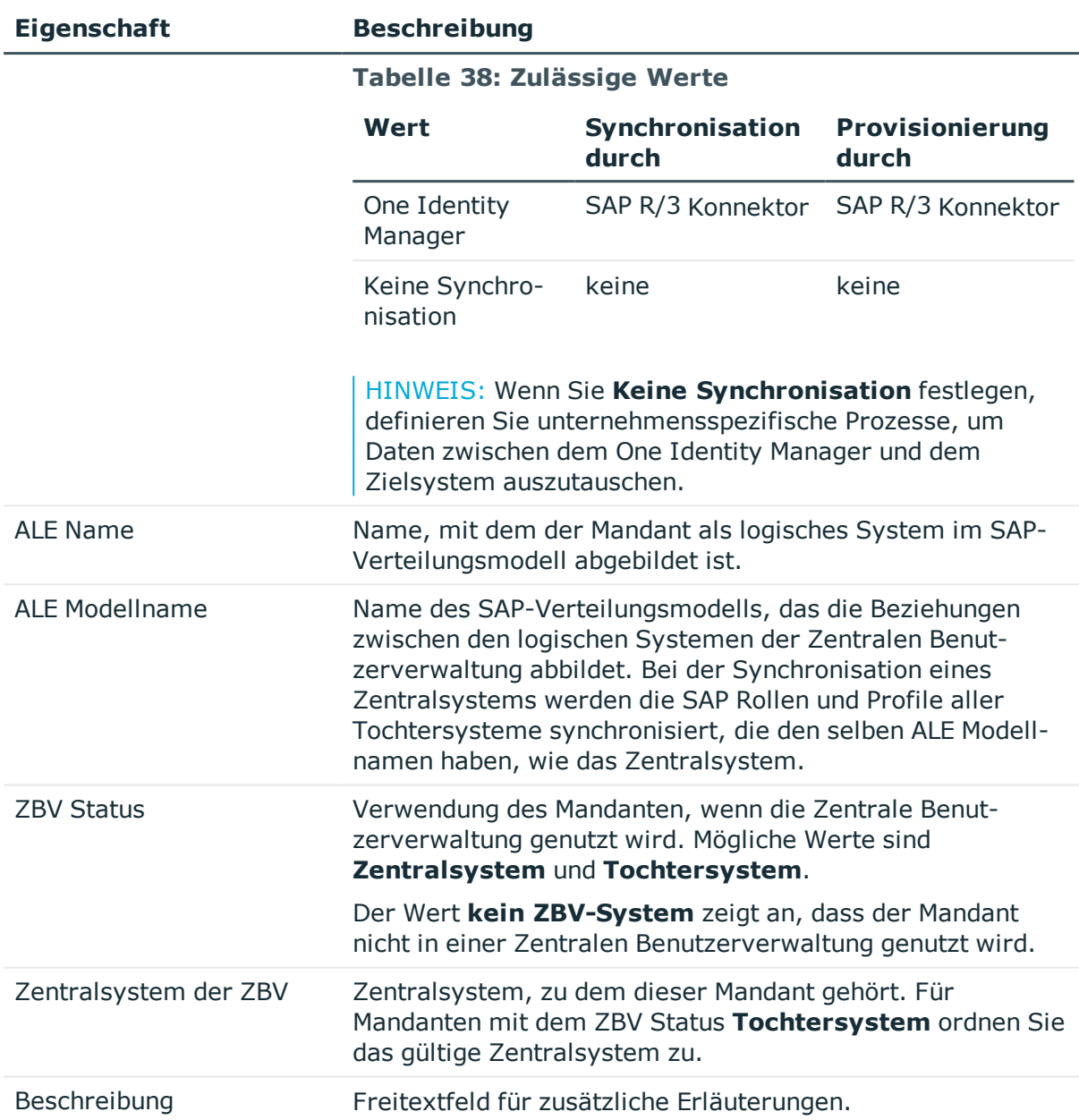

### **Verwandte Themen**

- Einrichten von [Kontendefinitionen](#page-72-0) auf Seite 73
- Zuweisen der [Kontendefinition](#page-89-0) an ein Zielsystem auf Seite 90
- [Zielsystemverantwortliche](#page-97-0) auf Seite 98
- Besonderheiten bei der [Synchronisation](#page-36-0) mit dem Zentralsystem einer ZBV auf [Seite](#page-36-0) 37
- Tochtersystem von der [Synchronisation](#page-37-0) ausschließen auf Seite 38
- Bereitstellen der Daten für die [Systemvermessung](#page-224-0) auf Seite 225

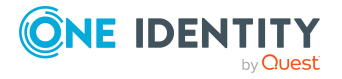

SAP Mandanten

# **Festlegen der Kategorien für die Vererbung von SAP Gruppen, SAP Rollen und SAP Profilen**

HINWEIS: Für ein leichteres Verständnis ist in diesem Abschnitt das Verhalten anhand der SAP Gruppen beschrieben. Es gilt gleichermaßen für Rollen und Profile.

Im One Identity Manager können Gruppen selektiv an die Benutzerkonten vererbt werden. Dazu werden die Gruppen und die Benutzerkonten in Kategorien eingeteilt. Die Kategorien sind frei wählbar und werden über eine Abbildungsvorschrift festgelegt. Jede der Kategorien erhält innerhalb dieser Abbildungsvorschrift eine bestimmte Position. Die Abbildungsvorschrift enthält verschiedene Tabellen. In der Benutzerkontentabelle legen Sie Ihre Kategorien für die zielsystemabhängigen Benutzerkonten fest. Jede Tabelle enthält die Kategoriepositionen **Position 1** bis **Position 63**.

HINWEIS: Wenn eine Zentrale Benutzerverwaltung eingesetzt wird, definieren Sie die Kategorien sowohl am Zentralsystem als auch an den Tochtersystemen. Damit Gruppen aus einem Tochtersystem an Benutzerkonten vererbt werden können, müssen an den Tochtersystemen die selben Kategorien definiert sein wie am Zentralsystem.

#### *Um Kategorien zu definieren*

- 1. Wählen Sie im Manager in der Kategorie **SAP R/3 > Mandanten** den Mandanten.
- 2. Wählen Sie die Aufgabe **Stammdaten bearbeiten**.
- 3. Wechseln Sie auf den Tabreiter **Abbildungsvorschrift Kategorien**.
- 4. Erweitern Sie den jeweiligen Basisknoten einer Tabelle.
- 5. Aktivieren Sie die Kategorie per Maus-Doppelklick auf das Symbol ...
- 6. Tragen Sie eine beliebige Benennung der Kategorie für Benutzerkonten und Gruppen in der verwendeten Anmeldesprache ein.
- 7. Speichern Sie die Änderungen.

### **Detaillierte Informationen zum Thema**

- Vererbung von SAP Gruppen, SAP Rollen und SAP Profilen anhand von [Kategorien](#page-201-0) auf [Seite](#page-201-0) 202
- <sup>l</sup> One Identity Manager Administrationshandbuch für das Zielsystem-Basismodul

# **Synchronisationsprojekt bearbeiten**

Synchronisationsprojekte, in denen ein Mandant bereits als Basisobjekt verwendet wird, können auch über den Manager geöffnet werden. In diesem Modus können beispielsweise die Konfigurationseinstellungen überprüft oder die Synchronisationsprotokolle eingesehen

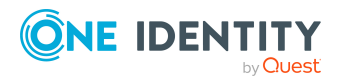

SAP Mandanten

werden. Der Synchronization Editor wird nicht mit seinem vollen Funktionsumfang gestartet. Verschiedene Funktionen, wie Simulieren oder Ausführen einer Synchronisation, Starten des Zielsystembrowsers und andere, können nicht ausgeführt werden.

HINWEIS: Der Manager ist währenddessen für die Bearbeitung gesperrt. Um Objekte im Manager bearbeiten zu können, schließen Sie den Synchronization Editor.

### *Um ein bestehendes Synchronisationsprojekt im Synchronization Editor zu öffnen*

- 1. Wählen Sie die Kategorie **SAP R/3 | Mandanten**.
- 2. Wählen Sie in der Ergebnisliste den Mandanten. Wählen Sie die Aufgabe **Stammdaten bearbeiten**.
- 3. Wählen Sie die Aufgabe **Synchronisationsprojekt bearbeiten...**.

### **Detaillierte Informationen zum Thema**

• One Identity Manager Referenzhandbuch für die Zielsystemsynchronisation

### **Verwandte Themen**

• Anpassen einer [Synchronisationskonfiguration](#page-40-0) auf Seite 41

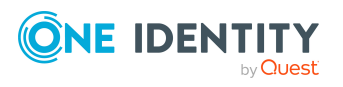

SAP Mandanten

# **SAP Benutzerkonten**

Mit dem One Identity Manager können Sie die Benutzerkonten einer SAP R/3-Umgebung verwalten. Dabei konzentriert sich der One Identity Manager auf die Einrichtung und Bearbeitung von SAP Benutzerkonten. Um den SAP Benutzerkonten die benötigten Berechtigungen zur Verfügung zu stellen, werden im One Identity Manager Gruppen, Rollen und Profile abgebildet. Zusätzlich werden die benötigten Daten zur Systemvermessung abgebildet. Im One Identity Manager werden die Daten zur Systemvermessung zur Verfügung gestellt, die eigentliche Vermessung erfolgt jedoch in der SAP R/3-Umgebung.

Werden Benutzerkonten in der SAP R/3-Umgebung über die Zentrale Benutzerverwaltung (ZBV) administriert, kann den Benutzerkonten im One Identity Manager der Zugriff auf die Tochtersysteme gewährt und entzogen werden.

### **Detaillierte Informationen zum Thema**

- [Benutzerkonten](#page-134-0) mit Personen verbinden auf Seite 135
- Unterstützte Typen von [Benutzerkonten](#page-135-0) auf Seite 136
- **Erfassen der Stammdaten für SAP [Benutzerkonten](#page-142-0) auf Seite 143**

## <span id="page-134-0"></span>**Benutzerkonten mit Personen verbinden**

Zentraler Bestandteil des One Identity Manager ist die Abbildung von Personen mit ihren Stammdaten sowie den Berechtigungen, über die sie in verschiedenen Zielsystemen verfügen. Zu diesem Zweck können Informationen über Benutzerkonten und Berechtigungen aus den Zielsystemen in die One Identity Manager-Datenbank eingelesen und mit den Personen verbunden werden. Für jede Person kann damit ein Überblick über ihre Berechtigungen in allen angebundenen Zielsystemen gewonnen werden. Der One Identity Manager bietet die Möglichkeit Benutzerkonten und ihre Berechtigungen zu verwalten. Änderungen können in die Zielsysteme provisioniert werden. Die Personen werden so entsprechend ihrer Funktion mit den benötigten Berechtigungen in den angebundenen Zielsystemen versorgt. Regelmäßige Synchronisationsprozesse halten die Daten zwischen den Zielsystemen und der One Identity Manager-Datenbank konsistent.

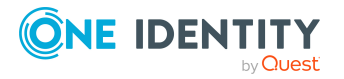

Da die Anforderungen von Unternehmen zu Unternehmen unterschiedlich sind, bietet der One Identity Manager verschiedene Verfahren zur Versorgung einer Person mit den benötigten Benutzerkonten an. Der One Identity Manager unterstützt die folgenden Vorgehensweisen, um Personen und ihre Benutzerkonten zu verknüpfen:

<sup>l</sup> Personen erhalten ihre Benutzerkonten automatisch über Kontendefinitionen. Hat eine Person noch kein Benutzerkonto in einem Mandanten, wird durch die Zuweisung der Kontendefinition an eine Person über die integrierten Vererbungsmechanismen und anschließende Prozessverarbeitung ein neues Benutzerkonto erzeugt.

Wenn Sie Benutzerkonten über Kontendefinitionen verwalten, können Sie das Verhalten von Benutzerkonten beim Deaktivieren oder Löschen von Personen festlegen.

- Beim Einfügen eines Benutzerkontos wird automatisch eine vorhandene Person zugeordnet oder im Bedarfsfall eine neue Person erstellt. Dabei werden die Personenstammdaten anhand vorhandener Benutzerkontenstammdaten erzeugt. Dieser Mechanismus kann eingesetzt werden, wenn ein neues Benutzerkonto manuell oder durch eine Synchronisation erstellt wird. Dieses Vorgehen ist jedoch nicht das Standardverfahren für den One Identity Manager. Für die automatische Personenzuordnung definieren Sie Kriterien, anhand derer die Personen ermittelt werden sollen.
- Personen und Benutzerkonten können manuell erfasst und einander zugeordnet werden.

### **Verwandte Themen**

- **Erfassen der Stammdaten für SAP [Benutzerkonten](#page-142-0) auf Seite 143**
- Einrichten von [Kontendefinitionen](#page-72-0) auf Seite 73
- Automatische Zuordnung von Personen zu SAP [Benutzerkonten](#page-164-0) auf Seite 165

Ausführliche Informationen zu den Grundlagen zur Behandlung und Administration von Personen und Benutzerkonten finden Sie im One Identity Manager Administrationshandbuch für das Zielsystem-Basismodul.

## <span id="page-135-0"></span>**Unterstützte Typen von Benutzerkonten**

Im One Identity Manager können unterschiedliche Typen von Benutzerkonten wie beispielsweise Standardbenutzerkonten, administrative Benutzerkonten, Dienstkonten oder privilegierte Benutzerkonten abgebildet werden.

Zur Abbildung der verschiedenen Benutzerkontentypen werden die folgenden Eigenschaften verwendet.

• Identität

Mit der Eigenschaft **Identität** (Spalte IdentityType) wird der Typ des Benutzerkontos beschrieben.

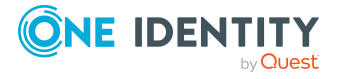

#### **Tabelle 39: Identitäten von Benutzerkonten**

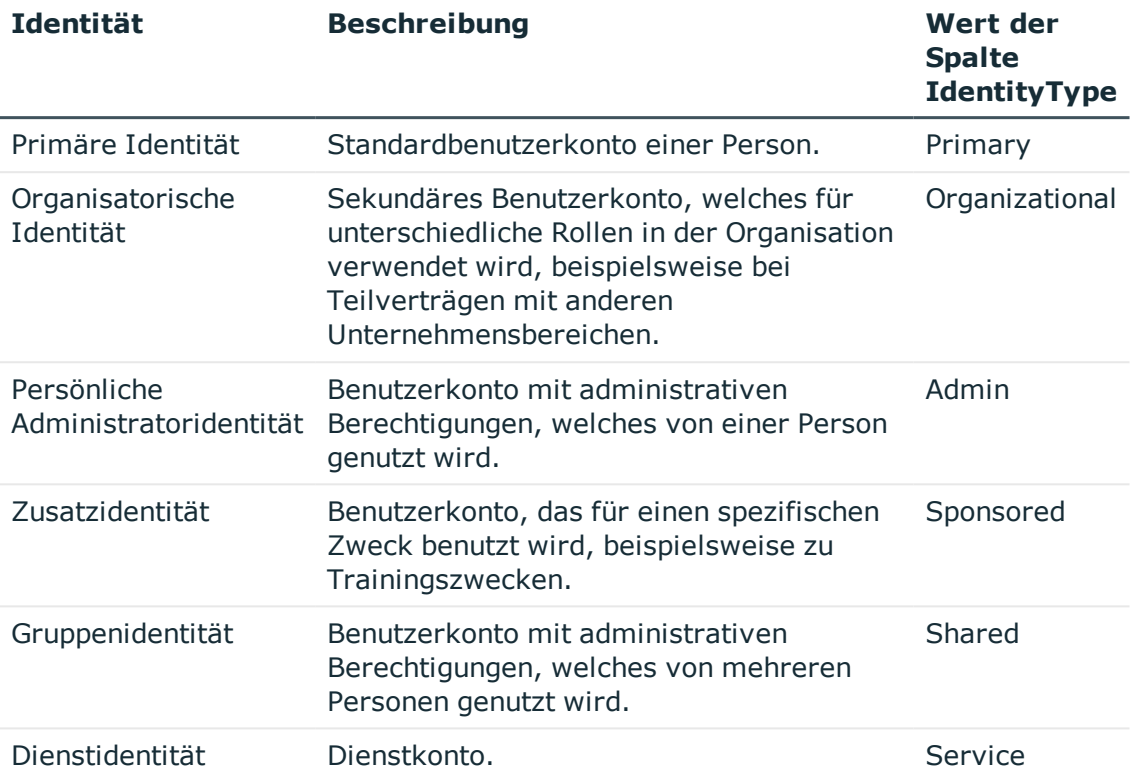

HINWEIS: Um mit Identitäten für Benutzerkonten zu arbeiten, benötigen die Personen ebenfalls Identitäten. Benutzerkonten, denen eine Identität zugeordnet ist, können Sie nur mit Personen verbinden, die dieselbe Identität haben.

Die primäre Identität, die organisatorische Identität und die persönliche Administratoridentität werden für die verschiedenen Benutzerkonten genutzt, mit denen ein und dieselbe Person ihre unterschiedlichen Aufgaben im Unternehmen ausführen kann.

Um Benutzerkonten mit einer persönlichen Administratoridentität oder einer organisatorische Identität für eine Person bereitzustellen, richten Sie für die Person Subidentitäten ein. Diese Subidentitäten verbinden Sie mit den Benutzerkonten. Somit können für die unterschiedlichen Benutzerkonten die erforderlichen Berechtigungen erteilt werden.

Benutzerkonten mit einer Zusatzidentität, einer Gruppenidentität oder einer Dienstidentität verbinden Sie mit Pseudo-Personen, die keinen Bezug zu einer realen Person haben. Diese Pseudo-Personen werden benötigt, um Berechtigungen an die Benutzerkonten vererben zu können. Bei der Auswertung von Berichten, Attestierungen oder Complianceprüfungen prüfen Sie, ob die Pseudo-Personen gesondert betrachtet werden müssen.

Ausführliche Informationen zur Abbildung von Identitäten von Personen finden Sie im *One Identity Manager Administrationshandbuch für das Identity Management Basismodul*.

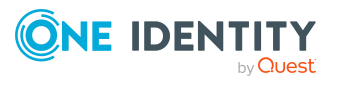

• Privilegiertes Benutzerkonto

Privilegierte Benutzerkonten werden eingesetzt, um Personen mit zusätzlichen privilegierten Berechtigungen auszustatten. Dazu gehören beispielsweise administrative Benutzerkonten oder Dienstkonten. Die Benutzerkonten werden mit der Eigenschaft **Privilegiertes Benutzerkonto** (Spalte IsPrivilegedAccount) gekennzeichnet.

### **Standardbenutzerkonten**

In der Regel erhält jede Person ein Standardbenutzerkonto, das die Berechtigungen besitzt, die für die tägliche Arbeit benötigt werden. Die Benutzerkonten haben eine Verbindung zur Person. Über eine Kontendefinition und deren Automatisierungsgrade kann die Auswirkung der Verbindung und der Umfang der vererbten Eigenschaften der Person an die Benutzerkonten konfiguriert werden.

#### *Um Standardbenutzerkonten über Kontendefinitionen zu erstellen*

- 1. Erstellen Sie eine Kontendefinition und weisen Sie die Automatisierungsgrade **Unmanaged** und **Full managed** zu.
- 2. Legen Sie für jeden Automatisierungsgrad fest, wie sich die zeitweilige Deaktivierung, die dauerhafte Deaktivierung, das Löschen und die Sicherheitsgefährdung einer Person auf deren Benutzerkonten und die Gruppenmitgliedschaften auswirken soll.
- 3. Erstellen Sie eine Abbildungsvorschrift für die IT Betriebsdaten.

Mit der Abbildungsvorschrift legen Sie fest, nach welchen Regeln die IT Betriebsdaten für die Benutzerkonten gebildet werden und welche Standardwerte genutzt werden, wenn keine IT Betriebsdaten über primären Rollen einer Person ermittelt werden können.

Welche IT Betriebsdaten erforderlich sind, ist abhängig vom Zielsystem. Für Standardbenutzerkonten werden folgende Einstellungen empfohlen:

- Verwenden Sie in den Abbildungsvorschriften für die Spalten IsGroupAccount\_SAPGrp, IsGroupAccount\_SAPProfile und IsGroupAccount\_ SAPRole den Standardwert **1** und aktivieren Sie die Option **Immer Standardwert verwenden**.
- Verwenden Sie in der Abbildungsvorschrift für die Spalte IdentityType den Standardwert **Primary** und aktivieren Sie die Option **Immer Standardwert verwenden**.
- 4. Erfassen Sie die wirksamen IT Betriebsdaten für das Zielsystem. Wählen Sie unter **Wirksam für** das konkrete Zielsystem.

Legen Sie an den Abteilungen, Kostenstellen, Standorten oder Geschäftsrollen fest, welche IT Betriebsdaten bei der Einrichtung eines Benutzerkontos wirksam werden sollen.

5. Weisen Sie die Kontendefinition an die Personen zu.

Durch die Zuweisung der Kontendefinition an eine Person wird über die integrierten Vererbungsmechanismen und anschließende Prozessverarbeitung ein neues Benutzerkonto erzeugt.

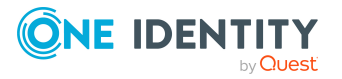

### **Administrative Benutzerkonten**

Für bestimmte administrative Aufgaben, ist der Einsatz administrativer Benutzerkonten notwendig. Administrative Benutzerkonten werden in der Regel vom Zielsystem vorgegeben und haben feste Bezeichnungen und Anmeldenamen, wie beispielsweise **Administrator**.

Administrative Benutzerkonten werden durch die Synchronisation in den One Identity Manager eingelesen.

HINWEIS: Einige administrative Benutzerkonten können automatisch als privilegierte Benutzerkonten gekennzeichnet werden. Aktivieren Sie dazu im Designer den Zeitplan **Ausgewählte Benutzerkonten als privilegiert kennzeichnen**.

Administrative Benutzerkonten können Sie als **Persönliche Administratoridentität** oder als **Gruppenidentität** kennzeichnen. Um die Personen, welche diese Benutzerkonten nutzen, mit den benötigten Berechtigungen zu versorgen, gehen Sie folgendermaßen vor.

- Persönliche Administratoridentität
	- 1. Verbinden Sie das Benutzerkonto über die Spalte UID Person mit einer Person.
		- Nutzen Sie eine Person mit derselben Identität oder erstellen Sie eine neue Person.
	- 2. Weisen Sie diese Person an hierarchische Rollen zu.
- **.** Gruppenidentität
	- 1. Weisen Sie dem Benutzerkonto alle Personen mit Nutzungsberechtigungen zu.
	- 2. Verbinden Sie das Benutzerkonto über die Spalte UID Person mit einer Pseudo-Person.

Nutzen Sie eine Person mit derselben Identität oder erstellen Sie eine neue Person.

3. Weisen Sie diese Pseudo-Person an hierarchische Rollen zu.

Das Benutzerkonto erhält seine Berechtigungen über die Pseudo-Person.

### **Privilegierte Benutzerkonten**

Privilegierte Benutzerkonten werden eingesetzt, um Personen mit zusätzlichen privilegierten Berechtigungen auszustatten. Dazu gehören beispielsweise administrative Benutzerkonten oder Dienstkonten. Die Benutzerkonten werden mit der Eigenschaft **Privilegiertes Benutzerkonto** (Spalte IsPrivilegedAccount) gekennzeichnet.

HINWEIS: Die Kriterien anhand derer Benutzerkonten automatisch als privilegiert erkannt werden, sind als Erweiterungen zur Sichtdefinition (ViewAddOn) an der Tabelle TSBVAccountIsPrivDetectRule (Tabelle vom Typ **Union**) definiert. Die Auswertung erfolgt im Skript TSB SetIsPrivilegedAccount.

### *Um privilegierte Benutzerkonten über Kontendefinitionen zu erstellen*

1. Erstellen Sie eine Kontendefinition. Erstellen Sie einen neuen Automatisierungsgrad für privilegierte Benutzerkonten und weisen Sie diesen Automatisierungsgrad an die

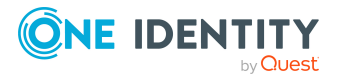

Kontendefinition zu.

- 2. Wenn Sie verhindern möchten, dass die Eigenschaften für privilegierte Benutzerkonten überschrieben werden, setzen Sie für den Automatisierungsgrad die Eigenschaft **IT Betriebsdaten überschreibend** auf den Wert **Nur initial**. In diesem Fall werden die Eigenschaften einmalig beim Erstellen der Benutzerkonten befüllt.
- 3. Legen Sie für den Automatisierungsgrad fest, wie sich die zeitweilige Deaktivierung, die dauerhafte Deaktivierung, das Löschen und die Sicherheitsgefährdung einer Person auf deren Benutzerkonten und die Gruppenmitgliedschaften auswirken soll.
- 4. Erstellen Sie eine Abbildungsvorschrift für die IT Betriebsdaten.

Mit der Abbildungsvorschrift legen Sie fest, nach welchen Regeln die IT Betriebsdaten für die Benutzerkonten gebildet werden, und welche Standardwerte genutzt werden, wenn keine IT Betriebsdaten über primären Rollen einer Person ermittelt werden können.

Welche IT Betriebsdaten erforderlich sind, ist abhängig vom Zielsystem. Für privilegierte Benutzerkonten werden folgende Einstellungen empfohlen:

- Verwenden Sie in der Abbildungsvorschrift für die Spalte IsPrivilegedAccount den Standardwert **1** und aktivieren Sie die Option **Immer Standardwert verwenden**.
- Zusätzlich können Sie eine Abbildungsvorschrift für die Spalte IdentityType festlegen. Die Spalte besitzt verschiedene zulässige Werte, die privilegierte Benutzerkonten repräsentieren.
- Um zu verhindern, das privilegierte Benutzerkonten die Berechtigungen des Standardbenutzers erben, definieren Sie Abbildungsvorschriften für die Spalten IsGroupAccount\_SAPGrp, IsGroupAccount\_SAPProfile und IsGroupAccount\_SAPRole mit dem Standardwert **0** und aktivieren Sie die Option **Immer Standardwert verwenden**.
- 5. Erfassen Sie die wirksamen IT Betriebsdaten für das Zielsystem.

Legen Sie an den Abteilungen, Kostenstellen, Standorten oder Geschäftsrollen fest, welche IT Betriebsdaten bei der Einrichtung eines Benutzerkontos wirksam werden sollen.

6. Weisen Sie die Kontendefinition direkt an die Personen zu, die mit privilegierten Benutzerkonten arbeiten sollen.

Durch die Zuweisung der Kontendefinition an eine Person wird über die integrierten Vererbungsmechanismen und anschließende Prozessverarbeitung ein neues Benutzerkonto erzeugt.

TIPP: Wenn es unternehmensspezifisch erforderlich ist, dass die Anmeldenamen privilegierter Benutzerkonten einem definierten Namensschema folgen, legen Sie die Bildungsregel fest, nach der die Anmeldenamen gebildet werden.

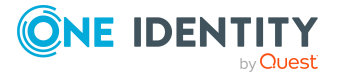

**140**

# **Zentrale Benutzerverwaltung im One Identity Manager**

Werden Benutzerkonten in der SAP R/3-Umgebung über die Zentrale Benutzerverwaltung (ZBV) administriert, kann den Benutzerkonten im One Identity Manager der Zugriff auf die Tochtersysteme gewährt und entzogen werden. Dafür werden die Mandanten im One Identity Manager als Zentralsystem oder Tochtersystem gekennzeichnet. Die Benutzerkonten werden im Zentralsystem verwaltet. Für jedes Benutzerkonto legen Sie fest, in welchen Mandanten es Zugriffsberechtigungen erhalten darf (Tabelle SAPUserMandant). Einem Benutzerkonto können nur SAP Rollen oder Profile aus diesen Mandanten zugewiesen werden. Über Zugriffsberechtigungen im Zentralsystem verfügt ein Benutzerkonto nur, wenn auch das Zentralsystem in der Tabelle SAPUserMandant explizit zugewiesen ist.

HINWEIS: Im One Identity Manager werden nur die SAP Gruppen aus dem Zentralsystem abgebildet. SAP Gruppen werden nicht über die Zentrale Benutzerverwaltung administriert.

Um die automatische Personenzuordnung für die Benutzerkonten einer Zentralen Benutzerverwaltung (ZBV) zu nutzen, weisen Sie dem Zentralsystem der ZBV eine Kontendefinition mit der Benutzerkontentabelle **SAPUser** zu.

Die Zugriffsberechtigungen für Zentral- und Tochtersysteme werden durch die Synchronisation in die One Identity Manager-Datenbank eingelesen. Im One Identity Manager kann die Zugriffsberechtigung sowohl über IT Shop-Bestellungen und indirekte Zuweisung als auch über Direktzuweisung gewährt werden.

#### *Um einer Person den Zugriff auf einen Mandanten durch indirekte Zuweisung oder Bestellung zu gewähren*

1. Erstellen Sie eine Kontendefinition zum Erzeugen von Benutzerkonten im Zentralsystem.

Wählen Sie im Eingabefeld **Benutzerkontentabelle** die Tabelle **SAPUser**. [Weitere](#page-73-0) Informationen finden Sie unter Stammdaten einer [Kontendefinition](#page-73-0) auf Seite 74.

Diese Kontendefinition wird benötigt, um ein Benutzerkonto im Zentralsystem zu erzeugen, falls die Person noch kein Benutzerkonto besitzt.

2. Erstellen Sie eine Kontendefinition für den Mandanten, für den der Zugriff gewährt werden soll. Es gelten folgende Besonderheiten:

### **Tabelle 40: Stammdaten einer Kontendefinition für den Zugriff auf Mandanten**

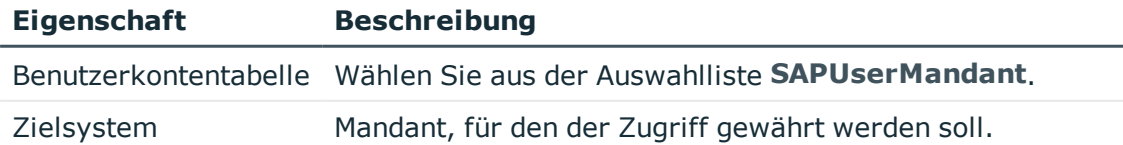

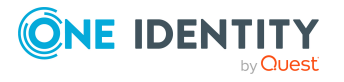

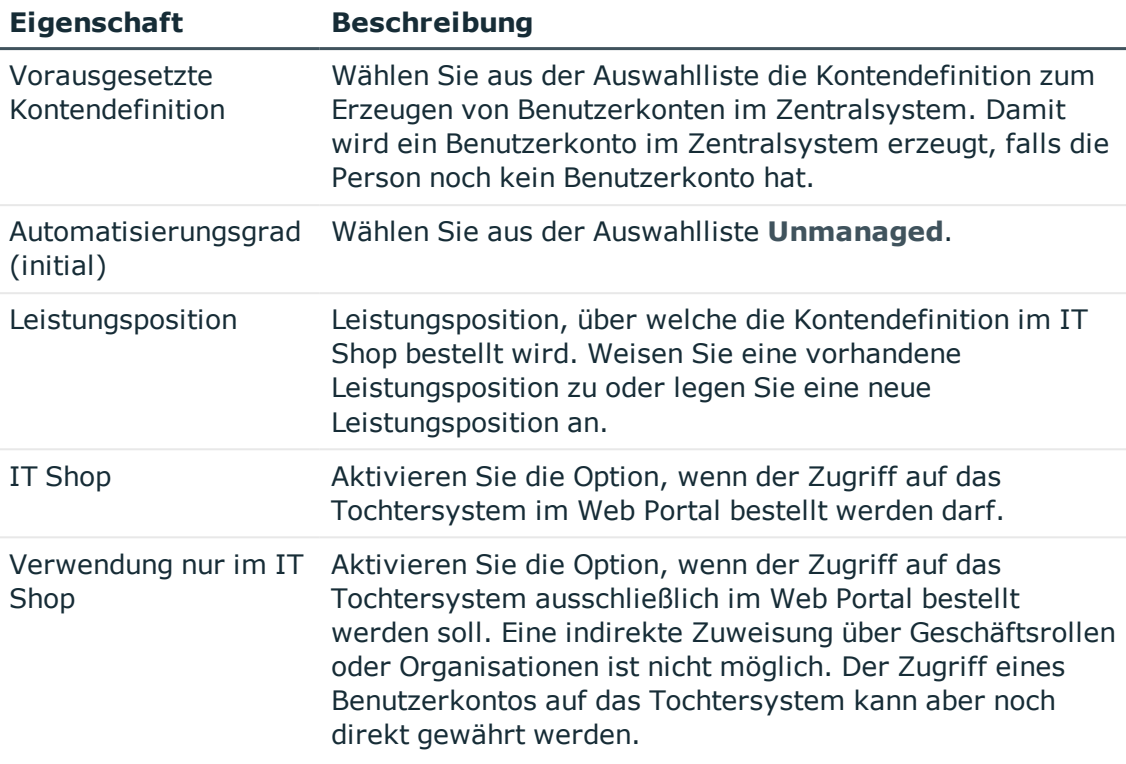

Es wird je eine Kontendefinition für jedes Tochtersystem und für das Zentralsystem benötigt, in denen der Zugriff gewährt werden soll.

- 3. Weisen Sie die Kontendefinition für den Mandanten an eine hierarchische Rolle oder ein IT Shop Regal zu.
- 4. Nehmen Sie die Person als Mitglied in die hierarchische Rolle oder als Kunde in den IT Shop auf.

#### *Um einem Benutzerkonto den Zugriff auf einen Mandanten direkt zu gewähren*

• Weisen Sie dem Benutzerkonto alle Mandanten zu, in denen es Zugriffsberechtigungen erhalten darf.

Weitere [Informationen](#page-159-0) finden Sie unter Zugriff auf Mandaten einer Zentralen [Benutzerverwaltung](#page-159-0) gewähren auf Seite 160.

Dem Benutzerkonto können nun die SAP Rollen und Profile aus diesen Mandanten zugewiesen werden.

### **Detaillierte Informationen zum Thema**

<sup>l</sup> Einrichten von [Kontendefinitionen](#page-72-0) auf Seite 73

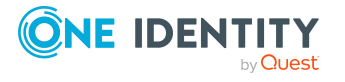

### **Verwandte Themen**

- Allgemeine [Stammdaten](#page-129-0) eines SAP Mandanten auf Seite 130
- SAP Gruppen, SAP Rollen und SAP Profile an SAP [Benutzerkonten](#page-182-0) zuweisen auf [Seite](#page-182-0) 183
- Vererbung von SAP Profilen und SAP Rollen in einer Zentralen [Benutzerverwaltung](#page-196-0) auf [Seite](#page-196-0) 197
- <sup>l</sup> Automatische Zuordnung von Personen zu SAP [Benutzerkonten](#page-164-0) auf Seite 165
- Auflösen einer Zentralen [Benutzerverwaltung](#page-239-0) auf Seite 240

# <span id="page-142-0"></span>**Erfassen der Stammdaten für SAP Benutzerkonten**

Ein Benutzerkonto kann im One Identity Manager mit einer Person verbunden sein. Ebenso können Sie die Benutzerkonten getrennt von Personen verwalten.

HINWEIS: Um Benutzerkonten für die Personen eines Unternehmens einzurichten, wird der Einsatz von Kontendefinitionen empfohlen. Einige der nachfolgend beschriebenen Stammdaten werden dabei über Bildungsregeln aus den Personenstammdaten gebildet.

HINWEIS: Sollen Personen ihre Benutzerkonten über Kontendefinitionen erhalten, müssen die Personen ein zentrales Benutzerkonto besitzen und über die Zuordnung zu einer primären Abteilung, einem primären Standort oder einer primären Kostenstelle ihre IT Betriebsdaten erhalten.Sollen Personen ihre Benutzerkonten über Kontendefinitionen erhalten, müssen die Personen ein zentrales SAP Benutzerkonto besitzen und über die Zuordnung zu einer primären Abteilung, einem primären Standort oder einer primären Kostenstelle ihre IT Betriebsdaten erhalten.

#### *Um ein Benutzerkonto zu erstellen*

- 1. Wählen Sie im Manager die Kategorie **SAP R/3 > Benutzerkonten**.
- 2. Klicken Sie in der Ergebnisliste  $\Box$ .
- 3. Auf dem Stammdatenformular bearbeiten Sie die Stammdaten des Benutzerkontos.
- 4. Speichern Sie die Änderungen.

#### *Um die Stammdaten eines Benutzerkontos zu bearbeiten*

- 1. Wählen Sie im Manager die Kategorie **SAP R/3 > Benutzerkonten**.
- 2. Wählen Sie in der Ergebnisliste das Benutzerkonto.
- 3. Wählen Sie die Aufgabe **Stammdaten bearbeiten**.
- 4. Bearbeiten Sie die Stammdaten des Benutzerkontos.
- 5. Speichern Sie die Änderungen.

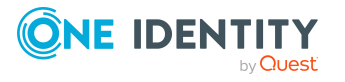

### *Um ein Benutzerkonto für eine Person manuell zuzuweisen*

- 1. Wählen Sie im Manager die Kategorie **Personen > Personen**.
- 2. Wählen Sie in der Ergebnisliste die Person.
- 3. Wählen Sie die Aufgabe **SAP Benutzerkonten zuweisen**.
- 4. Weisen Sie ein Benutzerkonto zu.
- 5. Speichern Sie die Änderungen.

### **Detaillierte Informationen zum Thema**

- Allgemeine Stammdaten eines SAP [Benutzerkontos](#page-143-0) auf Seite 144
- Logondaten eines SAP [Benutzerkontos](#page-148-0) auf Seite 149
- [Telefonnummern](#page-149-0) auf Seite 150
- **.** [Faxnummern](#page-151-0) auf Seite 152
- <sup>l</sup> [E-Mail-Adressen](#page-152-0) auf Seite 153
- SAP [Parameter](#page-154-0) direkt zuweisen auf Seite 155
- Festwerte eines SAP [Benutzerkontos](#page-153-0) auf Seite 154
- [Vermessungsdaten](#page-153-1) auf Seite 154
- SNC-Daten eines SAP [Benutzerkontos](#page-154-1) auf Seite 155

### <span id="page-143-0"></span>**Allgemeine Stammdaten eines SAP Benutzerkontos**

### **Tabelle 41: Konfigurationsparameter für die Risikobewertung von SAP Benutzerkonten**

#### **Konfigurationsparameter Wirkung bei Aktivierung**

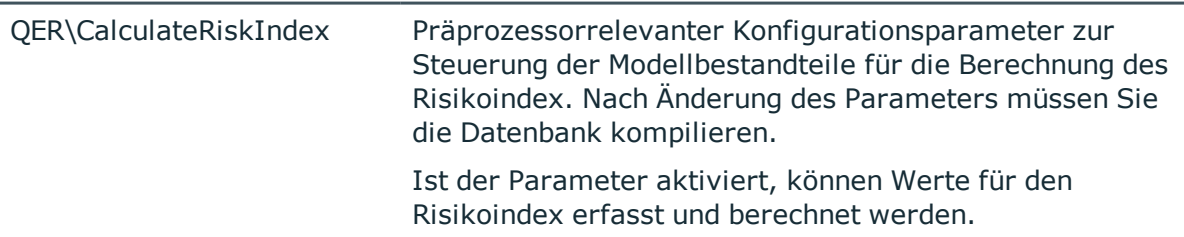

HINWEIS: Werden Benutzerkonten im SAP System über eine Zentrale Benutzerverwaltung administriert, können Sie Benutzerkonten nur in Mandanten, die als Zentralsystem gekennzeichnet sind, anlegen.

Die allgemeinen Stammdaten eines Benutzerkontos erfassen Sie auf dem Tabreiter **Adresse**.

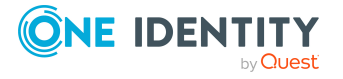
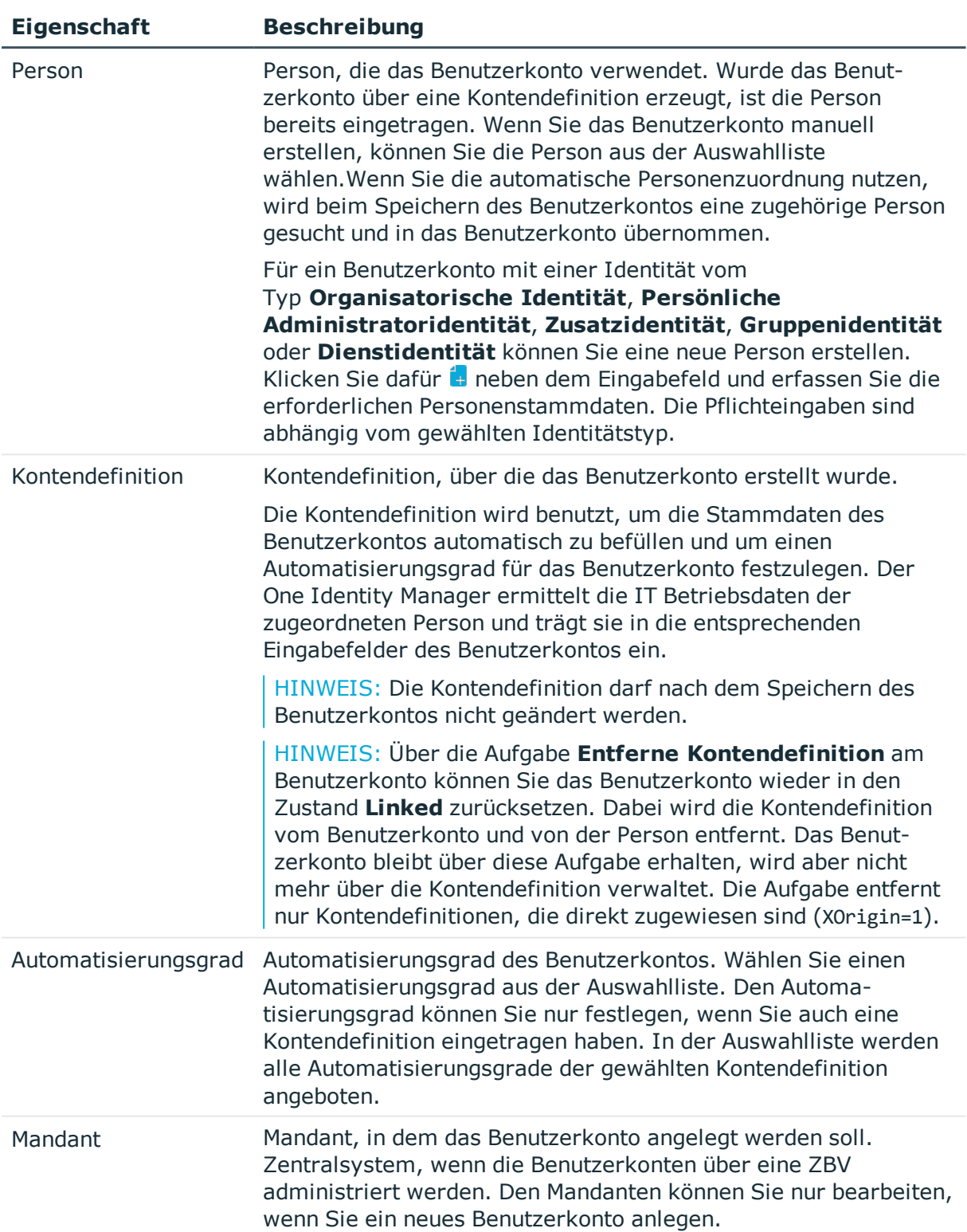

### **Tabelle 42: Adressdaten eines SAP Benutzerkontos**

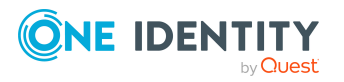

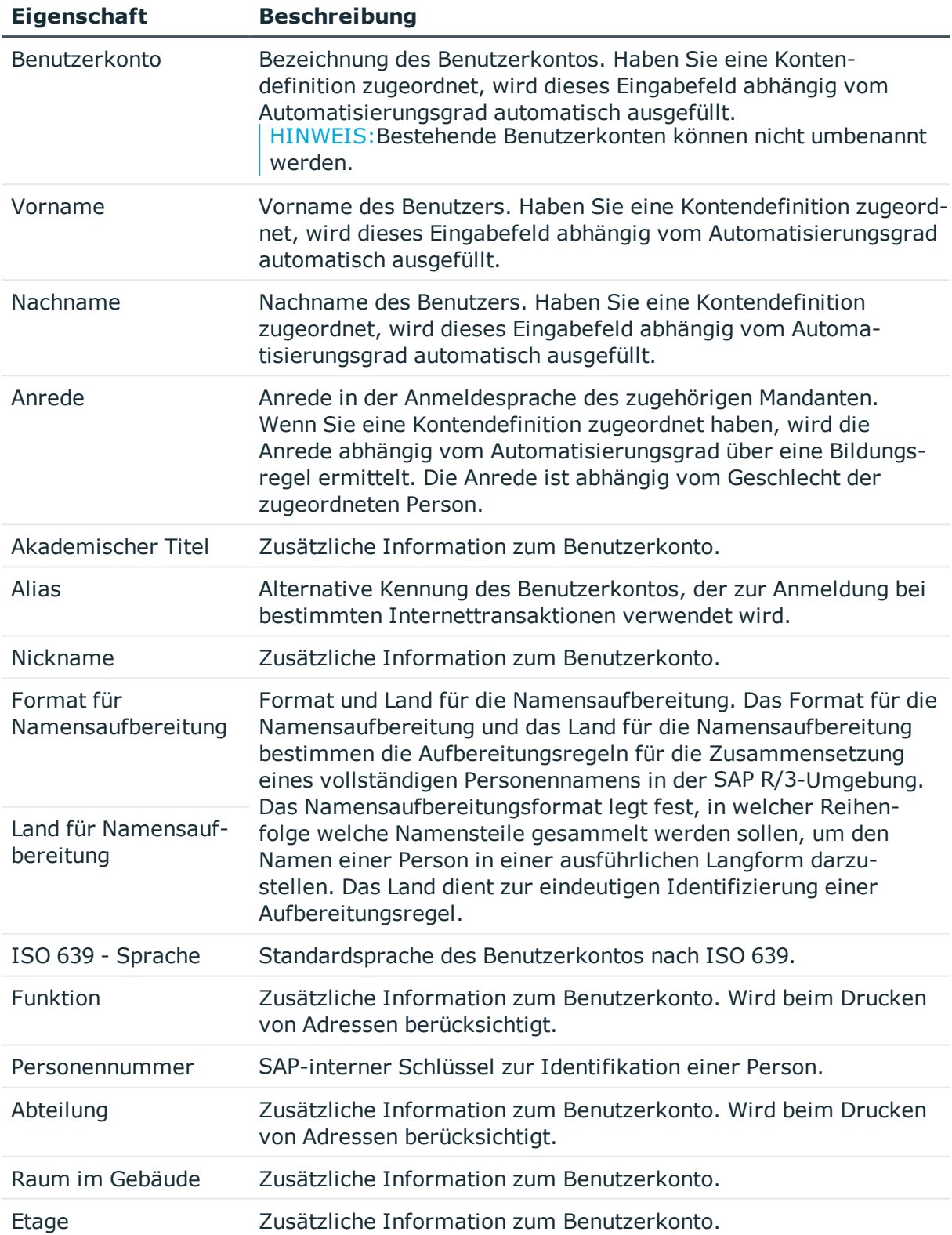

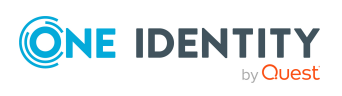

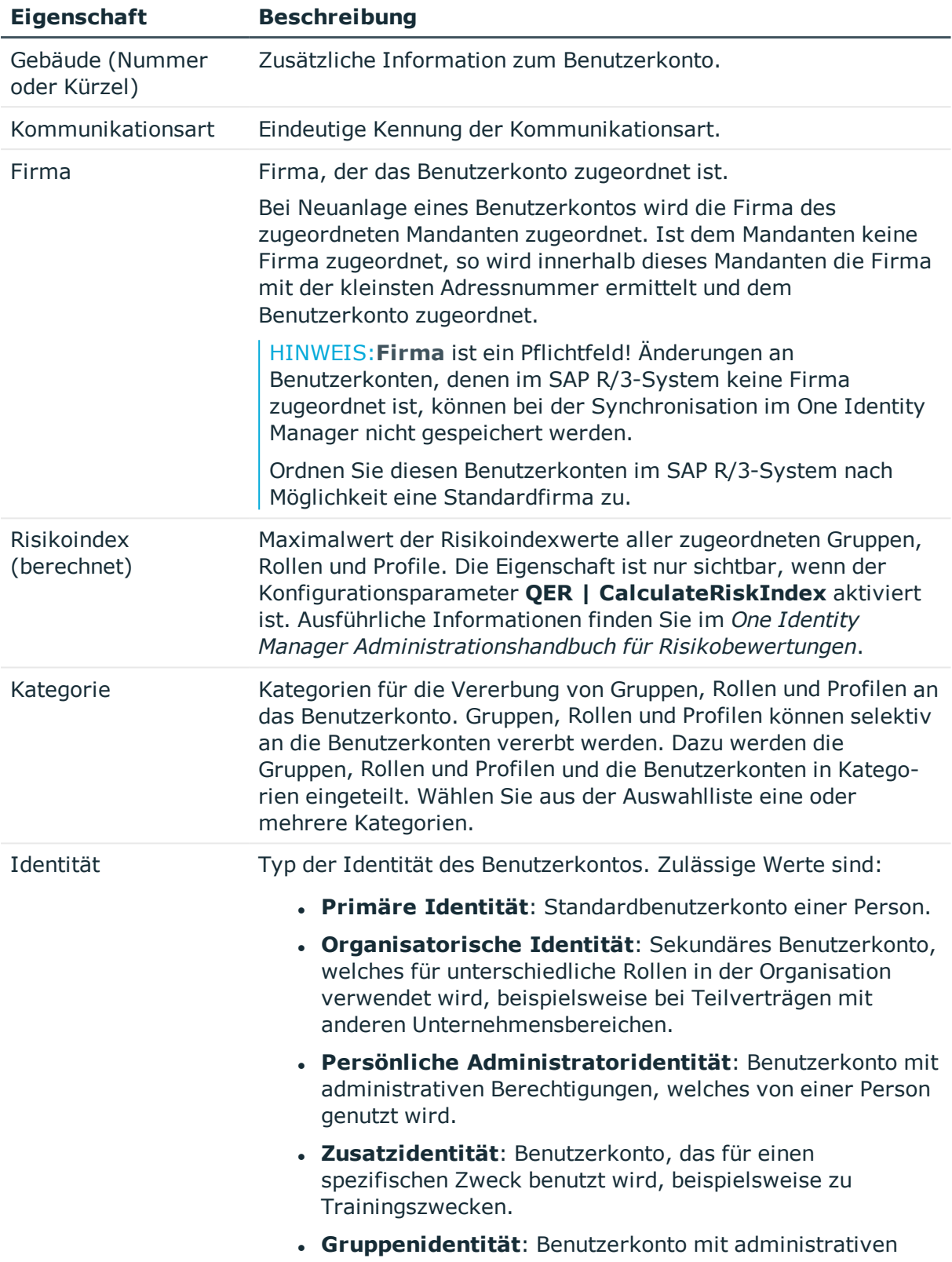

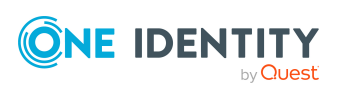

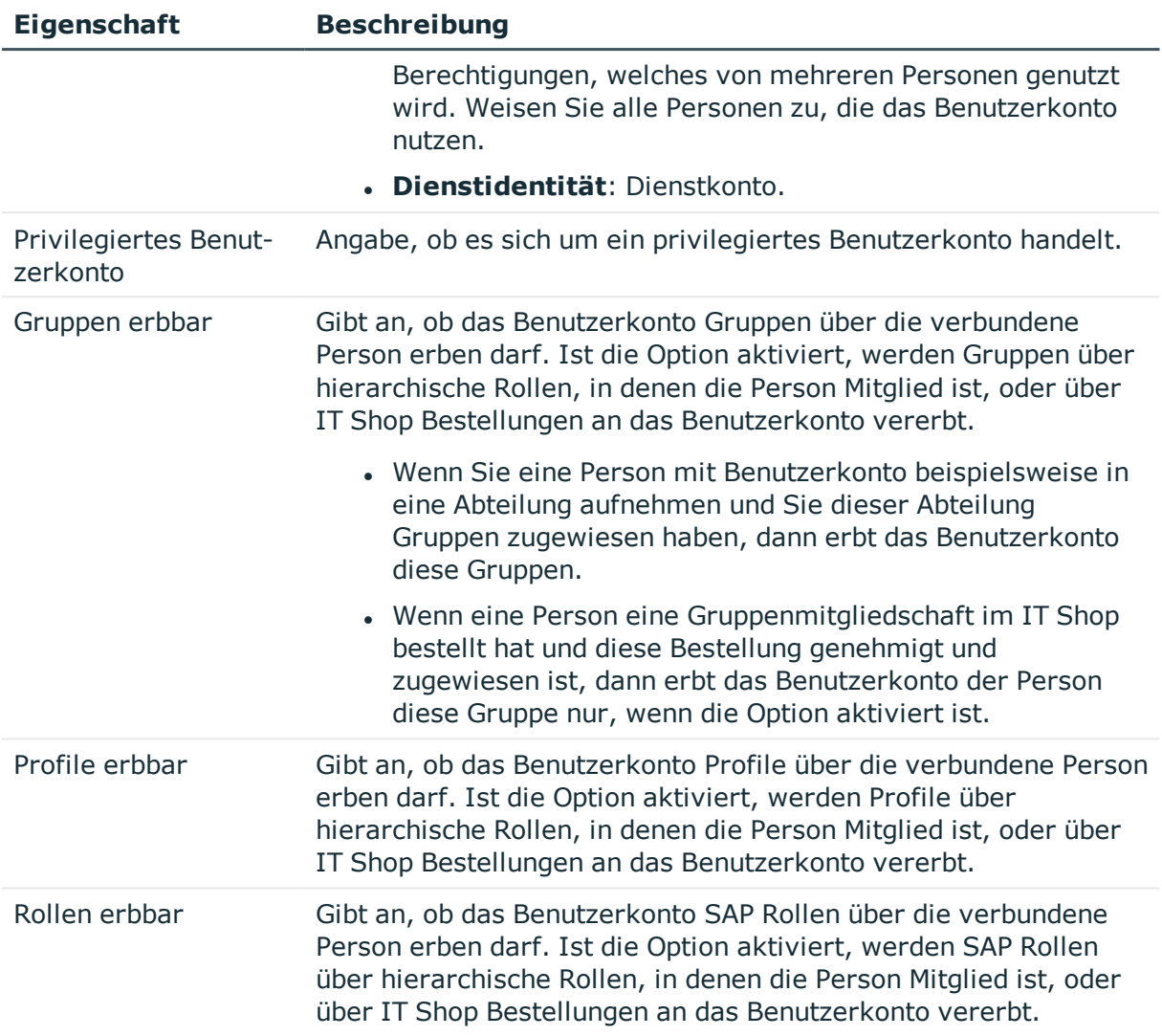

### **Verwandte Themen**

- [Benutzerkonten](#page-134-0) mit Personen verbinden auf Seite 135
- Unterstützte Typen von [Benutzerkonten](#page-135-0) auf Seite 136
- **Einrichten von [Kontendefinitionen](#page-72-0) auf Seite 73**
- **.** Festlegen der [Kategorien](#page-132-0) für die Vererbung von SAP Gruppen, SAP Rollen und SAP [Profilen](#page-132-0) auf Seite 133
- Allgemeine [Stammdaten](#page-129-0) eines SAP Mandanten auf Seite 130
- One Identity Manager Administrationshandbuch für das Identity Management Basismodul
- One Identity Manager Administrationshandbuch für das Zielsystem-Basismodul
- One Identity Manager Administrationshandbuch für Risikobewertungen

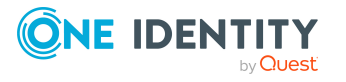

# **Logondaten eines SAP Benutzerkontos**

Beim Einfügen eines neuen Benutzerkontos vergeben Sie ein Kennwort. Nach dem Speichern des Benutzerkontos kann das Kennwort über den Manager nicht mehr geändert werden.

Auf dem Tabreiter **Logondaten** erfassen Sie folgende Daten.

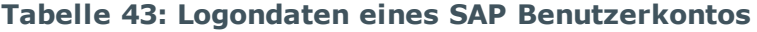

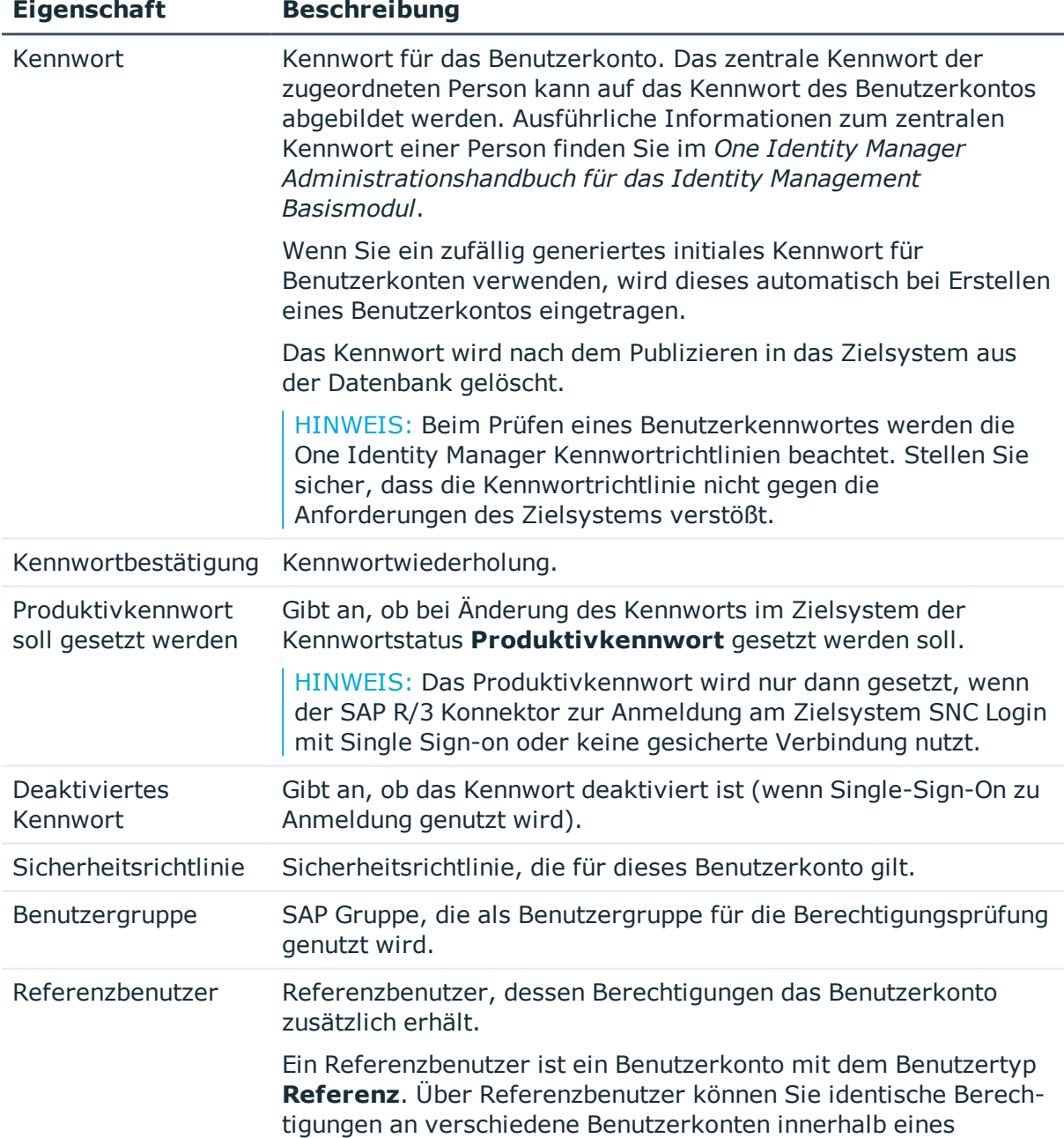

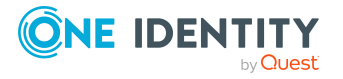

**149**

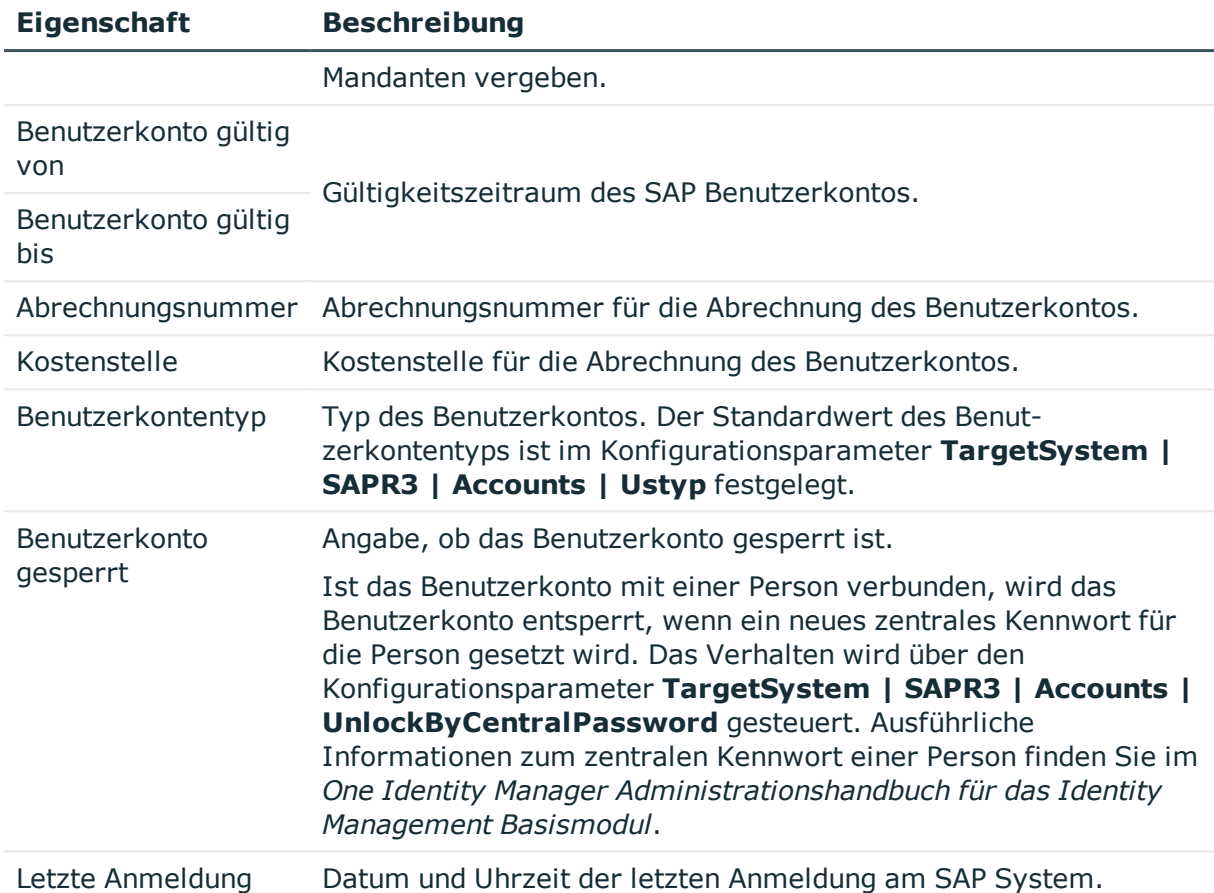

### **Verwandte Themen**

- **.** [Kennwortrichtlinien](#page-113-0) für SAP Benutzerkonten auf Seite 114
- Initiales Kennwort für neue SAP [Benutzerkonten](#page-124-0) auf Seite 125
- <sup>l</sup> [E-Mail-Benachrichtigungen](#page-125-0) über Anmeldeinformationen auf Seite 126
- $\cdot$  [Benutzerkontentypen](#page-100-0) auf Seite 101
- SAP [Benutzerkonto](#page-162-0) sperren und entsperren auf Seite 163
- [Sicherheitsrichtlinien](#page-111-0) auf Seite 112

### **Telefonnummern**

Auf dem Tabreiter **Telefonnummern** können Sie die Telefonnummern des Benutzerkontos bearbeiten.

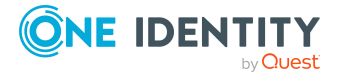

### *Um eine Telefonnummer an ein Benutzerkonto zuzuweisen*

- 1. Wählen Sie den Tabreiter **Telefonnummern**.
- 2. Klicken Sie **Hinzufügen**.
	- Es wird eine neue Zeile in die Tabelle eingefügt.
- 3. Markieren Sie diese Zeile. Bearbeiten Sie die Stammdaten der Telefonnummer.
- 4. Speichern Sie die Änderungen.

### *Um eine Telefonnummer zu bearbeiten*

- 1. Wählen Sie den Tabreiter **Telefonnummern**.
- 2. Wählen Sie in der Tabelle die Telefonnummer.
- 3. Bearbeiten Sie die Stammdaten der Telefonnummer.
- 4. Speichern Sie die Änderungen.

### *Um die Zuweisung einer Telefonnummer zu entfernen*

- 1. Wählen Sie den Tabreiter **Telefonnummern**.
- 2. Wählen Sie in der Tabelle die Telefonnummer.
- 3. Klicken Sie **Entfernen**.
- 4. Speichern Sie die Änderungen.

### **Tabelle 44: Eigenschaften einer Telefonnummer**

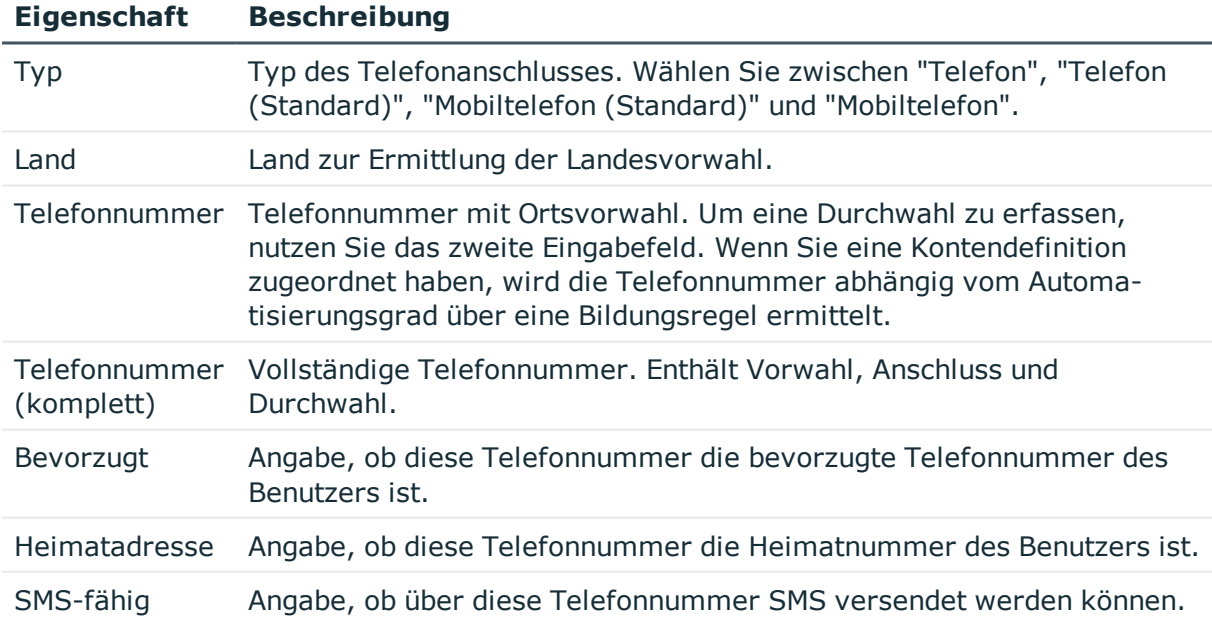

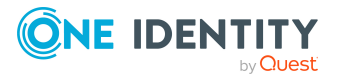

**151**

### **Faxnummern**

Auf dem Tabreiter **Faxnummern** können Sie die Faxnummern des Benutzerkontos bearbeiten.

### *Um eine Faxnummer an ein Benutzerkonto zuzuweisen*

- 1. Wählen Sie den Tabreiter **Faxnummern**.
- 2. Klicken Sie **Hinzufügen**.

Es wird eine neue Zeile in die Tabelle eingefügt.

- 3. Markieren Sie diese Zeile. Bearbeiten Sie die Stammdaten der Faxnummer.
- 4. Speichern Sie die Änderungen.

### *Um eine Faxnummer zu bearbeiten*

- 1. Wählen Sie den Tabreiter **Faxnummern**.
- 2. Wählen Sie in der Tabelle die Faxnummer.
- 3. Bearbeiten Sie die Stammdaten der Faxnummer.
- 4. Speichern Sie die Änderungen.

### *Um die Zuweisung einer Faxnummer zu entfernen*

- 1. Wählen Sie den Tabreiter **Faxnummern**.
- 2. Wählen Sie in der Tabelle die Faxnummer.
- 3. Klicken Sie **Entfernen**.
- 4. Speichern Sie die Änderungen.

### **Tabelle 45: Faxnummern**

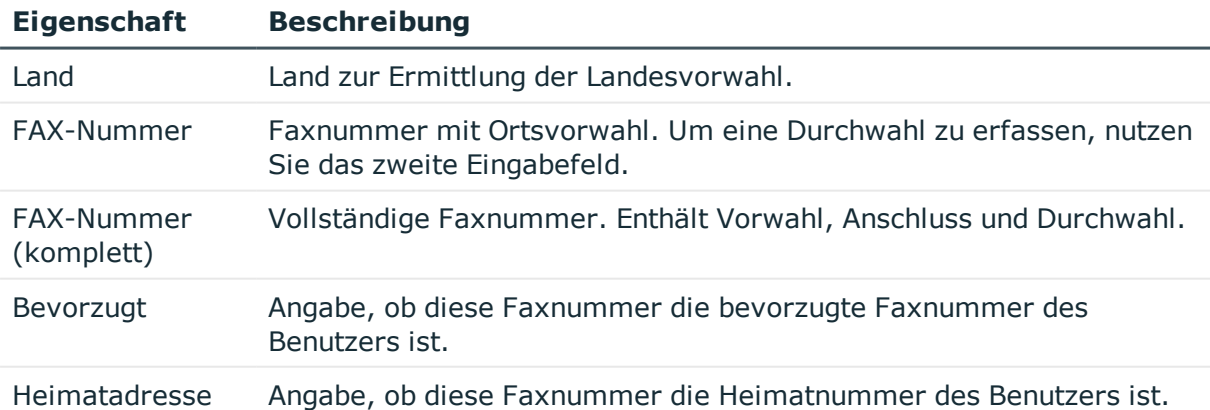

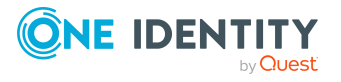

# **E-Mail-Adressen**

Auf dem Tabreiter **E-Mail-Adressen** können Sie die E-Mail-Adressen des Benutzerkontos bearbeiten.

### *Um eine E-Mail-Adresse an ein Benutzerkonto zuzuweisen*

- 1. Wählen Sie den Tabreiter **E-Mail-Adressen**.
- 2. Klicken Sie **Hinzufügen**.

Es wird eine neue Zeile in die Tabelle eingefügt.

- 3. Markieren Sie diese Zeile. Bearbeiten Sie die Stammdaten der E-Mail-Adresse.
- 4. Speichern Sie die Änderungen.

### *Um eine E-Mail-Adresse zu bearbeiten*

- 1. Wählen Sie den Tabreiter **E-Mail-Adressen**.
- 2. Wählen Sie in der Tabelle die E-Mail-Adresse.
- 3. Bearbeiten Sie die Stammdaten der E-Mail-Adresse.
- 4. Speichern Sie die Änderungen.

### *Um die Zuweisung einer E-Mail-Adresse zu entfernen*

- 1. Wählen Sie den Tabreiter **E-Mail-Adressen**.
- 2. Wählen Sie in der Tabelle die E-Mail-Adresse.
- 3. Klicken Sie **Entfernen**.
- 4. Speichern Sie die Änderungen.

### **Tabelle 46: E-Mail-Adressdaten**

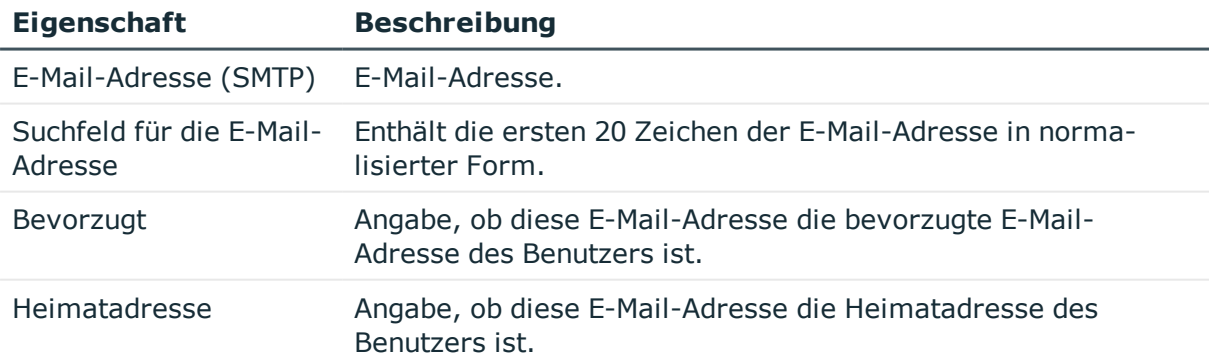

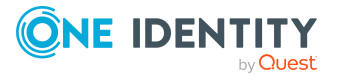

# **Festwerte eines SAP Benutzerkontos**

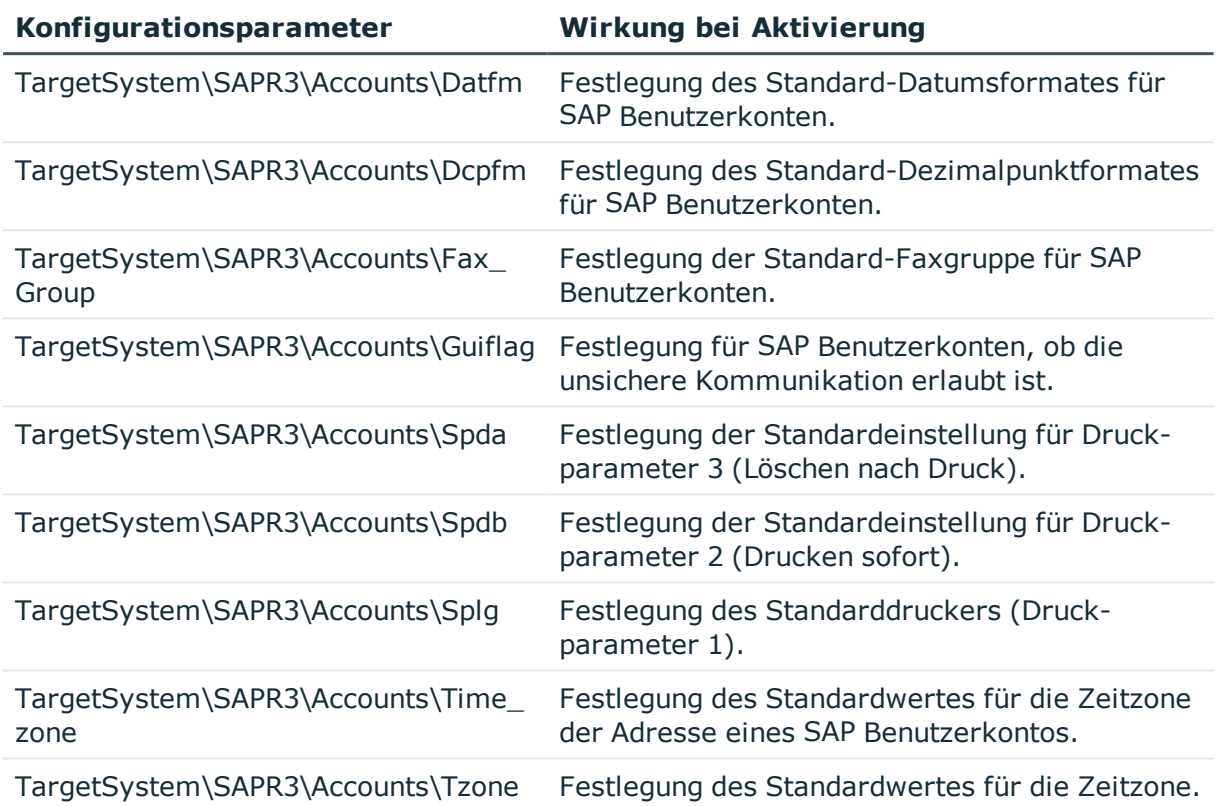

### **Tabelle 47: Konfigurationsparameter für die Einrichtung von Benutzerkonten**

Auf dem Tabreiter **Festwerte** legen Sie allgemeine Einstellungen fest, die für das Benutzerkonto wirksam werden sollen. Diese Angaben umfassen beispielsweise das Startmenü, welches nach Anmeldung angeboten werden soll, die Standard-Anmeldesprache, die persönliche Zeitzone, die Dezimaldarstellung oder das Datumsformat, mit denen der Benutzer arbeitet.

### *Um Standardwerte für die Festwerte festzulegen*

• Bearbeiten Sie im Designer die Werte der Konfigurationsparameter unter "TargetSystem\SAPR3\Accounts".

### **Vermessungsdaten**

Auf dem Tabreiter **Vermessungsdaten** werden die Lizenzangaben für die Systemvermessung abgebildet. Weitere [Informationen](#page-224-0) finden Sie unter Bereitstellen der Daten für die [Systemvermessung](#page-224-0) auf Seite 225.

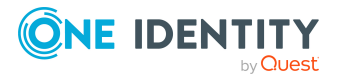

# **SNC-Daten eines SAP Benutzerkontos**

Auf dem Tabreiter **SNC** erfassen Sie die Daten, die für die Anmeldung am System über Secure Network Communications (SNC) erforderlich sind.

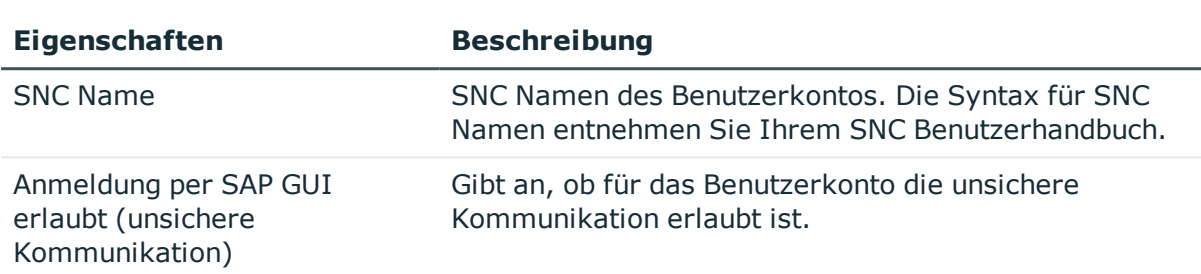

### **Tabelle 48: SNC-Daten eines Benutzerkontos**

# **SAP Parameter direkt zuweisen**

Auf dem Tabreiter **Parameter** können Sie einem Benutzerkonto Parameter direkt zuweisen und deren Werte festlegen. Außerdem sehen Sie hier, ob ein Parameter direkt, indirekt oder über beide Wege zugewiesen ist.

### *Um einen Parameter direkt an ein Benutzerkonto zuzuweisen*

- 1. Wählen Sie im Manager die Kategorie **SAP R/3 | Benutzerkonten**.
- 2. Wählen Sie in der Ergebnisliste das Benutzerkonto und führen Sie die Aufgabe **Stammdaten bearbeiten** aus.
- 3. Wählen Sie den Tabreiter **Parameter**.
- 4. Klicken Sie **Hinzufügen**.

Es wird eine neue Zeile in die Tabelle eingefügt.

- 5. Markieren Sie diese Zeile per Mausklick.
- 6. Wählen Sie aus der Auswahlliste **Parameter** einen Parameter und legen Sie den Parameterwert fest.
- 7. Speichern Sie die Änderungen.

#### *Um einen Parameterwert zu bearbeiten*

- 1. Wählen Sie den Tabreiter **Parameter**.
- 2. Wählen Sie in der Tabelle den Parameter, dessen Wert Sie ändern möchten.
- 3. Ändern Sie den Parameterwert.
- 4. Speichern Sie die Änderungen.

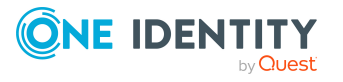

### *Um die direkte Zuweisung eines Parameters zu entfernen*

- 1. Wählen Sie den Tabreiter **Parameter**.
- 2. Wählen Sie in der Tabelle den Parameter, den Sie entfernen möchten.
- 3. Wenn der Parameter ausschließlich direkt zugewiesen ist, klicken Sie **Entfernen**. - ODER -

Wenn der Parameter direkt und indirekt zugewiesen ist, deaktivieren Sie **Direkte Zuweisung**.

4. Speichern Sie die Änderungen.

### **Verwandte Themen**

- SAP [Parameter](#page-102-0) auf Seite 103
- SAP Parameter an Abteilungen, [Kostenstellen](#page-103-0) und Standorte zuweisen auf Seite 104
- <sup>l</sup> SAP Parameter an [Geschäftsrollen](#page-105-0) zuweisen auf Seite 106
- Vererbung von [Parameterwerten](#page-107-0) an SAP Benutzerkonten auf Seite 108

# **Zusätzliche Aufgaben zur Verwaltung von SAP Benutzerkonten**

Nachdem Sie die Stammdaten erfasst haben, können Sie die folgenden Aufgaben ausführen.

# **Überblick über das SAP Benutzerkonto**

### *Um einen Überblick über ein Benutzerkonto zu erhalten*

- 1. Wählen Sie die Kategorie **SAP R/3 | Benutzerkonten**.
- 2. Wählen Sie in der Ergebnisliste das Benutzerkonto.
- 3. Wählen Sie die Aufgabe **Überblick über das SAP Benutzerkonto**.

# **Ändern des Automatisierungsgrades an einem SAP Benutzerkonto**

Wenn Sie Benutzerkonten über die automatische Personenzuordnung erstellen, wird der Standardautomatisierungsgrad genutzt. Sie können den Automatisierungsgrad eines Benutzerkontos nachträglich ändern.

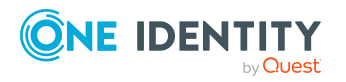

SAP Benutzerkonten

### *Um den Automatisierungsgrad für ein Benutzerkonto zu ändern*

- 1. Wählen Sie im Manager die Kategorie **SAP R/3 > Benutzerkonten**.
- 2. Wählen Sie in der Ergebnisliste das Benutzerkonto.
- 3. Wählen Sie die Aufgabe **Stammdaten bearbeiten**.
- 4. Wählen Sie auf dem Tabreiter **Adresse** in der Auswahlliste **Automatisierungsgrad** den Automatisierungsgrad.
- 5. Speichern Sie die Änderungen.

### **Verwandte Themen**

• Allgemeine Stammdaten eines SAP [Benutzerkontos](#page-143-0) auf Seite 144

## **SAP Gruppen und SAP Profile direkt an ein SAP Benutzerkonto zuweisen**

Gruppen und Profile können einem Benutzerkonto direkt oder indirekt zugewiesen werden. Die indirekte Zuweisung erfolgt über die Einordnung der Person und der Gruppen und Profile in hierarchische Rollen, wie Abteilungen, Kostenstellen, Standorten oder Geschäftsrollen. Besitzt die Person ein SAP Benutzerkonto, werden die Gruppen und Profile der hierarchischen Rollen an dieses Benutzerkonto vererbt.

Um auf Sonderanforderungen schnell zu reagieren, können Sie einem Benutzerkonto die Gruppen und Profile direkt zuweisen. Gruppen und Profile, die mit der Option **Verwendung nur im IT Shop** gekennzeichnet sind, können nicht direkt zugewiesen werden.

### HINWEIS:

- Es können nur solche Profile an Benutzerkonten zugewiesen werden, die keiner SAP Rolle zugeordnet sind.
- <sup>l</sup> Es können keine generierten Profile an Benutzerkonten zugewiesen werden.
- Wenn das Benutzerkonto über eine ZBV administriert wird, können Gruppen und Profile aus allen Mandanten ausgewählt werden, denen das Benutzerkonto zugewiesen ist.

Gruppen und Profile können auch dann direkt an ein Benutzerkonto zugewiesen werden, wenn die Zuweisung des Mandanten an das Benutzerkonto als ausstehend markiert ist. Die Ausstehend-Markierung wird dabei entfernt.

### *Um Gruppen oder Profile direkt an ein Benutzerkonto zuzuweisen*

- 1. Wählen Sie die Kategorie **SAP R/3 | Benutzerkonten**.
- 2. Wählen Sie in der Ergebnisliste das Benutzerkonto.
- 3. Wählen Sie eine der folgenden Aufgaben.

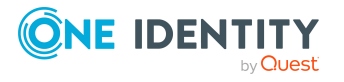

- <sup>l</sup> **Gruppen zuweisen**, um SAP Gruppen direkt zuzuweisen.
- <sup>l</sup> **Profile zuweisen**, um SAP Profile direkt zuzuweisen.
- 4. Weisen Sie im Bereich **Zuordnungen hinzufügen** die Gruppen oder Profile zu.
	- ODER -
	- Entfernen Sie im Bereich **Zuordnungen entfernen** die Gruppen oder Profile.
- 5. Speichern Sie die Änderungen.

### **Verwandte Themen**

• SAP Gruppen, SAP Rollen und SAP Profile an SAP [Benutzerkonten](#page-182-0) zuweisen auf [Seite](#page-182-0) 183

## **SAP Rollen direkt an ein SAP Benutzerkonto zuweisen**

Rollen können einem Benutzerkonto direkt oder indirekt zugewiesen werden. Die indirekte Zuweisung erfolgt über die Einordnung der Person und der Rollen in hierarchische Rollen, wie Abteilungen, Kostenstellen, Standorten oder Geschäftsrollen. Besitzt die Person ein SAP Benutzerkonto, werden die SAP Rollen der hierarchischen Rollen an dieses Benutzerkonto vererbt.

Um auf Sonderanforderungen schnell zu reagieren, können Sie einem Benutzerkonto die Rollen direkt zuweisen. Rollen, die mit der Option **Verwendung nur im IT Shop** gekennzeichnet sind, können nicht direkt zugewiesen werden.

Wenn das Benutzerkonto über eine ZBV administriert wird, können Rollen aus allen Mandanten ausgewählt werden, denen das Benutzerkonto zugewiesen ist.

HINWEIS: Rollen können auch dann direkt an ein Benutzerkonto zugewiesen werden, wenn die Zuweisung des Mandanten an das Benutzerkonto als ausstehend markiert ist. Die Ausstehend-Markierung wird dabei entfernt.

### *Um Rollen direkt an ein Benutzerkonto zuzuweisen*

- 1. Wählen Sie die Kategorie **SAP R/3 | Benutzerkonten**.
- 2. Wählen Sie in der Ergebnisliste das Benutzerkonto.
- 3. Wählen Sie die Aufgabe **Rollen zuweisen**.

### *Um eine Rolle zuzuweisen*

1. Klicken Sie **Hinzufügen**.

Es wird eine neue Zeile in die Tabelle eingefügt.

2. Wählen Sie aus der Auswahlliste **Rolle**, die zuzuweisende Rolle aus.

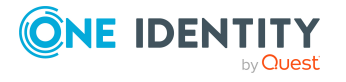

- 3. Erfassen Sie bei Bedarf den Gültigkeitszeitraum der Rollenzuordnung in den Eingabefelder **Gültig von** und **Gültig bis**.
- 4. Weisen Sie bei Bedarf weitere Rollen zu.
- 5. Speichern Sie die Änderungen.

### *Um eine Rollenzuordnung zu bearbeiten*

- 1. Wählen Sie in der Tabelle die Rollenzuordnung, die Sie bearbeiten möchten. Bearbeiten Sie den Gültigkeitszeitraum.
- 2. Speichern Sie die Änderungen.

### *Um eine Rollenzuordnung zu entfernen*

- 1. Wählen Sie in der Tabelle die Rollenzuordnung, die Sie entfernen möchten.
- 2. Klicken Sie **Entfernen**.
- 3. Speichern Sie die Änderungen.

### **Verwandte Themen**

<sup>l</sup> SAP [Benutzerkonten](#page-189-0) direkt an SAP Rollen zuweisen auf Seite 190

## **Strukturelle Profile zuweisen**

Installierte Module: Modul SAP R/3 Strukturelle Profile Add-on

Strukturelle Profile können einem Benutzerkonto direkt oder indirekt zugewiesen werden. Die indirekte Zuweisung erfolgt über die Einordnung der Person und der strukturellen Profile in hierarchische Rollen, wie Abteilungen, Kostenstellen, Standorten oder Geschäftsrollen. Besitzt die Person ein SAP Benutzerkonto, werden die strukturellen Profile der hierarchischen Rollen an dieses Benutzerkonto vererbt.

Um auf Sonderanforderungen schnell zu reagieren, können Sie einem Benutzerkonto die strukturellen Profile direkt zuweisen.

### *Um strukturelle Profile direkt an ein Benutzerkonto zuzuweisen*

- 1. Wählen Sie die Kategorie **SAP R/3 | Benutzerkonten**.
- 2. Wählen Sie in der Ergebnisliste das Benutzerkonto.
- 3. Wählen Sie die Aufgabe **Strukturelle Profile zuweisen**.

### *Um ein strukturelles Profil zuzuweisen*

1. Klicken Sie **Hinzufügen**.

Es wird eine neue Zeile in die Tabelle eingefügt.

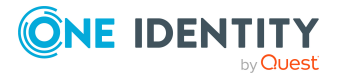

- 2. Wählen Sie aus der Auswahlliste **Strukturelles Profil**, das zuzuweisende strukturelle Profil aus.
- 3. Erfassen Sie bei Bedarf den Gültigkeitszeitraum der Profilzuordnung in den Eingabefelder **Gültig von** und **Gültig bis**.
- 4. Weisen Sie bei Bedarf weitere strukturelle Profile zu.
- 5. Speichern Sie die Änderungen.

### *Um eine Profilzuordnung zu bearbeiten*

- 1. Wählen Sie in der Tabelle die Profilzuordnung, die Sie bearbeiten möchten. Bearbeiten Sie den Gültigkeitszeitraum.
- 2. Speichern Sie die Änderungen.

### *Um eine Profilzuordnung zu entfernen*

- 1. Wählen Sie in der Tabelle die Profilzuordnung, die Sie entfernen möchten.
- 2. Klicken Sie **Entfernen**.
- 3. Speichern Sie die Änderungen.

### **Detaillierte Informationen zum Thema**

• One Identity Manager Administrationshandbuch für das SAP R/3 Strukturelle Profile Add-on

## **Zugriff auf Mandaten einer Zentralen Benutzerverwaltung gewähren**

Benutzerkonten, die über die Zentrale Benutzerverwaltung (ZBV) administriert werden, können über Zugriffsberechtigungen in verschiedenen Mandanten verfügen. Für jedes Benutzerkonto legen Sie fest, in welchen Mandanten es Zugriffsberechtigungen erhalten darf. Mandanten können indirekt und direkt zugewiesen werden. Für die indirekte Zuweisung erstellen Sie für die Mandanten Kontendefinitionen und weisen diese an hierarchische Rollen zu. Weitere [Informationen](#page-140-0) finden Sie unter Zentrale [Benutzerverwaltung](#page-140-0) im One Identity Manager auf Seite 141.

Um auf Sonderanforderungen schnell zu reagieren, können Sie einem Benutzerkonto die Mandanten direkt zuweisen. Dabei können das Zentralsystem und die Tochtersysteme ausgewählt werden. Einem Benutzerkonto können nur SAP Rollen oder Profile aus diesen Mandanten zugewiesen werden.

Die Aufgabe ist nur verfügbar, wenn der Mandant des ausgewählten Benutzerkontos als Zentralsystem gekennzeichnet ist.

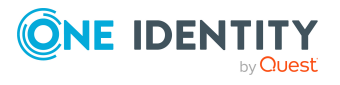

**160**

### *Um ein Benutzerkonto direkt an einen Mandanten zuzuweisen*

- 1. Wählen Sie die Kategorie **SAP R/3 | Benutzerkonten**.
- 2. Wählen Sie in der Ergebnisliste das Benutzerkonto.
- 3. Wählen Sie die Aufgabe **Mandanten einer ZBV zuweisen**.

### *Um einen Mandanten zuzuweisen*

1. Klicken Sie **Hinzufügen**.

Es wird eine neue Zeile in die Tabelle eingefügt.

- 2. Wählen Sie aus der Auswahlliste **Mandant** den Mandanten, in dem das Benutzerkonto Zugriffsberechtigungen erhalten soll.
- 3. Weisen Sie bei Bedarf eine Kontendefinition zu.
- 4. Weisen Sie bei Bedarf weitere Mandanten zu.
- 5. Speichern Sie die Änderungen.

### *Um eine Zuweisung zu bearbeiten*

- 1. Wählen Sie in der Tabelle die Zuweisung, die Sie bearbeiten möchten. Bearbeiten Sie die Zuweisung der Kontendefinition.
- 2. Speichern Sie die Änderungen.

### *Um eine Zuweisung zu entfernen*

- 1. Wählen Sie in der Tabelle die Zuweisung, die Sie entfernen möchten.
- 2. Klicken Sie **Entfernen**.
- 3. Speichern Sie die Änderungen.

### **SAP Lizenzen zuordnen**

HINWEIS: Diese Aufgabe ist nur für Benutzerkonten verfügbar, die über eine ZBV verwaltet werden.

Für die Systemvermessung können den Benutzerkonten SAP Lizenzen in den Tochtersystemen und im Zentralsystem zugeordnet werden. Weitere [Informationen](#page-224-0) finden Sie unter Bereitstellen der Daten für die [Systemvermessung](#page-224-0) auf Seite 225.

### *Um einem Benutzerkonto Lizenzen zuzuordnen*

- 1. Wählen Sie die Kategorie **SAP R/3 | Benutzerkonten**.
- 2. Wählen Sie in der Ergebnisliste das Benutzerkonto.
- 3. Wählen Sie die Aufgabe **SAP Lizenzen in Tochtersystem zuweisen**.
- 4. Klicken Sie **Hinzufügen**.

Es wird eine neue Zeile in die Tabelle eingefügt.

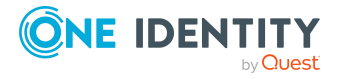

SAP Benutzerkonten

- 5. Markieren Sie diese Zeile. Erfassen Sie die Vermessungsdaten.
- 6. Speichern Sie die Änderungen.

### *Um eine Lizenzzuordnung zu bearbeiten*

- 1. Wählen Sie die Kategorie **SAP R/3 | Benutzerkonten**.
- 2. Wählen Sie in der Ergebnisliste das Benutzerkonto.
- 3. Wählen Sie die Aufgabe **SAP Lizenzen in Tochtersystem zuweisen**.
- 4. Wählen Sie in der Tabelle eine Zuordnung.
- 5. Bearbeiten Sie die Vermessungsdaten.
- 6. Speichern Sie die Änderungen.

### *Um eine Lizenzzuordnung zu entfernen*

- 1. Wählen Sie die Kategorie **SAP R/3 | Benutzerkonten**.
- 2. Wählen Sie in der Ergebnisliste das Benutzerkonto.
- 3. Wählen Sie die Aufgabe **SAP Lizenzen in Tochtersystem zuweisen**.
- 4. Wählen Sie in der Tabelle eine Zuordnung.
- 5. Klicken Sie **Entfernen**.
- 6. Speichern Sie die Änderungen.

Auf dem Formular werden die folgenden Lizenzinformationen dargestellt.

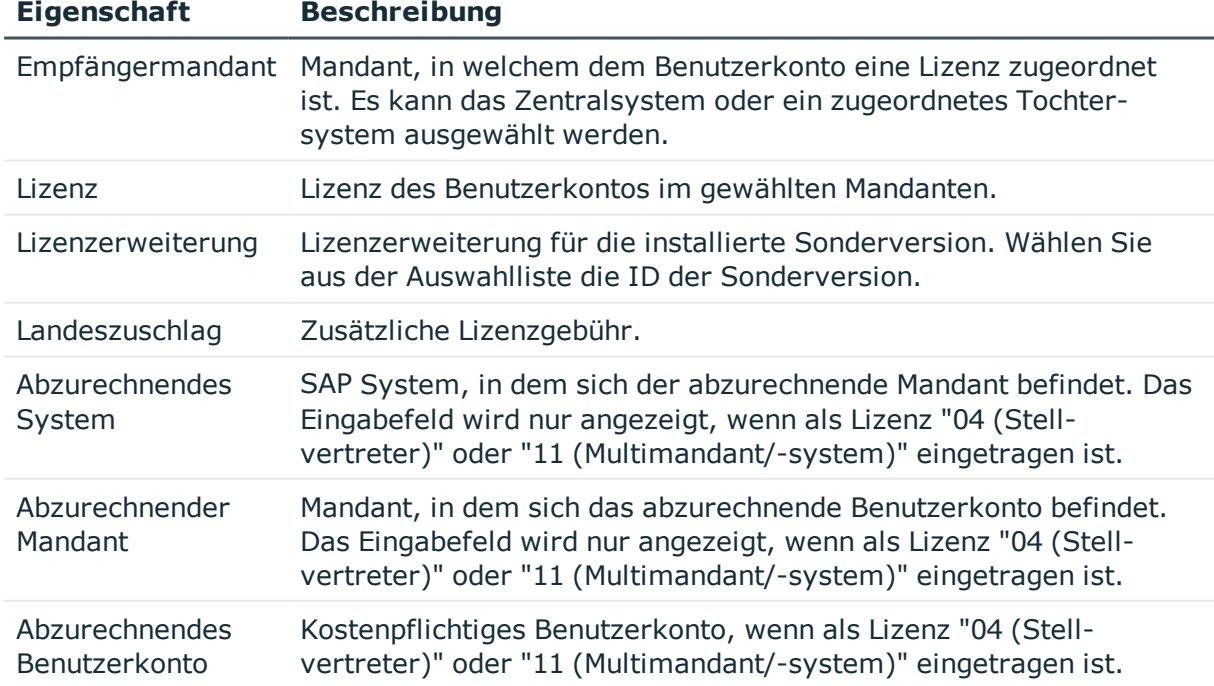

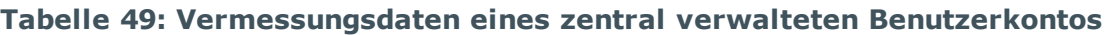

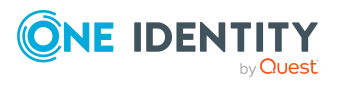

**162**

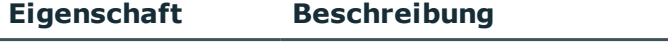

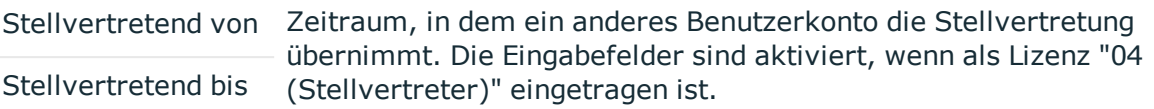

### **Verwandte Themen**

• [Sonderversionen](#page-112-0) auf Seite 113

### <span id="page-162-0"></span>**SAP Benutzerkonto sperren und entsperren**

Wie Sie Benutzerkonten sperren, ist abhängig von der Art der Verwaltung der Benutzerkonten. Benutzerkonten, die nicht mit einer Person verbunden sind, können über die Aufgabe **Benutzerkonto sperren** gesperrt werden.

### *Um ein Benutzerkonto zu sperren*

- 1. Wählen Sie im Manager die Kategorie **SAP R/3 | Benutzerkonten**.
- 2. Wählen Sie in der Ergebnisliste das Benutzerkonto.
- 3. Wählen Sie die Aufgabe **SAP Benutzerkonto sperren**.
- 4. Schließen Sie die Meldung mit **OK**.

Es wird ein Prozess generiert, der diese Änderung in das Zielsystem publiziert. Die Option **Benutzerkonto gesperrt** wird aktiviert, sobald der Prozess erfolgreich beendet wurde.

Ist das Benutzerkonto mit einer Person verbunden, wird das Benutzerkonto entsperrt, wenn ein neues zentrales Kennwort für die Person gesetzt wird. Das Verhalten wird über den Konfigurationsparameter **TargetSystem | SAPR3 | Accounts | UnlockByCentralPassword** gesteuert. Ausführliche Informationen zum zentralen Kennwort einer Person finden Sie im *One Identity Manager Administrationshandbuch für das Identity Management Basismodul*.

### *Um ein Benutzerkonto manuell zu entsperren*

- 1. Wählen Sie im Manager die Kategorie **SAP R/3 | Benutzerkonten**.
- 2. Wählen Sie in der Ergebnisliste das SAP Benutzerkonto.
- 3. Wählen Sie die Aufgabe **SAP Benutzerkonto entsperren**.
- 4. Schließen Sie die Meldung mit **OK**.

Es wird ein Prozess generiert, der diese Änderung in das Zielsystem publiziert. Die Option **Benutzerkonto gesperrt** wird deaktiviert, sobald der Prozess erfolgreich beendet wurde.

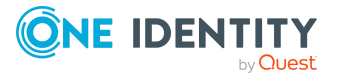

### **Detaillierte Informationen zum Thema**

• Sperren von SAP [Benutzerkonten](#page-170-0) auf Seite 171

## **Zusatzeigenschaften zuweisen**

Zusatzeigenschaften sind Meta-Objekte, für die es im One Identity Manager-Datenmodell keine direkte Abbildung gibt, wie beispielsweise Buchungskreise, Kostenrechnungskreise oder Kostenstellenbereiche.

### *Um Zusatzeigenschaften für ein Benutzerkonto festzulegen*

- 1. Wählen Sie die Kategorie **SAP R/3 | Benutzerkonten**.
- 2. Wählen Sie in der Ergebnisliste das Benutzerkonto.
- 3. Wählen Sie die Aufgabe **Zusatzeigenschaften zuweisen**.
- 4. Weisen Sie im Bereich **Zuordnungen hinzufügen** die Zusatzeigenschaften zu.
	- ODER -

Entfernen Sie im Bereich **Zuordnungen entfernen** die Zusatzeigenschaften.

5. Speichern Sie die Änderungen.

### **Detaillierte Informationen zum Thema**

• One Identity Manager Administrationshandbuch für das Identity Management Basismodul

### **SAP Benutzerkonten umbenennen**

Benutzerkonten können umbenannt werden, indem sie gelöscht und unter einem neuen Namen neu erstellt werden. Dabei werden bestehende Zuweisungen an das neue Benutzerkonto übernommen.

HINWEIS: Benutzerkonten mit dem Automatisierungsgrad **Full managed** können nicht umbenannt werden.

### *Um ein Benutzerkonto umzubenennen*

- 1. Wählen Sie im Manager die Kategorie **SAP R/3 | Benutzerkonten**.
- 2. Wählen Sie in der Ergebnisliste das Benutzerkonto.
- 3. Wählen Sie die Aufgabe **Stammdaten bearbeiten**.
- 4. Wählen Sie die Aufgabe **SAP Benutzerkonto umbenennen**.
- 5. Erfassen Sie den neuen Namen des Benutzerkontos und geben Sie das initiale Kennwort an.

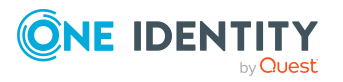

### 6. Klicken Sie **OK**.

Es werden Prozesse generiert, die diese Änderung in das Zielsystem publizieren.

### **Verwandte Themen**

• Initiales Kennwort für neue SAP [Benutzerkonten](#page-124-0) auf Seite 125

# <span id="page-164-0"></span>**Automatische Zuordnung von Personen zu SAP Benutzerkonten**

### **Tabelle 50: Konfigurationsparameter für die automatische Personenzuordnung**

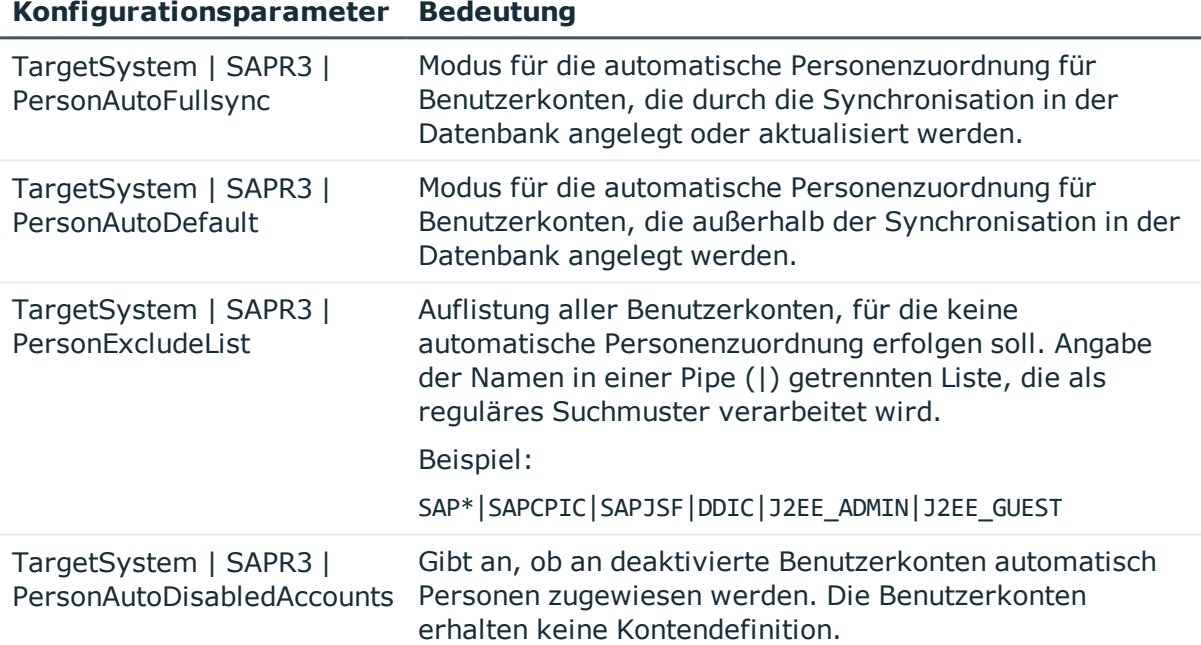

Beim Einfügen eines Benutzerkontos kann automatisch eine vorhandene Person zugeordnet werden. Im Bedarfsfall kann eine Person neu erstellt werden. Dabei werden die Personenstammdaten anhand vorhandener Benutzerstammdaten erzeugt. Dieser Mechanismus kann auf die Erstellung eines neuen Benutzerkontos durch manuelle Anlage oder Synchronisation folgen.Beim Einfügen eines Benutzerkontos kann automatisch eine vorhandene Identität zugeordnet werden. Im Bedarfsfall kann eine Identität neu erstellt werden. Dabei werden die Stammdaten der Identität anhand vorhandener Benutzerstammdaten erzeugt. Dieser Mechanismus kann auf die Erstellung eines neuen Benutzerkontos durch manuelle Anlage oder Synchronisation folgen.

Für die automatische Personenzuordnung definieren Sie Kriterien für die Ermittlung der Personen. Wird durch den eingesetzten Modus ein Benutzerkonto mit einer Person verbunden, so erhält das Benutzerkonto durch interne Verarbeitung den Standardautomatisierungsgrad der Kontendefinition, die am Zielsystem des

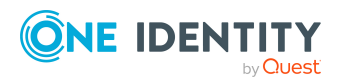

Benutzerkontos eingetragen ist. Abhängig davon, wie das Verhalten des verwendeten Automatisierungsgrades definiert ist, können Eigenschaften der Benutzerkonten angepasst werden.

Schalten Sie das Verfahren im laufenden Betrieb ein, erfolgt ab diesem Zeitpunkt die automatische Zuordnung der Personen zu Benutzerkonten. Deaktivieren Sie das Verfahren zu einem späteren Zeitpunkt wieder, wirkt sich diese Änderung nur auf Benutzerkonten aus, die ab diesem Zeitpunkt angelegt oder aktualisiert werden. Bereits vorhandene Zuordnungen von Personen zu Benutzerkonten bleiben bestehen.

HINWEIS: Für administrative Benutzerkonten wird empfohlen, die Zuordnung der Personen nicht über die automatische Personenzuordnung vorzunehmen. Ordnen Sie Personen zu administrativen Benutzerkonten über die Aufgabe **Stammdaten bearbeiten** am jeweiligen Benutzerkonto zu.

Ausführliche Informationen zur automatischen Personenzuordnung finden Sie im *One Identity Manager Administrationshandbuch für das Zielsystem-Basismodul*.

Führen Sie folgende Aktionen aus, damit Personen automatisch zugeordnet werden können.

- Wenn Personen bei der Synchronisation von Benutzerkonten zugeordnet werden sollen, aktivieren Sie im Designer den Konfigurationsparameter **TargetSystem | SAPR3 | PersonAutoFullsync** und wählen Sie den gewünschten Modus.
- Wenn Personen außerhalb der Synchronisation zugeordnet werden sollen, aktivieren Sie im Designer den Konfigurationsparameter **TargetSystem | SAPR3 | PersonAutoDefault** und wählen Sie den gewünschte Modus.
- <sup>l</sup> Legen Sie im Konfigurationsparameter **TargetSystem | SAPR3 | PersonExcludeList** die Benutzerkonten fest, für die keine automatische Zuordnung zu Personen erfolgen soll.

Beispiel:

SAP\*|SAPCPIC|SAPJSF|DDIC|J2EE\_ADMIN|J2EE\_GUEST

TIPP: Den Wert des Konfigurationsparameters können Sie über den Dialog **Ausschlussliste für die automatische Personenzuordnung** bearbeiten.

### *Um die Ausschlussliste für die automatische Personenzuordnung zu bearbeiten*

- 1. Bearbeiten Sie im Designer den Konfigurationsparameter **PersonExcludeList**.
- 2. Klicken Sie **...** hinter dem Eingabefeld **Wert**.

Der Dialog **Ausschlussliste für die automatische Personenzuordnung** wird geöffnet.

3. Um einen neuen Eintrag einzufügen, klicken Sie **Neu**.

Um einen Eintrag zu bearbeiten, wählen Sie den Eintrag und klicken Sie **Bearbeiten**.

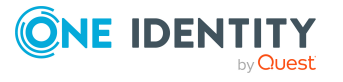

4. Erfassen Sie die Bezeichnung des Benutzerkontos, dem Personen nicht automatisch zugeordnet werden sollen.

Jeder Eintrag in der Liste wird als Teil eines regulären Ausdrucks behandelt. Metazeichen für reguläre Ausdrücke können verwendet werden.

- 5. Um einen Eintrag zu löschen, wählen Sie den Eintrag und klicken Sie **Löschen**.
- 6. Klicken Sie **OK**.
- <sup>l</sup> Legen Sie über den Konfigurationsparameter **TargetSystem | SAPR3 | PersonAutoDisabledAccounts** fest, ob an deaktivierte Benutzerkonten automatisch Personen zugewiesen werden. Die Benutzerkonten erhalten keine Kontendefinition.
- Weisen Sie dem Mandanten eine Kontendefinition zu. Stellen Sie sicher, dass der Automatisierungsgrad, der verwendet werden soll, als Standardautomatisierungsgrad eingetragen ist.
- <sup>l</sup> Definieren Sie die Suchkriterien für die Personenzuordnung am Mandanten.

### HINWEIS:

Für die Synchronisation gilt:

• Die automatische Personenzuordnung wirkt, wenn Benutzerkonten neu angelegt oder aktualisiert werden.

Außerhalb der Synchronisation gilt:

• Die automatische Personenzuordnung wirkt, wenn Benutzerkonten neu angelegt werden.

### HINWEIS:

Im Anschluss an eine Synchronisation werden in der Standardinstallation automatisch für die Benutzerkonten Personen erzeugt. Ist zum Zeitpunkt der Synchronisation noch keine Kontendefinition für den Mandanten bekannt, werden die Benutzerkonten mit den Personen verbunden. Es wird jedoch noch keine Kontendefinition zugewiesen. Die Benutzerkonten sind somit im Zustand **Linked** (verbunden).

Um die Benutzerkonten über Kontendefinitionen zu verwalten, weisen Sie diesen Benutzerkonten eine Kontendefinition und einen Automatisierungsgrad zu.

### *Um die Benutzerkonten über Kontendefinitionen zu verwalten*

- 1. Erstellen Sie eine Kontendefinition.
- 2. Weisen Sie dem Mandanten die Kontendefinition zu.
- 3. Weisen Sie den Benutzerkonten im Zustand **Linked** (verbunden) die Kontendefinition zu. Es wird der Standardautomatisierungsgrad der Kontendefinition für das Benutzerkonto übernommen.
	- a. Wählen Sie im Manager die Kategorie **SAP R/3 > Benutzerkonten > Verbunden aber nicht konfiguriert > <Mandant>**.

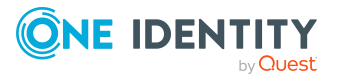

- b. Wählen Sie die Aufgabe **Kontendefinition an verbundene Benutzerkonten zuweisen**.
- c. Wählen Sie in der Auswahlliste **Kontendefinition** die Kontendefinition.
- d. Wählen Sie die Benutzerkonten, die die Kontendefinition erhalten sollen.
- e. Speichern Sie die Änderungen.

### **Verwandte Themen**

- Erstellen einer [Kontendefinition](#page-73-0) auf Seite 74
- Zuweisen der [Kontendefinition](#page-89-0) an ein Zielsystem auf Seite 90
- <sup>l</sup> Bearbeiten der Suchkriterien für die automatische [Personenzuordnung](#page-167-0) auf Seite 168

# <span id="page-167-0"></span>**Bearbeiten der Suchkriterien für die automatische Personenzuordnung**

HINWEIS: Der One Identity Manager liefert ein Standardmapping für die Personenzuordnung. Führen Sie die folgenden Schritte nur aus, wenn Sie das Standardmapping unternehmensspezifisch anpassen möchten.

Die Kriterien für die Personenzuordnung werden am Mandanten definiert. Legen Sie fest, welche Eigenschaften eines Benutzerkontos mit welchen Eigenschaften einer Person übereinstimmen müssen, damit die Person dem Benutzerkonto zugeordnet werden kann. Die Suchkriterien können Sie durch Formatdefinitionen weiter einschränken.

Das zusammengestellte Suchkriterium wird in XML-Notation in die Spalte **Suchkriterien für die automatische Personenzuordnung** (AccountToPersonMatchingRule) der Tabelle SAPMandant geschrieben.

Die Suchkriterien werden bei der automatischen Zuordnung von Personen zu Benutzerkonten ausgewertet. Darüber hinaus können Sie anhand der Suchkriterien eine Vorschlagsliste für die Personenzuordnung an Benutzerkonten erzeugen und die Zuordnung direkt ausführen.

HINWEIS: Die Objektdefinitionen für Benutzerkonten, auf welche die Suchkriterien angewendet werden können, sind vordefiniert. Sollten Sie weitere Objektdefinitionen benötigen, um beispielsweise die Vorauswahl der Benutzerkonten weiter einzuschränken, erzeugen Sie im Designer die entsprechenden kundenspezifische Objektdefinitionen. Ausführliche Informationen finden Sie im *One Identity Manager Konfigurationshandbuch*.

### *Um Kriterien für die Personenzuordnung festzulegen*

- 1. Wählen Sie die Kategorie **SAP R/3 | Mandanten**.
- 2. Wählen Sie in der Ergebnisliste den Mandanten.
- 3. Wählen Sie die Aufgabe **Suchkriterien für die Personenzuordnung definieren**.
- 4. Legen Sie fest, welche Eigenschaften eines Benutzerkontos mit welchen Eigenschaften einer Person übereinstimmen müssen, damit die Person mit dem

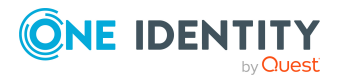

SAP Benutzerkonten

Benutzerkonto verbunden wird.

### **Tabelle 51: Standardsuchkriterien für Benutzerkonten**

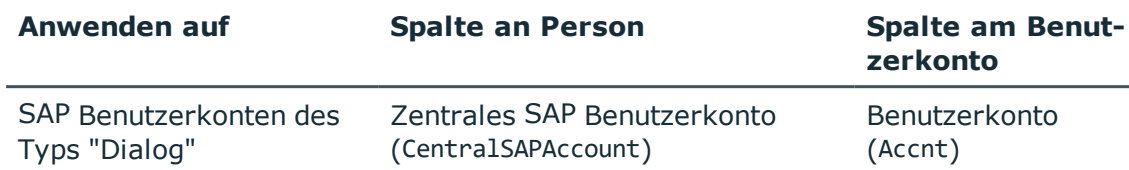

5. Speichern Sie die Änderungen.

### **Direkte Zuordnung von Personen an Benutzerkonten anhand einer Vorschlagsliste**

Im Bereich **Zuordnungen** können Sie anhand der Suchkriterien eine Vorschlagsliste für die Personenzuordnung an Benutzerkonten erzeugen und die Zuordnung direkt ausführen. Die Benutzerkonten sind dafür in verschiedenen Ansichten zusammengestellt.

### **Tabelle 52: Ansichten zur manuellen Zuordnung**

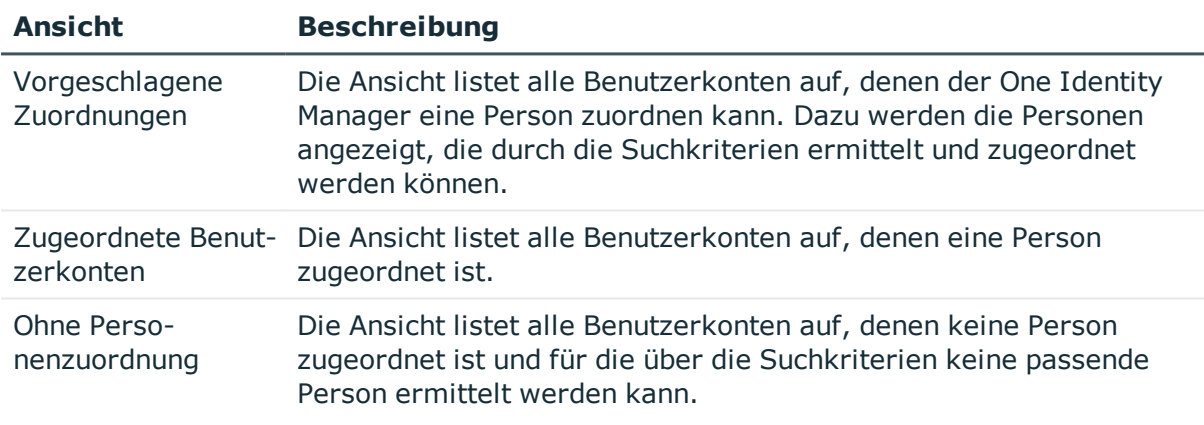

TIPP: Mit Maus-Doppelklick auf einen Eintrag in den Ansichten werden das Benutzerkonto und die Person geöffnet und Sie können die Stammdaten einsehen.

### *Um die Suchkriterien auf die Benutzerkonten anzuwenden*

<sup>l</sup> Klicken Sie **Neu laden**.

Für alle Benutzerkonten im Zielsystem werden die möglichen Zuordnungen anhand der Suchkriterien ermittelt. Die drei Ansichten werden aktualisiert.

### *Um Personen direkt über die Vorschlagsliste zuzuordnen*

- 1. Klicken Sie **Vorgeschlagene Zuordnungen**.
	- a. Klicken Sie **Auswahl** für alle Benutzerkonten, denen die vorgeschlagene Person zugeordnet werden soll. Eine Mehrfachauswahl ist möglich.

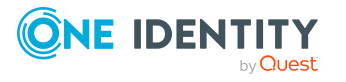

- b. Klicken Sie **Ausgewählte zuweisen.**
- c. Bestätigen Sie die Sicherheitsabfrage mit **Ja**.

Den ausgewählten Benutzerkonten werden die per Suchkriterium ermittelten Personen zugeordnet.

– ODER –

- 2. Klicken Sie **Ohne Personenzuordnung**.
	- a. Klicken Sie **Person auswählen** für das Benutzerkonto, dem eine Person zugeordnet werden soll. Wählen Sie eine Person aus der Auswahlliste.
	- b. Klicken Sie **Auswahl** für alle Benutzerkonten, denen die ausgewählten Personen zugeordnet werden sollen. Eine Mehrfachauswahl ist möglich.
	- c. Klicken Sie **Ausgewählte zuweisen**.
	- d. Bestätigen Sie die Sicherheitsabfrage mit **Ja**.

Den ausgewählten Benutzerkonten werden die Personen zugeordnet, die in der Spalte **Person** angezeigt werden.

### *Um Zuordnungen zu entfernen*

- 1. Klicken Sie **Zugeordnete Benutzerkonten**.
	- a. Klicken Sie **Auswahl** für alle Benutzerkonten, deren Personenzuordnung entfernt werden soll. Mehrfachauswahl ist möglich.
	- b. Klicken Sie **Ausgewählte entfernen**.
	- c. Bestätigen Sie die Sicherheitsabfrage mit **Ja**.

Von den ausgewählten Benutzerkonten werden die zugeordneten Personen entfernt.

Ausführliche Informationen zur Definition der Suchkriterien finden Sie im *One Identity Manager Administrationshandbuch für das Zielsystem-Basismodul*.

### **Verwandte Themen**

• Automatische Zuordnung von Personen zu SAP [Benutzerkonten](#page-164-0) auf Seite 165

# **Automatisches Erzeugen von Abteilungen anhand von SAP Benutzerkonteninformationen**

Anhand der Abteilungsinformationen der Benutzerkonten können neue Abteilungen im One Identity Manager erzeugt werden. Zusätzlich werden die Abteilungen den Personen der Benutzerkonten als primäre Abteilung zugeordnet. Bei entsprechender Konfiguration des One Identity Manager können die Personen über diese Zuordnungen ihre Unternehmensressourcen erhalten.

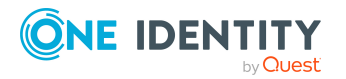

### **Voraussetzungen für den Einsatz dieses Verfahrens**

**Konfigurationsparameter Wirkung bei Aktivierung**

• Personen müssen beim Anlegen und Ändern von Benutzerkonten automatisch erzeugt werden. Mindestens einer der folgenden Konfigurationsparameter muss aktiviert sein und das entsprechende Verfahren eingerichtet sein.

### **Tabelle 53: Konfigurationsparameter für automatische Personenzuordnung**

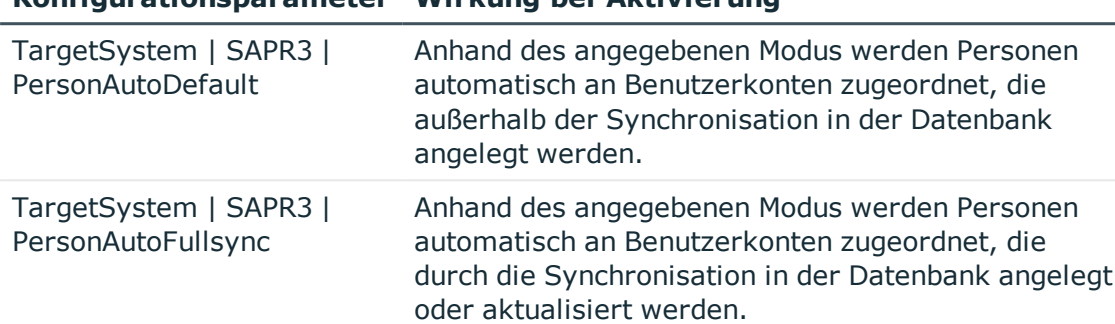

<sup>l</sup> Es ist kein Synchronisationsprojekt für Personalplanungsdaten eingerichtet.

Bei der Synchronisation von Personalplanungsdaten werden Abteilungen, die bereits aus SAP Benutzerkonteninformationen erzeugt wurden, als ausstehend markiert. Nutzen Sie das Verfahren zum automatischen Erzeugen von Abteilungen aus Benutzerkonteninformationen nur dann, wenn Abteilungen nicht durch die Synchronisation von Personalplanungsdaten in der Datenbank angelegt werden. Ausführliche Informationen zur Synchronisation von Personalplanungsdaten finden Sie im *One Identity Manager Administrationshandbuch für das SAP R/3 Strukturelle Profile Add-on*.

### *Um Abteilungen aus den Benutzerkonteninformationen zu erzeugen*

<sup>l</sup> Aktivieren Sie im Designer den Konfigurationsparameter **TargetSystem | SAPR3 | AutoCreateDepartment**.

Für alle Abteilungen, die auf diesem Weg in der One Identity Manager-Datenbank erzeugt wurden, ist als Datenquelle Import **SAP R/3** angegeben (Spalte ImportSource='SAP').

### **Verwandte Themen**

- Allgemeine Stammdaten eines SAP [Benutzerkontos](#page-143-0) auf Seite 144
- <sup>l</sup> Automatische Zuordnung von Personen zu SAP [Benutzerkonten](#page-164-0) auf Seite 165

# <span id="page-170-0"></span>**Sperren von SAP Benutzerkonten**

Wie Sie Benutzerkonten sperren, ist abhängig von der Art der Verwaltung der Benutzerkonten.

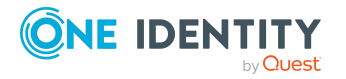

### **Szenario:**

Die Benutzerkonten sind mit Personen verbunden und werden über Kontendefinitionen verwaltet.

Benutzerkonten, die über Kontendefinitionen verwaltet werden, werden gesperrt, wenn die Person dauerhaft oder zeitweilig deaktiviert wird. Das Verhalten ist abhängig vom Automatisierungsgrad des Benutzerkontos. Benutzerkonten mit dem Automatisierungsgrad **Full managed** werden entsprechend der Einstellungen an der Kontendefinition deaktiviert. Auf diese Benutzerkonten können die Aufgaben **Benutzerkonto sperren** und **Benutzerkonto entsperren** nicht angewendet werden. Für Benutzerkonten mit einem anderen Automatisierungsgrad konfigurieren Sie das gewünschte Verhalten an der Bildungsregel der Spalte SAPUser.U\_Flag.

### **Szenario:**

Die Benutzerkonten sind mit Personen verbunden. Es sind keine Kontendefinitionen zugeordnet.

Benutzerkonten, die mit Personen verbunden sind, jedoch nicht über Kontendefinitionen verwaltet werden, werden gesperrt, wenn die Person dauerhaft oder zeitweilig deaktiviert wird. Das Verhalten ist abhängig vom Konfigurationsparameter **QER | Person | TemporaryDeactivation**.

- <sup>l</sup> Ist der Konfigurationsparameter aktiviert, werden die Benutzerkonten einer Person gesperrt, wenn die Person zeitweilig oder dauerhaft deaktiviert wird. Auf diese Benutzerkonten können die Aufgaben **Benutzerkonto sperren** und **Benutzerkonto entsperren** nicht angewendet werden.
- <sup>l</sup> Ist der Konfigurationsparameter deaktiviert, haben die Eigenschaften der Person keinen Einfluss auf die verbundenen Benutzerkonten.

### *Um das Benutzerkonto bei deaktiviertem Konfigurationsparameter zu sperren*

- 1. Wählen Sie im Manager die Kategorie **SAP R/3 > Benutzerkonten**.
- 2. Wählen Sie in der Ergebnisliste das Benutzerkonto.
- 3. Wählen Sie die Aufgabe **Benutzerkonto sperren**.
- 4. Schließen Sie die Meldung mit **OK**.

### **Szenario:**

Benutzerkonten sind nicht mit Personen verbunden.

### *Um ein Benutzerkonto zu sperren, das nicht mit einer Person verbunden ist*

- 1. Wählen Sie im Manager die Kategorie **SAP R/3 > Benutzerkonten**.
- 2. Wählen Sie in der Ergebnisliste das Benutzerkonto.
- 3. Wählen Sie die Aufgabe **Benutzerkonto sperren**.
- 4. Schließen Sie die Meldung mit **OK**.

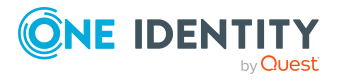

Es wird ein Prozess generiert, der diese Änderung am Benutzerkonto in das Zielsystem publiziert. Sobald die Sperrung in das Zielsystem publiziert wurde, ist die Option **Benutzerkonto gesperrt** auf dem Stammdatenformular, Tabreiter **Logondaten** aktiviert. Der Benutzer kann sich nicht mehr mit diesem Benutzerkonto am Zielsystem anmelden.

### *Um ein Benutzerkonto zu entsperren*

- 1. Wählen Sie die Kategorie **SAP R/3 | Benutzerkonten**.
- 2. Wählen Sie in der Ergebnisliste das Benutzerkonto.
- 3. Wählen Sie die Aufgabe **Benutzerkonto entsperren**.
- 4. Schließen Sie die Meldung mit **OK**.

Es wird ein Prozess generiert, der diese Änderung in das Zielsystem publiziert. Die Option **Benutzerkonto gesperrt** wird deaktiviert, sobald der Prozess erfolgreich beendet wurde.

### **Detaillierte Informationen zum Thema**

Weitere Informationen finden Sie imOne Identity Manager Administrationshandbuch für das Zielsystem-Basismodul.

### **Verwandte Themen**

- **Einrichten von [Kontendefinitionen](#page-72-0) auf Seite 73**
- Erstellen der [Automatisierungsgrade](#page-76-0) auf Seite 77

# **Löschen und Wiederherstellen von SAP Benutzerkonten**

HINWEIS: Solange eine Kontendefinition für eine Person wirksam ist, behält die Person ihr daraus entstandenes Benutzerkonto. Wird die Zuweisung einer Kontendefinition entfernt, dann wird das Benutzerkonto, das aus dieser Kontendefinition entstanden ist, gelöscht.

### *Um ein Benutzerkonto zu löschen*

- 1. Wählen Sie die Kategorie **SAP R/3 | Benutzerkonten**.
- 2. Wählen Sie in der Ergebnisliste das Benutzerkonto.
- 3. Klicken Sie (x), um das Benutzerkonto zu löschen.
- 4. Bestätigen Sie die Sicherheitsabfrage mit **Ja**.

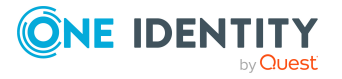

### *Um ein Benutzerkonto wiederherzustellen*

- 1. Wählen Sie die Kategorie **SAP R/3 | Benutzerkonten**.
- 2. Wählen Sie in der Ergebnisliste das Benutzerkonto.
- 3. Klicken Sie in der Ergebnisliste .

### **Konfigurieren der Löschverzögerung**

Über die Löschverzögerung legen Sie fest, wie lange die Benutzerkonten nach dem Auslösen des Löschens in der Datenbank verbleiben, bevor sie endgültig entfernt werden. Standardmäßig werden Benutzerkonten mit einer Löschverzögerung von 30 Tagen endgültig aus der Datenbank entfernt. Die Benutzerkonten werden zunächst deaktiviert oder gesperrt. Bis zum Ablauf der Löschverzögerung besteht die Möglichkeit die Benutzerkonten wieder zu aktivieren. Nach Ablauf der Löschverzögerung werden die Benutzerkonten aus der Datenbank gelöscht und ein Wiederherstellen ist nicht mehr möglich. Die Löschverzögerung hat keinen Einfluss auf die Anmeldeerlaubnis in den zugeordneten Tochtermandanten einer ZBV.

Sie haben die folgenden Möglichkeiten die Löschverzögerung zu konfigurieren.

<sup>l</sup> Globale Löschverzögerung: Die Löschverzögerung gilt für die Benutzerkonten in allen Zielsystemen. Der Standardwert ist **30** Tage.

Erfassen Sie eine abweichende Löschverzögerung im Designer für die Tabelle SAPUser in der Eigenschaft **Löschverzögerungen [Tage]**.

• Objektspezifische Löschverzögerung: Die Löschverzögerung kann abhängig von bestimmten Eigenschaften der Benutzerkonten konfiguriert werden.

Um eine objektspezifische Löschverzögerung zu nutzen, erstellen Sie im Designer für die Tabelle SAPUser ein **Skript (Löschverzögerung)**.

### **Beispiel:**

Die Löschverzögerung für privilegierte Benutzerkonten soll 10 Tage betragen. An der Tabelle wird folgendes **Skript (Löschverzögerung)** eingetragen.

If \$IsPrivilegedAccount:Bool\$ Then

Value = 10

End If

Ausführliche Informationen zum Bearbeiten der Tabellendefinitionen und zum Konfigurieren der Löschverzögerung im Designer finden Sie im *One Identity Manager Konfigurationshandbuch*.

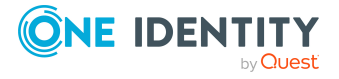

**174**

# **Erfassen von externen Benutzerkennungen für ein SAP Benutzerkonto**

In einer SAP R/3-Umgebung können externe Authentifizierungsmechanismen zu Anmeldung an einem System genutzt werden. Der One Identity Manager ermöglicht die Pflege der Anmeldedaten für die Anmeldung von Benutzern externer Systeme, wie beispielsweise Active Directory, an einer SAP R/3-Umgebung.

Mit dem One Identity Manager können externe Benutzerkennungen erfasst und gelöscht werden. Für bestehende Benutzerkennungen kann nur die Option "Konto ist aktiviert" bearbeitet werden.

### *Um externe Kennungen zu erfassen*

- 1. Wählen Sie die Kategorie **SAP R/3 | Externe Kennungen**.
- 2. Wählen Sie in der Ergebnisliste die externe Kennung. Wählen Sie die Aufgabe **Stammdaten bearbeiten**.
	- ODER -

Klicken Sie in der Ergebnisliste 1.

- 3. Erfassen Sie auf dem Stammdatenformular die benötigten Daten.
- 4. Speichern Sie die Änderungen.

Für eine externe Benutzerkennung erfassen Sie folgende Daten.

### **Tabelle 54: Eigenschaften einer externen Kennung**

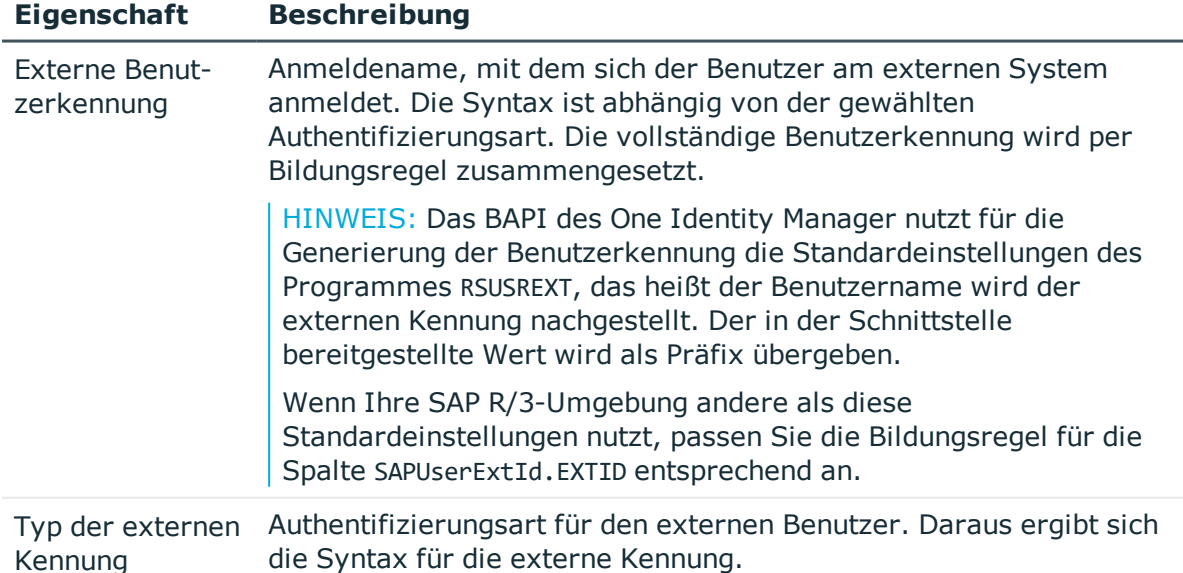

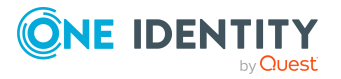

**175**

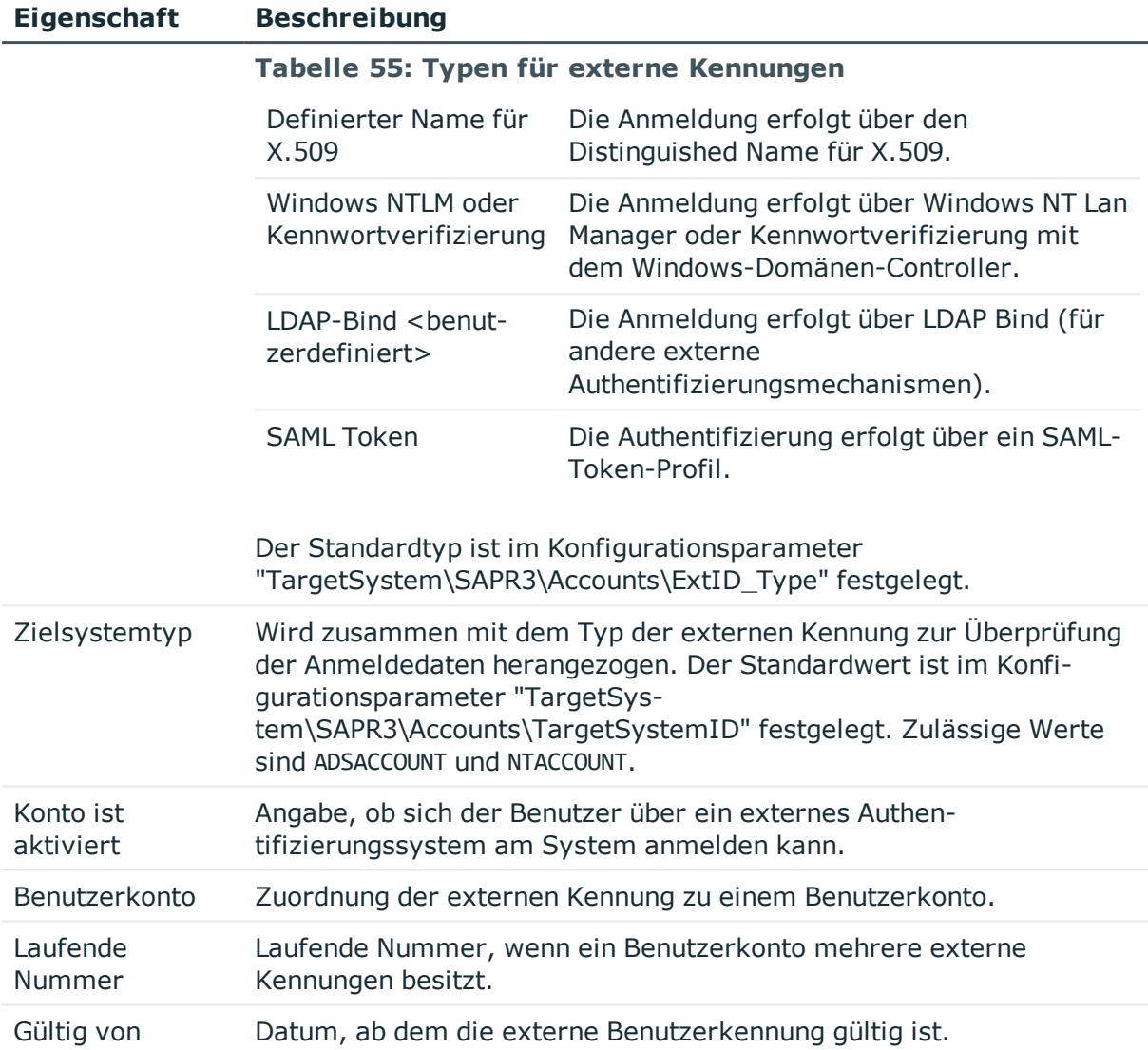

### **Verwandte Themen**

• Typen für externe [Kennungen](#page-101-0) auf Seite 102

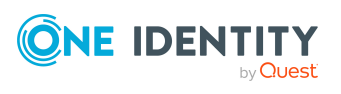

# **SAP Gruppen, SAP Rollen und SAP Profile**

Um den Benutzerkonten die benötigten Berechtigungen zur Verfügung zu stellen, werden im One Identity Manager Gruppen, Rollen und Profile abgebildet. Gruppen, Rollen und Profile können im One Identity Manager an Benutzerkonten zugewiesen, bestellt oder über hierarchische Rollen vererbt werden. Es können keine Gruppen, Rollen oder Profile neu angelegt oder gelöscht werden.

### **Gruppen**

Mit der Zuordnung von Benutzerkonten zu Gruppen können Sie die Pflege der Benutzerkonten auf unterschiedliche Benutzeradministratoren verteilen.

### **Rollen**

Eine Rolle umfasst alle Transaktionen und Benutzermenüs, die ein SAP Benutzer für seine Aufgaben benötigt. Rollen werden in Einzelrollen und Sammelrollen unterschieden. Einzelrollen können in Sammelrollen zusammengefasst werden. Die Mitgliedschaft eines Benutzerkontos in den Rollen kann zeitlich begrenzt sein.

### **Profile**

Über Profile werden die Zugriffsrechte auf das System geregelt. Profile werden über Einzelrollen oder direkt an Benutzerkonten zugewiesen. Profile können zu Sammelprofilen zusammengefasst sein.

# **Bearbeiten der Stammdaten für SAP Gruppen, SAP Rollen und SAP Profile**

Im One Identity Manager können Sie folgende Informationen über Gruppen, Rollen und Profile bearbeiten:

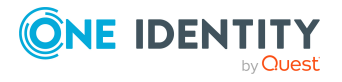

- Zugewiesene SAP Benutzerkonten
- Nutzung im IT Shop
- Risikobewertung
- Vererbung über hierarchische Rollen und Einschränkung der Vererbung
- Lizenzinformationen für die Systemvermessung

### *Um die Stammdaten einer Gruppe zu bearbeiten*

- 1. Wählen Sie die Kategorie **SAP R/3 | Gruppen**.
- 2. Wählen Sie in der Ergebnisliste die Gruppe. Wählen Sie die Aufgabe **Stammdaten bearbeiten**.
- 3. Erfassen Sie auf dem Stammdatenformular die benötigten Daten.
- 4. Speichern Sie die Änderungen.

### *Um die Stammdaten eines Profils zu bearbeiten*

- 1. Wählen Sie die Kategorie **SAP R/3 | Profile**.
- 2. Wählen Sie in der Ergebnisliste das Profil. Wählen Sie die Aufgabe **Stammdaten bearbeiten**.
- 3. Erfassen Sie auf dem Stammdatenformular die benötigten Daten.
- 4. Speichern Sie die Änderungen.

### *Um die Stammdaten einer Rolle zu bearbeiten*

- 1. Wählen Sie die Kategorie **SAP R/3 | Rollen**.
- 2. Wählen Sie in der Ergebnisliste die Rolle. Wählen Sie die Aufgabe **Stammdaten bearbeiten**.
- 3. Erfassen Sie auf dem Stammdatenformular die benötigten Daten.
- 4. Speichern Sie die Änderungen.

### **Detaillierte Informationen zum Thema**

- Allgemeine [Stammdaten](#page-178-0) von SAP Gruppen auf Seite 179
- Allgemeine [Stammdaten](#page-179-0) von SAP Rollen auf Seite 180
- Allgemeine [Stammdaten](#page-180-0) von SAP Profilen auf Seite 181

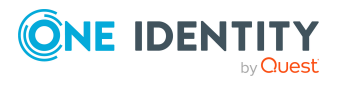

# <span id="page-178-0"></span>**Allgemeine Stammdaten von SAP Gruppen**

### **Tabelle 56: Konfigurationsparameter für die Risikobewertung von SAP Benutzerkonten**

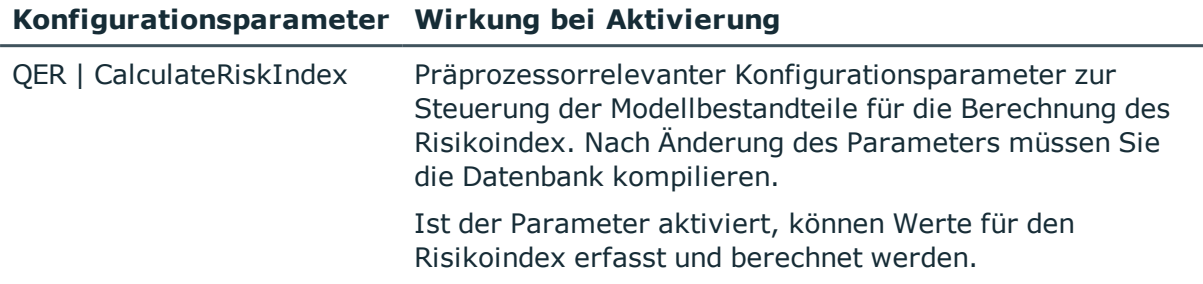

Für eine Gruppe bearbeiten Sie folgende Stammdaten.

### **Tabelle 57: Stammdaten von SAP Gruppen**

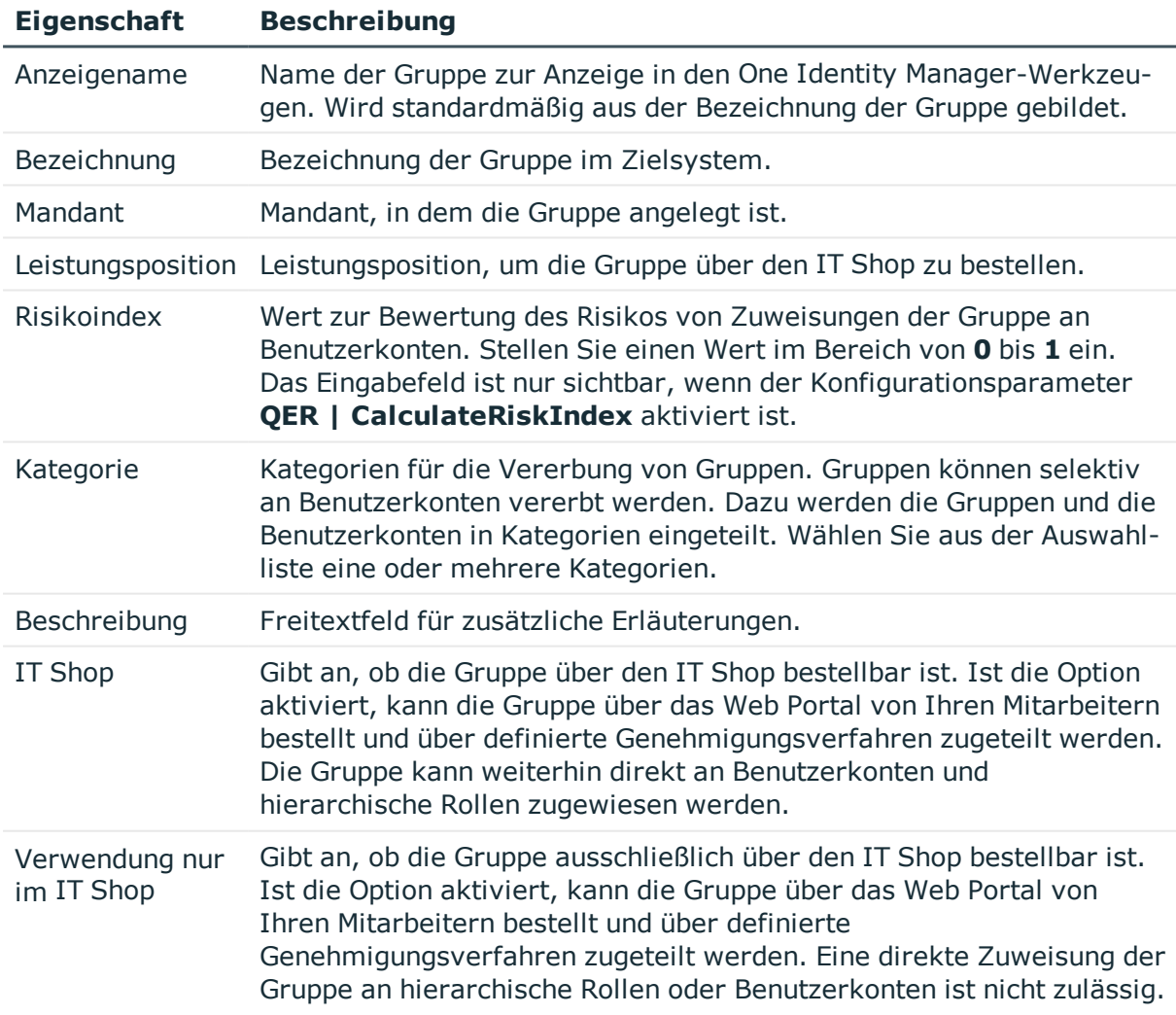

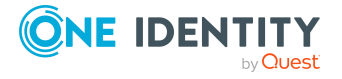

### **Detaillierte Informationen zum Thema**

- **Festlegen der [Kategorien](#page-132-0) für die Vererbung von SAP Gruppen, SAP Rollen und SAP** [Profilen](#page-132-0) auf Seite 133
- One Identity Manager Administrationshandbuch für IT Shop
- One Identity Manager Administrationshandbuch für das Identity Management Basismodul
- One Identity Manager Administrationshandbuch für das Zielsystem-Basismodul
- One Identity Manager Administrationshandbuch für Risikobewertungen

## <span id="page-179-0"></span>**Allgemeine Stammdaten von SAP Rollen**

**Tabelle 58: Konfigurationsparameter für die Risikobewertung von SAP Benutzerkonten**

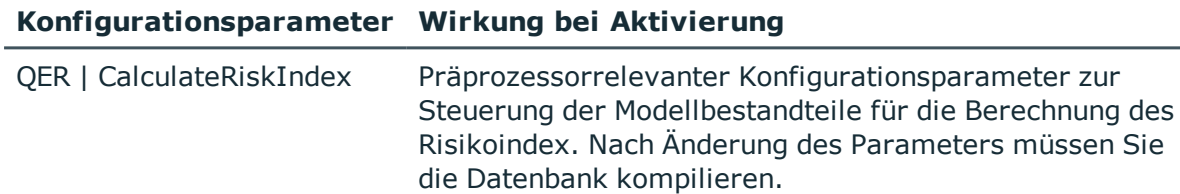

Ist der Parameter aktiviert, können Werte für den Risikoindex erfasst und berechnet werden.

Für eine Rolle bearbeiten Sie folgende Stammdaten.

### **Tabelle 59: Stammdaten von SAP Rollen**

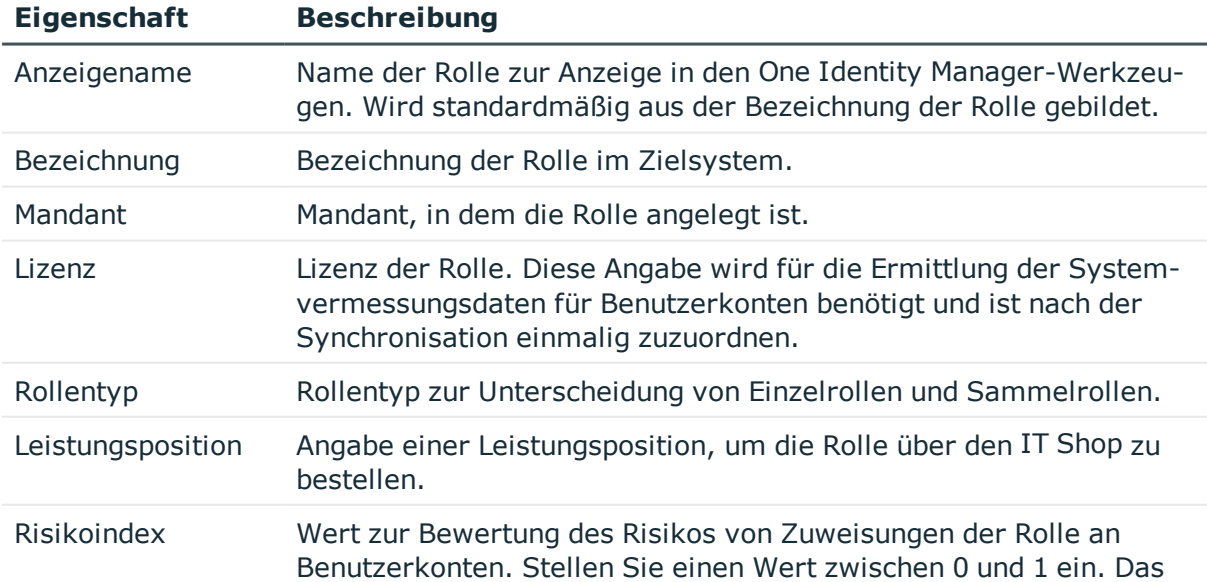

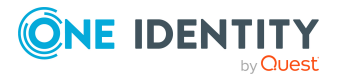
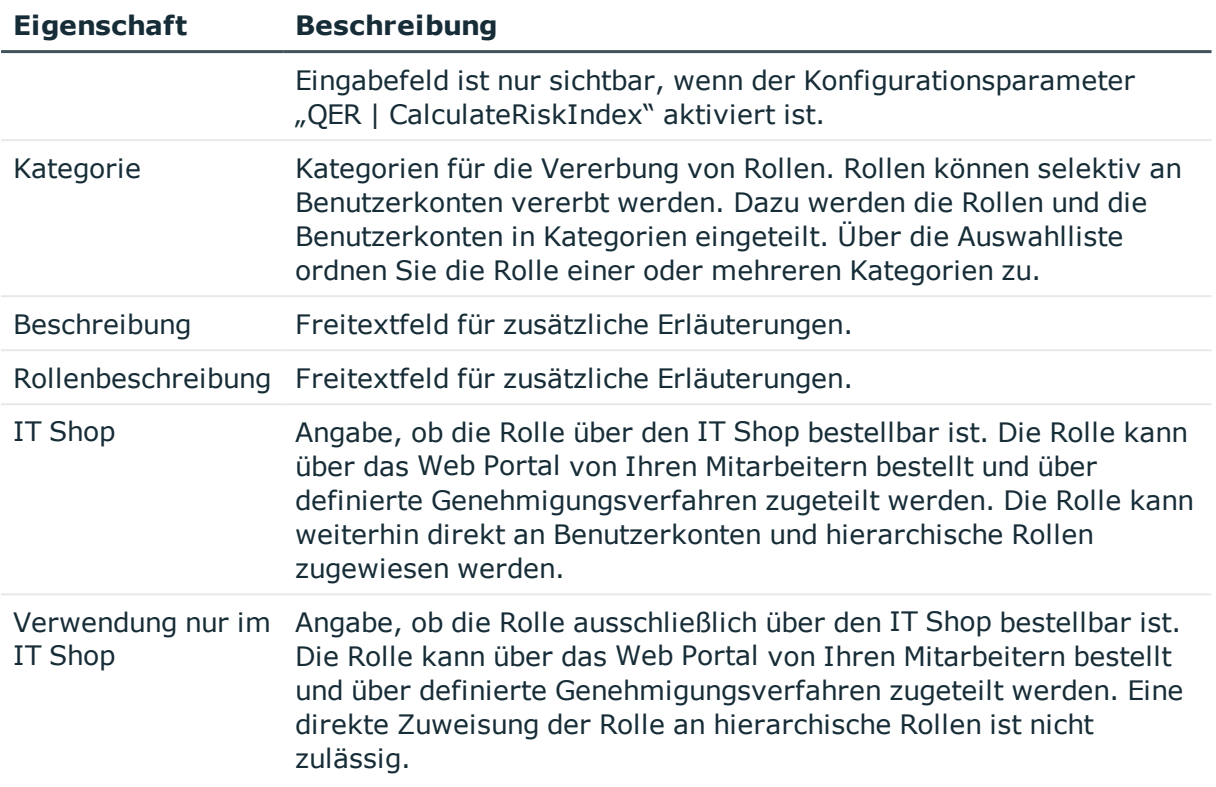

### **Detaillierte Informationen zum Thema**

- **[Lizenzen](#page-111-0) auf Seite 112**
- **Bereitstellen der Daten für die [Systemvermessung](#page-224-0) auf Seite 225**
- Festlegen der [Kategorien](#page-132-0) für die Vererbung von SAP Gruppen, SAP Rollen und SAP [Profilen](#page-132-0) auf Seite 133
- One Identity Manager Administrationshandbuch für IT Shop
- One Identity Manager Administrationshandbuch für das Identity Management Basismodul
- <sup>l</sup> One Identity Manager Administrationshandbuch für das Zielsystem-Basismodul
- One Identity Manager Administrationshandbuch für Risikobewertungen

# <span id="page-180-0"></span>**Allgemeine Stammdaten von SAP Profilen**

#### **Tabelle 60: Konfigurationsparameter für die Risikobewertung von SAP Benutzerkonten**

#### **Konfigurationsparameter Wirkung bei Aktivierung**

QER | CalculateRiskIndex Präprozessorrelevanter Konfigurationsparameter zur

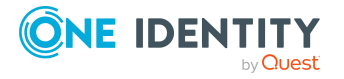

#### **Konfigurationsparameter Wirkung bei Aktivierung**

Steuerung der Modellbestandteile für die Berechnung des Risikoindex. Nach Änderung des Parameters müssen Sie die Datenbank kompilieren.

Ist der Parameter aktiviert, können Werte für den Risikoindex erfasst und berechnet werden.

Für ein Profil bearbeiten Sie folgende Stammdaten.

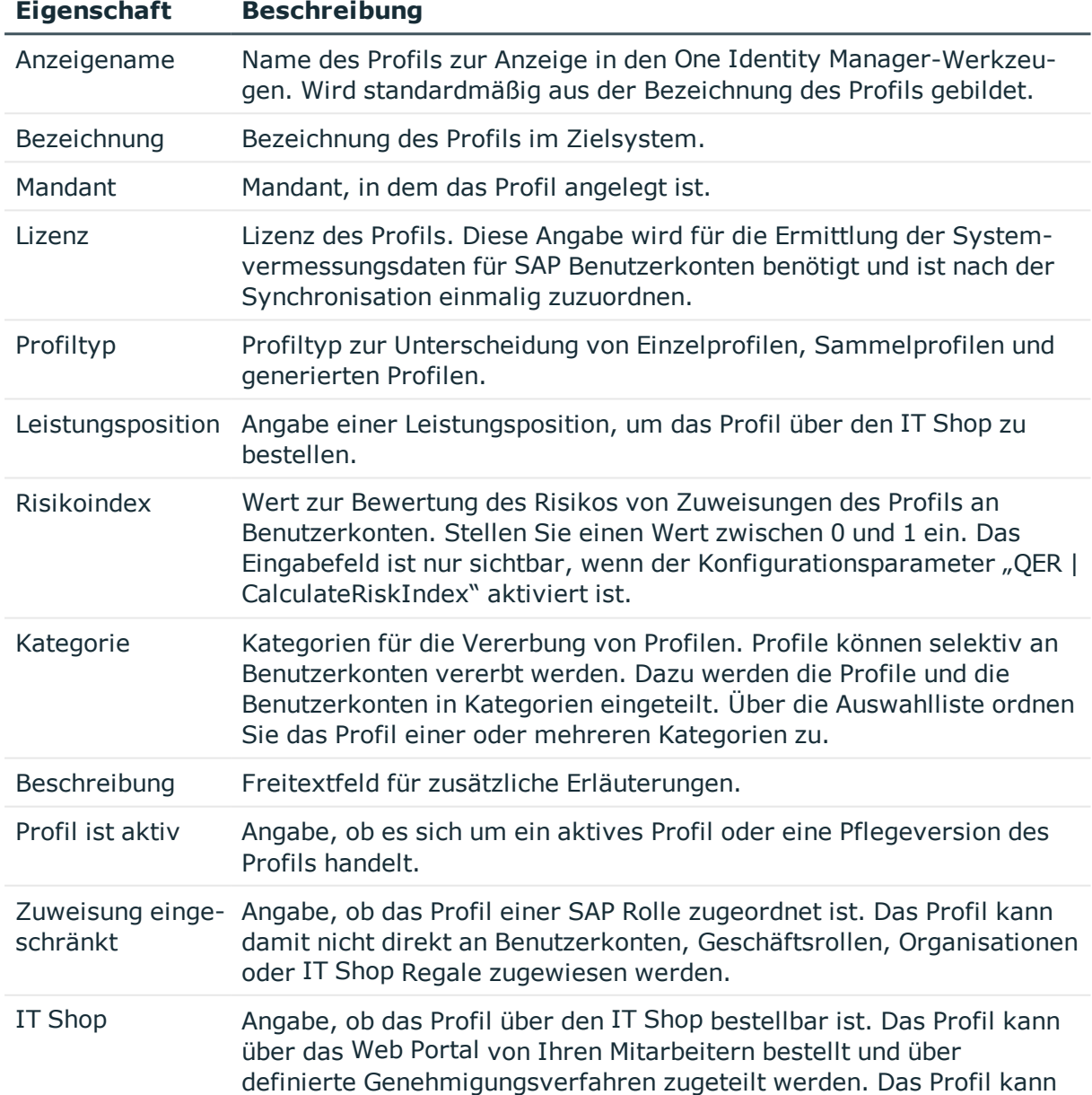

#### **Tabelle 61: Stammdaten von SAP Profilen**

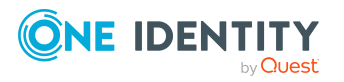

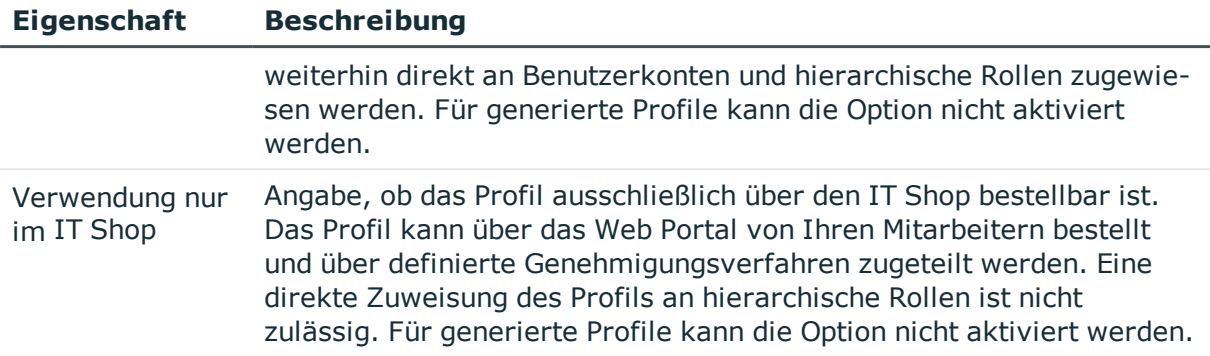

### **Detaillierte Informationen zum Thema**

- **[Lizenzen](#page-111-0) auf Seite 112**
- **Bereitstellen der Daten für die [Systemvermessung](#page-224-0) auf Seite 225**
- <sup>l</sup> Festlegen der [Kategorien](#page-132-0) für die Vererbung von SAP Gruppen, SAP Rollen und SAP [Profilen](#page-132-0) auf Seite 133
- One Identity Manager Administrationshandbuch für IT Shop
- One Identity Manager Administrationshandbuch für das Identity Management Basismodul
- <sup>l</sup> One Identity Manager Administrationshandbuch für das Zielsystem-Basismodul
- One Identity Manager Administrationshandbuch für Risikobewertungen

# <span id="page-182-0"></span>**SAP Gruppen, SAP Rollen und SAP Profile an SAP Benutzerkonten zuweisen**

Gruppen, Rollen und Profile können direkt oder indirekt an Benutzerkonten zugewiesen werden. Bei der indirekten Zuweisung werden Personen, Gruppen, Rollen und Profile in hierarchische Rollen eingeordnet. Aus der Position innerhalb der Hierarchie und der Vererbungsrichtung berechnet sich die Menge der Gruppen, Rollen und Profile, die einer Person zugewiesen ist. Wenn Sie eine Person in hierarchische Rollen aufnehmen und die Person ein Benutzerkonto besitzt, dann wird dieses Benutzerkonto in die Gruppe, die Rolle oder das Profile aufgenommen.

Des Weiteren können Gruppen, Rollen und Profile über IT Shop-Bestellungen an Personen zugewiesen werden. Damit Gruppen, Rollen und Profile über IT Shop-Bestellungen zugewiesen werden können, werden Personen als Kunden in einen Shop aufgenommen. Alle Gruppen, Rollen und Profile, die als Produkte diesem Shop zugewiesen sind, können von den Kunden bestellt werden. Bestellte Gruppen, Rollen und Profile werden nach erfolgreicher Genehmigung den Personen zugewiesen.

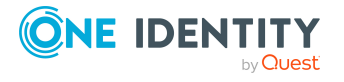

## **Voraussetzungen für die indirekte Zuweisung von SAP Gruppen an die Benutzerkonten von Personen**

- <sup>l</sup> Für die Rollenklassen (Abteilung, Kostenstelle, Standort oder Geschäftsrollen) ist die Zuweisung von Personen und Gruppen erlaubt.
- <sup>l</sup> Die Benutzerkonten sind mit der Option **Gruppen erbbar** gekennzeichnet.
- Die Benutzerkonten und Gruppen gehören zum selben SAP Mandanten.

### **Voraussetzungen für die indirekte Zuweisung von SAP Profilen an die Benutzerkonten von Personen**

- <sup>l</sup> Für die Rollenklassen (Abteilung, Kostenstelle, Standort oder Geschäftsrollen) ist die Zuweisung von Personen und Profilen erlaubt.
- <sup>l</sup> Die Benutzerkonten sind mit der Option **Profile erbbar** gekennzeichnet.
- Die Benutzerkonten und Profile gehören zum selben SAP Mandanten.
	- ODER -

Wenn die Benutzerkonten über die Zentrale Benutzerverwaltung administriert werden, haben die Benutzerkonten eine Zugriffsberechtigung in den SAP Mandanten, zu denen die Profile gehören.

HINWEIS: Es können nur solche Profile an hierarchische Rollen zugewiesen werden, die keiner SAP Rolle zugeordnet sind.

### **Voraussetzungen für die indirekte Zuweisung von SAP Rollen an die Benutzerkonten von Personen**

- <sup>l</sup> Für die Rollenklassen (Abteilung, Kostenstelle, Standort oder Geschäftsrollen) ist die Zuweisung von Personen und Rollen erlaubt.
- <sup>l</sup> Die Benutzerkonten sind mit der Option **Rollen erbbar** gekennzeichnet.
- Die Benutzerkonten und Rollen gehören zum selben SAP Mandanten.
	- ODER -

Wenn die Benutzerkonten über die Zentrale Benutzerverwaltung administriert werden, haben die Benutzerkonten eine Zugriffsberechtigung in den SAP Mandanten, zu denen die Rollen gehören.

Ausführliche Informationen finden Sie in den folgenden Handbüchern.

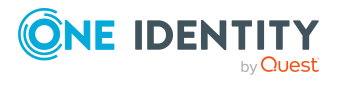

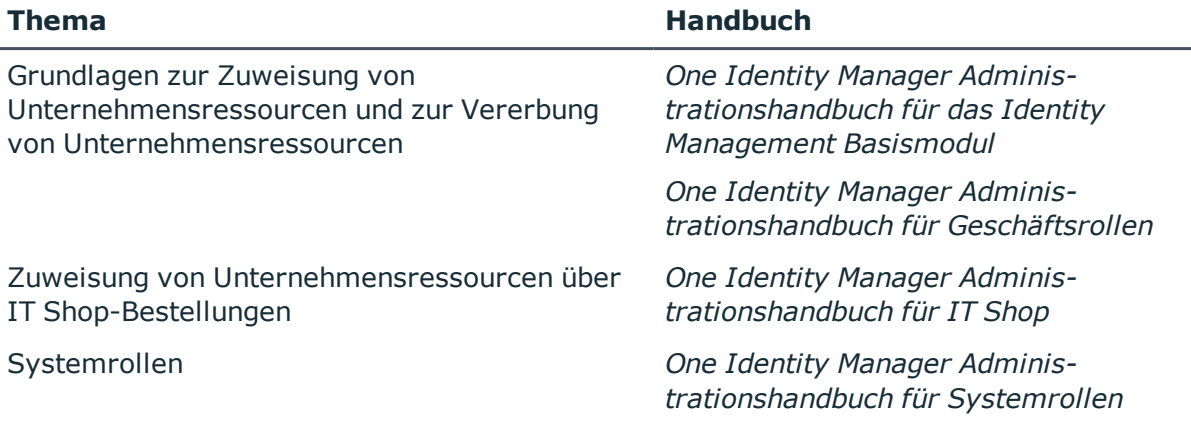

### **Detaillierte Informationen zum Thema**

- SAP Gruppen, SAP Rollen und SAP Profile an [Organisationen](#page-184-0) zuweisen auf Seite 185
- <sup>l</sup> SAP Gruppen, SAP Rollen und SAP Profile an [Geschäftsrollen](#page-186-0) zuweisen auf Seite 187
- SAP [Benutzerkonten](#page-188-0) direkt an SAP Gruppen und SAP Profile zuweisen auf Seite 189
- SAP Gruppen, SAP Rollen und SAP Profile in [Systemrollen](#page-190-0) aufnehmen auf Seite 191
- SAP Gruppen, SAP Rollen und SAP Profile in den IT Shop [aufnehmen](#page-192-0) auf Seite 193
- Zuordnung und Vererbung von SAP Profilen und SAP Rollen an SAP [Benutzerkonten](#page-194-0) auf [Seite](#page-194-0) 195
- Zentrale [Benutzerverwaltung](#page-140-0) im One Identity Manager auf Seite 141
- One Identity Manager Administrationshandbuch für das Identity Management Basismodul

# <span id="page-184-0"></span>**SAP Gruppen, SAP Rollen und SAP Profile an Organisationen zuweisen**

Weisen Sie Gruppen, Rollen und Profile an Abteilungen, Kostenstellen oder Standorte zu, damit sie über diese Organisationen an Benutzerkonten zugewiesen werden.

#### *Um eine Gruppe an Abteilungen, Kostenstellen oder Standorte zuzuweisen (bei nicht-rollenbasierter Anmeldung)*

- 1. Wählen Sie die Kategorie **SAP R/3 | Gruppen**.
- 2. Wählen Sie in der Ergebnisliste die Gruppe.
- 3. Wählen Sie die Aufgabe **Organisationen zuweisen**.
- 4. Weisen Sie im Bereich **Zuordnungen hinzufügen** die Organisationen zu.
	- <sup>l</sup> Weisen Sie auf dem Tabreiter **Abteilungen** die Abteilungen zu.
	- <sup>l</sup> Weisen Sie auf dem Tabreiter **Standorte** die Standorte zu.

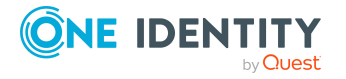

<sup>l</sup> Weisen Sie auf dem Tabreiter **Kostenstellen** die Kostenstellen zu.

- ODER -

Entfernen Sie im Bereich **Zuordnungen entfernen** die Organisationen.

5. Speichern Sie die Änderungen.

#### *Um eine Rolle an Abteilungen, Kostenstellen oder Standorte zuzuweisen (bei nicht-rollenbasierter Anmeldung)*

- 1. Wählen Sie die Kategorie **SAP R/3 | Rollen**.
- 2. Wählen Sie in der Ergebnisliste die Rolle.
- 3. Wählen Sie die Aufgabe **Organisationen zuweisen**.
- 4. Weisen Sie im Bereich **Zuordnungen hinzufügen** die Organisationen zu.
	- <sup>l</sup> Weisen Sie auf dem Tabreiter **Abteilungen** die Abteilungen zu.
	- <sup>l</sup> Weisen Sie auf dem Tabreiter **Standorte** die Standorte zu.
	- <sup>l</sup> Weisen Sie auf dem Tabreiter **Kostenstellen** die Kostenstellen zu.
	- ODER -

Entfernen Sie im Bereich **Zuordnungen entfernen** die Organisationen.

5. Speichern Sie die Änderungen.

### *Um ein Profil an Abteilungen, Kostenstellen oder Standorte zuzuweisen (bei nicht-rollenbasierter Anmeldung)*

- 1. Wählen Sie die Kategorie **SAP R/3 | Profile**.
- 2. Wählen Sie in der Ergebnisliste das Profil.
- 3. Wählen Sie die Aufgabe **Organisationen zuweisen**.
- 4. Weisen Sie im Bereich **Zuordnungen hinzufügen** die Organisationen zu.
	- <sup>l</sup> Weisen Sie auf dem Tabreiter **Abteilungen** die Abteilungen zu.
	- <sup>l</sup> Weisen Sie auf dem Tabreiter **Standorte** die Standorte zu.
	- <sup>l</sup> Weisen Sie auf dem Tabreiter **Kostenstellen** die Kostenstellen zu.

- ODER -

Entfernen Sie im Bereich **Zuordnungen entfernen** die Organisationen.

5. Speichern Sie die Änderungen.

#### *Um Gruppen, Rollen oder Profile an eine Abteilung, eine Kostenstellen oder einen Standorte zuzuweisen (bei rollenbasierter Anmeldung)*

1. Wählen Sie die Kategorie **Organisationen | Abteilungen**.

- ODER -

Wählen Sie die Kategorie **Organisationen | Kostenstellen**.

- ODER -

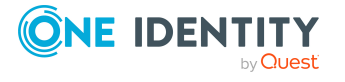

Wählen Sie die Kategorie **Organisationen | Standorte**.

- 2. Wählen Sie in der Ergebnisliste die Abteilung, Kostenstelle oder den Standort.
- 3. Wählen Sie die Aufgabe **SAP Gruppen zuweisen**.
	- ODER -

Wählen Sie die Aufgabe **SAP Rollen zuweisen**.

- ODER -

Wählen Sie die Aufgabe **SAP Profile zuweisen**.

4. Weisen Sie im Bereich **Zuordnungen hinzufügen** die Gruppen, Rollen oder Profile zu.

- ODER -

Entfernen Sie im Bereich **Zuordnungen entfernen** die Gruppen, Rollen oder Profile.

5. Speichern Sie die Änderungen.

#### **Verwandte Themen**

- <sup>l</sup> SAP Gruppen, SAP Rollen und SAP Profile an [Geschäftsrollen](#page-186-0) zuweisen auf Seite 187
- SAP [Benutzerkonten](#page-188-0) direkt an SAP Gruppen und SAP Profile zuweisen auf Seite 189
- SAP Gruppen, SAP Rollen und SAP Profile in [Systemrollen](#page-190-0) aufnehmen auf Seite 191
- SAP Gruppen, SAP Rollen und SAP Profile in den IT Shop [aufnehmen](#page-192-0) auf Seite 193
- One Identity Manager Benutzer für die Verwaltung einer SAP [R/3-Umgebung](#page-11-0) auf [Seite](#page-11-0) 12

# <span id="page-186-0"></span>**SAP Gruppen, SAP Rollen und SAP Profile an Geschäftsrollen zuweisen**

Installierte Module: Geschäftsrollenmodul

Weisen Sie Gruppen, Rollen und Profile an Geschäftsrollen zu, damit sie über diese Geschäftsrollen an Benutzerkonten zugewiesen werden.

#### *Um eine Gruppe an Geschäftsrollen zuzuweisen (bei nicht-rollenbasierter Anmeldung)*

- 1. Wählen Sie die Kategorie **SAP R/3 | Gruppen**.
- 2. Wählen Sie in der Ergebnisliste die Gruppe.
- 3. Wählen Sie die Aufgabe **Geschäftsrollen zuweisen**.
- 4. Weisen Sie im Bereich **Zuordnungen hinzufügen** die Geschäftsrollen zu.
	- ODER -

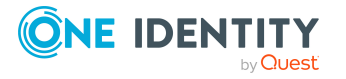

Entfernen Sie im Bereich **Zuordnungen entfernen** die Geschäftsrollen.

5. Speichern Sie die Änderungen.

### *Um eine Rolle an Geschäftsrollen zuzuweisen (bei nicht-rollenbasierter Anmeldung)*

- 1. Wählen Sie die Kategorie **SAP R/3 | Rollen**.
- 2. Wählen Sie in der Ergebnisliste die Rolle.
- 3. Wählen Sie die Aufgabe **Geschäftsrollen zuweisen**.
- 4. Weisen Sie im Bereich **Zuordnungen hinzufügen** die Geschäftsrollen zu. - ODER -

Entfernen Sie im Bereich **Zuordnungen entfernen** die Geschäftsrollen.

5. Speichern Sie die Änderungen.

#### *Um ein Profil an Geschäftsrollen zuzuweisen (bei nicht-rollenbasierter Anmeldung)*

- 1. Wählen Sie die Kategorie **SAP R/3 | Profile**.
- 2. Wählen Sie in der Ergebnisliste das Profil.
- 3. Wählen Sie die Aufgabe **Geschäftsrollen zuweisen**.
- 4. Weisen Sie im Bereich **Zuordnungen hinzufügen** die Geschäftsrollen zu.

- ODER -

Entfernen Sie im Bereich **Zuordnungen entfernen** die Geschäftsrollen.

5. Speichern Sie die Änderungen.

#### *Um Gruppen, Rollen oder Profile an eine Geschäftsrolle zuzuweisen (bei rollenbasierter Anmeldung)*

- 1. Wählen Sie die Kategorie **Geschäftsrollen | <Rollenklasse>**.
- 2. Wählen Sie in der Ergebnisliste die Geschäftsrolle.
- 3. Wählen Sie die Aufgabe **SAP Gruppen zuweisen**.
	- ODER -

Wählen Sie die Aufgabe **SAP Rollen zuweisen**.

- ODER -

Wählen Sie die Aufgabe **SAP Profile zuweisen**.

4. Weisen Sie im Bereich **Zuordnungen hinzufügen** die Gruppen, Rollen oder Profile zu.

- ODER -

Entfernen Sie im Bereich **Zuordnungen entfernen** die Gruppen, Rollen oder Profile.

5. Speichern Sie die Änderungen.

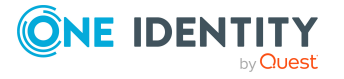

### **Verwandte Themen**

- SAP Gruppen, SAP Rollen und SAP Profile an [Organisationen](#page-184-0) zuweisen auf Seite 185
- SAP [Benutzerkonten](#page-188-0) direkt an SAP Gruppen und SAP Profile zuweisen auf Seite 189
- SAP Gruppen, SAP Rollen und SAP Profile in [Systemrollen](#page-190-0) aufnehmen auf Seite 191
- SAP Gruppen, SAP Rollen und SAP Profile in den IT Shop [aufnehmen](#page-192-0) auf Seite 193
- One Identity Manager Benutzer für die Verwaltung einer SAP [R/3-Umgebung](#page-11-0) auf [Seite](#page-11-0) 12

# <span id="page-188-0"></span>**SAP Benutzerkonten direkt an SAP Gruppen und SAP Profile zuweisen**

Um auf Sonderanforderungen schnell zu reagieren, können Sie die Gruppen und Profile direkt an Benutzerkonten zuweisen.

#### HINWEIS:

- Es können nur solche Profile an Benutzerkonten zugewiesen werden, die keiner SAP Rolle zugeordnet sind.
- <sup>l</sup> Es können keine generierten Profile an Benutzerkonten zugewiesen werden.

Wenn die Benutzerkonten über eine ZBV administriert werden, gilt:

- Die Gruppe (das Profil) ist dem Zentralsystem zugeordnet, oder
- Der Mandant der Gruppe (des Profils) ist den Benutzerkonten als Tochtersystem zugewiesen.
- Eine Gruppe oder ein Profil kann auch dann direkt an ein Benutzerkonto zugewiesen werden, wenn die Zuweisung des Mandanten an das Benutzerkonto als ausstehend markiert ist. Die Ausstehend-Markierung wird dabei entfernt.

#### *Um eine Gruppe direkt an Benutzerkonten zuzuweisen*

- 1. Wählen Sie die Kategorie **SAP R/3 | Gruppen**.
- 2. Wählen Sie in der Ergebnisliste die Gruppe.
- 3. Wählen Sie die Aufgabe **Benutzerkonten zuweisen**.
- 4. Weisen Sie im Bereich **Zuordnungen hinzufügen** die Benutzerkonten zu. - ODER -

Entfernen Sie im Bereich **Zuordnungen entfernen** die Benutzerkonten.

5. Speichern Sie die Änderungen.

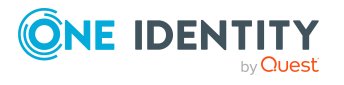

#### *Um ein Profil direkt an Benutzerkonten zuzuweisen*

- 1. Wählen Sie die Kategorie **SAP R/3 | Profile**.
- 2. Wählen Sie in der Ergebnisliste das Profil.
- 3. Wählen Sie die Aufgabe **Benutzerkonten zuweisen**.
- 4. Weisen Sie im Bereich **Zuordnungen hinzufügen** die Benutzerkonten zu. - ODER -
	- Entfernen Sie im Bereich **Zuordnungen entfernen** die Benutzerkonten.
- 5. Speichern Sie die Änderungen.

### **Verwandte Themen**

- <sup>l</sup> SAP Gruppen und SAP Profile direkt an ein SAP [Benutzerkonto](#page-156-0) zuweisen auf Seite 157
- SAP Gruppen, SAP Rollen und SAP Profile an [Organisationen](#page-184-0) zuweisen auf Seite 185
- SAP Gruppen, SAP Rollen und SAP Profile an [Geschäftsrollen](#page-186-0) zuweisen auf Seite 187
- SAP Gruppen, SAP Rollen und SAP Profile in [Systemrollen](#page-190-0) aufnehmen auf Seite 191
- SAP Gruppen, SAP Rollen und SAP Profile in den IT Shop [aufnehmen](#page-192-0) auf Seite 193

# <span id="page-189-0"></span>**SAP Benutzerkonten direkt an SAP Rollen zuweisen**

Um auf Sonderanforderungen schnell zu reagieren, können Sie Rollen direkt an Benutzerkonten zuweisen.

Wenn die Benutzerkonten über eine ZBV administriert werden, gilt:

- Die Rolle ist dem Zentralsystem zugeordnet, oder
- Der Mandant der Rolle ist den Benutzerkonten als Tochtersystem zugewiesen.

HINWEIS: Rollen können auch dann direkt an ein Benutzerkonto zugewiesen werden, wenn die Zuweisung des Mandanten an das Benutzerkonto als ausstehend markiert ist. Die Ausstehend-Markierung wird dabei entfernt.

#### *Um eine Rolle direkt an Benutzerkonten zuzuweisen*

- 1. Wählen Sie die Kategorie **SAP R/3 | Rollen**.
- 2. Wählen Sie in der Ergebnisliste die Rolle.
- 3. Wählen Sie die Aufgabe **Benutzerkonten zuweisen**.

#### *Um eine Rolle an ein Benutzerkonto zuzuweisen*

1. Klicken Sie **Hinzufügen**.

Es wird eine neue Zeile in die Tabelle eingefügt.

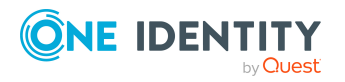

SAP Gruppen, SAP Rollen und SAP Profile

- 2. Wählen Sie aus der Auswahlliste **Benutzerkonto**, das Benutzerkonto aus, dem die Rolle zugewiesen werden soll.
- 3. Erfassen Sie bei Bedarf den Gültigkeitszeitraum der Rollenzuordnung in den Eingabefelder **Gültig von** und **Gültig bis**.
- 4. Fügen Sie bei Bedarf weitere Benutzerkonten hinzu.
- 5. Speichern Sie die Änderungen.

#### *Um eine Rollenzuordnung zu bearbeiten*

- 1. Wählen Sie in der Tabelle die Rollenzuordnung, die Sie bearbeiten möchten. Bearbeiten Sie den Gültigkeitszeitraum.
- 2. Speichern Sie die Änderungen.

#### *Um eine Rollenzuordnung zu entfernen*

- 1. Wählen Sie in der Tabelle die Rollenzuordnung, die Sie entfernen möchten.
- 2. Klicken Sie **Entfernen**.
- 3. Speichern Sie die Änderungen.

#### **Verwandte Themen**

- <sup>l</sup> SAP Rollen direkt an ein SAP [Benutzerkonto](#page-157-0) zuweisen auf Seite 158
- SAP Gruppen, SAP Rollen und SAP Profile an [Organisationen](#page-184-0) zuweisen auf Seite 185
- SAP Gruppen, SAP Rollen und SAP Profile an [Geschäftsrollen](#page-186-0) zuweisen auf Seite 187
- SAP Gruppen, SAP Rollen und SAP Profile in [Systemrollen](#page-190-0) aufnehmen auf Seite 191
- SAP Gruppen, SAP Rollen und SAP Profile in den IT Shop [aufnehmen](#page-192-0) auf Seite 193

# <span id="page-190-0"></span>**SAP Gruppen, SAP Rollen und SAP Profile in Systemrollen aufnehmen**

Installierte Module: Systemrollenmodul

Gruppen, Rollen und Profile können in verschiedene Systemrollen aufgenommen werden. Wenn Sie eine Systemrolle an Personen zuweisen, werden die Gruppen, Rollen und Profile an alle SAP Benutzerkonten vererbt, die diese Personen besitzen. Systemrollen, in der ausschließlich SAP Gruppen, Rollen oder Profile zusammengefasst sind, können mit dem Systemrollentyp "SAP Produkt" gekennzeichnet werden. Gruppen, Rollen und Profile können auch in Systemrollen aufgenommen werden, die keine SAP Produkte sind.

HINWEIS: Es können nur solche Profile an Systemrollen zugewiesen werden, die keiner SAP Rolle zugeordnet sind.

HINWEIS: Gruppen, Rollen und Profile, bei denen die Option **Verwendung nur im IT Shop aktiviert** ist, können nur an Systemrollen zugewiesen werden, bei denen diese Option ebenfalls aktiviert ist. Ausführliche Informationen über die Bereitstellung von

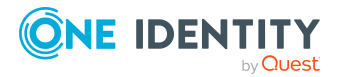

One Identity Manager 8.2 Administrationshandbuch für die Anbindung einer SAP R/3-Umgebung

Systemrollen im IT Shop finden Sie im One Identity Manager Administrationshandbuch für Systemrollen.

#### *Um eine Gruppe an Systemrollen zuzuweisen*

- 1. Wählen Sie die Kategorie **SAP R/3 | Gruppen**.
- 2. Wählen Sie in der Ergebnisliste die Gruppe.
- 3. Wählen Sie die Aufgabe **Systemrollen zuweisen**.
- 4. Weisen Sie im Bereich **Zuordnungen hinzufügen** die Systemrollen zu.

TIPP: Im Bereich **Zuordnungen entfernen** können Sie die Zuweisung von Systemrollen entfernen.

#### *Um eine Zuweisung zu entfernen*

- Wählen Sie die Systemrolle und doppelklicken Sie  $\bigcirc$ .
- 5. Speichern Sie die Änderungen.

#### *Um eine Rolle an Systemrollen zuzuweisen*

- 1. Wählen Sie die Kategorie **SAP R/3 | Rollen**.
- 2. Wählen Sie in der Ergebnisliste die Rolle.
- 3. Wählen Sie die Aufgabe **Systemrollen zuweisen**.
- 4. Weisen Sie im Bereich **Zuordnungen hinzufügen** die Systemrollen zu.

TIPP: Im Bereich **Zuordnungen entfernen** können Sie die Zuweisung von Systemrollen entfernen.

#### *Um eine Zuweisung zu entfernen*

- Wählen Sie die Systemrolle und doppelklicken Sie  $\bigcirc$ .
- 5. Speichern Sie die Änderungen.

#### *Um ein Profil an Systemrollen zuzuweisen*

- 1. Wählen Sie die Kategorie **SAP R/3 | Profile**.
- 2. Wählen Sie in der Ergebnisliste das Profil.
- 3. Wählen Sie die Aufgabe **Systemrollen zuweisen**.
- 4. Weisen Sie im Bereich **Zuordnungen hinzufügen** die Systemrollen zu.

TIPP: Im Bereich **Zuordnungen entfernen** können Sie die Zuweisung von Systemrollen entfernen.

#### *Um eine Zuweisung zu entfernen*

- Wählen Sie die Systemrolle und doppelklicken Sie  $\bigcirc$ .
- 5. Speichern Sie die Änderungen.

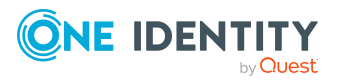

### **Detaillierte Informationen zum Thema**

• SAP [Produkte](#page-210-0) auf Seite 211

### **Verwandte Themen**

- SAP Gruppen, SAP Rollen und SAP Profile an [Organisationen](#page-184-0) zuweisen auf Seite 185
- SAP Gruppen, SAP Rollen und SAP Profile an [Geschäftsrollen](#page-186-0) zuweisen auf Seite 187
- SAP [Benutzerkonten](#page-188-0) direkt an SAP Gruppen und SAP Profile zuweisen auf Seite 189
- SAP Gruppen, SAP Rollen und SAP Profile in den IT Shop [aufnehmen](#page-192-0) auf Seite 193

# <span id="page-192-0"></span>**SAP Gruppen, SAP Rollen und SAP Profile in den IT Shop aufnehmen**

HINWEIS: Es können nur solche Profile an IT Shop Regale zugewiesen werden, die keiner SAP Rolle zugeordnet sind.

Mit der Zuweisung einer Gruppe, einer Rolle oder eines Profils an ein IT Shop Regal kann sie von den Kunden des Shops bestellt werden. Für die Bestellbarkeit sind weitere Voraussetzungen zu gewährleisten.

- <sup>l</sup> Die Gruppe, die Rolle oder das Profil muss mit der Option **IT Shop** gekennzeichnet sein.
- Der Gruppe, der Rolle oder dem Profil muss eine Leistungsposition zugeordnet sein.

TIPP: Im Web Portal werden alle bestellbaren Produkte nach Servicekategorien zusammengestellt. Damit die Gruppe, die Rolle oder das Profil im Web Portal leichter gefunden werden kann, weisen Sie der Leistungsposition eine Servicekategorie zu.

• Soll die Gruppe, die Rolle oder das Profil nur über IT Shop-Bestellungen an Personen zugewiesen werden können, muss die Gruppe, die Rolle oder das Profil zusätzlich mit der Option **Verwendung nur im IT Shop** gekennzeichnet sein. Eine direkte Zuweisung an hierarchische Rollen oder Benutzerkonten ist dann nicht mehr zulässig.

HINWEIS: Bei rollenbasierter Anmeldung können die IT Shop Administratoren Gruppen, Rollen und Profile an IT Shop Regale zuweisen. Zielsystemadministratoren sind nicht berechtigt Gruppen, Rollen und Profile in den IT Shop aufzunehmen.

#### *Um eine Gruppe, eine Rolle oder ein Profil in den IT Shop aufzunehmen*

1. Wählen Sie im Manager die Kategorie **SAP R/3 > Gruppen** oder **SAP R/3 > Rollen** oder **SAP R/3 > Profile** (bei nicht-rollenbasierter Anmeldung).

- ODER -

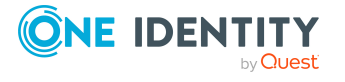

Wählen Sie im Manager die Kategorie **Berechtigungen > SAP Gruppen** oder **Berechtigungen > SAP Rollen** oder **Berechtigungen > SAP Profile** (bei rollenbasierter Anmeldung).

- 2. Wählen Sie in der Ergebnisliste die Gruppe, die Rolle oder das Profil.
- 3. Wählen Sie die Aufgabe **In IT Shop aufnehmen**.
- 4. Wählen Sie den Tabreiter **IT Shop Strukturen**.
- 5. Weisen Sie im Bereich **Zuordnungen hinzufügen** die Gruppe, die Rolle oder das Profil an die IT Shop Regale zu.
- 6. Speichern Sie die Änderungen.

#### *Um eine Gruppe, eine Rolle oder ein Profil aus einzelnen Regalen des IT Shops zu entfernen*

1. Wählen Sie im Manager die Kategorie **SAP R/3 > Gruppen** oder **SAP R/3 > Rollen** oder **SAP R/3 > Profile** (bei nicht-rollenbasierter Anmeldung).

- ODER -

Wählen Sie im Manager die Kategorie **Berechtigungen > SAP Gruppen** oder **Berechtigungen > SAP Rollen** oder **Berechtigungen > SAP Profile** (bei rollenbasierter Anmeldung).

- 2. Wählen Sie in der Ergebnisliste die Gruppe, die Rolle oder das Profil.
- 3. Wählen Sie die Aufgabe **In IT Shop aufnehmen**.
- 4. Wählen Sie den Tabreiter **IT Shop Strukturen**.
- 5. Entfernen Sie im Bereich **Zuordnungen entfernen** die Gruppe, die Rolle oder das Profil aus den IT Shop Regalen.
- 6. Speichern Sie die Änderungen.

#### *Um eine Gruppe, eine Rolle oder ein Profil aus allen Regalen des IT Shops zu entfernen*

1. Wählen Sie im Manager die Kategorie **SAP R/3 > Gruppen** oder **SAP R/3 > Rollen** oder **SAP R/3 > Profile** (bei nicht-rollenbasierter Anmeldung).

 $-$  ODER  $-$ 

Wählen Sie im Manager die Kategorie **Berechtigungen > SAP Gruppen** oder **Berechtigungen > SAP Rollen** oder **Berechtigungen > SAP Profile** (bei rollenbasierter Anmeldung).

- 2. Wählen Sie in der Ergebnisliste die Gruppe, die Rolle oder das Profil.
- 3. Wählen Sie die Aufgabe **Entfernen aus allen Regalen (IT Shop)**.
- 4. Bestätigen Sie die Sicherheitsabfrage mit **Ja**.
- 5. Klicken Sie **OK**.

Die Gruppe, die Rolle oder das Profil wird durch den One Identity Manager Service aus allen Regalen entfernt. Dabei werden sämtliche Bestellungen und Zuweisungsbestellungen mit dieser Gruppe, dieser Rolle oder diesem Profil abbestellt.

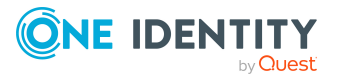

Ausführliche Informationen zur Bestellung von Unternehmensressourcen über den IT Shop finden Sie im *One Identity Manager Administrationshandbuch für IT Shop*.

#### **Verwandte Themen**

- Allgemeine [Stammdaten](#page-178-0) von SAP Gruppen auf Seite 179
- SAP Gruppen, SAP Rollen und SAP Profile an [Organisationen](#page-184-0) zuweisen auf Seite 185
- SAP Gruppen, SAP Rollen und SAP Profile an [Geschäftsrollen](#page-186-0) zuweisen auf Seite 187
- SAP [Benutzerkonten](#page-188-0) direkt an SAP Gruppen und SAP Profile zuweisen auf Seite 189
- SAP Gruppen, SAP Rollen und SAP Profile in [Systemrollen](#page-190-0) aufnehmen auf Seite 191

# <span id="page-194-0"></span>**Zuordnung und Vererbung von SAP Profilen und SAP Rollen an SAP Benutzerkonten**

Die nachfolgenden SAP-seitigen Einschränkungen beeinflussen die Zuordnung und die Vererbung der Profile und Rollen an Benutzerkonten im One Identity Manager.

- Sammelprofile können aus 0..n Profilen oder Sammelprofilen zusammengesetzt sein. Wird ein Benutzerkonto einem Sammelprofil zugeordnet, so liefert das Zielsystem jeweils nur die Mitgliedschaft des Benutzers im zugeordneten Sammelprofil, jedoch nicht die Mitgliedschaft in untergeordneten Profilen.
- <sup>l</sup> Einzelrollen können aus 0..n Profilen zusammengesetzt sein. Es können nur Profile zugeordnet sein, die keine Sammelprofile sind. Profile, die einer Einzelrolle zugewiesen sind, können nicht mehr an ein Benutzerkonto zugewiesen werden.
- Sammelrollen können aus 0..n Einzelrollen zusammengesetzt sein. Die Zuweisung von Profilen oder Sammelprofilen an Sammelrollen ist nicht möglich.

Aus diesen Einschränkungen ergeben sich folgende Besonderheiten:

In der Zuordnung:

• Die Zuordnung von Profilen, die an Einzelrollen zugewiesen sind, an Benutzerkonten, Systemrollen, hierarchische Rollen und Personen wird per Trigger unterbunden.

Im Vererbungsverhalten:

- Ist einem Benutzerkonto eine Sammelrolle zugeordnet, die Einzelrollen besitzt, dann werden die Einzelrollen nicht in die Tabelle SAPUserInSAPRole übernommen.
- Ist einem Benutzerkonto eine Einzelrolle zugeordnet, die Profile besitzt, dann werden die Profile nicht in die Tabelle SAPUserInSAPProfile übernommen.
- Ist einem Benutzerkonto eine Einzelrolle zugeordnet und ist diese Einzelrolle Bestandteil einer Sammelrolle, die dem Benutzerkonto ebenfalls zugewiesen ist, dann wird die Einzelrolle unter folgenden Bedingungen nicht in die Tabelle SAPUserInSAPRole übernommen:

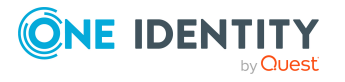

- Der Gültigkeitszeitraum beider Zuweisungen ist identisch.
	- ODER -
- <sup>l</sup> Der Konfigurationsparameter **TargetSystem | SAPR3 | KeepRedundantProfiles** ist deaktiviert.
- Ist einem Benutzerkonto ein Sammelprofil zugeordnet, das untergeordnete Profile besitzt, dann werden die untergeordneten Profile nicht in die Tabelle SAPUserInSAPProfile übernommen. Wenn ein untergeordnetes Profil dem Benutzerkonto zusätzlich direkt zugewiesen ist, dann enthält die Tabelle SAPUserInSAPProfile auch diese Direktzuweisung.

Erhält ein Benutzerkonto Rollen oder Profile zusätzlich über einen Referenzbenutzer, dann werden diese Rollen oder Profile nur für den Referenzbenutzer in die Tabellen SAPUserInSAPRole und SAPUserInSAPProfile übernommen. Bei der Berechnung der Unternehmensressourcen, die einer Person zugewiesen sind (Tabelle PersonHasObject), werden auch die Rollen und Profile berücksichtigt, die ein Benutzerkonto über Einzelrollen, Sammelrollen, Sammelprofile und Referenzbenutzer erbt.

## **Verwandte Themen**

• Zuweisung von Einzelrollen [konfigurieren](#page-195-0) auf Seite 196

# <span id="page-195-0"></span>**Zuweisung von Einzelrollen konfigurieren**

In der Tabelle SAPUserInSAPRole werden nur direkt zugewiesene Einzel- und Sammelrollen abgebildet. Die Zuordnungen von Einzelrollen an Sammelrollen sind in der Tabelle SAPCollectionRPG abgebildet. Über beide Tabellen zusammen kann ermittelt werden, welche Einzelrollen einem Benutzerkonto indirekt zugewiesen sind.

Für die Vererbung von Einzelrollen an Benutzerkonten gilt standardmäßig: Ist einem Benutzerkonto eine Einzelrolle zugewiesen und ist diese Einzelrolle Bestandteil einer Sammelrolle, die dem Benutzerkonto ebenfalls zugewiesen ist, dann wird die Zuweisung der Einzelrolle zusätzlich in der Tabelle SAPUserInSAPRole abgebildet, wenn der Gültigkeitszeitraum der zugewiesenen Einzel- und Sammelrolle nicht identisch ist.

### *Um Mitgliedschaften in Einzelrollen nicht in der Tabelle SAPUserInSAPRole abzubilden, wenn die Einzelrollen Bestandteil von zugewiesenen Sammelrollen sind*

<sup>l</sup> Deaktivieren Sie im Designer den Konfigurationsparameter **TargetSystem | SAPR3 | KeepRedundantProfiles**.

Die Tabelle enthält nur die Mitgliedschaft in der Sammelrolle.

### **Wirkung des Konfigurationsparameters KeepRedundantProfiles**

Einem Benutzerkonto ist eine Einzelrolle zugewiesen sowie eine Sammelrolle, welche diese Einzelrolle enthält.

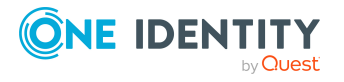

• Der Konfigurationsparameter ist aktiviert. Beide Rollenzuweisungen haben einen unterschiedlichen Gültigkeitszeitraum.

Die Tabelle SAPUserInSAPRole enthält sowohl die Zuweisung der Sammelrolle als auch die Zuweisung der Einzelrolle.

• Der Konfigurationsparameter ist aktiviert. Beide Rollenzuweisungen haben den gleichen Gültigkeitszeitraum.

Die Tabelle SAPUserInSAPRole enthält nur die Zuweisung der Sammelrolle.

• Der Konfigurationsparameter ist deaktiviert.

Die Tabelle SAPUserInSAPRole enthält nur die Zuweisung der Sammelrolle. Das gilt unabhängig vom Gültigkeitszeitraum beider Rollenzuweisungen.

#### **Verwandte Themen**

• Zuordnung und Vererbung von SAP Profilen und SAP Rollen an SAP [Benutzerkonten](#page-194-0) auf [Seite](#page-194-0) 195

# **Vererbung von SAP Profilen und SAP Rollen in einer Zentralen Benutzerverwaltung**

Werden Benutzerkonten über die Zentrale Benutzerverwaltung administriert, können SAP Rollen und Profile nur dann an Benutzerkonten vererbt werden, wenn die Benutzerkonten eine Zugriffsberechtigung für die Mandaten haben, zu denen die Rollen und Profile gehören. Standardmäßig werden die Rollen und Profile nur dann an die Benutzerkonten vererbt, wenn der Zugriff auf die Mandanten explizit gewährt wurde. Andernfalls werden die Rollen und Profile nicht vererbt.

Den Benutzerkonten kann der fehlende Zugriff auf einen Mandanten automatisch gewährt werden, sobald eine Rolle oder ein Profil aus diesem Mandanten vererbt wird.

*Um Benutzerkonten fehlende Zugriffsberechtigungen automatisch zu gewähren*

<sup>l</sup> Aktivieren Sie im Designer den Konfigurationsparameter **TargetSystem | SAPR3 | AutoFillSAPUserMandant**.

Bei der Vererbungsberechnung wird die fehlende Zugriffsberechtigung erteilt (Eintrag in der Tabelle SAPUserMandant) und die Rollen und Profile werden an die Benutzerkonten zugewiesen.

**VORSICHT: Da die Vererbung ein automatisierter Prozess ist, können Benutzerkonten somit die Zugriffsberechtigung für Mandanten erhalten, ohne dass die Zielsystemverantwortlichen davon erfahren.**

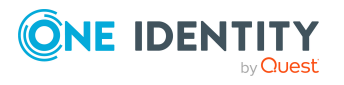

### **Verwandte Themen**

- Zentrale [Benutzerverwaltung](#page-140-0) im One Identity Manager auf Seite 141
- Zugriff auf Mandaten einer Zentralen [Benutzerverwaltung](#page-159-0) gewähren auf Seite 160

# **Zusätzliche Aufgaben zur Verwaltung der SAP Gruppen, SAP Rollen und SAP Profile**

Nachdem Sie die Stammdaten erfasst haben, können Sie die folgenden Aufgaben ausführen.

# **Überblick über die SAP Gruppen, SAP Rollen und SAP Profile**

### *Um einen Überblick über eine Gruppe zu erhalten*

- 1. Wählen Sie die Kategorie **SAP R/3 | Gruppen**.
- 2. Wählen Sie in der Ergebnisliste die Gruppe.
- 3. Wählen Sie die Aufgabe **Überblick über die SAP Gruppe**.

#### *Um einen Überblick über ein Profil zu erhalten*

- 1. Wählen Sie die Kategorie **SAP R/3 | Profile**.
- 2. Wählen Sie in der Ergebnisliste das Profil.
- 3. Wählen Sie die Aufgabe **Überblick über das SAP Profil**.

### *Um einen Überblick über eine Rolle zu erhalten*

- 1. Wählen Sie die Kategorie **SAP R/3 | Rollen**.
- 2. Wählen Sie in der Ergebnisliste die Rolle.
- 3. Wählen Sie die Aufgabe **Überblick über die SAP Rolle**.

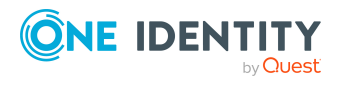

# **Wirksamkeit von SAP Gruppen, SAP Rollen und SAP Profilen**

HINWEIS: Für ein leichteres Verständnis ist in diesem Abschnitt das Verhalten anhand der SAP Gruppen beschrieben. Es gilt gleichermaßen für Rollen und Profile.

#### **Tabelle 62: Konfigurationsparameter für die bedingte Vererbung**

#### **Konfigurationsparameter Wirkung bei Aktivierung**

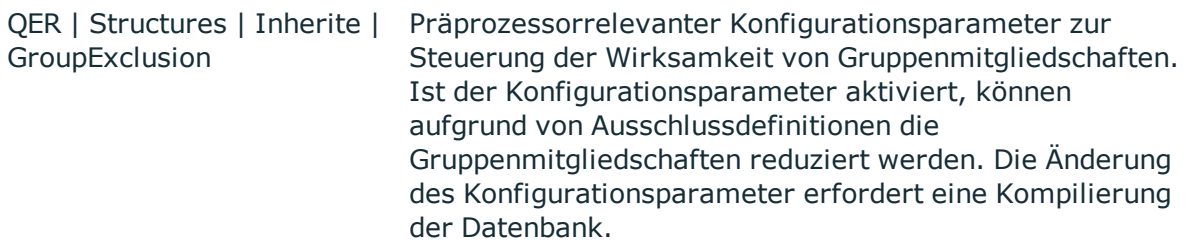

Bei der Zuweisung von Gruppen an Benutzerkonten kann es vorkommen, dass eine Person zwei oder mehr Gruppen erhält, die in dieser Kombination nicht auftreten dürfen. Um das zu verhindern, geben Sie die sich ausschließenden Gruppen bekannt. Dabei legen Sie für zwei Gruppen fest, welche der beiden Gruppen an Benutzerkonten wirksam werden soll, wenn beide zugewiesen sind.

Die Zuweisung einer ausgeschlossenen Gruppe ist jederzeit direkt, indirekt oder per IT Shop-Bestellung möglich. Anschließend ermittelt der One Identity Manager, ob diese Zuweisung wirksam ist.

#### HINWEIS:

- <sup>l</sup> Ein wechselseitiger Ausschluss zweier Gruppen kann nicht definiert werden. Das heißt, die Festlegung "Gruppe A schließt Gruppe B aus" UND "Gruppe B schließt Gruppe A aus" ist nicht zulässig.
- <sup>l</sup> Für eine Gruppe muss jede auszuschließende Gruppe einzeln bekannt gegeben werden. Ausschlussdefinitionen werden nicht vererbt.

Die Wirksamkeit der Zuweisungen wird in den Tabellen SAPUserInSAPGrp und BaseTreeHasSAPGrp über die Spalte XIsInEffect abgebildet.

#### **Beispiel: Wirksamkeit von Gruppenmitgliedschaften**

• In einem Mandanten ist eine Gruppe A mit Berechtigungen zum Auslösen von Bestellungen definiert. Eine Gruppe B berechtigt zum Anweisen von Zahlungen. Eine Gruppe C berechtigt zum Prüfen von Rechnungen.

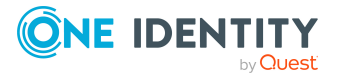

One Identity Manager 8.2 Administrationshandbuch für die Anbindung einer SAP R/3-Umgebung <sup>l</sup> Gruppe A wird über die Abteilung "Marketing", Gruppe B über die Abteilung "Finanzen" und Gruppe C wird über die Geschäftsrolle "Kontrollgruppe" zugewiesen.

Clara Harris hat ein Benutzerkonto in diesem Mandanten. Sie gehört primär der Abteilung "Marketing" an. Sekundär sind ihr die Geschäftsrolle "Kontrollgruppe" und die Abteilung "Finanzen" zugewiesen. Ohne Ausschlussdefinition erhält das Benutzerkonto alle Berechtigungen der Gruppen A, B und C.

Durch geeignete Maßnahmen soll verhindert werden, dass eine Person sowohl Bestellungen auslösen als auch Rechnungen zur Zahlung anweisen kann. Das heißt, die Gruppen A und B schließen sich aus. Eine Person, die Rechnungen prüft, darf ebenfalls keine Rechnungen zur Zahlung anweisen. Das heißt, die Gruppen B und C schließen sich aus.

#### **Tabelle 63: Festlegen der ausgeschlossenen Gruppen (Tabelle SAPGrpExclusion)**

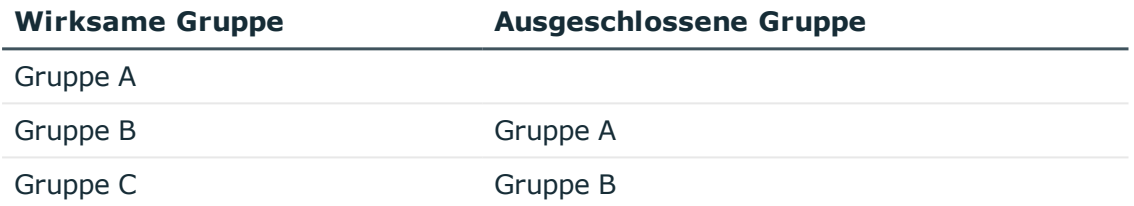

#### **Tabelle 64: Wirksame Zuweisungen**

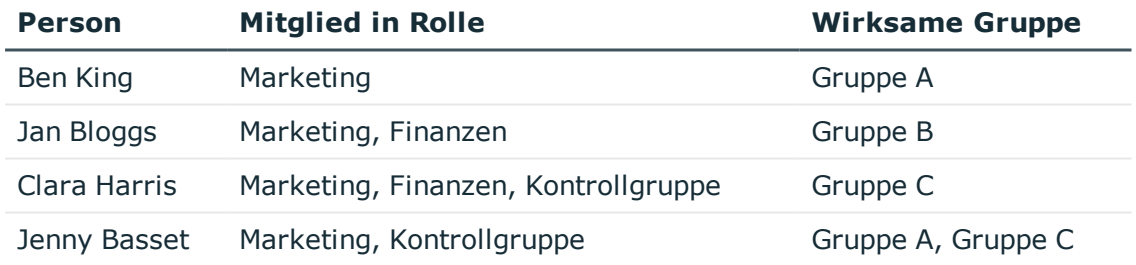

Für Clara Harris ist nur die Zuweisung der Gruppe C wirksam und wird ins Zielsystem publiziert. Verlässt Clara Harris die Geschäftsrolle "Kontrollgruppe" zu einem späteren Zeitpunkt, wird die Gruppe B ebenfalls wirksam.

Für Jenny Basset sind die Gruppen A und C wirksam, da zwischen beiden Gruppen kein Ausschluss definiert wurde. Soll das verhindert werden, definieren Sie einen weiteren Ausschluss für die Gruppe C.

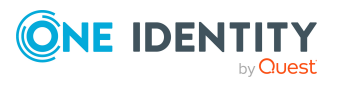

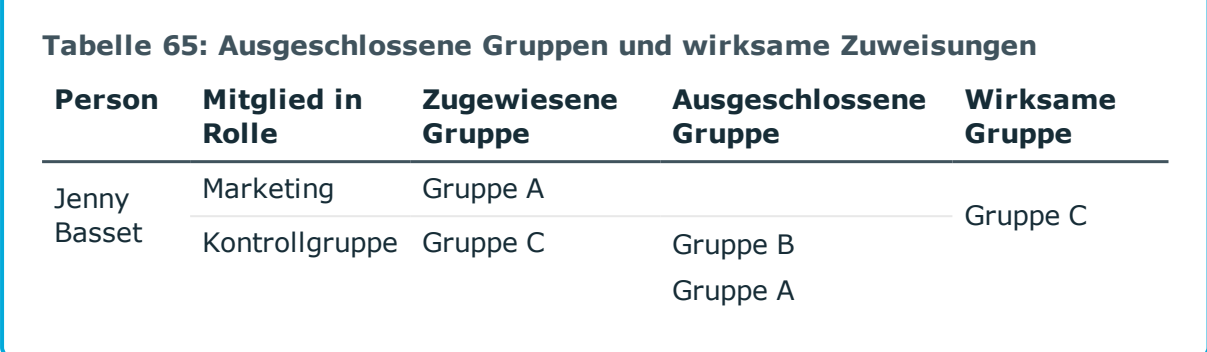

#### **Voraussetzungen**

<sup>l</sup> Der Konfigurationsparameter **QER | Structures | Inherite | GroupExclusion** ist aktiviert.

Aktivieren Sie im Designer den Konfigurationsparameter und kompilieren Sie die Datenbank.

HINWEIS: Wenn Sie den Konfigurationsparameter zu einem späteren Zeitpunkt deaktivieren, werden die nicht benötigten Modellbestandteile und Skripte deaktiviert. SQL Prozeduren und Trigger werden weiterhin ausgeführt. Ausführliche Informationen zum Verhalten präprozessorrelevanter Konfigurationsparameter und zur bedingten Kompilierung finden Sie im *One Identity Manager Konfigurationshandbuch*.

• Sich ausschließende Gruppen, Rollen und Profile gehören zum selben Mandanten.

#### *Um Gruppen auszuschließen*

- 1. Wählen Sie im Manager die Kategorie **SAP R/3 > Gruppen**.
- 2. Wählen Sie in der Ergebnisliste eine Gruppe.
- 3. Wählen Sie die Aufgabe **Gruppen ausschließen**.
- 4. Weisen Sie im Bereich **Zuordnungen hinzufügen** die Gruppen zu, die sich mit der gewählten Gruppe ausschließen.

- ODER -

Entfernen Sie im Bereich **Zuordnungen entfernen** die Gruppen, die sich nicht länger ausschließen.

5. Speichern Sie die Änderungen.

#### *Um Rollen auszuschließen*

- 1. Wählen Sie im Manager die Kategorie **SAP R/3 > Rollen**.
- 2. Wählen Sie in der Ergebnisliste die Rolle.
- 3. Wählen Sie die Aufgabe **SAP Rollen ausschließen**.
	- ODER -

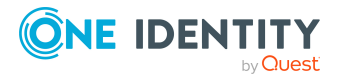

Entfernen Sie im Bereich **Zuordnungen entfernen** die Rollen, die sich nicht länger ausschließen.

4. Speichern Sie die Änderungen.

#### *Um Profile auszuschließen*

- 1. Wählen Sie im Manager die Kategorie **SAP R/3 > Profile**.
- 2. Wählen Sie in der Ergebnisliste das Profil.
- 3. Wählen Sie die Aufgabe **Profile ausschließen**.

- ODER -

Entfernen Sie im Bereich **Zuordnungen entfernen** die Profile, die sich nicht länger ausschließen.

4. Speichern Sie die Änderungen.

# **Vererbung von SAP Gruppen, SAP Rollen und SAP Profilen anhand von Kategorien**

HINWEIS: Für ein leichteres Verständnis ist in diesem Abschnitt das Verhalten anhand der SAP Gruppen beschrieben. Es gilt gleichermaßen für Rollen und Profile.

Im One Identity Manager können Gruppen selektiv an die Benutzerkonten vererbt werden. Dazu werden die Gruppen und die Benutzerkonten in Kategorien eingeteilt. Die Kategorien sind frei wählbar und werden über eine Abbildungsvorschrift festgelegt. Jede der Kategorien erhält innerhalb dieser Abbildungsvorschrift eine bestimmte Position. Die Abbildungsvorschrift enthält verschiedene Tabellen. In der Benutzerkontentabelle legen Sie Ihre Kategorien für die zielsystemabhängigen Benutzerkonten fest. Jede Tabelle enthält die Kategoriepositionen **Position 1** bis **Position 63**.

Jedes Benutzerkonto kann einer oder mehreren Kategorien zugeordnet werden. Jede Gruppe kann ebenfalls einer oder mehreren Kategorien zugeteilt werden. Stimmt mindestens eine der Kategoriepositionen zwischen Benutzerkonto und zugewiesener Gruppe überein, wird die Gruppe an das Benutzerkonto vererbt. Ist die Gruppe oder das Benutzerkonto nicht in Kategorien eingestuft, dann wird die Gruppe ebenfalls an das Benutzerkonto vererbt.

HINWEIS: Die Vererbung über Kategorien wird nur bei der indirekten Zuweisung von Gruppen über hierarchische Rollen berücksichtigt. Bei der direkten Zuweisung von Gruppen an Benutzerkonten werden die Kategorien nicht berücksichtigt.

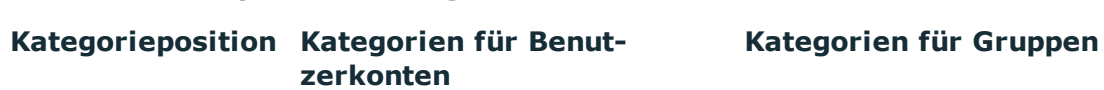

1 Standardbenutzer Standardberechtigung

## **Tabelle 66: Beispiele für Kategorien**

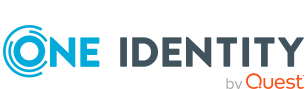

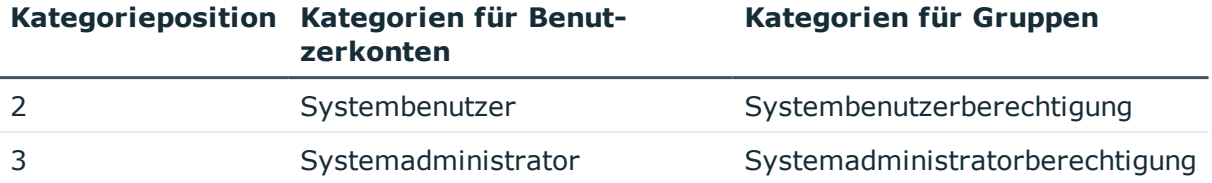

#### **Abbildung 5: Beispiel für die Vererbung über Kategorien**

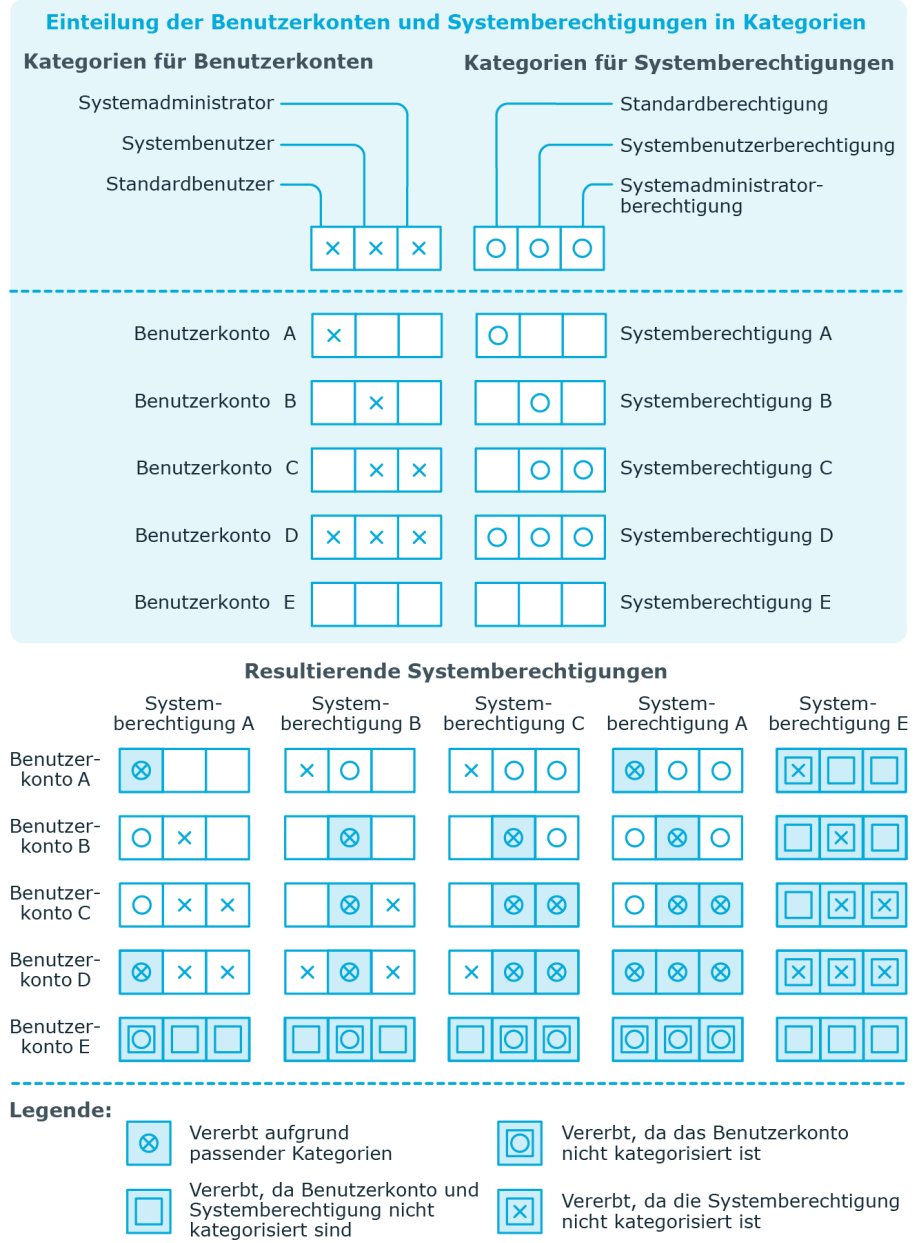

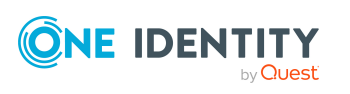

#### *Um die Vererbung über Kategorien zu nutzen*

1. Definieren Sie am Mandanten die Kategorien.

HINWEIS: Wenn eine Zentrale Benutzerverwaltung eingesetzt wird, definieren Sie die Kategorien sowohl am Zentralsystem als auch an den Tochtersystemen. Damit Gruppen aus einem Tochtersystem an Benutzerkonten vererbt werden können, müssen an den Tochtersystemen die selben Kategorien definiert sein wie am Zentralsystem.

- 2. Weisen Sie die Kategorien den Benutzerkonten über ihre Stammdaten zu.
- 3. Weisen Sie die Kategorien den Gruppen, Rollen und Profilen über ihre Stammdaten zu.

#### **Verwandte Themen**

- <sup>l</sup> Festlegen der [Kategorien](#page-132-0) für die Vererbung von SAP Gruppen, SAP Rollen und SAP [Profilen](#page-132-0) auf Seite 133
- Allgemeine Stammdaten eines SAP [Benutzerkontos](#page-143-0) auf Seite 144
- Allgemeine [Stammdaten](#page-178-0) von SAP Gruppen auf Seite 179
- Allgemeine [Stammdaten](#page-179-0) von SAP Rollen auf Seite 180
- Allgemeine [Stammdaten](#page-180-0) von SAP Profilen auf Seite 181

# **Zusatzeigenschaften an SAP Gruppen, SAP Rollen und SAP Profile zuweisen**

Zusatzeigenschaften sind Meta-Objekte, für die es im One Identity Manager-Datenmodell keine direkte Abbildung gibt, wie beispielsweise Buchungskreise, Kostenrechnungskreise oder Kostenstellenbereiche.

#### *Um Zusatzeigenschaften für eine Gruppe festzulegen*

- 1. Wählen Sie die Kategorie **SAP R/3 | Gruppen**.
- 2. Wählen Sie in der Ergebnisliste die Gruppe.
- 3. Wählen Sie die Aufgabe **Zusatzeigenschaften zuweisen**.
- 4. Weisen Sie im Bereich **Zuordnungen hinzufügen** die Zusatzeigenschaften zu. - ODER -

Entfernen Sie im Bereich **Zuordnungen entfernen** die Zusatzeigenschaften.

5. Speichern Sie die Änderungen.

#### *Um Zusatzeigenschaften für eine Rolle festzulegen*

- 1. Wählen Sie die Kategorie **SAP R/3 | Rollen**.
- 2. Wählen Sie in der Ergebnisliste die Rolle.

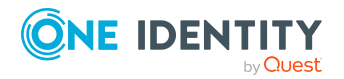

- 3. Wählen Sie die Aufgabe **Zusatzeigenschaften zuweisen**.
- 4. Weisen Sie im Bereich **Zuordnungen hinzufügen** die Zusatzeigenschaften zu. - ODER -
	- Entfernen Sie im Bereich **Zuordnungen entfernen** die Zusatzeigenschaften.
- 5. Speichern Sie die Änderungen.

### *Um Zusatzeigenschaften für ein Profil festzulegen*

- 1. Wählen Sie die Kategorie **SAP R/3 | Profile**.
- 2. Wählen Sie in der Ergebnisliste das Profil.
- 3. Wählen Sie die Aufgabe **Zusatzeigenschaften zuweisen**.
- 4. Weisen Sie im Bereich **Zuordnungen hinzufügen** die Zusatzeigenschaften zu. - ODER -

Entfernen Sie im Bereich **Zuordnungen entfernen** die Zusatzeigenschaften.

5. Speichern Sie die Änderungen.

# **SAP Berechtigungen anzeigen**

Im One Identity Manager können Sie die Berechtigungen und Berechtigungsobjekte der SAP Rollen und Profile anzeigen. Dabei wird eine hierarchische Übersicht aller Einzelprofile mit den zugehörigen Berechtigungsobjekten und Berechtigungsfeldern angezeigt.

#### *Um Berechtigungen für eine Rolle anzuzeigen*

- 1. Wählen Sie die Kategorie **SAP R/3 | Rollen**.
- 2. Wählen Sie in der Ergebnisliste die Rolle.
- 3. Wählen Sie die Aufgabe **SAP Berechtigungen anzeigen**.

#### *Um Berechtigungen für ein Profil anzuzeigen*

- 1. Wählen Sie die Kategorie **SAP R/3 | Profile**.
- 2. Wählen Sie in der Ergebnisliste das Profil.
- <span id="page-204-0"></span>3. Wählen Sie die Aufgabe **SAP Berechtigungen anzeigen**.

# **Gültigkeitszeitraum von Rollenzuweisungen**

Für die Zuweisung von SAP Rollen an Benutzerkonten kann ein Gültigkeitszeitraum angegeben werden. Wenn kein Gültigkeitszeitraum angegeben ist, erhalten Rollenzuweisungen standardmäßig folgende Gültigkeitsdaten:

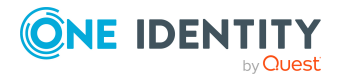

- <sup>l</sup> Gültig von: **1900-01-01**
- <sup>l</sup> Gültig bis: **9999-12-31**

Diese Rollenzuweisungen sind damit unbefristet.

Die Tabelle SAPUserInSAPRole enthält alle Rollenzuweisungen, sowohl unbefristete, als auch alle befristeten.

Die Tabelle HelperSAPUserInSAPRole enthält nur die aktuell gültigen Rollenzuweisungen. Die Berechnung dieser Tabelle wird durch den Zeitplan **Tägliche Neuberechnung der Zuweisungen von SAP Benutzerkonten an SAP Rollen** gesteuert.

#### **Detaillierte Informationen zum Thema**

- <sup>l</sup> [Gültigkeitszeitraum](#page-205-0) direkter Rollenzuweisungen auf Seite 206
- <sup>l</sup> [Gültigkeitszeitraum](#page-206-0) indirekter Rollenzuweisungen konfigurieren auf Seite 207
- <sup>l</sup> [Gültigkeitszeitraum](#page-207-0) indirekter Rollenzuweisungen ermitteln auf Seite 208

#### **Verwandte Themen**

- SAP Rollen direkt an ein SAP [Benutzerkonto](#page-157-0) zuweisen auf Seite 158
- SAP [Benutzerkonten](#page-189-0) direkt an SAP Rollen zuweisen auf Seite 190

# <span id="page-205-0"></span>**Gültigkeitszeitraum direkter Rollenzuweisungen**

Direktzuweisungen können auf zwei Wegen entstehen:

a. Synchronisation von Rollenzuweisungen

Im Standardmapping sind die Spalten **Gültig von** und **Gültig bis** berücksichtigt. Die Synchronisation schreibt den Gültigkeitszeitraum von Rollenzuweisungen in die One Identity Manager-Datenbank.

b. Direktzuweisung von SAP Rollen an Benutzerkonten im Manager

Bei der direkten Zuweisung von SAP Rollen an Benutzerkonten kann ein Gültigkeitszeitraum erfasst werden. **Gültig von**- und **Gültig bis**-Datum werden in das Zielsystem provisioniert.

### **Verwandte Themen**

- <sup>l</sup> [Gültigkeitszeitraum](#page-207-0) indirekter Rollenzuweisungen ermitteln auf Seite 208
- <sup>l</sup> [Gültigkeitszeitraum](#page-204-0) von Rollenzuweisungen auf Seite 205

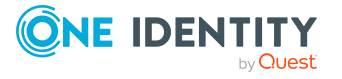

# <span id="page-206-0"></span>**Gültigkeitszeitraum indirekter Rollenzuweisungen konfigurieren**

Bei der Ermittlung des Gültigkeitszeitraums werden die folgenden Konfigurationsparameter ausgewertet. Die Konfigurationsparameter sind standardmäßig deaktiviert.

### <sup>l</sup> **TargetSystem | SAPR3 | ValidDateHandling | DoNotUsePWODate**

Legt fest, ob bei der Bestellung von Rollenzuweisungen der Gültigkeitszeitraum der Bestellung übernommen wird.

Nicht aktiviert: Der Gültigkeitszeitraum der Bestellung wird übernommen. Ist kein Gültigkeitszeitraum angegeben, werden die Standardwerte **1900-01-01** und **9999- 12-31** gesetzt.

Aktiviert: Die Rollenzuweisung ist unbefristet.

#### <sup>l</sup> **TargetSystem | SAPR3 | ValidDateHandling | ReuseInheritedDate**

Steuert die Nachnutzung von bereits vorhandenen Rollenzuweisungen, wenn eine weitere Zuweisung für dieselbe Kombination aus Benutzerkonto und SAP Rolle eingefügt wird.

Aktiviert: Bereits vorhandene Rollenzuweisungen werden nachgenutzt, wenn dieselbe Zuweisung über verschiedene Vererbungswege entsteht. Dabei gilt:

- **.** Das Gültig von-Datum der vorhandenen Zuweisung liegt in der Vergangenheit.
- <sup>l</sup> Das **Gültig bis**-Datum der vorhandenen Zuweisung ist **9999-12-31** oder die neu hinzukommende Zuweisung hat dasselbe **Gültig bis**-Datum, wie die bereits vorhandene Zuweisung.

Für jede weitere unbefristete Zuweisung und für jede weitere Zuweisung mit demselben **Gültig bis**-Datum wird kein neuer Eintrag in der Tabelle SAPUserInSAPRole erzeugt. Dadurch kann die Anzahl der Einträge in der Tabelle SAPUserInSAPRole reduziert werden.

Nicht aktiviert: Für jede neue Rollenzuweisung wird ein neuer Eintrag in der Tabelle SAPUserInSAPRole erzeugt. Bestehende Zuweisungen werden nicht nachgenutzt.

HINWEIS: In Datenbanken, die aus einer Version älter als 7.0 migriert wurden, kann es Zuweisungen mit dem **Gültig bis**-Datum **9998-12-31** geben. Das ist ein gültiger Wert für unbefristete Rollenzuweisungen, sodass diese Zuweisungen ebenfalls nachgenutzt werden.

#### <sup>l</sup> **TargetSystem | SAPR3 | ValidDateHandling | ReuseInheritedDate | UseTodayForInheritedValidFrom**

Legt fest, welchen Wert das **Gültig von**-Datum indirekter Rollenzuweisungen bei Neuanlage erhält.

Nicht aktiviert: **1900-01-01**

Aktiviert: **<Heute>**

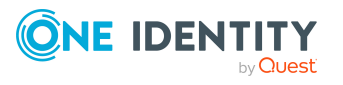

WICHTIG: Abhängig von der Menge der zu verarbeitenden Daten kann die Berechnung der indirekten Rollenzuweisungen dadurch deutlich verlangsamt werden.

Lassen Sie den Konfigurationsparameter deaktiviert, wenn die Information, seit wann die Rollenzuweisung gültig ist, in der SAP R/3-Umgebung nicht zwingend benötigt wird.

#### *Um bestehende Rollenzuweisungen nachzunutzen*

<sup>l</sup> Aktivieren Sie im Designer den Konfigurationsparameter **TargetSystem | SAPR3 | ValidDateHandling | ReuseInheritedDate**.

#### *Um das Datum der Zuweisung als ersten Gültigkeitstag der Rollenzuweisung zu setzen*

<sup>l</sup> Aktivieren Sie im Designer den Konfigurationsparameter **TargetSystem | SAPR3 | ValidDateHandling | ReuseInheritedDate | UseTodayForInheritedValidFrom**.

### *Um zu verhindern, dass der Gültigkeitszeitraum der Bestellung an die Rollenzuweisung übernommen wird*

<sup>l</sup> Aktivieren Sie im Designer den Konfigurationsparameter **TargetSystem | SAPR3 | ValidDateHandling | DoNotUsePWODate**.

Es wird eine unbefristete Rollenzuweisung angelegt.

### **Verwandte Themen**

<sup>l</sup> [Gültigkeitszeitraum](#page-207-0) indirekter Rollenzuweisungen ermitteln auf Seite 208

# <span id="page-207-0"></span>**Gültigkeitszeitraum indirekter Rollenzuweisungen ermitteln**

SAP Rollen, die an Abteilungen, Kostenstellen, Standorte oder Geschäftsrollen zugewiesen sind, werden dadurch indirekt an die Benutzerkonten zugewiesen. Indirekte Zuweisungen sind standardmäßig unbefristet. Für die Ermittlung des Gültigkeitszeitraums indirekter Zuweisungen werden die Konfigurationsparameter unter **TargetSystem | SAPR3 | ValidDateHandling** ausgewertet.

Bei Bestellungen im IT Shop kann ein Gültigkeitszeitraum für die Bestellung angegeben werden. Ein Eintrag in der Tabelle SAPUserInSAPRole existiert nur zwischen dem ersten und letzten Gültigkeitstag der Bestellung. Der Gültigkeitszeitraum der Bestellung wird unter folgenden Voraussetzungen an die Rollenzuweisungen übernommen:

- <sup>l</sup> Der Konfigurationsparameter **DoNotUsePWODate** ist deaktiviert (Standard).
- Die SAP Rolle wurde direkt bestellt.
	- ODER -

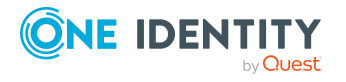

• Die Zuweisung ist über eine Zuweisungsbestellung entstanden. Dabei wurde eine Zuweisung an Rollen bestellt. Für diese ist BaseTreeHasSAPRole.XOrigin='8' gesetzt.

Standardmäßig wird für jede neue Rollenzuweisung ein neuer Eintrag in der Tabelle SAPUserInSAPRole erzeugt. Entsteht dieselbe Zuweisung über verschiedene Vererbungswege, kann die Zahl der Einträge in der Tabelle SAPUserInSAPRole schnell anwachsen. Für diesen Fall können bestehende Einträge nachgenutzt werden, wenn der Gültigkeitszeitraum identisch ist. Bereits vorhandene Rollenzuweisungen werden unter folgenden Voraussetzungen nachgenutzt:

- **.** Der Konfigurationsparameter **ReuseInheritedDate** ist aktiviert.
- <sup>l</sup> Das **Gültig von**-Datum der vorhandenen Zuweisung liegt in der Vergangenheit.
- <sup>l</sup> Das **Gültig bis**-Datum der vorhandenen Zuweisung ist **9999-12-31** oder die neu hinzukommende Zuweisung hat dasselbe **Gültig bis**-Datum, wie die bereits vorhandene Zuweisung.
- <sup>l</sup> Es wird eine weitere Zuweisung für dieselbe Kombination aus Benutzerkonto und SAP Rolle eingefügt.

Für jede weitere unbefristete Zuweisung und für jede weitere Zuweisung mit demselben **Gültig bis**-Datum wird kein neuer Eintrag in der Tabelle SAPUserInSAPRole erzeugt. Die Anzahl der Einträge in der Tabelle SAPUserInSAPRole kann dadurch reduziert werden.

HINWEIS: In Datenbanken, die aus einer Version älter als 7.0 migriert wurden, kann es Zuweisungen mit dem **Gültig bis**-Datum **9998-12-31** geben. Das ist ein gültiger Wert für unbefristete Rollenzuweisungen, sodass diese Zuweisungen ebenfalls nachgenutzt werden.

Der erste Gültigkeitstag indirekter Zuweisungen ist standardmäßig **1900-01-01**. Damit ist nicht ersichtlich, wann die Zuweisung entstanden ist. Wenn diese Information benötigt wird, kann an das **Gültig von**-Datum das aktuelle Datum eingetragen werden, an dem die SAP Rolle zugewiesen wird. Das Datum der Zuweisung wird unter folgenden Voraussetzungen als erster Gültigkeitstag indirekter Rollenzuweisungen gesetzt:

<sup>l</sup> Der Konfigurationsparameter **ReuseInheritedDate | UseTodayForInheritedValidFrom** ist aktiviert.

Ausnahmen: Der Konfigurationsparameter **DoNotUsePWODate** ist deaktiviert und

- <sup>l</sup> die Zuweisung wurde bestellt und an der Bestellung ist ein **Gültig von**-Datum angegeben.
- <sup>l</sup> die Zuweisung wurde bestellt und an der Bestellung ist ein **Gültig bis** aber kein **Gültig von**-Datum angegeben.

WICHTIG: Abhängig von der Menge der zu verarbeitenden Daten kann die Berechnung der indirekten Rollenzuweisungen dadurch deutlich verlangsamt werden.

Lassen Sie den Konfigurationsparameter **UseTodayForInheritedValidFrom** deaktiviert, wenn die Information, seit wann die Rollenzuweisung gültig ist, in der SAP R/3-Umgebung nicht zwingend benötigt wird.

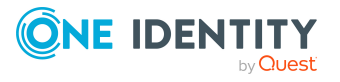

## **Detaillierte Informationen zum Thema**

- <sup>l</sup> [Gültigkeitszeitraum](#page-206-0) indirekter Rollenzuweisungen konfigurieren auf Seite 207
- <sup>l</sup> [Gültigkeitszeitraum](#page-204-0) von Rollenzuweisungen auf Seite 205

### **Verwandte Themen**

<sup>l</sup> [Gültigkeitszeitraum](#page-205-0) direkter Rollenzuweisungen auf Seite 206

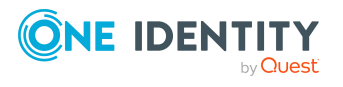

# **SAP Produkte**

<span id="page-210-0"></span>Installierte Module: Systemrollenmodul

Im One Identity Manager können Sie SAP Produkte als Zusammenstellung von verschiedenen Gruppen, Rollen oder Profilen definieren. SAP Produkte sind Systemrollen mit dem Systemrollentyp "SAP Produkt". Personen können SAP Produkte direkt erhalten, über hierarchische Rolle erben oder im IT Shop bestellen.

Unabhängig vom Weg der Zuweisung werden dem Benutzerkonto einer Person die Gruppen, Rollen und Profile zugewiesen, die im SAP Produkt enthalten sind. Wird ein SAP Produkt im One Identity Manager durch Hinzufügen oder Entfernen einer Gruppe, einer Rolle oder eines Profils verändert, so werden die Mitgliedschaften der Benutzerkonten entsprechend angepasst.

#### *Um SAP Produkte zu bearbeiten*

- 1. Wählen Sie die Kategorie **SAP R/3 | Produkte**.
- 2. Wählen Sie in der Ergebnisliste ein SAP Produkt.
	- ODER –

Klicken Sie in der Ergebnisliste  $\left| \cdot \right|$ .

Das Stammdatenformular einer Systemrolle wird geöffnet.

- 3. Bearbeiten Sie die Stammdaten der Systemrolle.
- 4. Speichern Sie die Änderungen.

### **Detaillierte Informationen zum Thema**

• One Identity Manager Administrationshandbuch für Systemrollen

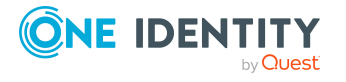

# **Allgemeine Stammdaten eines SAP Produkts**

**Tabelle 67: Konfigurationsparameter für die Risikobewertung von SAP Benutzerkonten**

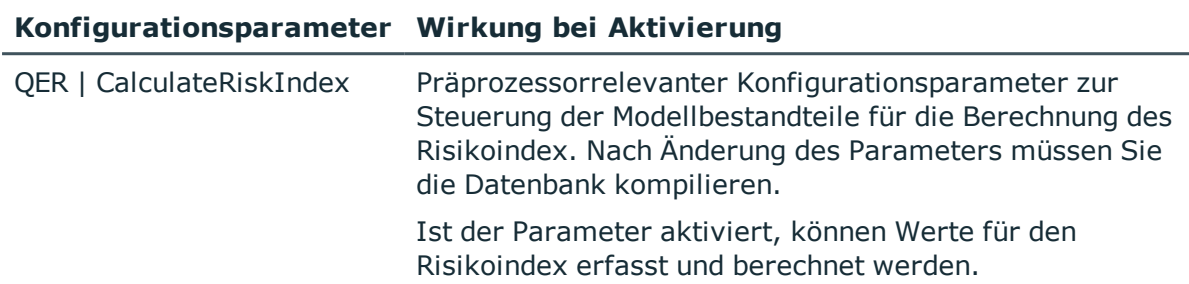

Für Systemrollen erfassen Sie folgende Stammdaten.

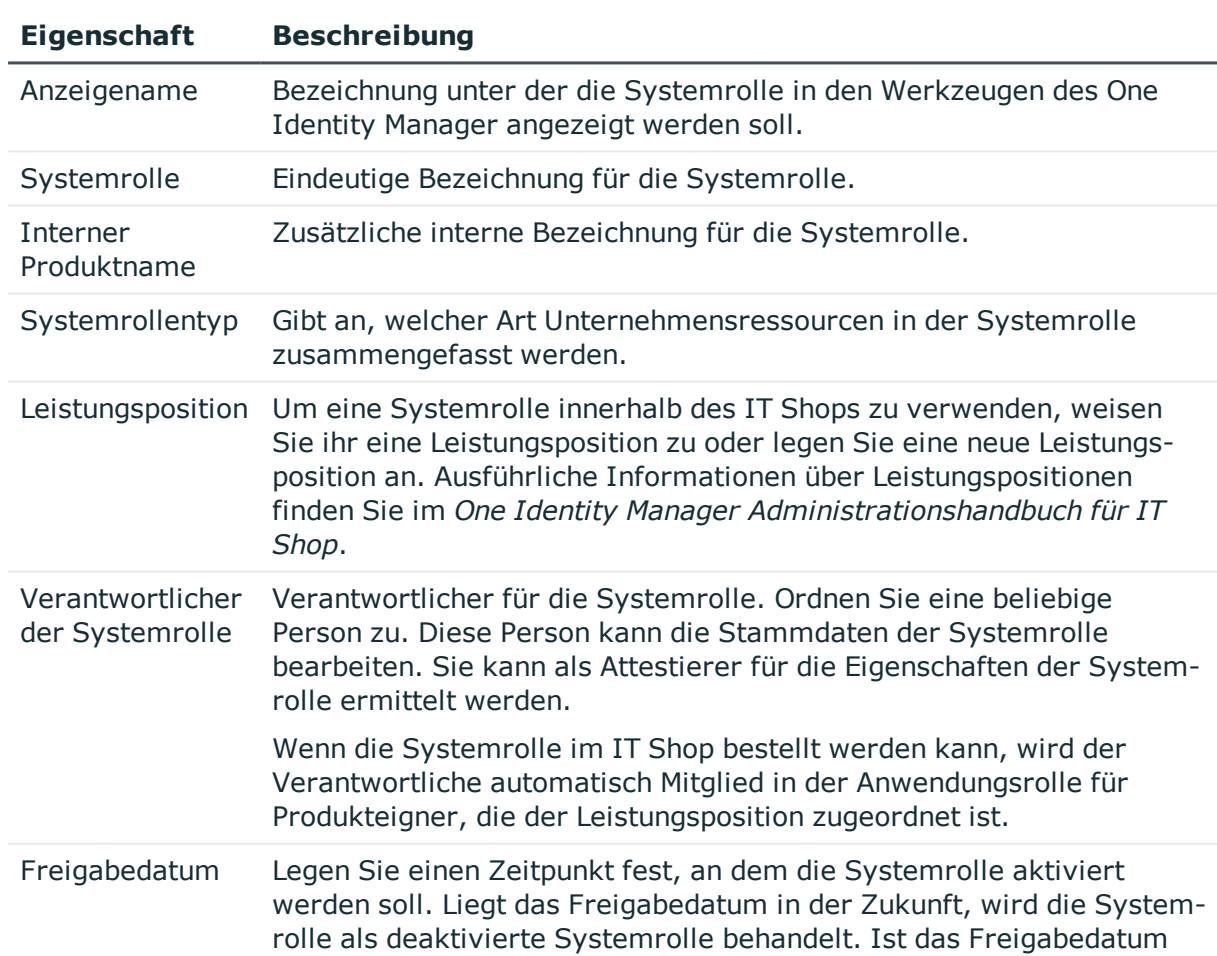

## **Tabelle 68: Stammdaten einer Systemrolle**

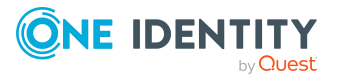

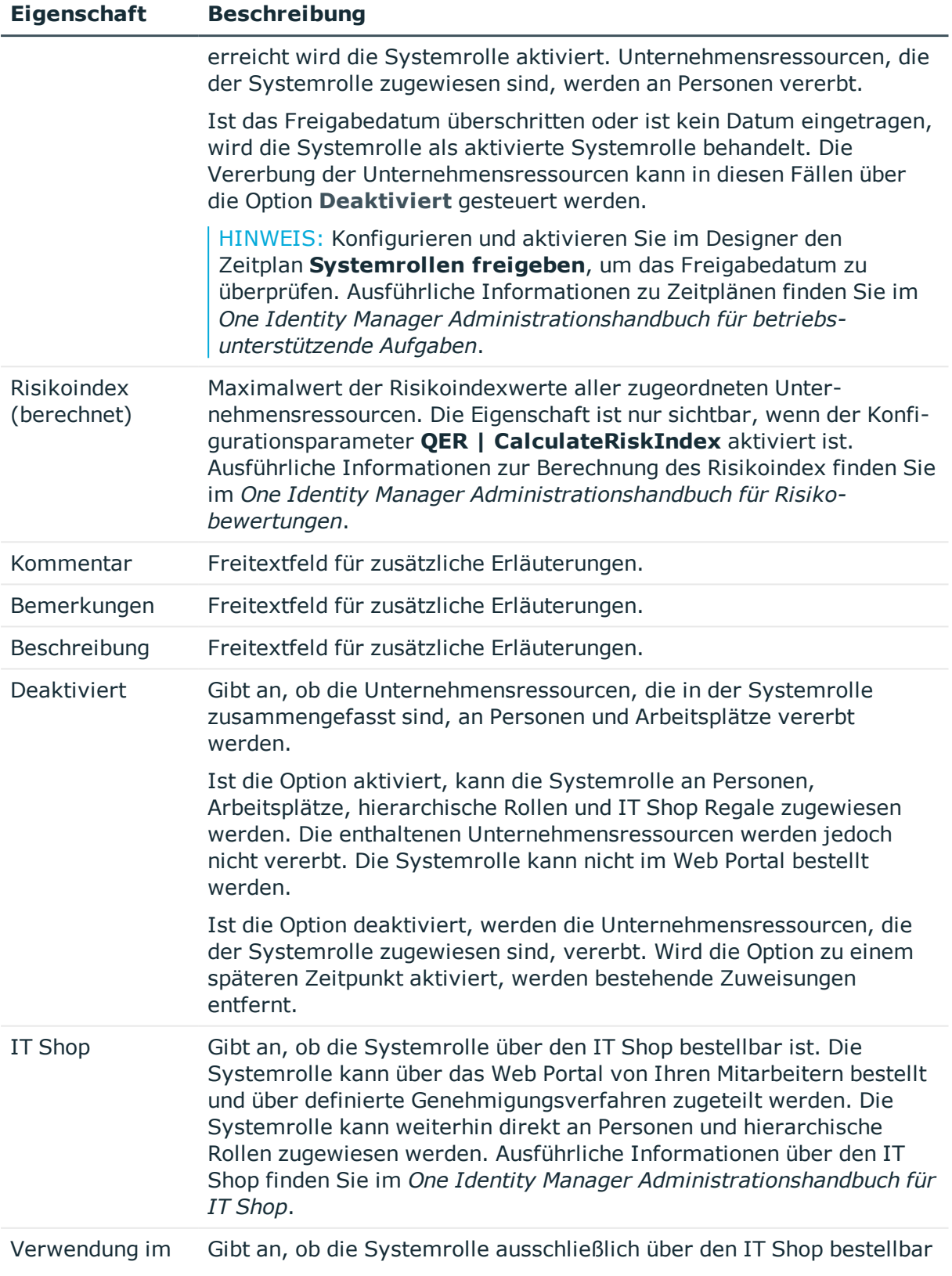

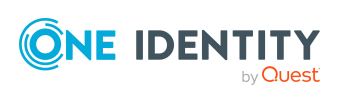

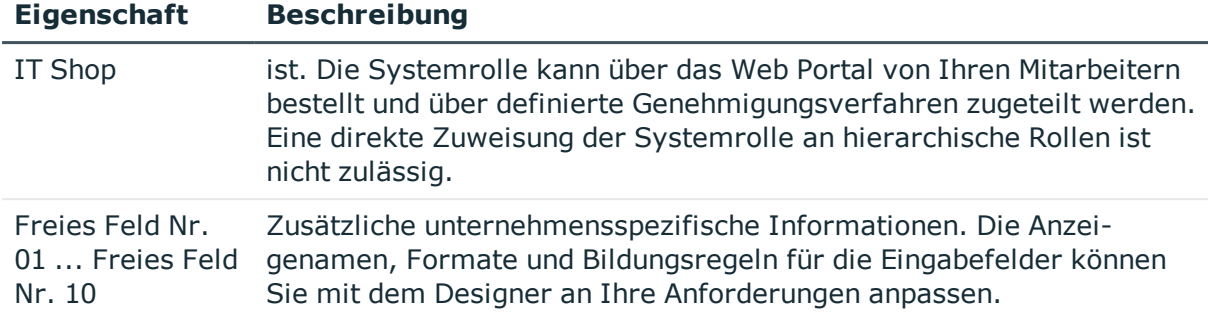

Ausführliche Informationen über Systemrollen finden Sie im *One Identity Manager Administrationshandbuch für Systemrollen*.

# **SAP Produkte an Personen zuweisen**

SAP Produkte können direkt oder indirekt an Personen zugewiesen werden. Bei der indirekten Zuweisung werden Personen und SAP Produkte in hierarchische Rollen eingeordnet. Aus der Position innerhalb der Hierarchie und der Vererbungsrichtung berechnet sich die Menge der SAP Produkte, die einer Person zugewiesen ist.

Wenn Sie eine Person in hierarchische Rollen aufnehmen und die Person ein Benutzerkonto besitzt, dann wird dieses Benutzerkonto in alle Gruppen, Rollen und Profile aufgenommen, die in den SAP Produkten zusammengefasst sind, welche die Person besitzt. Ist das SAP Produkt deaktiviert oder liegt das Freigabedatum in der Zukunft, werden die Gruppen, Rollen und Profile nicht vererbt.

Des Weiteren können SAP Produkte über IT Shop-Bestellungen an Personen zugewiesen werden. Damit SAP Produkte über IT Shop-Bestellungen zugewiesen werden können, werden Personen als Kunden in einen Shop aufgenommen. Alle SAP Produkte, die als Produkte diesem Shop zugewiesen sind, können von den Kunden bestellt werden. Bestellte SAP Produkte werden nach erfolgreicher Genehmigung den Personen zugewiesen.

Voraussetzungen für die indirekte Zuweisung von SAP Gruppen, Rollen und Profilen über SAP Produkte an Benutzerkonten sind:

- <sup>l</sup> Für die Rollenklassen (Abteilung, Kostenstelle, Standort oder Geschäftsrollen) ist die Zuweisung von Systemrollen, Personen, Gruppen, Rollen und Profilen erlaubt.
- <sup>l</sup> Die Benutzerkonten sind mit den Optionen **Gruppen erbbar**, **Profile erbbar** und **Rollen erbbar** gekennzeichnet.
- <sup>l</sup> Die Benutzerkonten, Gruppen, Rollen und Profile gehören zum selben SAP Mandanten.

Ausführliche Informationen finden Sie in den folgenden Handbüchern.

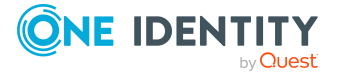

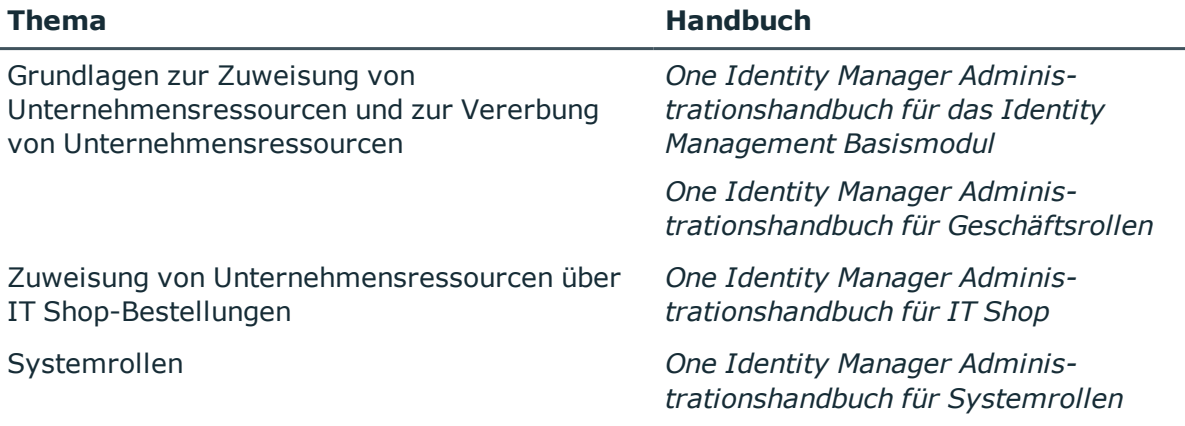

### **Detaillierte Informationen zum Thema**

- SAP Produkte an [Organisationen](#page-214-0) zuweisen auf Seite 215
- SAP Produkte an [Geschäftsrollen](#page-215-0) zuweisen auf Seite 216
- <sup>l</sup> SAP Produkte direkt an [Personen](#page-215-1) zuweisen auf Seite 216
- SAP Produkte in [Systemrollen](#page-216-0) aufnehmen auf Seite 217
- SAP Produkte in den IT Shop [aufnehmen](#page-217-0) auf Seite 218

#### **Verwandte Themen**

• SAP Gruppen, SAP Rollen und SAP Profile an SAP [Benutzerkonten](#page-182-0) zuweisen auf [Seite](#page-182-0) 183

# <span id="page-214-0"></span>**SAP Produkte an Organisationen zuweisen**

Weisen Sie SAP Produkte an Abteilungen, Kostenstellen oder Standorte zu, damit sie über diese Organisationen an Personen zugewiesen werden.

#### *Um ein SAP Produkt an Abteilungen, Kostenstellen oder Standorte zuzuweisen*

- 1. Wählen Sie die Kategorie **SAP R/3 | Produkte**.
- 2. Wählen Sie in der Ergebnisliste das SAP Produkt.
- 3. Wählen Sie die Aufgabe **Organisationen zuweisen**.
- 4. Weisen Sie im Bereich **Zuordnungen hinzufügen** die Organisationen zu.
	- <sup>l</sup> Weisen Sie auf dem Tabreiter **Abteilungen** die Abteilungen zu.
	- <sup>l</sup> Weisen Sie auf dem Tabreiter **Standorte** die Standorte zu.
	- <sup>l</sup> Weisen Sie auf dem Tabreiter **Kostenstellen** die Kostenstellen zu.

- ODER -

Entfernen Sie im Bereich **Zuordnungen entfernen** die Organisationen.

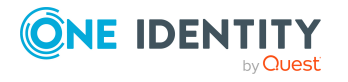

**215**

5. Speichern Sie die Änderungen.

### **Verwandte Themen**

- SAP Produkte an [Geschäftsrollen](#page-215-0) zuweisen auf Seite 216
- SAP Produkte in den IT Shop [aufnehmen](#page-217-0) auf Seite 218
- SAP Produkte direkt an [Personen](#page-215-1) zuweisen auf Seite 216
- SAP Produkte in [Systemrollen](#page-216-0) aufnehmen auf Seite 217
- SAP Gruppen, SAP Rollen und SAP Profile an [Organisationen](#page-184-0) zuweisen auf Seite 185

# <span id="page-215-0"></span>**SAP Produkte an Geschäftsrollen zuweisen**

Installierte Module: Geschäftsrollenmodul

Weisen Sie SAP Produkte an Geschäftsrollen zu, damit sie über diese Geschäftsrollen an Personen zugewiesen werden.

#### *Um ein SAP Produkt an Geschäftsrollen zuzuweisen*

- 1. Wählen Sie die Kategorie **SAP R/3 | Produkte**.
- 2. Wählen Sie in der Ergebnisliste das SAP Produkt.
- 3. Wählen Sie die Aufgabe **Geschäftsrollen zuweisen**.
- 4. Weisen Sie im Bereich **Zuordnungen hinzufügen** die Geschäftsrollen zu. - ODER -

Entfernen Sie im Bereich **Zuordnungen entfernen** die Geschäftsrollen.

5. Speichern Sie die Änderungen.

### **Verwandte Themen**

- SAP Produkte an [Organisationen](#page-214-0) zuweisen
- SAP Produkte in [Systemrollen](#page-216-0) aufnehmen auf Seite 217
- SAP Produkte direkt an [Personen](#page-215-1) zuweisen auf Seite 216
- SAP Produkte in den IT Shop [aufnehmen](#page-217-0) auf Seite 218
- <sup>l</sup> SAP Gruppen, SAP Rollen und SAP Profile an [Geschäftsrollen](#page-186-0) zuweisen auf Seite 187

# <span id="page-215-1"></span>**SAP Produkte direkt an Personen zuweisen**

Sie können SAP Produkte direkt an Personen zuweisen. Alle Gruppen, Rollen und Profile, die dem SAP Produkt zugewiesen sind, werden an diese Personen vererbt.

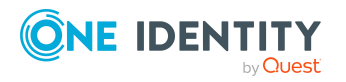

**216**
### *Um ein SAP Produkt direkt an Personen zuzuweisen*

- 1. Wählen Sie die Kategorie **SAP R/3 | Produkte**.
- 2. Wählen Sie in der Ergebnisliste das SAP Produkt.
- 3. Wählen Sie die Aufgabe **An Personen zuweisen**.
- 4. Weisen Sie im Bereich **Zuordnungen hinzufügen** die Personen zu. - ODER -
	- Entfernen Sie im Bereich **Zuordnungen entfernen** die Personen.
- 5. Speichern Sie die Änderungen.

### **Verwandte Themen**

- SAP Produkte an [Organisationen](#page-214-0) zuweisen auf Seite 215
- SAP Produkte an [Geschäftsrollen](#page-215-0) zuweisen auf Seite 216
- SAP Produkte in den IT Shop [aufnehmen](#page-217-0) auf Seite 218
- SAP Produkte in [Systemrollen](#page-216-0) aufnehmen auf Seite 217

## <span id="page-216-0"></span>**SAP Produkte in Systemrollen aufnehmen**

Sie können verschiedene SAP Produkte zu einem Paket zusammenfassen. Dazu weisen Sie die SAP Produkte an Systemrollen zu.

HINWEIS:SAP Produkte, bei denen die Option **Verwendung nur im IT Shop** aktiviert ist, können nur an Systemrollen zugewiesen werden, bei denen diese Option ebenfalls aktiviert ist.

#### *Um ein SAP Produkt an Systemrollen zuzuweisen*

- 1. Wählen Sie die Kategorie **SAP R/3 | Produkte**.
- 2. Wählen Sie in der Ergebnisliste das SAP Produkt.
- 3. Wählen Sie die Aufgabe **Systemrollen zuweisen**.
- 4. Wählen Sie den Tabreiter **Systemrolle ist enthalten in**, um übergeordnete Systemrollen zuzuweisen.
	- <sup>l</sup> Weisen Sie im Bereich **Zuordnungen hinzufügen** die Systemrollen zu.
		- $-$  ODER  $-$

Entfernen Sie im Bereich **Zuordnungen entfernen** die Systemrollen.

- 5. Wählen Sie den Tabreiter **Systemrolle enthält**, um untergeordnete Systemrolle zuzuweisen.
	- <sup>l</sup> Weisen Sie im Bereich **Zuordnungen hinzufügen** die Systemrollen zu.
		- ODER -

Entfernen Sie im Bereich **Zuordnungen entfernen** die Systemrollen.

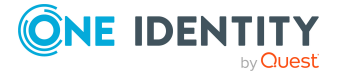

6. Speichern Sie die Änderungen.

### **Verwandte Themen**

- SAP Produkte an [Organisationen](#page-214-0) zuweisen auf Seite 215
- SAP Produkte an [Geschäftsrollen](#page-215-0) zuweisen auf Seite 216
- SAP Produkte direkt an [Personen](#page-215-1) zuweisen auf Seite 216
- SAP Produkte in den IT Shop [aufnehmen](#page-217-0) auf Seite 218
- SAP Gruppen, SAP Rollen und SAP Profile in [Systemrollen](#page-190-0) aufnehmen auf Seite 191

# <span id="page-217-0"></span>**SAP Produkte in den IT Shop aufnehmen**

Mit der Zuweisung eines SAP Produkts an ein IT Shop Regal kann es von den Kunden des Shops bestellt werden. Für die Bestellbarkeit eines SAP Produkts sind weitere Voraussetzungen zu gewährleisten.

- <sup>l</sup> Das SAP Produkt muss mit der Option **IT Shop** gekennzeichnet sein.
- Dem SAP Produkt muss eine Leistungsposition zugeordnet sein.
- Soll das SAP Produkt nur über IT Shop-Bestellungen an Personen zugewiesen werden können, muss das SAP Produkt zusätzlich mit der Option **Verwendung nur im IT Shop** gekennzeichnet sein. Eine direkte Zuweisung des SAP Produkts an hierarchische Rollen ist dann nicht mehr zulässig.

### *Um ein SAP Produkt in den IT Shop aufzunehmen*

- 1. Wählen Sie die Kategorie **SAP R/3 | Produkte**.
- 2. Wählen Sie in der Ergebnisliste das SAP Produkt.
- 3. Wählen Sie die Aufgabe **In IT Shop aufnehmen**.
- 4. Weisen Sie im Bereich **Zuordnungen hinzufügen** das SAP Produkt an die IT Shop Regale zu.
- 5. Speichern Sie die Änderungen.

#### *Um ein SAP Produkt aus einzelnen Regalen des IT Shops zu entfernen*

- 1. Wählen Sie die Kategorie **SAP R/3 | Produkte**.
- 2. Wählen Sie in der Ergebnisliste das SAP Produkt.
- 3. Wählen Sie die Aufgabe **In IT Shop aufnehmen**.
- 4. Entfernen Sie im Bereich **Zuordnungen entfernen** das SAP Produkt aus den IT Shop Regalen.
- 5. Speichern Sie die Änderungen.

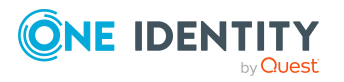

### *Um ein SAP Produkt aus allen Regalen des IT Shops zu entfernen*

- 1. Wählen Sie die Kategorie **SAP R/3 | Produkte**.
- 2. Wählen Sie in der Ergebnisliste das SAP Produkt.
- 3. Wählen Sie die Aufgabe **Entfernen aus allen Regalen (IT Shop)**.
- 4. Bestätigen Sie die Sicherheitsabfrage mit **Ja**.
- 5. Klicken Sie **OK**.

Das SAP Produkt wird durch den One Identity Manager Service aus allen Regalen entfernt. Dabei werden sämtliche Bestellungen und Zuweisungsbestellungen mit diesem SAP Produkt abbestellt.

Ausführliche Informationen über die Bereitstellung von Produkten im IT Shop finden Sie im One Identity Manager Administrationshandbuch für IT Shop.

### **Verwandte Themen**

- SAP Produkte direkt an [Personen](#page-215-1) zuweisen auf Seite 216
- SAP Produkte an [Organisationen](#page-214-0) zuweisen auf Seite 215
- SAP Produkte in [Systemrollen](#page-216-0) aufnehmen auf Seite 217
- SAP Produkte an [Geschäftsrollen](#page-215-0) zuweisen auf Seite 216
- SAP Gruppen, SAP Rollen und SAP Profile in den IT Shop [aufnehmen](#page-192-0) auf Seite 193

# **Zusätzliche Aufgaben zur Verwaltung von SAP Produkten**

Nachdem Sie die Stammdaten erfasst haben, können Sie die folgenden Aufgaben ausführen.

# **Überblick über das SAP Produkt**

## *Um einen Überblick über ein SAP Produkt zu erhalten*

- 1. Wählen Sie die Kategorie **SAP R/3 | Produkte**.
- 2. Wählen Sie in der Ergebnisliste das SAP Produkt.
- 3. Wählen Sie die Aufgabe **Überblick über die Systemrolle**.

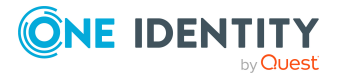

# **SAP Gruppen, SAP Rollen und SAP Profile an ein SAP Produkt zuweisen**

Weisen Sie dem SAP Produkt die Gruppen, Rollen und Profile zu, die Sie zusammenfassen wollen. Wenn Sie das SAP Produkt an Personen zuweisen, werden diese Gruppen, Rollen und Profile an die Person vererbt.

HINWEIS: Gruppen, Rollen und Profile, bei denen die Option **Verwendung nur im IT Shop** aktiviert ist, können nur an SAP Produkte zugewiesen werden, bei denen diese Option ebenfalls aktiviert ist.

HINWEIS: Gruppen, Rollen und Profile können auch in Systemrollen aufgenommen werden, die keine SAP Produkte sind.

### *Um Gruppen an ein SAP Produkt zuzuweisen*

- 1. Wählen Sie die Kategorie **SAP R/3 | Produkte**.
- 2. Wählen Sie in der Ergebnisliste das SAP Produkt.
- 3. Wählen Sie die Aufgabe **SAP Gruppen zuweisen**.
- 4. Weisen Sie im Bereich **Zuordnungen hinzufügen** die Gruppen zu.
	- ODER -

Entfernen Sie im Bereich **Zuordnungen entfernen** die Gruppen.

5. Speichern Sie die Änderungen.

#### *Um Profile an ein SAP Produkt zuzuweisen*

- 1. Wählen Sie die Kategorie **SAP R/3 | Produkte**.
- 2. Wählen Sie in der Ergebnisliste das SAP Produkt.
- 3. Wählen Sie die Aufgabe **SAP Profile zuweisen**.
- 4. Weisen Sie im Bereich **Zuordnungen hinzufügen** die Profile zu.
	- ODER -

Entfernen Sie im Bereich **Zuordnungen entfernen** die Profile.

5. Speichern Sie die Änderungen.

#### *Um Rollen an ein SAP Produkt zuzuweisen*

- 1. Wählen Sie die Kategorie **SAP R/3 | Produkte**.
- 2. Wählen Sie in der Ergebnisliste das SAP Produkt.
- 3. Wählen Sie die Aufgabe **SAP Rollen zuweisen**.
- 4. Weisen Sie im Bereich **Zuordnungen hinzufügen** die Rollen zu. - ODER -
	- Entfernen Sie im Bereich **Zuordnungen entfernen** die Rollen.
- 5. Speichern Sie die Änderungen.

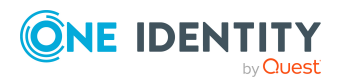

### **Verwandte Themen**

• SAP Produkte an [Personen](#page-213-0) zuweisen auf Seite 214

# **Kontendefinitionen an ein SAP Produkt zuweisen**

Mit dieser Aufgabe nehmen Sie Kontendefinitionen in das SAP Produkt auf. Wenn Sie das SAP Produkt an Personen zuweisen, werden die Kontendefinitionen, die in diesem SAP Produkt enthalten sind, an die Personen vererbt.

HINWEIS: Kontendefinitionen, bei denen die Option **Verwendung nur im IT Shop** aktiviert ist, können nur an SAP Produkte zugewiesen werden, bei denen diese Option ebenfalls aktiviert ist.

### *Um Kontendefinitionen an ein SAP Produkt zuzuweisen*

- 1. Wählen Sie die Kategorie **SAP R/3 | Produkte**.
- 2. Wählen Sie in der Ergebnisliste das SAP Produkt.
- 3. Wählen Sie die Aufgabe **Kontendefinitionen zuweisen**.
- 4. Weisen Sie im Bereich **Zuordnungen hinzufügen** die Kontendefinitionen zu.
	- ODER -

Entfernen Sie im Bereich **Zuordnungen entfernen** die Kontendefinitionen.

5. Speichern Sie die Änderungen.

### **Detaillierte Informationen zum Thema**

**.** Einrichten von [Kontendefinitionen](#page-72-0)

# **Abonnierbare Berichte an ein SAP Produkt zuweisen**

Installierte Module: Modul Berichtsabonnement

Mit dieser Aufgabe nehmen Sie abonnierbare Berichte in das SAP Produkt auf. Wenn Sie das SAP Produkt an Personen zuweisen, werden die abonnierbaren Berichte, die in diesem SAP Produkt enthalten sind, an die Personen vererbt.

HINWEIS: Abonnierbare Berichte, bei denen die Option **Verwendung nur im IT Shop** aktiviert ist, können nur an SAP Produkte zugewiesen werden, bei denen diese Option ebenfalls aktiviert ist.

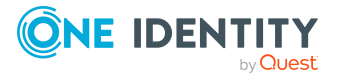

### *Um abonnierbare Berichte an ein SAP Produkt zuzuweisen*

- 1. Wählen Sie die Kategorie **SAP R/3 | Produkte**.
- 2. Wählen Sie in der Ergebnisliste das SAP Produkt.
- 3. Wählen Sie die Aufgabe **Abonnierbare Berichte zuweisen**.
- 4. Weisen Sie im Bereich **Zuordnungen hinzufügen** die abonnierbare Berichte zu. - ODER -

Entfernen Sie im Bereich **Zuordnungen entfernen** die abonnierbare Berichte.

5. Speichern Sie die Änderungen.

## **Detaillierte Informationen zum Thema**

• One Identity Manager Administrationshandbuch für Berichtsabonnements

# **Zusatzeigenschaften an ein SAP Produkt zuweisen**

Zusatzeigenschaften sind Meta-Objekte, für die es im One Identity Manager-Datenmodell keine direkte Abbildung gibt, wie beispielsweise Buchungskreise, Kostenrechnungskreise oder Kostenstellenbereiche.

### *Um Zusatzeigenschaften für ein SAP Produkt festzulegen*

- 1. Wählen Sie die Kategorie **SAP R/3 | Produkte**.
- 2. Wählen Sie in der Ergebnisliste das SAP Produkt.
- 3. Wählen Sie die Aufgabe **Zusatzeigenschaften zuweisen**.
- 4. Weisen Sie im Bereich **Zuordnungen hinzufügen** die Zusatzeigenschaften zu.

- ODER -

Entfernen Sie im Bereich **Zuordnungen entfernen** die Zusatzeigenschaften.

5. Speichern Sie die Änderungen.

## **Verwandte Themen**

• [Zusatzeigenschaften](#page-203-0) an SAP Gruppen, SAP Rollen und SAP Profile zuweisen auf [Seite](#page-203-0) 204

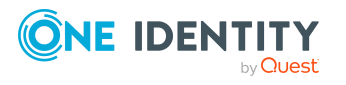

# **Widersprechende Systemrollen bearbeiten**

**Tabelle 69: Konfigurationsparameter für die Bearbeitung sich ausschließender Rollen**

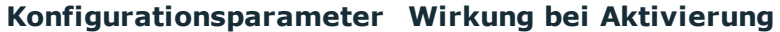

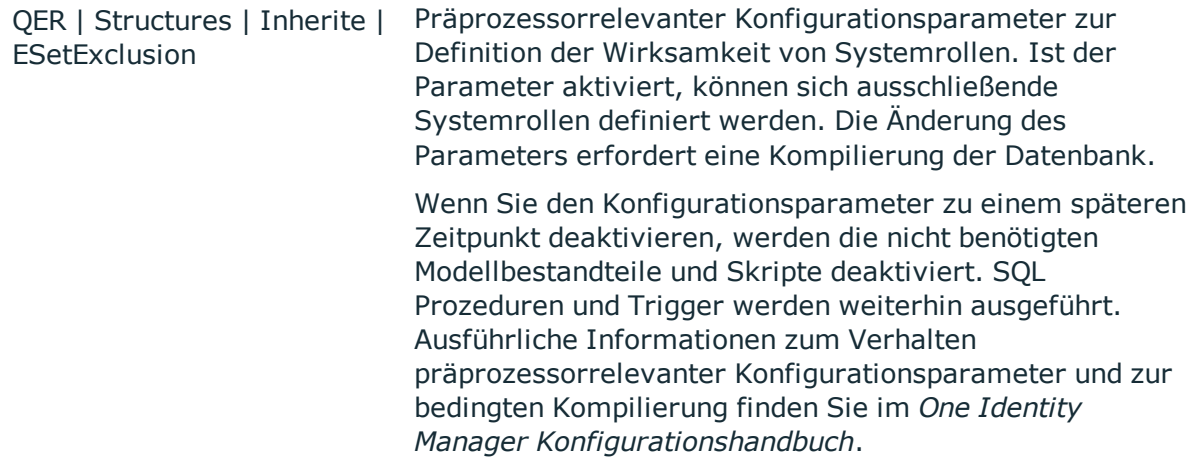

Es kann erforderlich sein, dass Personen bestimmte Gruppen, Rollen und Profile nicht gleichzeitig besitzen dürfen. Um das zu verhindern, können Sie die sich gegenseitig ausschließenden Gruppen, Rollen und Profile an verschiedene SAP Produkte zuweisen. Diese SAP Produkte definieren Sie anschließend als widersprechende Systemrollen. Widersprechende Systemrollen können nicht an ein und dieselbe Person zugewiesen werden.

HINWEIS: Nur SAP Produkte, die direkt als widersprechende Systemrollen definiert sind, können nicht an ein und dieselbe Person zugewiesen werden. Festlegungen an übergeordneten oder untergeordneten SAP Produkten haben keinen Einfluss auf die Zuweisung.

#### *Um widersprechende Systemrollen einzusetzen*

<sup>l</sup> Aktivieren Sie im Designer den Konfigurationsparameter **QER | Structures | Inherite | ESetExclusion** und kompilieren Sie die Datenbank.

HINWEIS:Wenn Sie den Konfigurationsparameter zu einem späteren Zeitpunkt deaktivieren, werden die nicht benötigten Modellbestandteile und Skripte deaktiviert. SQL Prozeduren und Trigger werden weiterhin ausgeführt. Ausführliche Informationen zum Verhalten präprozessorrelevanter Konfigurationsparameter und zur bedingten Kompilierung finden Sie im *One Identity Manager Konfigurationshandbuch*.

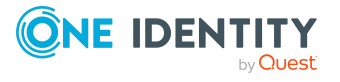

SAP Produkte

### *Um widersprechende Systemrollen festzulegen*

- 1. Wählen Sie im Manager die Kategorie **SAP R/3 > Produkte**.
- 2. Wählen Sie in der Ergebnisliste das SAP Produkt aus, für das Sie widersprechende Systemrollen definieren wollen.
- 3. Wählen Sie die Aufgabe **Widersprechende Systemrollen bearbeiten**.
- 4. Doppelklicken Sie im Bereich **Zuordnungen hinzufügen** auf die Systemrollen, die sich mit dem gewählten SAP Produkt ausschließen.

- ODER -

Doppelklicken Sie im Bereich **Zuordnungen entfernen** auf die Systemrollen, die sich nicht länger ausschließen.

5. Speichern Sie die Änderungen.

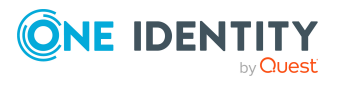

# **Bereitstellen der Daten für die Systemvermessung**

Im One Identity Manager können die Lizenzinformationen der Benutzerkonten abgebildet werden. Eine Person kann mehrere Benutzerkonten besitzen, die unterschiedlichen Mandanten und Systemen angehören. Für die Systemvermessung wird das höchstwertige Benutzerkonto einer Person benötigt. Dieses Benutzerkonto wird durch die Systemvermessung als abzurechnendes Benutzerkonto bestimmt. Die Wertigkeit eines Benutzerkontos berechnet der One Identity Manager aus den zugeordneten Lizenzen.

Das höchstwertige Benutzerkonto einer Person wird automatisch aus allen Benutzerkonten ermittelt, die nicht über eine ZBV verwaltet werden. Für die Benutzerkonten einer ZBV werden die Lizenzinformationen im One Identity Manager abgebildet und können hier bearbeitet werden. Das höchstwertige Benutzerkonto wird jedoch nicht automatisch ermittelt.

Im One Identity Manager werden die Daten zur Systemvermessung zur Verfügung gestellt. Die eigentliche Vermessung erfolgt im Zielsystem.

#### *Um die Daten für die Systemvermessung bereitzustellen*

- 1. Aktivieren Sie im Designer den Konfigurationsparameter **TargetSystem | SAPR3 | Accounts | CalculateLicence**.
- 2. Aktivieren Sie am SAP System die Option **Systemvermessung aktiviert**.
- 3. Aktivieren Sie am Mandanten die Option **Hat Benutzerverwaltung**.
- 4. Erfassen Sie die Lizenzen.
	- a. Erfassen Sie Lizenzen an den Rollen und Profilen. Der One Identity Manager ermittelt die Lizenz eines Benutzerkontos aus den Lizenzen aller Rollen und Profile, in denen das Benutzerkonto Mitglied ist.
		- ODER –
	- b. Erfassen Sie die produktive Lizenz direkt am Benutzerkonto.

Der One Identity Manager berechnet die höchstwertige Lizenz der Benutzerkonten aus den erfassten Lizenzen.

5. Publizieren Sie die Vermessungsdaten.

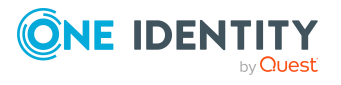

Die berechneten Lizenzen werden auf die produktiven Lizenzen übertragen. Die produktiven Lizenzen werden in das Zielsystem publiziert. Dort kann die Systemvermessung durchgeführt werden.

### **Detaillierte Informationen zum Thema**

- SAP [Systeme](#page-128-0) auf Seite 129
- Allgemeine [Stammdaten](#page-129-0) eines SAP Mandanten auf Seite 130
- Lizenzen über SAP Rollen und SAP Profile [ermitteln](#page-229-0) auf Seite 230
- Lizenzen an den SAP [Benutzerkonten](#page-228-0) eintragen auf Seite 229
- Übertragen der [berechneten](#page-231-0) Lizenzen auf Seite 232

# <span id="page-225-0"></span>**Abbildung der Vermessungsdaten**

Für Benutzerkonten, die nicht über eine ZBV verwaltet werden, werden die Vermessungsdaten auf dem Stammdatenformular der Benutzerkonten angezeigt.

### *Um die Vermessungsdaten anzuzeigen*

- 1. Wählen Sie die Kategorie **SAP R/3 | Benutzerkonten**.
- 2. Wählen Sie in der Ergebnisliste das Benutzerkonto.
- 3. Wechseln Sie auf den Tabreiter **Vermessungsdaten**.

Das Stammdatenformular mit den synchronisierten und kalkulierten Daten zur Systemvermessung wird geöffnet.

Auf dem Formular werden die folgenden Lizenzinformationen dargestellt.

#### **Tabelle 70: Vermessungsdaten eines Benutzerkontos**

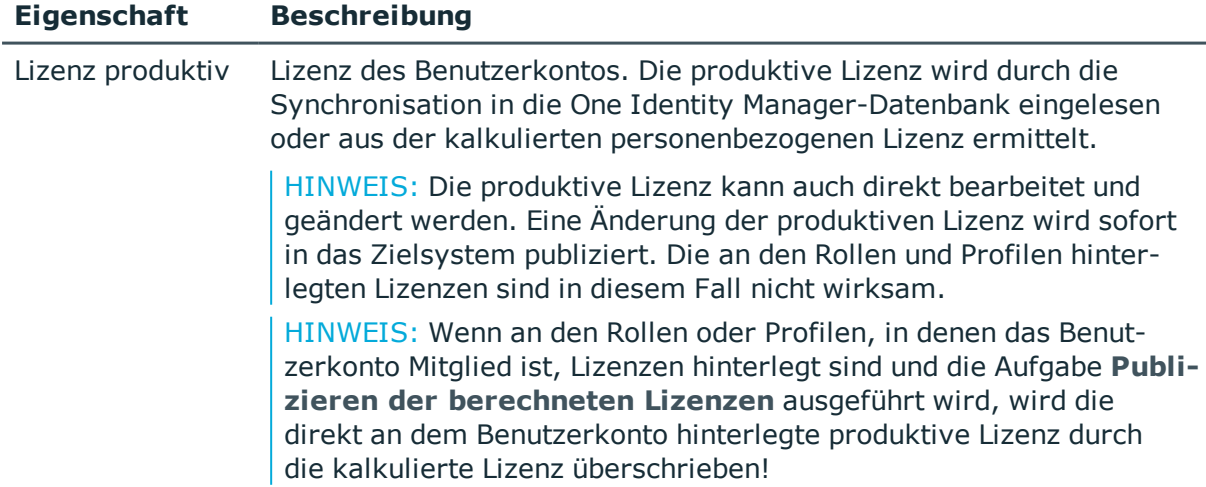

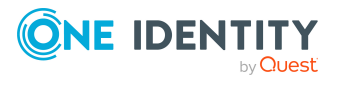

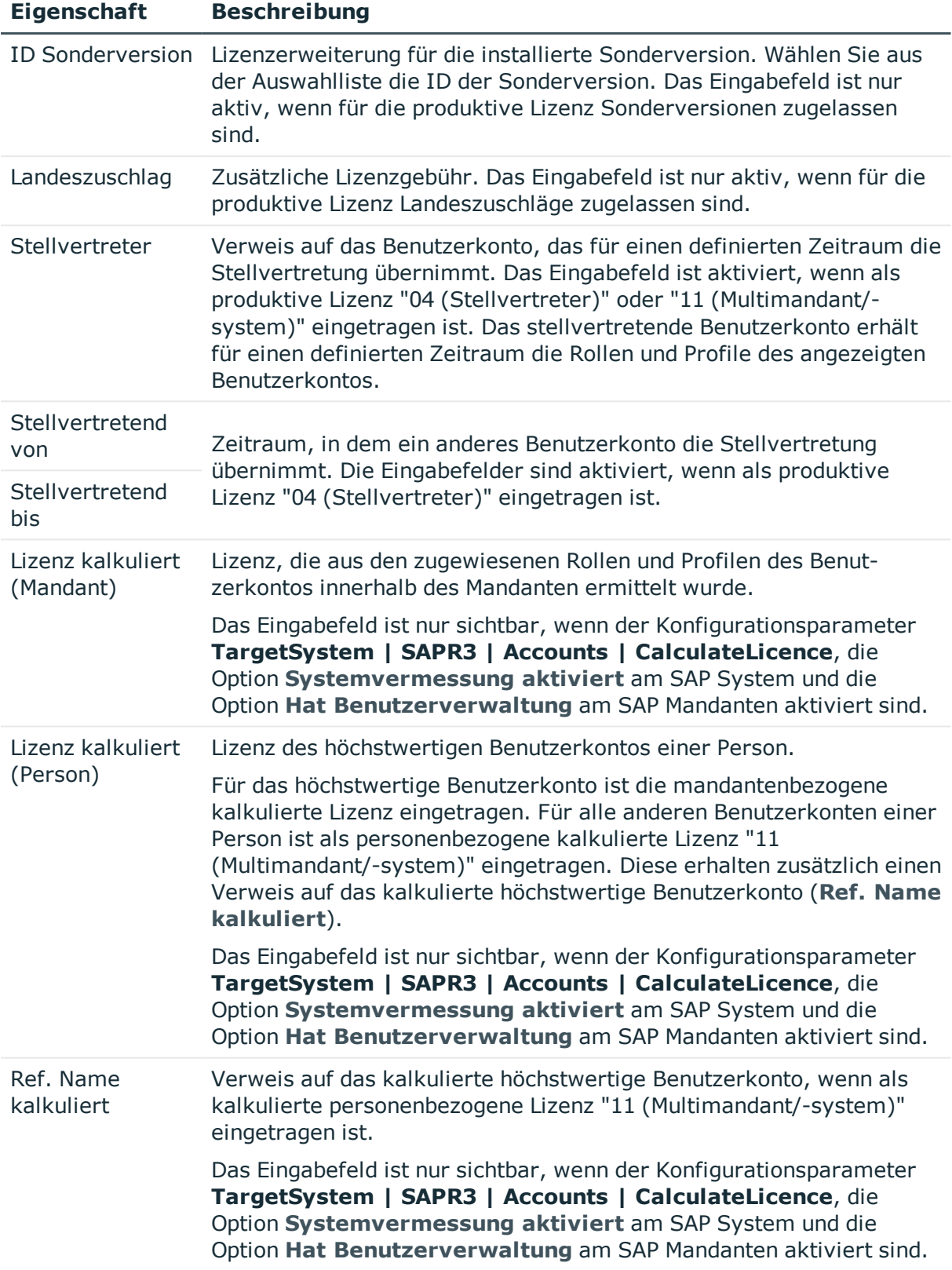

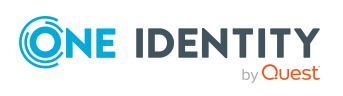

Für Benutzerkonten, die über eine ZBV verwaltet werden, werden die Vermessungsdaten für jede Zuordnung eines Benutzerkontos zum Zentralsystem und zu den Tochtersystemen angezeigt.

### *Um die Vermessungsdaten für ein zentral verwaltetes Benutzerkonto anzuzeigen*

- 1. Wählen Sie die Kategorie **SAP R/3 | Benutzerkonten**.
- 2. Wählen Sie in der Ergebnisliste das Benutzerkonto.
- 3. Wählen Sie die Aufgabe **SAP Lizenzen in Tochtersystem zuweisen**.
- 4. Wählen Sie in der Tabelle eine Zuordnung.

Auf dem Formular werden die folgenden Lizenzinformationen dargestellt.

| <b>Eigenschaft</b>              | <b>Beschreibung</b>                                                                                                    |
|---------------------------------|----------------------------------------------------------------------------------------------------|
| Empfängermandant                | Mandant, in welchem dem Benutzerkonto eine Lizenz zugeordnet<br>ist. Es kann das Zentralsystem oder ein zugeordnetes Tochter-<br>system ausgewählt werden.                                         |
| Lizenz                          | Lizenz des Benutzerkontos im gewählten Mandanten.                                                                                                    |
| Lizenzerweiterung               | Lizenzerweiterung für die installierte Sonderversion. Wählen Sie<br>aus der Auswahlliste die ID der Sonderversion.                                                                                 |
| Landeszuschlag                  | Zusätzliche Lizenzgebühr.                                                                                                    |
| Abzurechnendes<br>System        | SAP System, in dem sich der abzurechnende Mandant befindet. Das<br>Eingabefeld wird nur angezeigt, wenn als Lizenz "04 (Stell-<br>vertreter)" oder "11 (Multimandant/-system)" eingetragen ist.    |
| Abzurechnender<br>Mandant       | Mandant, in dem sich das abzurechnende Benutzerkonto befindet.<br>Das Eingabefeld wird nur angezeigt, wenn als Lizenz "04 (Stell-<br>vertreter)" oder "11 (Multimandant/-system)" eingetragen ist. |
| Abzurechnendes<br>Benutzerkonto | Kostenpflichtiges Benutzerkonto, wenn als Lizenz "04 (Stell-<br>vertreter)" oder "11 (Multimandant/-system)" eingetragen ist.                                                                      |
| Stellvertretend von             | Zeitraum, in dem ein anderes Benutzerkonto die Stellvertretung                                                                                                    |
| Stellvertretend bis             | übernimmt. Die Eingabefelder sind aktiviert, wenn als Lizenz "04<br>(Stellvertreter)" eingetragen ist.                                                                                             |

**Tabelle 71: Vermessungsdaten eines zentral verwalteten Benutzerkontos**

#### **Verwandte Themen**

- Lizenzen an den SAP [Benutzerkonten](#page-228-0) eintragen auf Seite 229
- Lizenzen über SAP Rollen und SAP Profile [ermitteln](#page-229-0) auf Seite 230
- Ermitteln der Wertigkeit eines SAP [Benutzerkontos](#page-229-1) auf Seite 230
- Übertragen der [berechneten](#page-231-0) Lizenzen auf Seite 232

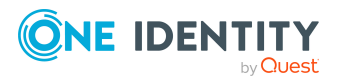

- [Sonderversionen](#page-112-0) auf Seite 113
- **[Lizenzen](#page-111-0) auf Seite 112**

# <span id="page-228-0"></span>**Lizenzen an den SAP Benutzerkonten eintragen**

Um die Daten zur Systemvermessung direkt an den Benutzerkonten zu pflegen, erfassen Sie die produktive Lizenz an den Benutzerkonten. Das kann beispielsweise erforderlich sein, um Stellvertreterlizenzen zu hinterlegen.

#### *Um die produktive Lizenz eines Benutzerkontos direkt zu erfassen*

- 1. Wählen Sie die Kategorie **SAP R/3 | Benutzerkonten**.
- 2. Wählen Sie in der Ergebnisliste das Benutzerkonto.
- 3. Wählen Sie den Tabreiter **Vermessungsdaten**.
- 4. Wählen Sie im Eingabefeld **Lizenz produktiv** eine Lizenz aus der Auswahlliste.
- 5. Erfassen Sie gegebenenfalls weitere erforderliche Daten.
- 6. Speichern Sie die Änderungen.

Die produktive Lizenz wird in das Zielsystem publiziert.

HINWEIS: Wenn an den Rollen oder Profilen, in denen das Benutzerkonto Mitglied ist, Lizenzen hinterlegt sind und die Aufgabe **Publizieren der berechneten Lizenzen** ausgeführt wird, wird die direkt an dem Benutzerkonto hinterlegte produktive Lizenz durch die kalkulierte Lizenz überschrieben!

#### *Um die Lizenzen eines zentral verwalteten Benutzerkontos zu erfassen*

- 1. Wählen Sie die Kategorie **SAP R/3 | Benutzerkonten**.
- 2. Wählen Sie in der Ergebnisliste das Benutzerkonto.
- 3. Wählen Sie die Aufgabe **SAP Lizenzen in Tochtersystem zuweisen**.
- 4. Klicken Sie **Hinzufügen**.

Es wird eine neue Zeile in die Tabelle eingefügt.

- 5. Markieren Sie diese Zeile. Erfassen Sie die Vermessungsdaten.
- 6. Speichern Sie die Änderungen.

### **Detaillierte Informationen zum Thema**

- <sup>l</sup> Abbildung der [Vermessungsdaten](#page-225-0) auf Seite 226
- Lizenzen über SAP Rollen und SAP Profile [ermitteln](#page-229-0) auf Seite 230

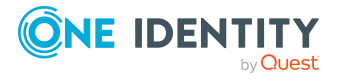

# <span id="page-229-0"></span>**Lizenzen über SAP Rollen und SAP Profile ermitteln**

Für Benutzerkonten, die nicht über eine ZBV verwaltet werden, kann die höchstwertige Lizenz aus den Lizenzen der Rollen und Profile ermittelt werden. Die Lizenzen müssen Sie nach der Synchronisation den Rollen und Profilen einmalig manuell zuordnen. Der One Identity Manager ermittelt über die Mitgliedschaften der Benutzerkonten in den Rollen und Profilen die höchstwertige Lizenz der Benutzerkonten. Das höchstwertige Benutzerkonto einer Person wird mandanten- und systemübergreifend ermittelt. Die höchstwertige Lizenz wird als produktive Lizenz an das Benutzerkonto übernommen und in das Zielsystem publiziert.

### *Um Lizenzen an Rollen und Profile zuzuordnen*

- 1. Wählen Sie die Kategorie **SAP R/3 | Rollen**.
	- ODER –

Wählen Sie die Kategorie **SAP R/3 | Profile**.

- 2. Wählen Sie in der Ergebnisliste die Rolle oder das Profil.
- 3. Ordnen Sie im Eingabegeld **Lizenz** eine Lizenz zu.
- 4. Speichern Sie die Änderungen.

### **Verwandte Themen**

- [Lizenzen](#page-111-0) auf Seite 112
- Allgemeine [Stammdaten](#page-180-0) von SAP Profilen auf Seite 181
- Allgemeine [Stammdaten](#page-179-0) von SAP Rollen auf Seite 180

# <span id="page-229-1"></span>**Ermitteln der Wertigkeit eines SAP Benutzerkontos**

HINWEIS: Für ein leichteres Verständnis sind in diesem Abschnitt Rollen und Profile unter dem Begriff "SAP Systemberechtigungen" zusammengefasst.

Im One Identity Manager erfolgt die Ermittlung der Wertigkeit eines Benutzerkontos über die Wertigkeit der Rollen und Profile, in denen das Benutzerkonto Mitglied ist. Voraussetzung ist, dass für die Rollen und Profile die Lizenzen eingetragen wurden. Diese Zuordnung müssen Sie nach der Synchronisation dieser Objekte einmalig manuell vornehmen. Bei der Ermittlung des höchstwertigen Benutzerkontos werden die Kennung der Lizenz sowie eine eventuell manuell vergebene Lizenzwertigkeit berücksichtigt.

Zur Ermittlung der Lizenzwertigkeit wird ein Berechnungsauftrag für den DBQueue Prozessor erstellt. Der Berechnungsauftrag wird erstellt, bei

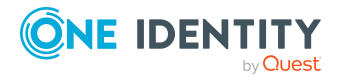

- <sup>l</sup> Aktivierung des Konfigurationsparameters **TargetSystem | SAPR3 | Accounts | CalculateLicence**
- <sup>l</sup> De-/Aktivierung der Option **Systemvermessung aktiviert** am SAP System
- <sup>l</sup> De-/Aktivierung der Option **Hat Benutzerverwaltung** am SAP Mandanten
- Änderung der Zuweisung von Benutzerkonten zu Rollen oder Profilen
- Änderung des Gültigkeitszeitraums von Rollenzuordnungen
- Änderung der Lizenzwertigkeit einer Lizenz
- Änderung der Zuordnung von Lizenzen zu Rollen oder Profilen
- Zuordnung von Personen zu Benutzerkonten
- Änderung des Stellvertreters an einem Benutzerkonto

Das höchstwertige Benutzerkonto einer Person wird im One Identity Manager in zwei Schritten ermittelt.

1. Ermittlung der Wertigkeit des Benutzerkontos innerhalb eines Mandanten (mandantenbezogen)

Für ein Benutzerkonto werden innerhalb eines Mandanten die Mitgliedschaften in SAP Systemberechtigungen berechnet. Daraus wird die SAP Systemberechtigung mit der höchsten Wertigkeit ermittelt. Die Lizenz der höchstwertigen SAP Systemberechtigungen wird als **Lizenz kalkuliert (Mandant)** zum Benutzerkonto übernommen. Die höchstwertige SAP Systemberechtigung erfüllt folgende Kriterien:

- a. Die zugeordnete Lizenz besitzt die niedrigste Lizenzwertigkeit (in alphanumerischer Sortierung).
- b. Wenn mehreren SAP Systemberechtigungen Lizenzen mit derselben Lizenzwertigkeit zugewiesen sind oder keine Lizenzwertigkeiten angegeben sind, gilt die Lizenz mit der höchsten Kennung.
- 2. Ermittlung des höchstwertigen Benutzerkontos (personenbezogen)
	- a. Das höchstwertige Benutzerkonto wird über alle Benutzerkonten einer Person in allen Mandanten und allen Systemen ermittelt. Dabei gelten die unter 1 a) und 1 b) genannten Kriterien für die Benutzerkonten. Die Lizenz des höchstwertigen Benutzerkontos wird als **Lizenz kalkuliert (Person)** zum Benutzerkonto übernommen. Für alle anderen Benutzerkonten der Person wird eine Referenz auf das kalkulierte höchstwertige Benutzerkonto im Eingabefeld **Ref. Name kalkuliert** eingetragen. Diese Benutzerkonten erhalten die Lizenz "11 (Multimandant/-Systembenutzer)" oder "04 (Stellvertreter)".

#### **Tabelle 72: Personenbezogene Lizenz**

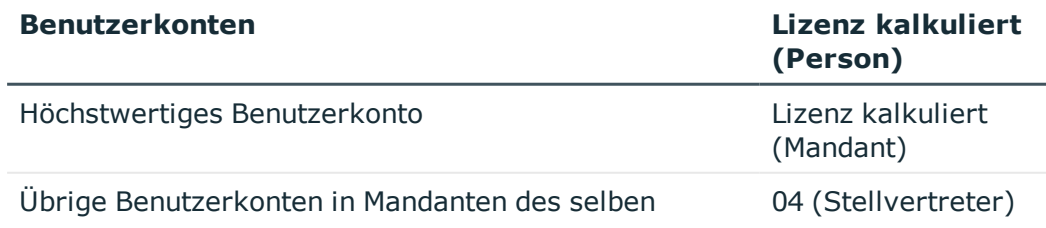

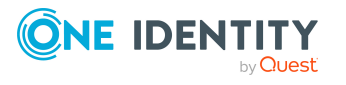

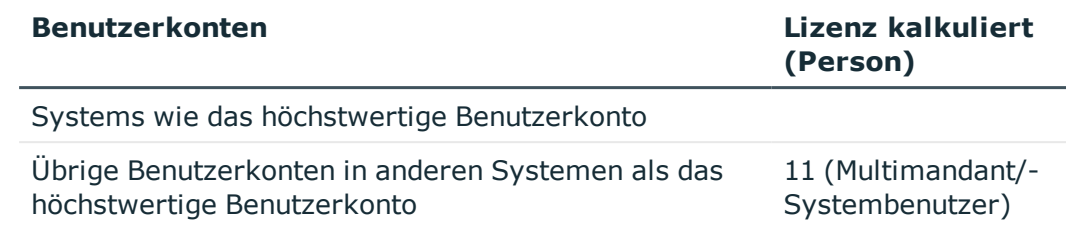

b. Wenn einem Benutzerkonto keine Person zugeordnet ist, dann wird die unter 1) berechnete Wertigkeit als die höchste Wertigkeit angesehen und der Lizenzeintrag als **Lizenz kalkuliert (Person)** zum Benutzerkonto übernommen.

**Abbildung 6: Ermitteln der Wertigkeit eines SAP Benutzerkontos**

| System 00 |                                                                        |    |                                                  |                 |               |
|-----------|------------------------------------------------------------------------|----|--------------------------------------------------|-----------------|---------------|
| Lizenz 15 | <b>Mandant 001</b>                                                     |    |                                                  |                 |               |
| Lizenz 48 | Benutzerkonto 001_1<br>Lizenz (Mandantenbezogen)                       | 48 | Lizenz (Personenbezogen)                         | 48              |               |
| Lizenz 25 |                                                                        |    |                                                  |                 |               |
|           | Benutzerkonto 001_2<br>Lizenz (Mandantenbezogen)                       | 25 | Lizenz (Personenbezogen)<br>Ref. Name kalkuliert | 04<br>002 1     |               |
|           | <b>Mandant 002</b>                                                     |    |                                                  |                 |               |
| Lizenz 71 | Benutzerkonto 002_1<br>Lizenz (Mandantenbezogen)                       | 71 | Lizenz (Personenbezogen)                         | 71              | <b>Person</b> |
|           |                                                                        |    |                                                  |                 |               |
| System 01 |                                                                        |    |                                                  |                 |               |
| Lizenz 48 | <b>Mandant 011</b><br>Benutzerkonto 011_1<br>Lizenz (Mandantenbezogen) | 48 | Lizenz (Personenbezogen)<br>Ref. Name kalkuliert | 11<br>$002 - 1$ |               |

## **Verwandte Themen**

- <sup>l</sup> [Lizenzen](#page-111-0) auf Seite 112
- [Lizenzberechnung](#page-233-0) deaktivieren auf Seite 234

# <span id="page-231-0"></span>**Übertragen der berechneten Lizenzen**

Damit die Vermessung in der SAP R/3-Umgebung durchgeführt werden kann, müssen Sie die personenbezogenen kalkulierten Lizenzen auf die produktiven Lizenzen übertragen.

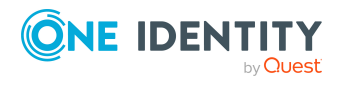

Bereitstellen der Daten für die Systemvermessung

Diese Übernahme erfolgt für jeden Mandanten eines Systems separat.

HINWEIS: Wenn die Aufgabe **Publizieren der berechneten Lizenzen** ausgeführt wird, werden manuell erfasste produktive Lizenzen an den Benutzerkonten durch die kalkulierten Lizenzen überschrieben!

Ausnahme: Als produktive Lizenz ist "04 (Stellvertreter)" eingetragen und der Zeitraum für die Stellvertretung ist aktuell gültig oder liegt in der Zukunft.

HINWEIS: Die Aufgabe **Publizieren der berechneten Lizenzen** ist nur für Mandanten mit dem ZBV Status "kein ZBV-System" oder mit leerem ZBV Status verfügbar.

#### *Um die kalkulierten Lizenzen auf die produktiven Lizenzen zu übertragen*

- 1. Wählen Sie die Kategorie **SAP R/3 | Mandanten**.
- 2. Wählen Sie in der Ergebnisliste den Mandanten, für den alle kalkulierten Lizenzen übertragen werden sollen.
- 3. Wählen Sie die Aufgabe **Publizieren der berechneten Lizenzen**.

Es erscheint eine Sicherheitsabfrage.

4. Bestätigen Sie die Sicherheitsabfrage mit **Ja**.

Sobald die kalkulierten Lizenzen auf die produktiven Lizenzen übertragen wurden, werden die produktiven Lizenzen in das Zielsystem publiziert.

Der One Identity Manager überträgt für alle Benutzerkonten dieses Mandanten die kalkulierte personenbezogene Lizenz auf die produktive Lizenz. Diese Daten können Sie bei Bedarf manuell nachbearbeiten. Sobald die Lizenzen in die SAP R/3-Umgebung publiziert und die Systemvermessung durchgeführt wurden, können Sie die aktuellen Vermessungsdaten mit der One Identity Manager-Datenbank synchronisieren.

## **Besonderheiten für Benutzerkonten mit einer Stellvertreterlizenz**

Wenn am Benutzerkonto als produktive Lizenz "04 (Stellvertreter)" eingetragen ist und der Zeitraum der Stellvertretung aktuell gültig ist, dann wird die produktive Lizenz nicht durch die kalkulierte personenbezogene Lizenz ersetzt. Gleiches gilt, wenn der Zeitraum der Stellvertretung in der Zukunft liegt (Stellvertretend von ist größer "heute").

Wenn der Zeitraum der Stellvertretung abgelaufen ist, wird die kalkulierte personenbezogene Lizenz durch die Aufgabe **Publizieren der berechneten Lizenzen** auf die produktive Lizenz übertragen. Die Informationen zum Stellvertreter und zum Zeitraum der Stellvertretung werden vom Benutzerkonto gelöscht.

HINWEIS: Damit eine produktive Lizenz "04 (Stellvertreter)" in die Zielsystemumgebung publiziert werden kann, müssen in der SAP R/3-Umgebung, im Programmteil Systemvermessung die Preisliste und alle verwendbaren vertraglichen Nutzertypen aktiviert sein.

### **Verwandte Themen**

- <sup>l</sup> Abbildung der [Vermessungsdaten](#page-225-0) auf Seite 226
- [Lizenzberechnung](#page-233-0) deaktivieren auf Seite 234

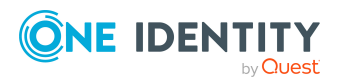

# <span id="page-233-0"></span>**Lizenzberechnung deaktivieren**

Die Ermittlung der Wertigkeit der Benutzerkonten kann für einzelne SAP Mandanten, einzelne SAP Systeme oder für alle im One Identity Manager verwalteten SAP Systeme deaktiviert werden. Die kalkulierten Lizenzen an den Benutzerkonten werden dann nicht berechnet und die produktive Lizenz nicht aktualisiert. Die an den Rollen und Profilen hinterlegten Lizenzen sind nicht wirksam. Der One Identity Manager stellt somit keine aktuellen Daten für die Systemvermessung zur Verfügung, die auf den tatsächlich zugewiesenen SAP Rollen und Profilen beruhen.

Die produktive Lizenz kann weiterhin direkt erfasst und in das Zielsystem publiziert werden. Werden produktive Lizenzen in der Zielsystemumgebung geändert, werden diese Änderungen durch die Synchronisation in die One Identity Manager-Datenbank eingelesen.

### *Um die Lizenzberechnung zu deaktivieren*

- <sup>l</sup> Deaktivieren Sie im Designer den Konfigurationsparameter **TargetSystem | SAPR3 | Accounts | CalculateLicence**.
	- ODER -
- <sup>l</sup> Deaktivieren Sie am SAP System die Option **Systemvermessung aktiviert**.
	- ODER -
- <sup>l</sup> Deaktivieren Sie am Mandanten die Option **Hat Benutzerverwaltung**.

### **Verwandte Themen**

- **.** Ermitteln der Wertigkeit eines SAP [Benutzerkontos](#page-229-1) auf Seite 230
- Übertragen der [berechneten](#page-231-0) Lizenzen auf Seite 232

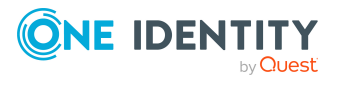

# **Berichte über SAP Objekte**

Der One Identity Manager stellt verschiedene Berichte zur Verfügung, in denen Informationen über das ausgewählte Basisobjekt und seine Beziehungen zu anderen Objekten der One Identity Manager-Datenbank aufbereitet sind. Für SAP Systeme stehen folgende Berichte zur Verfügung.

HINWEIS: Abhängig von den vorhandenen Modulen können weitere Berichte zur Verfügung stehen.

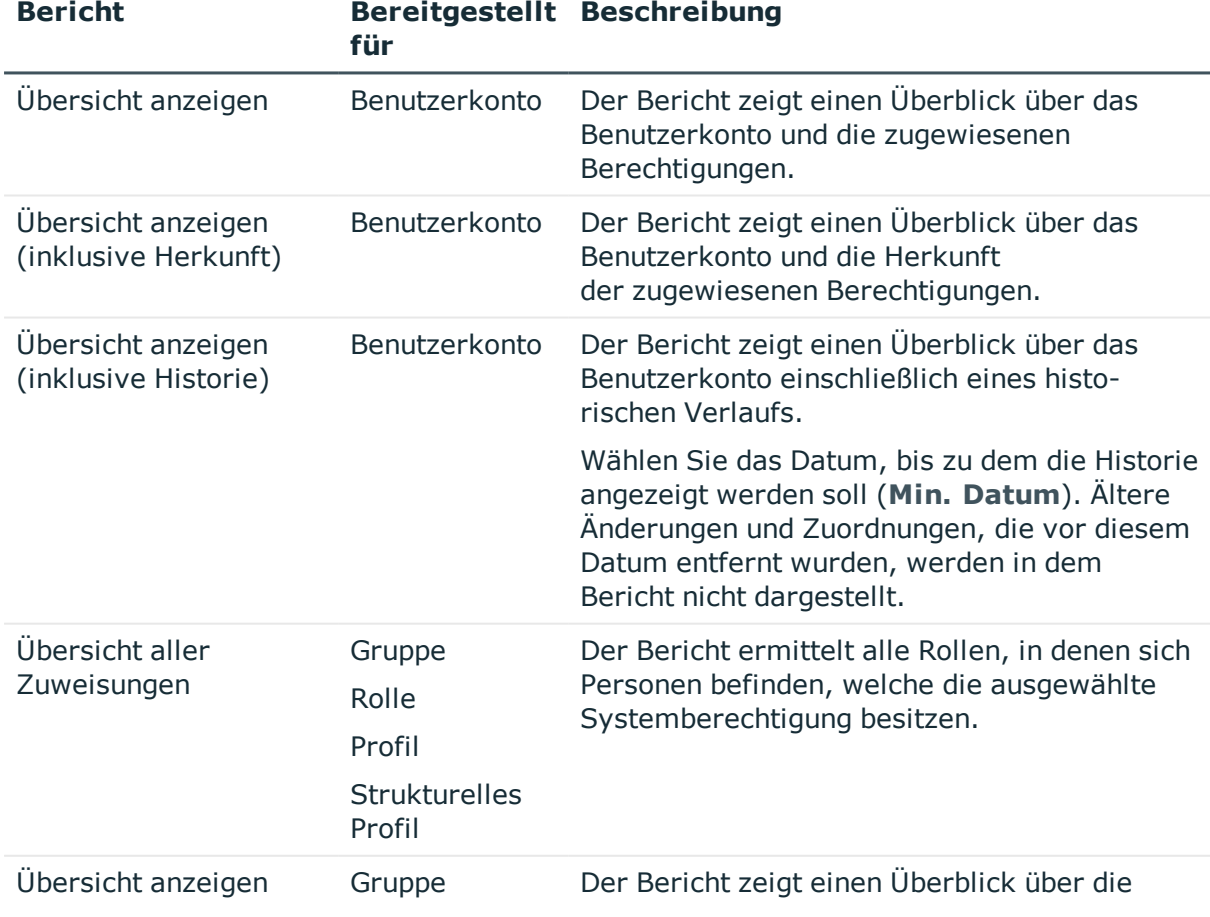

### **Tabelle 73: Berichte zur Datenqualität eines Zielsystems**

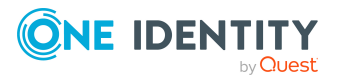

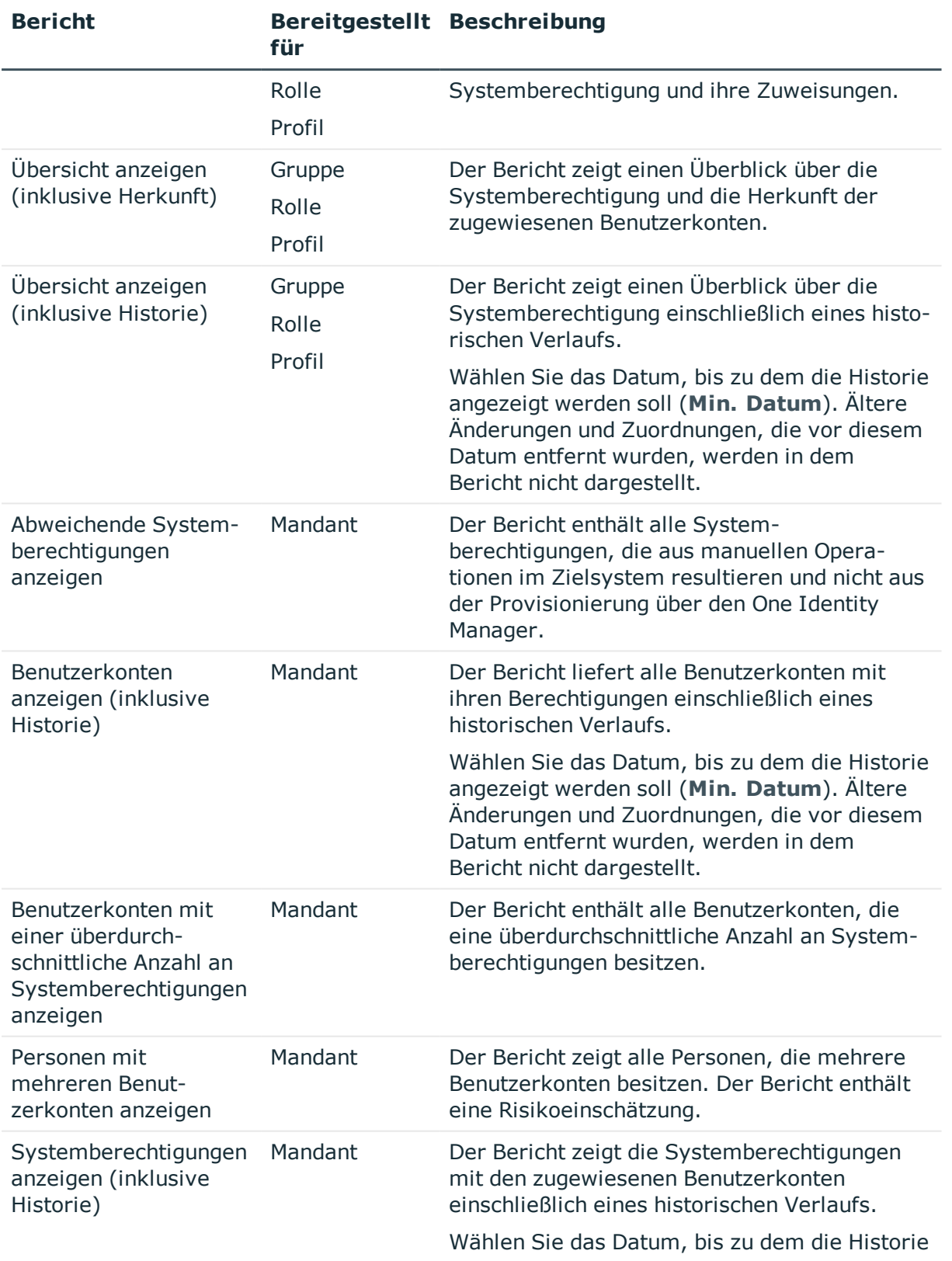

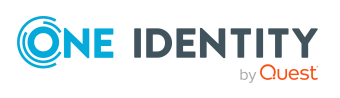

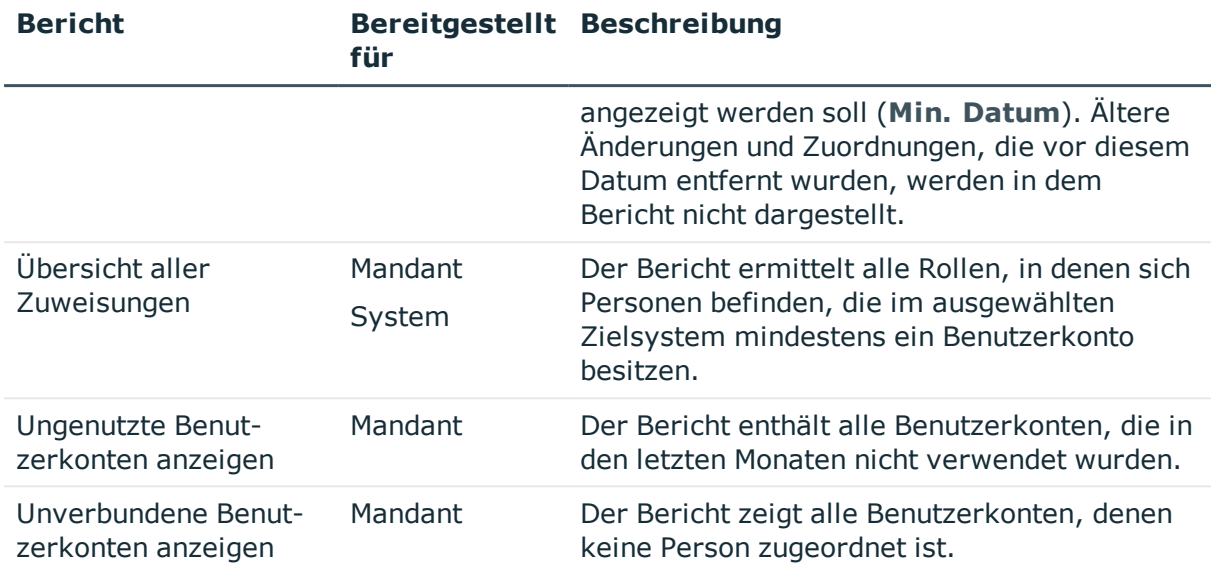

### **Tabelle 74: Zusätzliche Berichte für das Zielsystem**

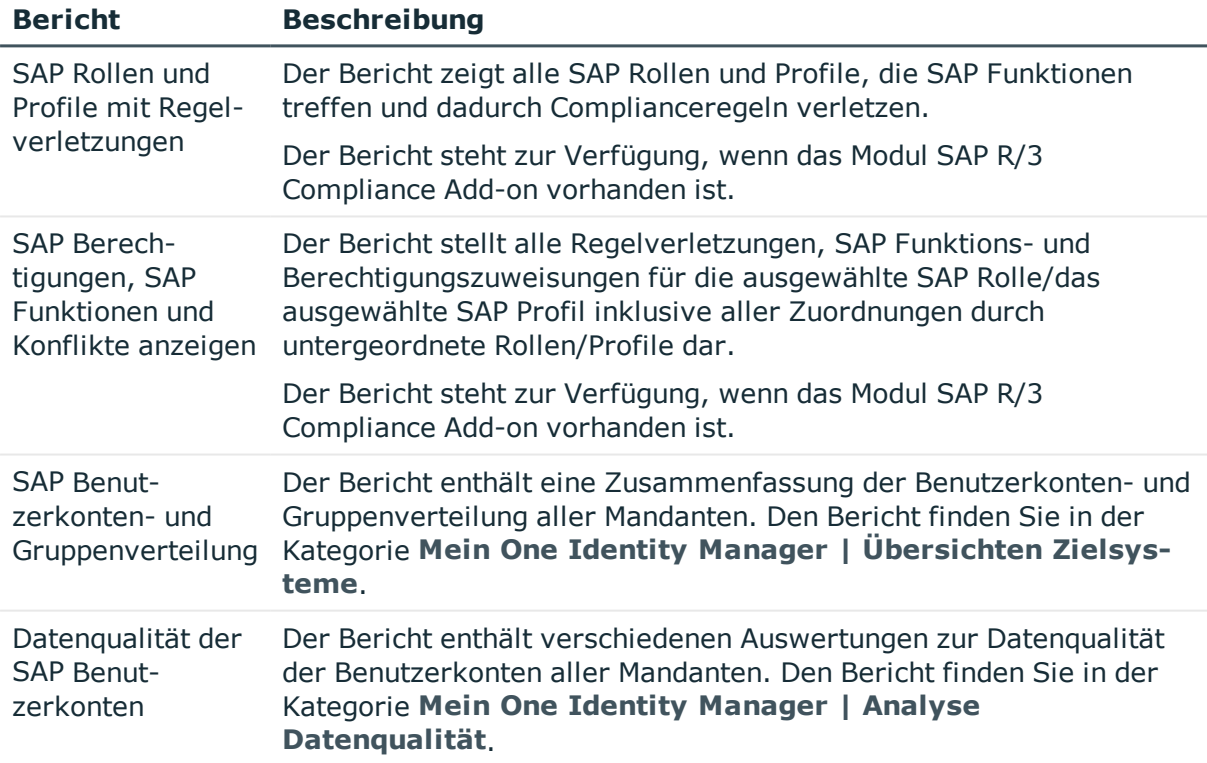

# **Übersicht aller Zuweisungen**

Für einige Objekte, wie beispielsweise Berechtigungen, Complianceregeln oder Rollen wird der Bericht **Übersicht aller Zuweisungen** angezeigt. Der Bericht ermittelt alle Rollen,

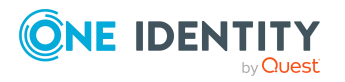

wie beispielsweise Abteilungen, Kostenstellen, Standorte, Geschäftsrollen und IT Shop Strukturen, in denen sich Personen befinden, die das gewählte Basisobjekt besitzen. Dabei werden sowohl direkte als auch indirekte Zuweisungen des Basisobjektes berücksichtigt.

### **Beispiele:**

- Wird der Bericht für eine Ressource erstellt, werden alle Rollen ermittelt, in denen sich Personen befinden, die diese Ressource besitzen.
- Wird der Bericht für eine Gruppe oder andere Systemberechtigung erstellt, werden alle Rollen ermittelt, in denen sich Personen befinden, die diese Gruppe oder Systemberechtigung besitzen.
- Wird der Bericht für eine Complianceregel erstellt, werden alle Rollen ermittelt, in denen sich Personen befinden, die diese Complianceregel verletzen.
- Wird der Bericht für eine Abteilung erstellt, werden alle Rollen ermittelt, in denen die Personen der gewählten Abteilung ebenfalls Mitglied sind.
- <sup>l</sup> Wird der Bericht für eine Geschäftsrolle erstellt, werden alle Rollen ermittelt, in denen die Personen der gewählten Geschäftsrolle ebenfalls Mitglied sind.

### *Um detaillierte Informationen über Zuweisungen anzuzeigen*

- Um den Bericht anzuzeigen, wählen Sie in der Navigation oder in der Ergebnisliste das Basisobjekt und wählen Sie den Bericht **Übersicht aller Zuweisungen**.
- **Wählen Sie über die Schaltfläche EVerwendet von in der Symbolleiste des** Berichtes die Rollenklasse, für die Sie ermitteln möchten, ob es Rollen gibt, in denen sich Personen mit dem ausgewählten Basisobjekt befinden.

Angezeigt werden alle Rollen der gewählten Rollenklasse. Die Färbung der Steuerelemente zeigt an, in welcher Rolle sich Personen befinden, denen das ausgewählte Basisobjekt zugewiesen ist. Die Bedeutung der Steuerelemente des Berichts ist in einer separaten Legende erläutert. Die Legende erreichen Sie über das Symbol  $\theta$  in der Symbolleiste des Berichtes.

- Mit einem Maus-Doppelklick auf das Steuerelement einer Rolle zeigen Sie alle untergeordneten Rollen der ausgewählten Rolle an.
- $\bullet$  Mit einem einfachen Mausklick auf die Schaltfläche  $\blacktriangledown$  im Steuerelement einer Rolle zeigen Sie alle Personen dieser Rolle an, die das Basisobjekt besitzen.
- $\cdot$  Über den Pfeil rechts neben der Schaltfläche  $\blacktriangledown$ starten Sie einen Assistenten, mit dem Sie die Liste der angezeigten Personen zur Nachverfolgung speichern können. Dabei wird eine neue Geschäftsrolle erstellt und die Personen werden der Geschäftsrolle zugeordnet.

### **Abbildung 7: Symbolleiste des Berichts Übersicht aller Zuweisungen**

**E**Verwendet von  $\mathbf{v}$   $\mathbf{v}$   $\mathbf{v}$  Abteilung  $\mathbf{v}$  Berlin

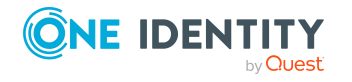

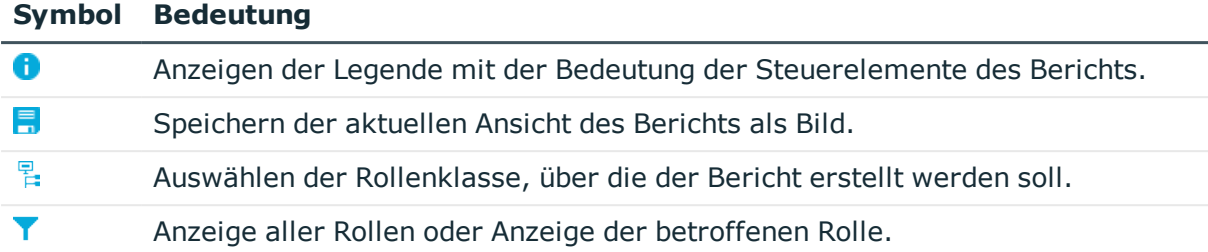

## **Tabelle 75: Bedeutung der Symbole in der Symbolleiste des Berichts**

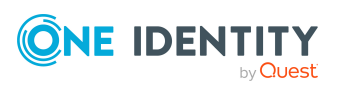

# **Auflösen einer Zentralen Benutzerverwaltung**

Der One Identity Manager unterstützt Sie dabei, einzelne Mandanten aus einer Zentralen Benutzerverwaltung herauszulösen oder eine ZBV vollständig aufzulösen. Nach der Umstellung können die einzelnen Mandanten unabhängig voneinander im One Identity Manager verwaltet werden. Einige Aufgaben können automatisiert erledigt werden, andere müssen anschließend manuell ausgeführt werden. Dazu gehören beispielsweise das Einrichten neuer Synchronisationsprojekte und die Auflösung des ZBV-Verteilungsmodells in der SAP R/3-Umgebung.

### **Empfehlungen**

• Benutzerkonten mit Personen verbinden

Vor der Auflösung einer ZBV sollte sichergestellt sein, dass jedes Benutzerkonto mit einer Person verbunden ist. Bei der Auflösung der ZBV wird in jedem Mandanten ein neues Benutzerkonto angelegt. Wenn ein Benutzerkonto in verschiedenen Mandanten zugriffsberechtigt ist, werden daher mehrere Benutzerkonten angelegt. Die Verbindung zwischen diesen Benutzerkonten kann nur über die verbundene Person hergestellt werden.

• Backup der One Identity Manager-Datenbank erstellen

Die Konvertierung der Daten kann nicht rückgängig gemacht werden. Stellen Sie sicher, dass von der One Identity Manager-Datenbank ein aktuelles Backup vorhanden ist.

Um eine ZBV aufzulösen, lösen Sie zuerst die einzelnen Tochtersysteme heraus und prüfen Sie die erfolgreiche Konvertierung. Nachdem alle Tochtersysteme herausgelöst wurden, können Sie das Zentralsystem konvertieren und die ZBV aus dem Verteilungsmodell der SAP R/3-Umgebung löschen.

## **Detaillierte Informationen zum Thema**

- [Tochtersysteme](#page-240-0) herauslösen auf Seite 241
- [Zentralsystem](#page-241-0) konvertieren auf Seite 242
- Erfolgreiche [Konvertierung](#page-243-0) prüfen auf Seite 244

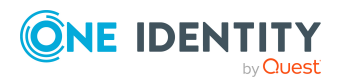

### **Verwandte Themen**

<span id="page-240-0"></span>• Zentrale [Benutzerverwaltung](#page-140-0) im One Identity Manager auf Seite 141

# **Tochtersysteme herauslösen**

Die Tochtersysteme können einzeln aus der ZBV herausgelöst werden, ohne die komplette ZBV aufzulösen. Das Auflösen einer ZBV kann dadurch Schritt für Schritt umgesetzt und getestet werden. Folgende Schritte müssen für jedes Tochtersystem ausgeführt werden:

- a. Tochtersystem im One Identity Manager aus der ZBV herauslösen
- b. Neues Synchronisationsprojekt einrichten und Mandant synchronisieren
- c. Tochtersysteme aus dem ZBV-Verteilungsmodell der SAP R/3-Umgebung herauslösen

### *Um ein Tochtersystem aus der ZBV herauszulösen*

- 1. Wählen Sie im Manager die Kategorie **SAP R/3 | Mandanten**.
- 2. Wählen Sie in der Ergebnisliste das Tochtersystem, das Sie herauslösen möchten.
- 3. Wählen Sie die Aufgabe **Mandant aus der ZBV lösen** und bestätigen Sie die Sicherheitsabfrage mit **Ja**.

Nach einer Prüfung, ob der Mandant herausgelöst werden kann, konvertiert der One Identity Manager die Daten.

- Benutzerkonten und ihre externen Kennungen werden vom Zentralsystem in das Tochtersystem kopiert.
- SAP Gruppen und die Zuweisungen der Gruppen an Benutzerkonten werden vom Zentralsystem in das Tochtersystem kopiert.
- SAP Rollen und Profile werden konvertiert und den kopierten Benutzerkonten zugewiesen.
- Die Zugriffsberechtigungen der Benutzerkonten auf das Tochtersystem werden entfernt (Bereinigung der Tabelle SAPUserMandant).
- Die Zuordnung des Mandanten zum Zentralsystem wird gelöst.
- <sup>l</sup> Wenn dem Mandanten eine Kontendefinition zugewiesen ist, wird diese konvertiert. Die Tabelle SAPUser wird als Benutzerkontentabelle zugeordnet.

#### *Um die Synchronisation für den herausgelösten Mandanten einzurichten*

- 1. Wenn der Mandant in einem anderen SAP System gehostet wird als das Zentralsystem, dann ist für diesen Mandanten ein Synchronisationsprojekt vorhanden. Löschen Sie dieses Synchronisationsprojekt.
- 2. Erstellen Sie ein neues Synchronisationsprojekt. Nutzen Sie dafür die Projektvorlage **SAP R/3 Synchronization (Base Administration)**.

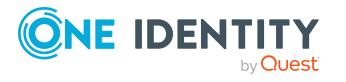

Weitere Informationen finden Sie unter Erstellen eines [Synchronisationsprojektes](#page-24-0) für die initiale [Synchronisation](#page-24-0) eines SAP Mandanten auf Seite 25.

TIPP: Exisitiert bereits ein passendes Synchronisationsprojekt für einen SAP Mandant mit identischem Schema, dann kann der herausgelöste Mandant als weiteres Basisobjekt zu diesem Synchronisationsprojekt zugeordnet werden.

- 3. Starten Sie die Synchronisation.
- 4. Prüfen Sie das Synchronisationsergebnis. Beheben Sie Fehler und behandeln Sie ausstehende Objekte.

#### *Um das Tochtersystem aus dem ZBV-Verteilungsmodell herauszulösen*

<sup>l</sup> Wenn die Synchronisation fehlerfrei ausgeführt wurde, löschen Sie das Tochtersystem aus dem Verteilungsmodell der ZBV in der SAP R/3-Umgebung.

Dabei soll lediglich die Zuordnung des Mandanten zum ZBV-Verteilungsmodell entfernt werden. Ausführliche Informationen finden Sie in der Dokumentation Ihrer SAP R/3-Umgebung.

### **Verwandte Themen**

- **.** Erfolgreiche [Konvertierung](#page-243-0) prüfen auf Seite 244
- <span id="page-241-0"></span>• [Zentralsystem](#page-241-0) konvertieren auf Seite 242

# **Zentralsystem konvertieren**

Sobald alle Tochtersysteme aus einer Zentralen Benutzerverwaltung herausgelöst wurden, kann auch das Zentralsystem konvertiert werden. Folgende Schritte müssen ausgeführt werden:

- a. Zentralsystem im One Identity Manager konvertieren
- b. Benutzerkonten ohne Zulassung zum Zentralsystem löschen
- c. ZBV aus dem Verteilungsmodell der SAP R/3-Umgebung löschen
- d. Neues Synchronisationsprojekt einrichten und Mandant synchronisieren

#### *Um das Zentralsystem zu konvertieren*

- 1. Wählen Sie im Manager die Kategorie **SAP R/3 | Mandanten**.
- 2. Wählen Sie in der Ergebnisliste das Zentralsystem.
- 3. Wählen Sie die Aufgabe **Mandant aus der ZBV lösen** und bestätigen Sie die Sicherheitsabfrage mit **Ja**.

Nach einer Prüfung, ob der Mandant zur Konvertierung zugelassen ist, werden die Daten in der One Identity Manager-Datenbank konvertiert.

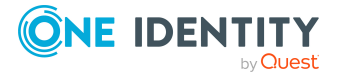

- SAP Rollen und Profile des Zentralsystems werden konvertiert.
- Zuweisungen der SAP Rollen und Profile an die Benutzerkonten werden konvertiert.
- Die Zugriffsberechtigungen der Benutzerkonten auf das Zentralsystem werden entfernt (Bereinigung der Tabelle SAPUserMandant).
- Die Kennzeichnung des Mandanten als Zentralsystem wird entfernt.
- 4. Wenn die Konvertierung abgeschlossen ist, muss entschieden werden, wie mit Benutzerkonten verfahren werden soll, die innerhalb der ZBV keine Zugriffsberechtigung für das Zentralsystem hatten.
	- <sup>l</sup> Wenn diese Benutzerkonten gelöscht werden sollen, klicken Sie **Ja**.

Wählen Sie diese Möglichkeit, um sicherzustellen, dass nur die Benutzer Zugriff auf den Mandanten erhalten, die auch vor der Konvertierung zugriffsberechtigt waren. Benutzerkonten, die durch eine IT Shop-Bestellung oder durch Vererbung einer gültigen Kontendefinition entstanden sind, bleiben erhalten.

Alle übrigen Benutzerkonten ohne Zugriffsberechtigung werden gelöscht.

<sup>l</sup> Wenn diese Benutzerkonten erhalten bleiben sollen, klicken Sie **Nein**.

Die Benutzerkonten bleiben erhalten und sind dadurch in diesem Mandanten zugriffsberechtigt.

5. Entscheiden Sie, wie mit Benutzerkonten verfahren werden soll, die über eine gültige Kontendefinition entstanden sind. Wenn diese Benutzerkonten gelöscht werden sollen, entfernen Sie die Zuweisung der Kontendefinition an die Personen.

Weitere Informationen finden Sie unter Zuweisen der [Kontendefinition](#page-83-0) an Personen auf [Seite](#page-83-0) 84.

WICHTIG: Alle Provisionierungsprozesse müssen abgearbeitet sein, bevor die Konvertierung fortgesetzt werden kann.

Führen Sie den folgenden Schritt aus, bevor Sie ein neues Synchronisationsprojekt für den Mandanten erstellen.

### *Um die ZBV aus dem Verteilungsmodell der SAP R/3-Umgebung zu löschen*

- Wenn alle Tochtersysteme aus dem ZBV-Verteilungsmodell in der SAP R/3-Umgebung herausgelöst wurden, löschen Sie die gesamte ZBV aus dem Verteilungsmodell.
	- Legen Sie fest, wie mit Benutzerkonten verfahren werden soll, die innerhalb der ZBV keine Zugriffsberechtigung für das Zentralsystem hatten.

Wenn diese Benutzerkonten im One Identity Manager gelöscht wurden, wählen Sie hier die Option **Benutzer zusätzlich lokal sperren**.

Dadurch werden die Benutzerkonten, die über eine Kontendefinition entstanden sind, gesperrt und erhalten damit keine Zugriffsberechtigung auf den Mandanten.

Ausführliche Informationen finden Sie in der Dokumentation Ihrer SAP R/3- Umgebung.

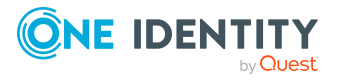

### *Um die Synchronisation für den Mandanten einzurichten*

- 1. Löschen Sie das Synchronisationsprojekt für das Zentralsystem.
- 2. Erstellen Sie ein neues Synchronisationsprojekt. Nutzen Sie dafür die Projektvorlage **SAP R/3 Synchronization (Base Administration)**.
	- <sup>l</sup> Deaktivieren Sie auf der Seite **Zusätzliche Einstellungen** die Option **Zentralsystem einer ZBV**.

Weitere Informationen finden Sie unter Erstellen eines [Synchronisationsprojektes](#page-24-0) für die initiale [Synchronisation](#page-24-0) eines SAP Mandanten auf Seite 25.

TIPP: Existiert bereits ein passendes Synchronisationsprojekt für einen SAP Mandant mit identischem Schema, dann kann der herausgelöste Mandant als weiteres Basisobjekt zu diesem Synchronisationsprojekt zugeordnet werden.

- 3. Starten Sie die Synchronisation.
- 4. Prüfen Sie das Synchronisationsergebnis. Beheben Sie Fehler und behandeln Sie ausstehende Objekte.

Benutzerkonten, die keine Zugriffsberechtigung für das Zentralsystem hatten und über eine Kontendefinition entstanden sind, sind gesperrt.

- 5. Prüfen Sie die gesperrten Benutzerkonten.
	- a. Entsperren Sie alle Benutzerkonten, die Zugriff auf den Mandanten erhalten sollen.
	- b. Für alle Benutzerkonten, die gelöscht werden sollen, entziehen Sie den verbundenen Personen die Kontendefinition.

Weitere Informationen finden Sie unter Zuweisen der [Kontendefinition](#page-83-0) an [Personen](#page-83-0) auf Seite 84.

## **Verwandte Themen**

- **.** Erfolgreiche [Konvertierung](#page-243-0) prüfen auf Seite 244
- [Tochtersysteme](#page-240-0) herauslösen auf Seite 241

# <span id="page-243-0"></span>**Erfolgreiche Konvertierung prüfen**

Wurden alle Tochtersysteme fehlerfrei herausgelöst und das Zentralsystem fehlerfrei konvertiert, ist die ZBV aufgelöst. Die SAP Benutzerkonten in allen ehemals beteiligten Mandanten können wahlweise separat oder über die verbundene Person administriert werden.

### *Um die korrekte Konvertierung eines Tochtersystems zu prüfen*

- 1. Wählen Sie im Manager die Kategorie **SAP R/3 | Mandanten**.
- 2. Wählen Sie in der Ergebnisliste den Mandanten des ehemaligen Tochtersystems.

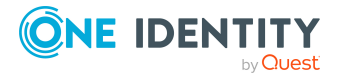

- 3. Prüfen Sie folgende Stammdaten:
	- **. ALE Name: Wert gelöscht.**
	- <sup>l</sup> **ALE Modelname**: Wert gelöscht.
	- <sup>l</sup> **ZBV Status**: **kein ZBV-System**
	- <sup>l</sup> **Zentralsystem der ZBV**: nicht zugeordnet
- 4. Wählen Sie die Aufgabe **Überblick über den SAP Mandanten**.
- 5. Klicken Sie auf das Formularelement für die zugeordnete Kontendefinition und prüfen Sie die Stammdaten der Kontendefinition.
	- <sup>l</sup> **Benutzerkontentabelle**: **SAPUser**
	- **· Vorausgesetzte Kontendefinition**: Die Kontendefinition des Zentralsystems ist zugeordnet.
- 6. Prüfen Sie, ob die vorausgesetzte Kontendefinition noch benötigt wird.

Nach Auflösung der ZBV ist ein Benutzerkonto im Zentralsystem nicht mehr notwendige Voraussetzung für die Erstellung eines Benutzerkontos im ehemaligen Tochtersystem. In diesem Fall kann die vorausgesetzte Kontendefinition entfernt werden.

7. Die Synchronisation ist eingerichtet und funktioniert fehlerfrei.

### *Um die korrekte Konvertierung des Zentralsystems zu prüfen*

- 1. Wählen Sie im Manager die Kategorie **SAP R/3 | Mandanten**.
- 2. Wählen Sie in der Ergebnisliste den Mandanten des ehemaligen Zentralsystems.
- 3. Prüfen Sie folgende Stammdaten:
	- **. ALE Name: Wert gelöscht.**
	- <sup>l</sup> **ALE Modelname**: Wert gelöscht.
	- <sup>l</sup> **ZBV Status**: **kein ZBV-System**
- 4. Wählen Sie die Aufgabe **Überblick über den SAP Mandanten**.

Es ist kein Tochtersystem zugeordnet.

5. Die Synchronisation ist eingerichtet und funktioniert fehlerfrei.

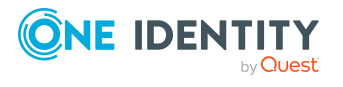

# **Anhang:Konfigurationsparameter für die Verwaltung einer SAP R/3- Umgebung**

Mit der Installation des Moduls sind zusätzlich folgende Konfigurationsparameter im One Identity Manager verfügbar.

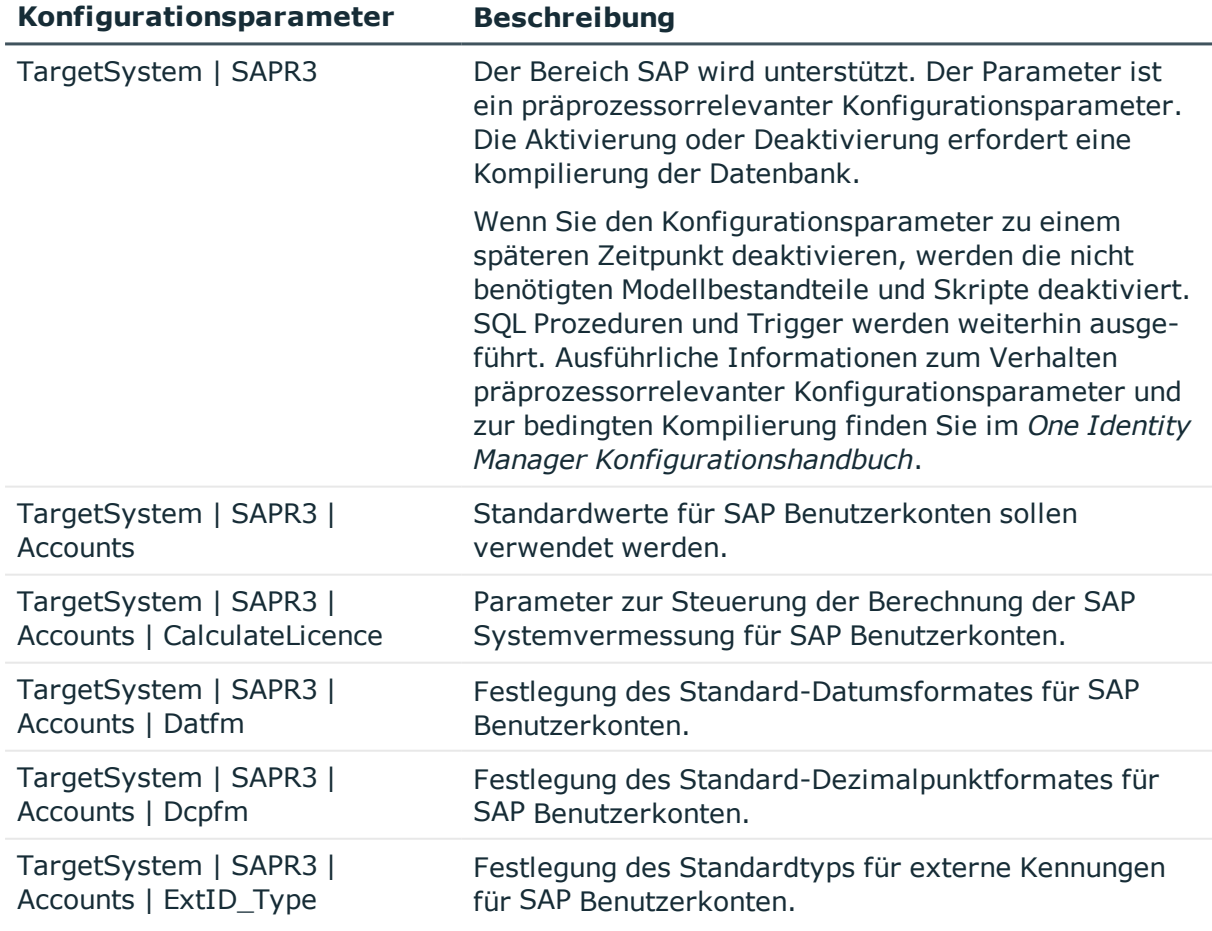

### **Tabelle 76: Konfigurationsparameter**

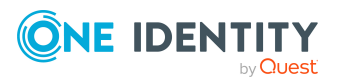

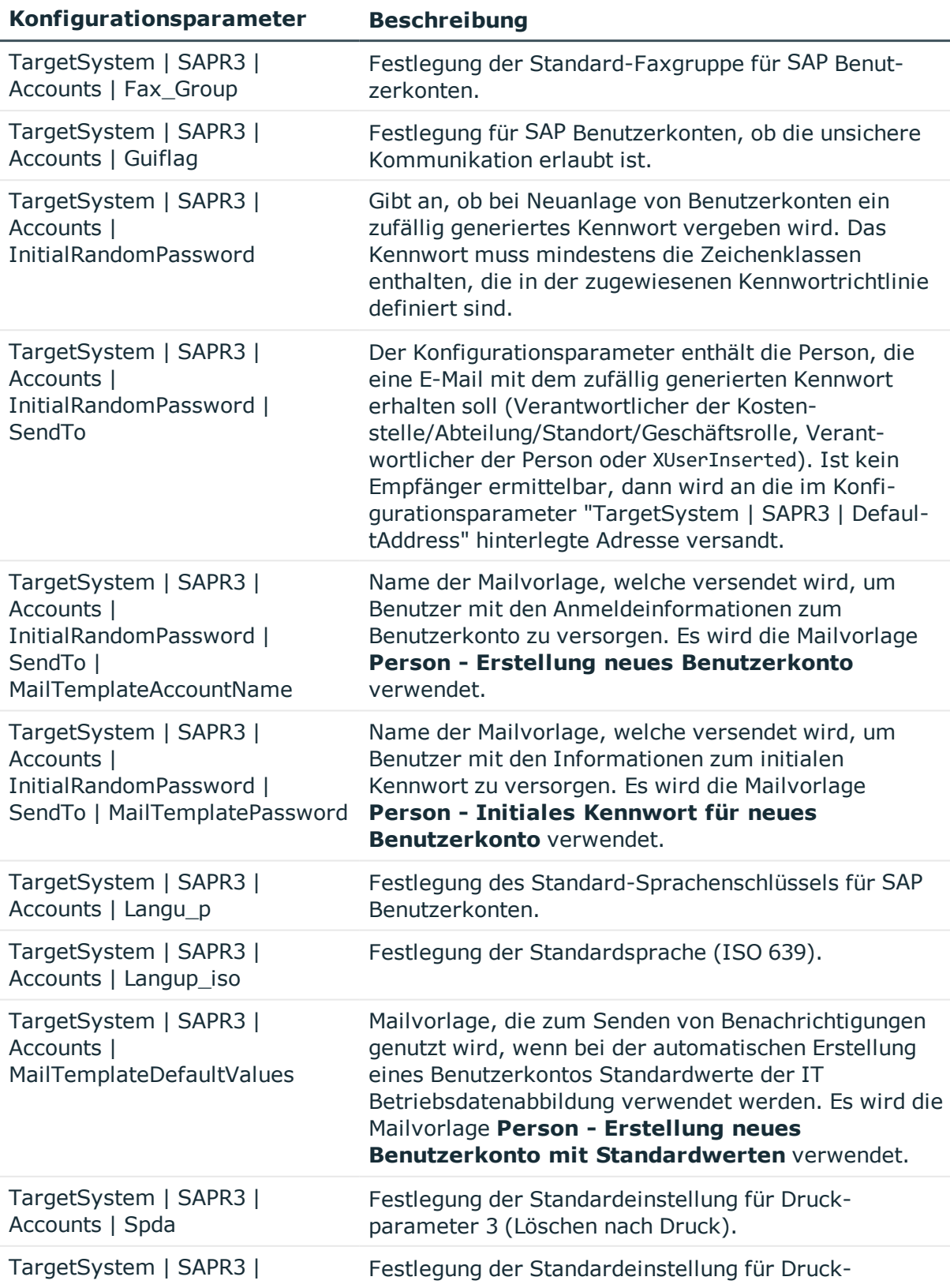

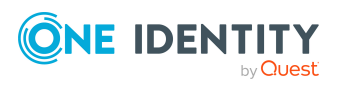

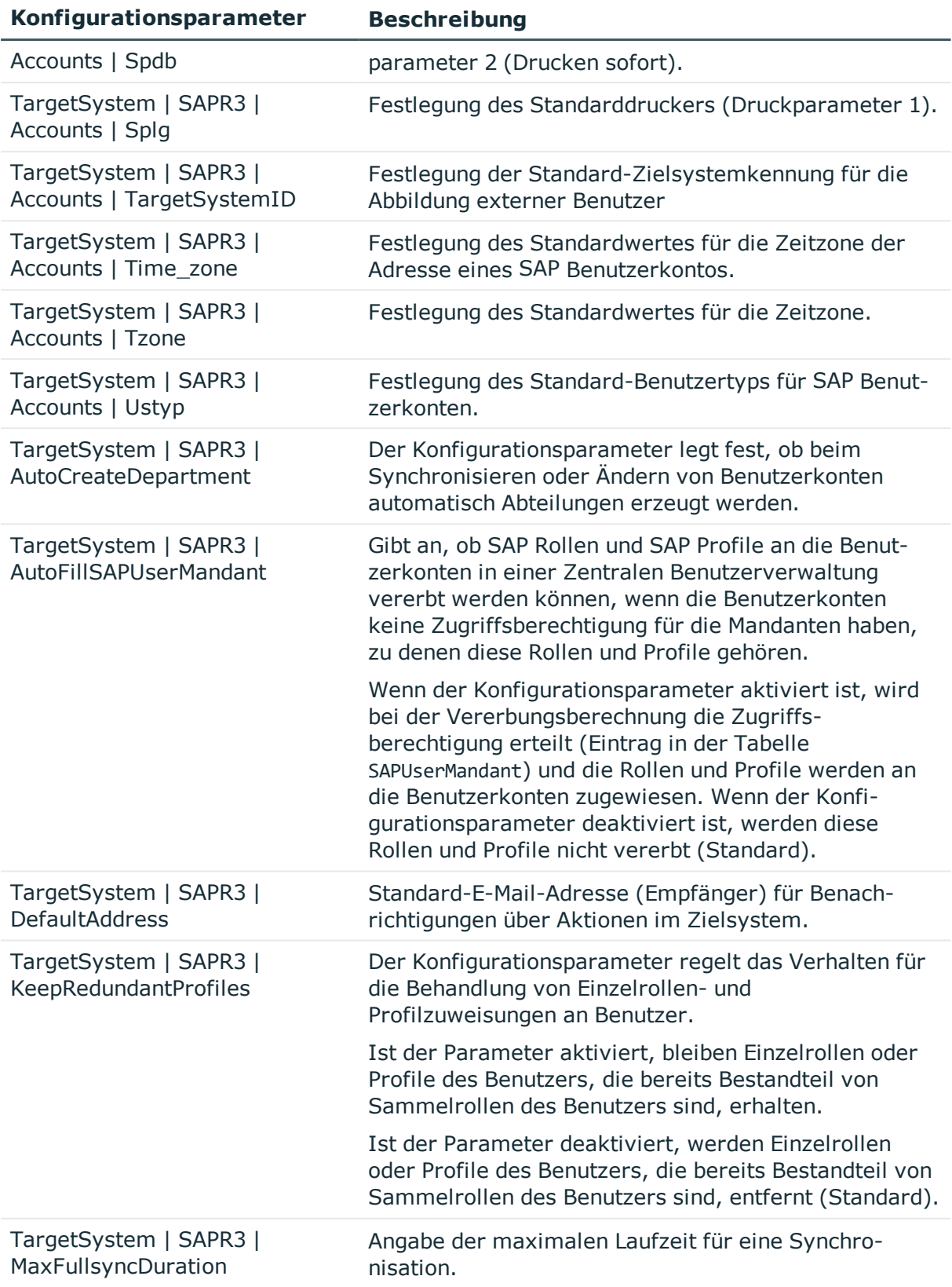

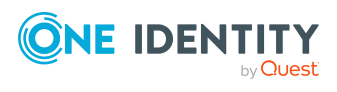

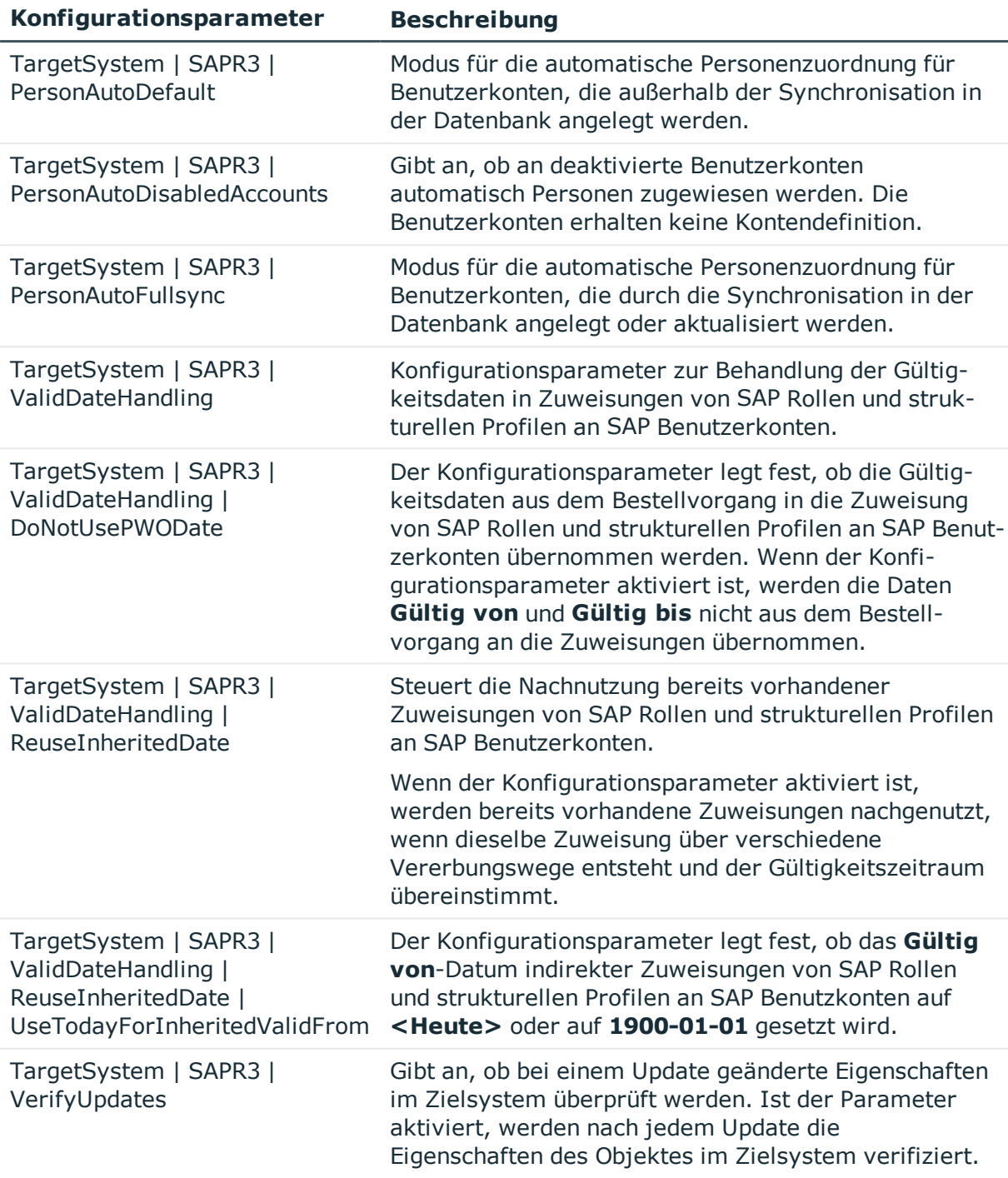

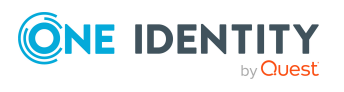

# **Anhang: Standardprojektvorlagen für die Synchronisation einer SAP R/3- Umgebung**

Eine Standardprojektvorlage sorgt dafür, dass alle benötigten Informationen im One Identity Manager angelegt werden. Dazu gehören beispielsweise die Mappings, Workflows und das Basisobjekt der Synchronisation. Wenn Sie keine Standardprojektvorlage verwenden, müssen Sie das Basisobjekt der Synchronisation selbst im One Identity Manager bekannt geben.

Verwenden Sie eine Standardprojektvorlage für die initiale Einrichtung des Synchronisationsprojektes. Für kundenspezifische Implementierungen können Sie das Synchronisationsprojekt mit dem Synchronization Editor erweitern.

## **Detaillierte Informationen zum Thema**

- [Projektvorlage](#page-249-0) für Mandanten ohne ZBV auf Seite 250
- [Projektvorlage](#page-251-0) für das Zentralsystem einer ZBV auf Seite 252
- <span id="page-249-0"></span>• Projektvorlage für [untergeordnete](#page-252-0) ZBV-Systeme auf Seite 253

# **Projektvorlage für Mandanten ohne ZBV**

Für die Synchronisation von Mandanten, die nicht an eine Zentrale Benutzerverwaltung angeschlossen sind, nutzen Sie die Projektvorlage "SAP® R/3® Synchronisation (Basisadministration)". Die Projektvorlage verwendet Mappings für die folgenden Schematypen.

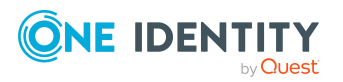

One Identity Manager 8.2 Administrationshandbuch für die Anbindung einer SAP R/3-Umgebung

Anhang: Standardprojektvorlagen für die Synchronisation einer SAP R/3-Umgebung

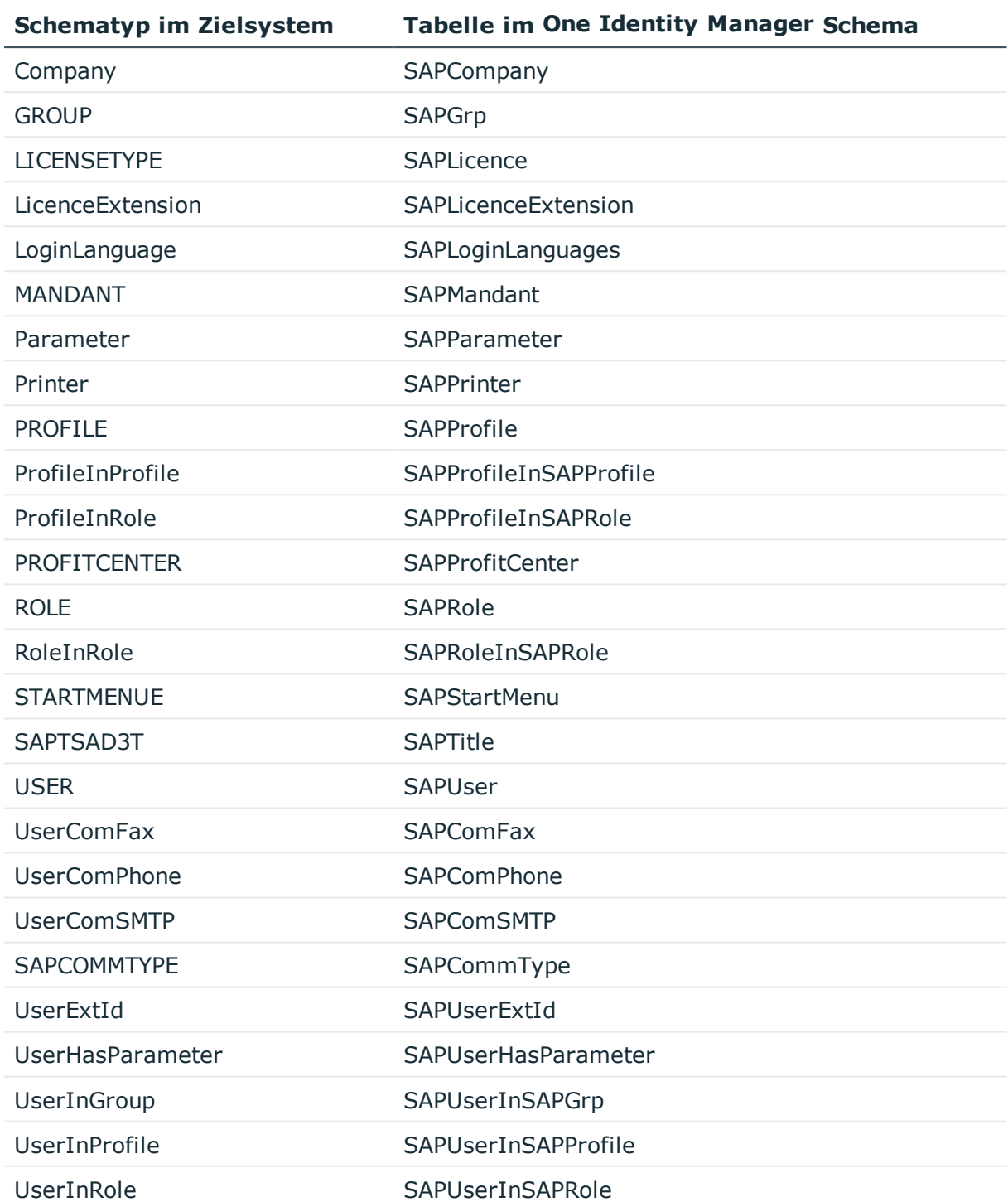

## **Tabelle 77: Abbildung der SAP R/3-Schematypen auf Tabellen im One Identity Manager Schema**

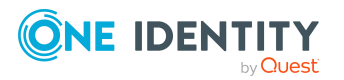

R/3-Umgebung

# <span id="page-251-0"></span>**Projektvorlage für das Zentralsystem einer ZBV**

Für die Synchronisation des Zentralsystems einer Zentrale Benutzerverwaltung, nutzen Sie die Projektvorlage "SAP® R/3® Synchronisation (Basisadministration)". Die Projektvorlage verwendet Mappings für die folgenden Schematypen.

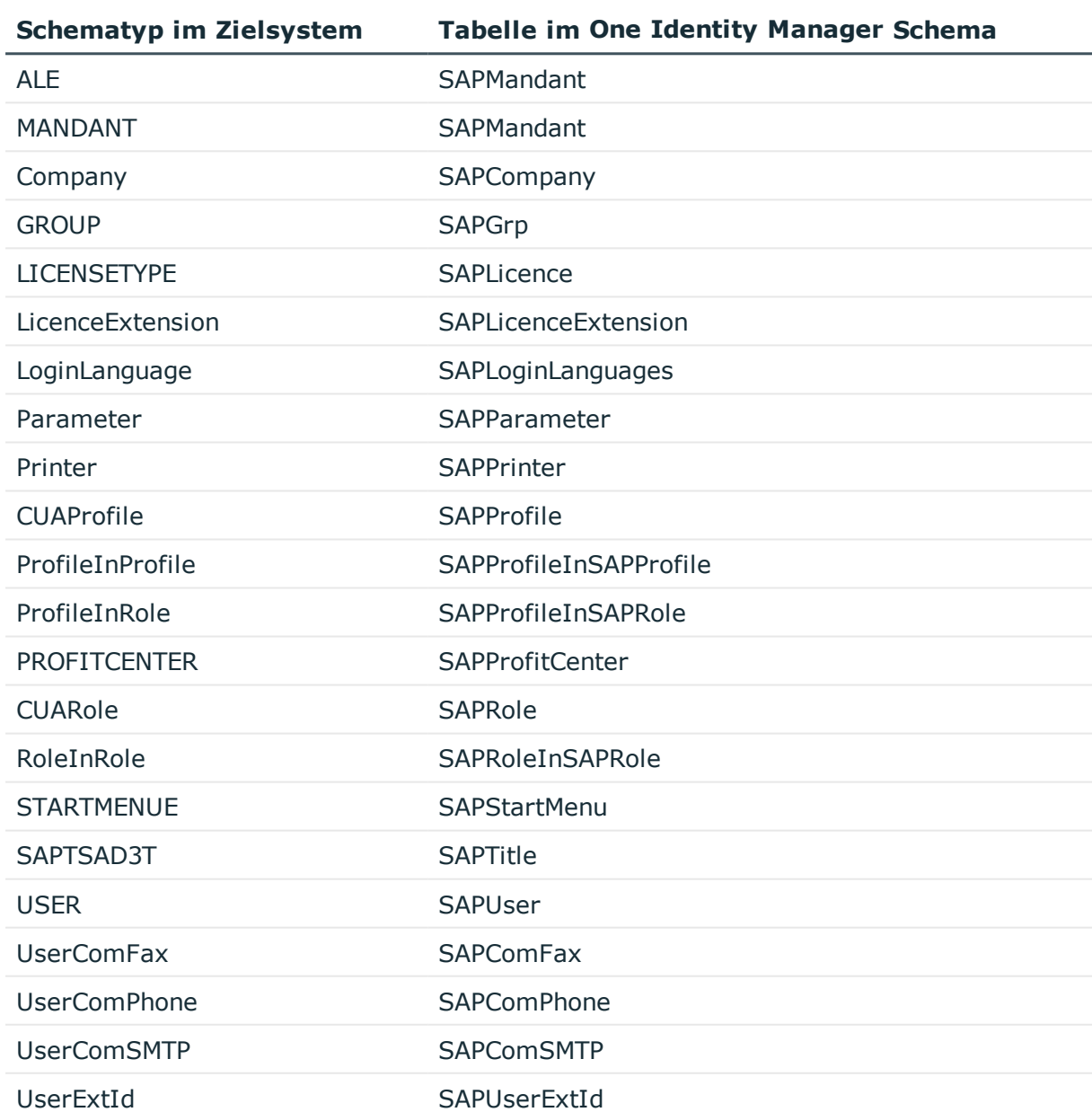

### **Tabelle 78: Abbildung der SAP R/3-Schematypen auf Tabellen im One Identity Manager Schema**

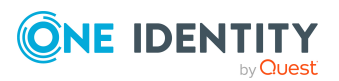

One Identity Manager 8.2 Administrationshandbuch für die Anbindung einer SAP R/3-Umgebung Anhang: Standardprojektvorlagen für die Synchronisation einer SAP

R/3-Umgebung
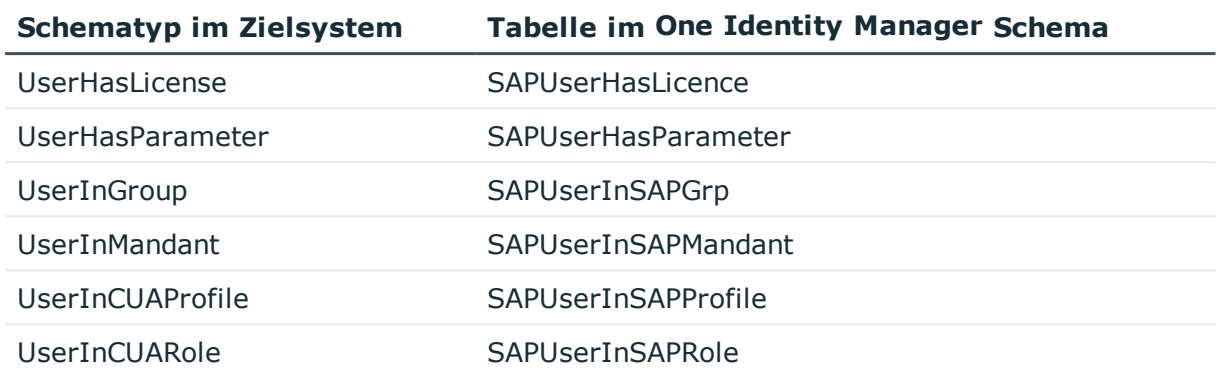

# **Projektvorlage für untergeordnete ZBV-Systeme**

Für die Synchronisation von Tochtersystemen einer Zentrale Benutzerverwaltung, die sich nicht im selben SAP System befinden, wie das Zentralsystem, nutzen Sie die Projektvorlage "SAP® R/3® (untergeordnetes ZBV System)". Die Projektvorlage verwendet Mappings für die folgenden Schematypen.

#### **Tabelle 79: Abbildung der SAP R/3-Schematypen auf Tabellen im One Identity Manager Schema**

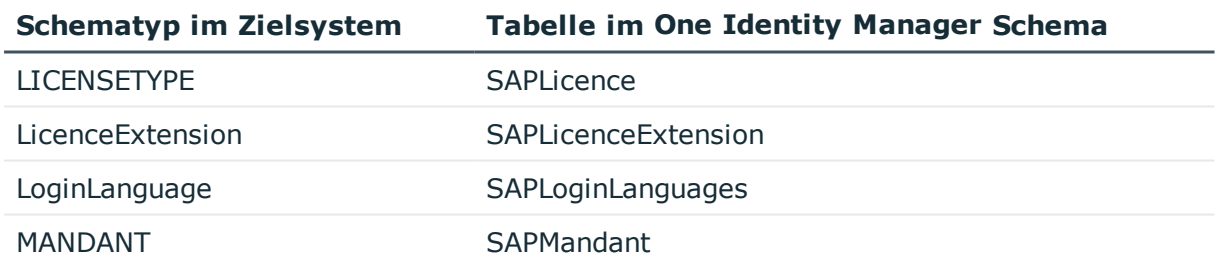

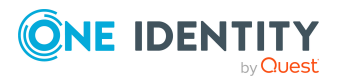

Anhang: Standardprojektvorlagen für die Synchronisation einer SAP R/3-Umgebung

# **Anhang:Referenzierte SAP R/3-Tabellen und BAPI-Aufrufe**

Folgende Übersicht gibt Auskunft über alle während einer Synchronisation referenzierten Tabellen in einer SAP R/3-Umgebung und die ausgeführten BAPI-Aufrufe.

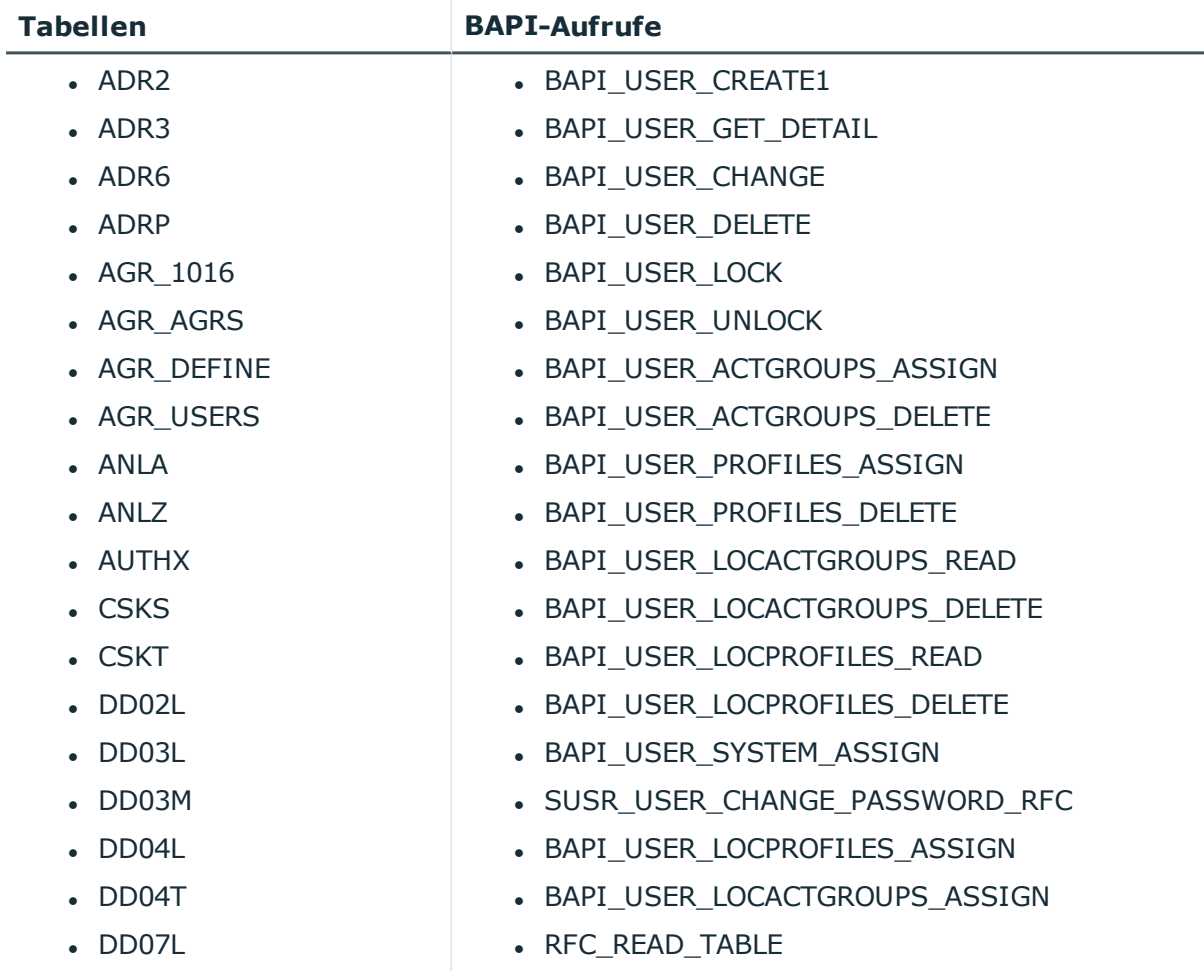

#### **Tabelle 80: Referenzierte Tabellen und BAPIs**

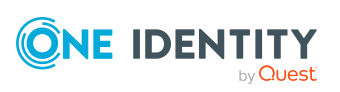

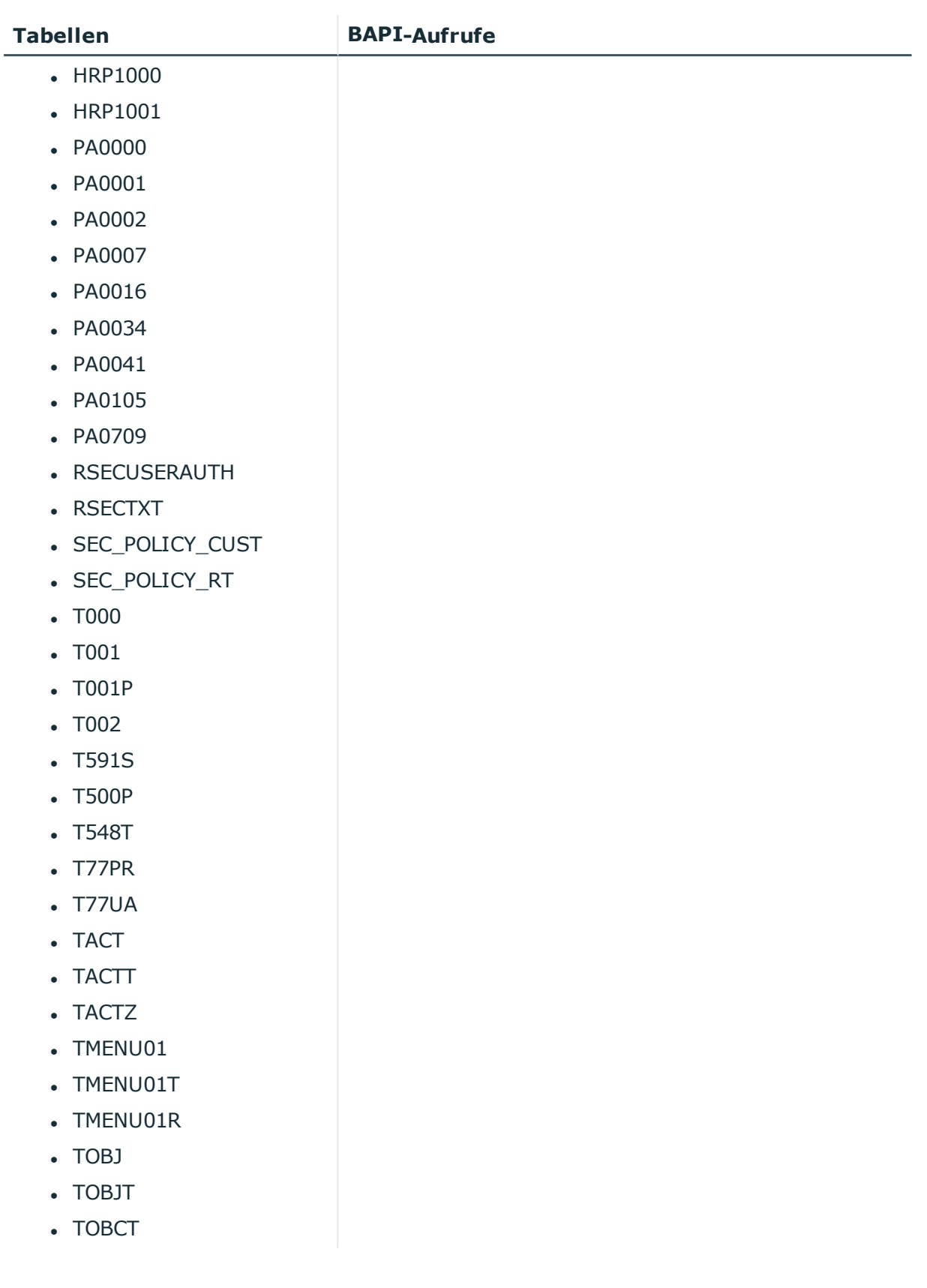

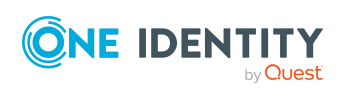

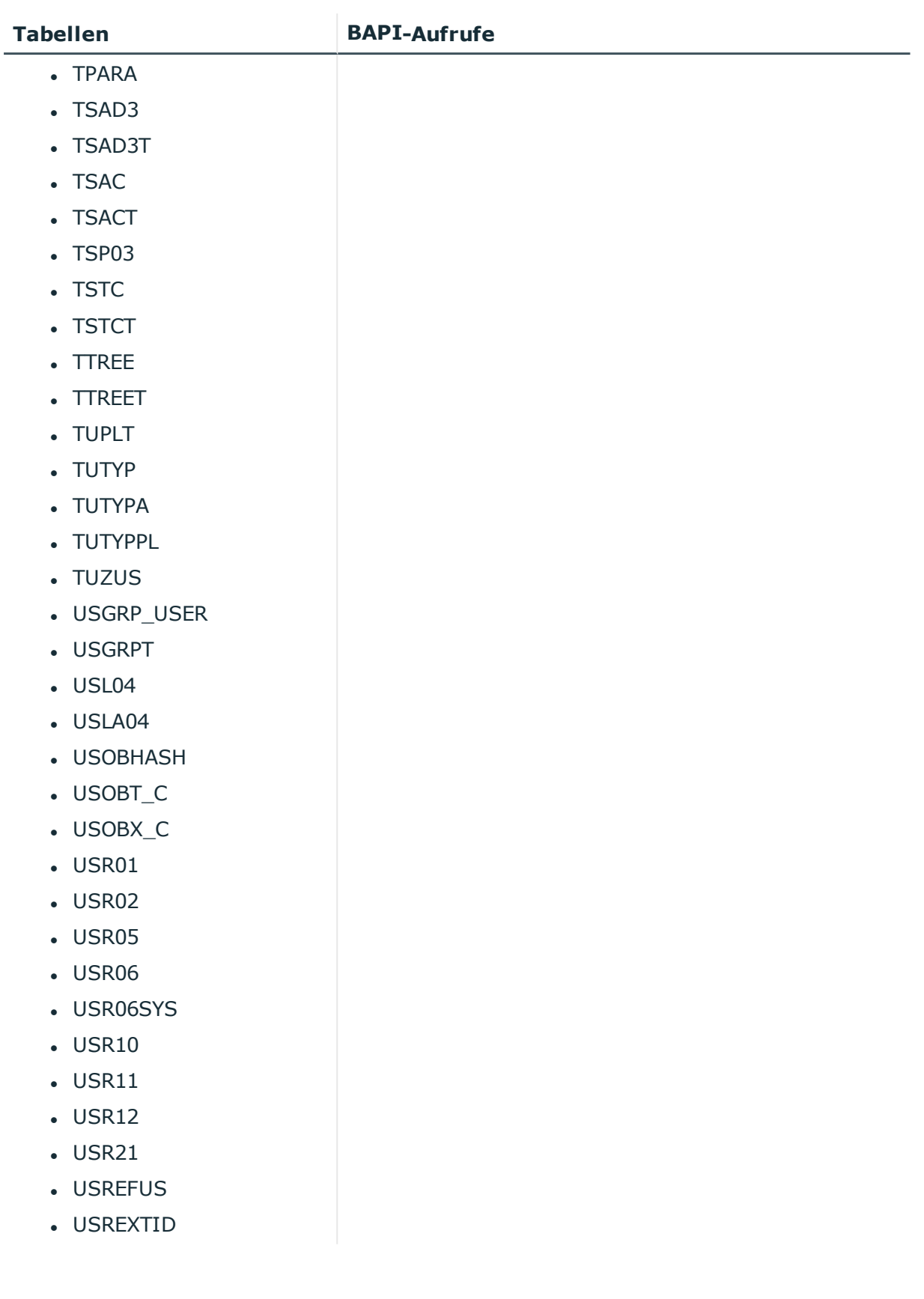

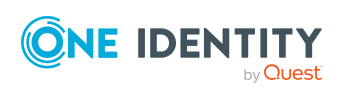

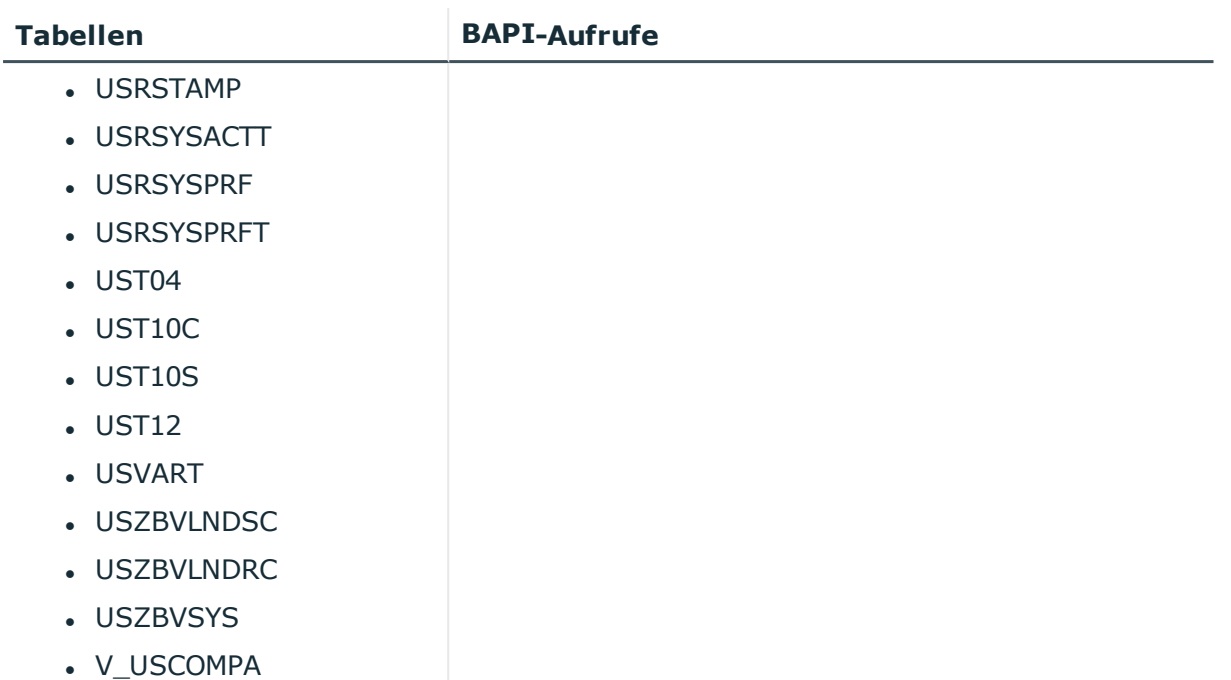

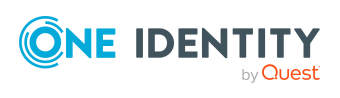

# **Anhang D**

# **Anhang:Beispiel für eine Schemaerweiterungsdatei**

<?xml version="1.0" encoding="utf-8" ?>

<SAP>

<Functions>

<Function Definition = "USER GET" FunctionName="BAPI\_USER\_GET\_DETAIL" OutStructure = "" Key ="USERNAME" X500 ="CN">

<Mapping>

<Data ParameterName = "USERNAME" PropertyName = "BNAME" />

</Mapping>

</Function>

<Function Definition = "USER SET" FunctionName="BAPI\_USER\_CHANGE" OutStructure ="" Key ="USERNAME" X500 ="CN">

<Mapping>

<Data ParameterName = "USERNAME" PropertyName = "BNAME" />

</Mapping>

</Function>

<Function Definition = "USER DEL" FunctionName="BAPI\_USER\_DELETE" OutStructure ="" Key ="USERNAME" X500 ="CN">

<Mapping>

<Data ParameterName = "USERNAME" PropertyName = "BNAME" />

</Mapping>

</Function>

<Function Definition = "USER PROFILE SET" FunctionName="BAPI\_USER\_PROFILES\_ ASSIGN" OutStructure ="" Key ="USERNAME" X500 ="CN">

<Mapping>

<Data ParameterName = "USERNAME" PropertyName = "BNAME" />

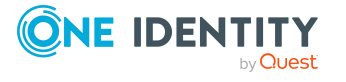

```
<Data ParameterName = "BAPIPROF~BAPIPROF" PropertyName =
                "$Value$" />
           </Mapping>
     </Function>
     <Function Definition = "BWProfileAdd" FunctionName="/VIAENET/SAPHR_
     RSECUSERAUT_ADD" OutStructure ="" Key ="ZUSRNAME,ZHIER" X500 ="CN,OU">
           <Mapping>
                <Data ParameterName = "ZUSRNAME" PropertyName = "UNAME" />
                <Data ParameterName = "ZHIER" PropertyName = "AUTH" />
           </Mapping>
     </Function>
     <Function Definition = "BWProfileDel" FunctionName="/VIAENET/SAPHR_
     RSECUSERAUT_DEL" OutStructure ="" Key ="ZUSRNAME,ZHIER" X500 ="CN,OU">
          <Mapping>
                <Data ParameterName = "ZUSRNAME" PropertyName = "UNAME" />
                <Data ParameterName = "ZHIER" PropertyName = "AUTH" />
           </Mapping>
     </Function>
     <Function Definition = "BWProfileDelFkt" FunctionName="/VIAENET/SAPHR_
     RSECUSERAUT_DEL" OutStructure ="" Key ="ZUSRNAME,ZHIER" X500 ="CN,OU">
           <Mapping>
                <Data ParameterName = "ZUSRNAME" PropertyName = "BNAME" />
                <Data ParameterName = "ZHIER" PropertyName = "$VALUE$" />
           </Mapping>
     </Function>
     <Function Definition = "BWProfileAddFkt" FunctionName="/VIAENET/SAPHR_
     RSECUSERAUT_ADD" OutStructure ="" Key ="ZUSRNAME,ZHIER" X500 ="CN,OU">
           <Mapping>
                <Data ParameterName = "ZUSRNAME" PropertyName = "BNAME" />
                <Data ParameterName = "ZHIER" PropertyName = "$VALUE$" />
           </Mapping>
     </Function>
</Functions>
<Tables>
     <TABLE Definition = "TUZUS-Table" TableName="TUZUS" Key="SONDERVERS"
     X500="CN" SQL="LANGU = sy-langu" Load="SONDERVERS,TEXTSVERS" />
```
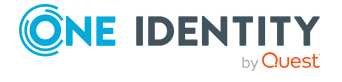

<TABLE Definition = "USR05-Tabelle" TableName="USR05" Key="BNAME,PARID" X500="CN,OU" SQL="MANDT = '\$MANDT\$'" Load="BNAME,PARID,PARVA">

<Mapping>

```
<Data ParameterName = "$BNAME$" PropertyName = "BNAME" />
```

```
<Data ParameterName = "$PARID$" PropertyName = "PARID" />
```
</Mapping>

</TABLE>

<TABLE Definition = "USR04-Tabelle" TableName="USR04" Key="BNAME, MANDT" X500="CN,OU" SQL="MANDT = sy-mandt" Load="" />

```
<TABLE Definition = "RSECUSERAUTH-Table" TableName="RSECUSERAUTH"
Key="UNAME,AUTH" X500="CN,OU" SQL="" Load="" />
```
<TABLE Definition = "RSECUSERAUTH-SingleUser" TableName="RSECUSERAUTH" Key="AUTH" X500="CN" SQL="UNAME = '\$BNAME\$'" Load="">

<Mapping>

<Data ParameterName = "\$BNAME\$" PropertyName = "BNAME" />

</Mapping>

</TABLE>

</Tables>

<SAPExtendedSchematypes>

<SAPExtendedSchematype Bem = "M:N, add/del - funktion" Name = "BWUserInBWP" DisplayPattern="%UNAME% - %AUTH%" ListObjectsDefinition = "RSECUSERAUTH-Table" ReadObjectDefinition = "RSECUSERAUTH-Table" InsertObjectDefinition = "BWProfileAdd" DeleteObjectDefinition = "BWProfileDel" />

<SAPExtendedSchematype Bem = "simple read only table" Name = "LicenceExtension" DisplayPattern="%SONDERVERS%" ListObjectsDefinition = "TUZUS-Table" ReadObjectDefinition ="TUZUS-Table" InsertObjectDefinition = "" WriteObjectDefinition = "" DeleteObjectDefinition = "" ParentType = "SAPSYSTEM" />

<SAPExtendedSchematype Bem = "Test" Name = "USERFunctionTable" DisplayPattern="%BNAME% (%MANDT%)" ListObjectsDefinition = "USR05-Tabelle" ReadObjectDefinition ="USER GET" WriteObjectDefinition = "USER SET" DeleteObjectDefinition = "USER DEL" >

<Properties>

<Property Name = "SAPBWP" Description="alle BW Profile des Users" ListFunction="RSECUSERAUTH-SingleUser" AddFunction="BWProfileAddFkt" DelFunction="BWProfileDelFkt" ReplaceFunction="" IsMultivalued = "true" />

<Property Name = "USERPROFILE" Description="alle Profile des Users" ListFunction="USR04-Tabelle" AddFunction=""

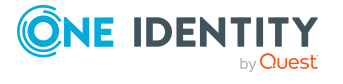

```
DelFunction="" ReplaceFunction="USER PROFILE SET" IsMultivalued
= "true" />
```

```
</Properties>
```
</SAPExtendedSchematype>

</SAPExtendedSchematypes>

</SAP>

#### **Detaillierte Informationen zum Thema**

• [Schemaerweiterungsdatei](#page-48-0) erstellen auf Seite 49

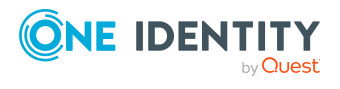

One Identity Lösungen eliminieren die Komplexität und die zeitaufwendigen Prozesse, die häufig bei der Identity Governance, der Verwaltung privilegierter Konten und dem Zugriffsmanagement aufkommen. Unsere Lösungen fördern die Geschäftsagilität und bieten durch lokale, hybride und Cloud-Umgebungen eine Möglichkeit zur Bewältigung Ihrer Herausforderungen beim Identitäts- und Zugriffsmanagement.

# **Kontaktieren Sie uns**

Bei Fragen zum Kauf oder anderen Anfragen, wie Lizenzierungen, Support oder Support-Erneuerungen, besuchen Sie <https://www.oneidentity.com/company/contact-us.aspx>.

## **Technische Supportressourcen**

Technische Unterstützung steht für One Identity Kunden mit einem gültigen Wartungsvertrag und Kunden mit Testversionen zur Verfügung. Sie können auf das Support Portal unter <https://support.oneidentity.com/> zugreifen.

Das Support Portal bietet Selbsthilfe-Tools, die Sie verwenden können, um Probleme schnell und unabhängig zu lösen, 24 Stunden am Tag, 365 Tage im Jahr. Das Support Portal ermöglicht Ihnen:

- Senden und Verwalten von Serviceanfragen
- Anzeigen von Knowledge Base Artikeln
- Anmeldung für Produktbenachrichtigungen
- Herunterladen von Software und technischer Dokumentation
- Anzeigen von Videos unter [www.YouTube.com/OneIdentity](http://www.youtube.com/OneIdentity)
- Engagement in der One Identity Community
- Chat mit Support-Ingenieuren
- Anzeigen von Diensten, die Sie bei Ihrem Produkt unterstützen

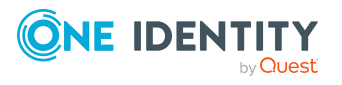

Über uns

# **Index**

### **A**

Abonnierbarer Bericht [221](#page-220-0) Abteilung an Gruppe zuweisen [185](#page-184-0) an Produkte zuweisen [215](#page-214-0) an Profil zuweisen [185](#page-184-0) an Rolle zuweisen [185](#page-184-0) ALE Modellname [38](#page-37-0) Anmeldeinformationen [126](#page-125-0) Anmeldesprache [111](#page-110-0) Anwendungsrolle [12](#page-11-0) Anwendungsserver [9](#page-8-0) Architektur [9](#page-8-0) Ausschlussdefinition [199](#page-198-0) Ausstehendes Objekt [61](#page-60-0) Automatisierungsgrad bearbeiten [77](#page-76-0) Vererbung [79](#page-78-0)

#### **B**

BAPI Transport [19-20](#page-18-0) deinstallieren [20](#page-19-0) Basisobjekt [44](#page-43-0), [65](#page-64-0) Benachrichtigung [126](#page-125-0) Benutzerkontentyp [101](#page-100-0), [149](#page-148-0) Benutzerkonto administratives Benutzerkonto [136](#page-135-0) Adressdaten [144](#page-143-0) Automatisierungsgrad [156](#page-155-0) Benutzername [144](#page-143-0) Bildungsregeln ausführen [83](#page-82-0)

E-Mail-Adresse [153](#page-152-0) einrichten [143](#page-142-0) externe Kennung [175](#page-174-0) Faxnummer [152](#page-151-0) Festwerte [154](#page-153-0) Gruppe zuweisen [157](#page-156-0) Identität [136,](#page-135-0) [144](#page-143-0) kalkulierte Lizenz [232](#page-231-0) Kategorie [144,](#page-143-0) [202](#page-201-0) Kennwort [125](#page-124-0), [149](#page-148-0) Benachrichtigung [126](#page-125-0) Lizenzinformation [226](#page-225-0) Logondaten [149](#page-148-0) löschen [173](#page-172-0) Person zuordnen [165](#page-164-0) Person zuweisen [135](#page-134-0) privilegiertes Benutzerkonto [136,](#page-135-0) [144](#page-143-0) produktive Lizenz [229,](#page-228-0) [232](#page-231-0) Profil zuweisen [157](#page-156-0) Referenzbenutzer [149](#page-148-0) Risikoindex [144](#page-143-0) Rolle zuweisen [158](#page-157-0) SNC-Name [155](#page-154-0) sperren [79](#page-78-0), [171,](#page-170-0) [173](#page-172-0) sperren (SAP R/3) [163](#page-162-0) Standardbenutzerkonto [136](#page-135-0) Stellvertreter [226](#page-225-0) Stellvertreterlizenz [233](#page-232-0) Strukturelles Profil zuweisen [159](#page-158-0) Telefonnummer [150](#page-149-0)

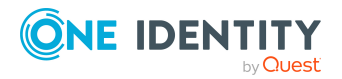

Tochtersystem zuweisen [160](#page-159-0) Typ [136](#page-135-0) Überblicksformular [156](#page-155-1) umbenennen (SAP R/3) [164](#page-163-0) Vermessungsdaten [226](#page-225-0) verwalten [135](#page-134-1) Wertigkeit [230](#page-229-0) Zentralsystem zuweisen [160](#page-159-0) zurückholen [173](#page-172-0) Zusatzeigenschaft zuweisen [164](#page-163-1) Bericht Übersicht aller Zuweisungen [237](#page-236-0) Bildungsregel IT Betriebsdaten ändern [83](#page-82-0)

### **D**

Datenbankserver [9](#page-8-0) Drucker [110](#page-109-0)

### **E**

E-Mail-Adresse [153](#page-152-0) E-Mail-Benachrichtigung [126](#page-125-0) Einzelobjekt synchronisieren [69](#page-68-0) Einzelobjektsynchronisation [65](#page-64-0), [69](#page-68-0) beschleunigen [66](#page-65-0) Externe Kennung Typ [102](#page-101-0)

### **F**

Fax [152](#page-151-0) Firmenadresse [111](#page-110-1)

#### **G**

Geschäftsrolle an Gruppen zuweisen [187](#page-186-0) an Produkte zuweisen [216](#page-215-0) an Profile zuweisen [187](#page-186-0) an Rollen zuweisen [187](#page-186-0) Gruppe Abteilung zuweisen [185](#page-184-0) ausschließen [199](#page-198-0) Benutzerkonto zuweisen [189](#page-188-0) Geschäftsrollen zuweisen [187](#page-186-0) IT Shop [179](#page-178-0) Kategorie [179,](#page-178-0) [202](#page-201-0) Kostenstelle zuweisen [185](#page-184-0) Regal zuweisen [193](#page-192-0) Risikoindex [179](#page-178-0) Standort zuweisen [185](#page-184-0) Systemrolle zuweisen [191](#page-190-0) Überblick [198](#page-197-0) Vererbung [79](#page-78-0) verwalten [177](#page-176-0) wirksam [199](#page-198-0) Zusatzeigenschaft zuweisen [204](#page-203-0) Gültig bis [205](#page-204-0) Gültig von [205](#page-204-0)

#### **I**

IT Betriebsdaten Abbildungsvorschrift erstellen [80](#page-79-0) ändern [83](#page-82-0) IT Shop Regal Kontendefinitionen zuweisen [88](#page-87-0)

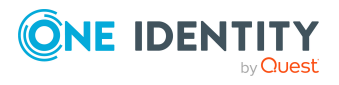

#### **J**

Jobserver Eigenschaften [94](#page-93-0) Lastverteilung [66](#page-65-0)

#### **K**

Kategorie [133](#page-132-0) Kennwort initial [125-126](#page-124-0) Kennwortrichtlinie [114](#page-113-0) Anzeigename [118](#page-117-0) Ausschlussliste [124](#page-123-0) bearbeiten [117](#page-116-0) Fehlanmeldungen [118](#page-117-1) Fehlermeldung [118](#page-117-0) Generierungsskript [121,](#page-120-0) [123](#page-122-0) initiales Kennwort [118](#page-117-1) Kennwort generieren [125](#page-124-1) Kennwort prüfen [125](#page-124-2) Kennwortalter [118](#page-117-1) Kennwortlänge [118](#page-117-1) Kennwortstärke [118](#page-117-1) Kennwortzyklus [118](#page-117-1) Namensbestandteile [118](#page-117-1) Prüfskript [121-122](#page-120-0) Standardrichtlinie [116,](#page-115-0) [118](#page-117-0) Vordefinierte [114](#page-113-1) Zeichenklassen [120](#page-119-0) zuweisen [116](#page-115-0) Kommunikationsart [112](#page-111-0) Konnektorschema erweitern [48](#page-47-0)

Kontendefinition [141](#page-140-0) an Geschäftsrollen zuweisen [86](#page-85-0) an Mandanten zuweisen [90](#page-89-0) an Personen zuweisen [86-87](#page-85-1) an Rollen zuweisen [85](#page-84-0) an Systemrollen zuweisen [87](#page-86-0) automatisch zuweisen [74](#page-73-0) erstellen [74](#page-73-1) für IT Shop [74](#page-73-0) in IT Shop aufnehmen [88](#page-87-0) löschen [91](#page-90-0) Vererbung [74](#page-73-0), [79](#page-78-0), [84](#page-83-0) Kostenstelle an Gruppe zuweisen [185](#page-184-0) an Produkte zuweisen [215](#page-214-0) an Profil zuweisen [185](#page-184-0) an Rolle zuweisen [185](#page-184-0) SAP R/3 [111](#page-110-2)

#### **L**

Landeszuschlag [112](#page-111-1), [226](#page-225-0) Lastverteilung [66](#page-65-0) Lizenz [112](#page-111-1) Berechnung deaktivieren [234](#page-233-0) Landeszuschlag [112](#page-111-1) produktiv [226](#page-225-0) Sonderversion [112](#page-111-1) Wertigkeit [112](#page-111-1) Lizenzerweiterung [113](#page-112-0)

#### **M**

Mandant [130](#page-129-0) Anmeldedaten [130](#page-129-1) Kategorie [202](#page-201-0)

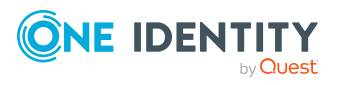

Index

Personenzuordnung [168](#page-167-0) Tochtersystem [130](#page-129-1) Zielsystemverantwortlicher [130](#page-129-1) Message-Server [9](#page-8-0) Mitgliedschaft Änderung provisionieren [64](#page-63-0)

### **O**

Objekt ausstehend [61](#page-60-0) publizieren [61](#page-60-0) sofort löschen [61](#page-60-0)

#### **P**

Parameter (SAP R/3) [103](#page-102-0) an Abteilung zuweisen [104](#page-103-0) an Geschäftsrollen zuweisen [106](#page-105-0) an Kostenstelle zuweisen [104](#page-103-0) an Standort zuweisen [104](#page-103-0) anzeigen [104](#page-103-1) Eigenschaften [104](#page-103-2) Stammdaten [104](#page-103-2) Überblicksformular [104](#page-103-1) zuweisen [155](#page-154-1) Parameterwert (SAP R/3) für indirekte Zuweisung ändern [107](#page-106-0) für indirekte Zuweisung erfassen [107](#page-106-0) für indirekte Zuweisung löschen [107](#page-106-0) Personenzuordnung entfernen [169](#page-168-0) manuell [169](#page-168-0) Suchkriterium [168](#page-167-0) Produkt [211](#page-210-0) Abteilung zuweisen [215](#page-214-0)

aus IT Shop entfernen [218](#page-217-0) deaktivieren [212](#page-211-0) Freigabedatum [212](#page-211-0) Geschäftsrolle zuweisen [216](#page-215-0) Gruppe zuweisen [220](#page-219-0) IT Shop [212](#page-211-0) Kostenstelle zuweisen [215](#page-214-0) Person zuweisen [216](#page-215-1) Profil zuweisen [220](#page-219-0) Regal zuweisen [218](#page-217-0) Risikoindex [212](#page-211-0) Rolle zuweisen [220](#page-219-0) Standort zuweisen [215](#page-214-0) Systemrolle zuweisen [217](#page-216-0) Überblick [219](#page-218-0) Verantwortlicher [212](#page-211-0) widersprechende Systemrolle [223](#page-222-0) Zusatzeigenschaft zuweisen [222](#page-221-0) Profil Abteilung zuweisen [185](#page-184-0) ausschließen [199](#page-198-0) Benutzerkonto zuweisen [189](#page-188-0) Berechtigungsobjekt anzeigen [205](#page-204-1) Geschäftsrollen zuweisen [187](#page-186-0) IT Shop [181](#page-180-0) kalkulierte Lizenz [230](#page-229-1) Kategorie [181,](#page-180-0) [202](#page-201-0) Kostenstelle zuweisen [185](#page-184-0) Lizenz [181](#page-180-0) Regal zuweisen [193](#page-192-0) Risikoindex [181](#page-180-0) Standort zuweisen [185](#page-184-0) Systemrolle zuweisen [191](#page-190-0) Überblick [198](#page-197-0)

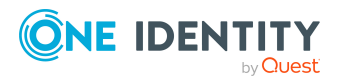

vererben Einschränkung [195](#page-194-0) ZBV [197](#page-196-0) verwalten [177](#page-176-0) wirksam [199](#page-198-0) Zusatzeigenschaft zuweisen [204](#page-203-0) Projektvorlage [250](#page-249-0) Provisionierung beschleunigen [66](#page-65-0) Mitgliederliste [64](#page-63-0)

#### **R**

Revisionsfilter [60](#page-59-0) Rolle Abteilung zuweisen [185](#page-184-0) ausschließen [199](#page-198-0) Benutzerkonto zuweisen [190](#page-189-0) Berechtigungsobjekt anzeigen [205](#page-204-1) Geschäftsrollen zuweisen [187](#page-186-0) IT Shop [180](#page-179-0) kalkulierte Lizenz [230](#page-229-1) Kategorie [180](#page-179-0), [202](#page-201-0) Kostenstelle zuweisen [185](#page-184-0) Lizenz [180](#page-179-0) nur Änderungen synchronisieren [60](#page-59-0) Regal zuweisen [193](#page-192-0) Risikoindex [180](#page-179-0) Standort zuweisen [185](#page-184-0) Systemrolle zuweisen [191](#page-190-0) Überblick [198](#page-197-0) vererben Einschränkung [195](#page-194-0) konfigurieren [196](#page-195-0) ZBV [197](#page-196-0) verwalten [177](#page-176-0)

wirksam [199](#page-198-0) Zusatzeigenschaft zuweisen [204](#page-203-0) Rollenzuweisung Gültigkeitszeitraum [205](#page-204-0) Router [9](#page-8-0)

#### **S**

SAP Benutzerkonto Abteilung [170](#page-169-0) SAP Produkt Abonnierbare Berichte zuweisen [221](#page-220-0) Kontendefinitionen zuweisen [221](#page-220-1) Schema aktualisieren [46](#page-45-0) Änderungen [46](#page-45-0) komprimieren [46](#page-45-0) Schematyp zusätzliche anlegen [48](#page-47-0) Serverfunktion [96](#page-95-0) Sicherheitsrichtlinie [112,](#page-111-2) [149](#page-148-0) Sicherheitsrichtlinienattribut [112](#page-111-2) Sonderversion [112-113](#page-111-1), [226](#page-225-0) **Standort** an Gruppe zuweisen [185](#page-184-0) an Produkte zuweisen [215](#page-214-0) an Profil zuweisen [185](#page-184-0) an Rolle zuweisen [185](#page-184-0) Startkonfiguration [44](#page-43-0) Startmenü [111](#page-110-3) **Stellvertreter** Lizenzinformation [226](#page-225-0) Synchronisation Basisobjekt erstellen [43](#page-42-0) beschleunigen [60](#page-59-0)

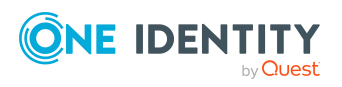

One Identity Manager 8.2 Administrationshandbuch für die Anbindung einer SAP R/3-Umgebung

Index

Erweitertes Schema [43](#page-42-0) konfigurieren [25](#page-24-0), [41](#page-40-0) nur Änderungen [60](#page-59-0) Rechte [16](#page-15-0) Scope [41](#page-40-0) starten [25](#page-24-0) Synchronisationsobjekte einschränken [61](#page-60-1) Synchronisationsprojekt erstellen [25](#page-24-0) Variable [41](#page-40-0) Variablenset [43](#page-42-0) Verbindungsdaten [25](#page-24-0) Verbindungsparameter [25](#page-24-0), [41](#page-40-0), [43](#page-42-0) verhindern [68](#page-67-0) verschiedene Mandanten [43](#page-42-0) Workflow [25,](#page-24-0) [42](#page-41-0) Zielsystemschema [43](#page-42-0) Synchronisationsanalysebericht [68](#page-67-1) Synchronisationskonfiguration anpassen [41-43](#page-40-0) Synchronisationsprojekt bearbeiten [133](#page-132-1) deaktivieren [68](#page-67-0) erstellen [25](#page-24-0) Projektvorlage [250](#page-249-0) Synchronisationsprotokoll [40](#page-39-0) Synchronisationsrichtung In das Zielsystem [25,](#page-24-0) [42](#page-41-0) In den Manager [25](#page-24-0) Synchronisationsserver [9](#page-8-0) bearbeiten [93](#page-92-0) installieren [21](#page-20-0) konfigurieren [21](#page-20-0) Serverfunktion [96](#page-95-0)

Synchronisationsworkflow erstellen [25](#page-24-0), [42](#page-41-0) System [129](#page-128-0) Bericht [235](#page-234-0) Systemverbindung [25](#page-24-0) aktives Variablenset [46](#page-45-1) ändern [44](#page-43-1) Systemvermessung [225](#page-224-0) Lizenz publizieren [232](#page-231-0) Lizenz zuordnen [161](#page-160-0) Lizenzerweiterung [161](#page-160-0) produktive Lizenz erfassen [229](#page-228-0) produktive Lizenz ermitteln [230](#page-229-1) Stellvertreterlizenz [233](#page-232-0) Wertigkeit ermitteln [230](#page-229-0) ZBV-System [161](#page-160-0)

#### **T**

Telefon [150](#page-149-0) Tochtersystem in Standard-Mandanten umwandeln [241](#page-240-0) nicht synchronisieren [38](#page-37-0) Zugriffsberechtigungen [141](#page-140-0)

#### **V**

Variablenset [44](#page-43-0) aktiv [46](#page-45-1) Verbindungsparameter [25](#page-24-0) Verbindungsparameter umwandeln [44](#page-43-0) Vererbung Kategorie [202](#page-201-0)

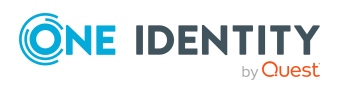

### **Z**

ZBV [141](#page-140-0) Zeitplan deaktivieren [68](#page-67-0) Zentrale Benutzerverwaltung [141](#page-140-0) auflösen [240](#page-239-0) Benutzerkonto [160](#page-159-0) Zentralsystem [141](#page-140-0) in Standard-Mandanten umwandeln [242](#page-241-0) synchronisieren [37](#page-36-0) Zielsystemabgleich [61](#page-60-0) Zielsystemverantwortliche [98](#page-97-0)

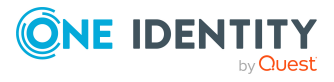

Index